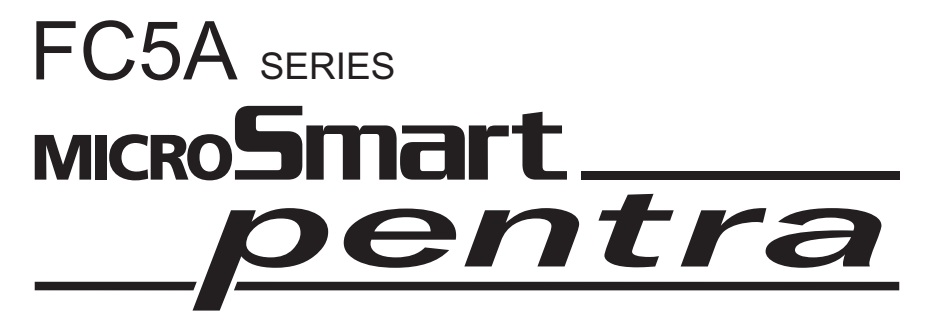

User's Manual Web Server CPU Module

**IDEC CORPORATION** 

# *SAFETY PRECAUTIONS*

- Read this user's manual to make sure of correct operation before starting installation, wiring, operation, maintenance, and inspection of the Web server CPU module.
- All Web server CPU modules are manufactured under IDEC's rigorous quality control system, but users must add a backup or failsafe provision to the control system when using the Web server CPU module in applications where heavy damage or personal injury may be caused in case the Web server CPU module should fail.
- In this user's manual, safety precautions are categorized in order of importance to Warning and Caution:

#### Warning Warning notices are used to emphasize that improper operation may cause severe personal injury or death.

- Turn off power to the Web server CPU module before installation, removal, wiring, maintenance, and inspection of the Web server CPU module. Failure to turn power off may cause electrical shocks or fire hazard.
- Special expertise is required to install, wire, program, and operate the Web server CPU module. People without such expertise must not use the Web server CPU module.
- Emergency stop and interlocking circuits must be configured outside the Web server CPU module. If such a circuit is configured inside the Web server CPU module, failure of the Web server CPU module may cause disorder of the control system, damage, or accidents.
- Install the Web server CPU module according to the instructions described in this user's manual. Improper installation will result in falling, failure, or malfunction of the Web server CPU module.

#### **Caution Caution notices are used where inattention might cause personal injury or damage to equipment.**

- The Web server CPU module is designed for installation in a cabinet. Do not install the Web server CPU module outside a cabinet.
- Install the Web server CPU module in environments described in this user's manual. If the Web server CPU module is used in places where the Web server CPU module is subjected to high‐temperature, high‐humidity, condensation, corrosive gases, excessive vibrations, and excessive shocks, then electrical shocks, fire hazard, or malfunction will result.
- The environment for using the Web server CPU module is "Pollution degree 2." Use the Web server CPU module in environments of pollution degree 2 (according to IEC 60664‐1).
- Prevent the Web server CPU module from falling while moving or transporting the Web server CPU module, otherwise damage or malfunction of the Web server CPU module will result.
- Prevent metal fragments and pieces of wire from dropping inside the Web server CPU module housing. Put a cover on the Web server CPU modules during installation and wiring. Ingress of such fragments and chips may cause fire hazard, damage, or malfunction.
- Use a power supply of the rated value. Use of a wrong power supply may cause fire hazard.
- Use an IEC 60127‐approved fuse on the power line outside the Web server CPU module. This is required when equipment containing the Web server CPU module is destined for Europe.
- Use an IEC 60127‐approved fuse on the output circuit. This is required when equipment containing the Web server CPU module is destined for Europe.
- Use an EU‐approved circuit breaker. This is required when equipment containing the Web server CPU module is destined for Europe.
- Make sure of safety before starting and stopping the Web server CPU module or when operating the Web server CPU module to force outputs on or off. Incorrect operation on the Web server CPU module may cause machine damage or accidents.
- If relays or transistors in the Web server CPU modules should fail, outputs may remain on or off. For output signals which may cause heavy accidents, provide a monitor circuit outside the Web server CPU module.
- Do not connect the ground wire directly to the Web server CPU module. Connect a protective ground to the cabinet containing the Web server CPU module using an M4 or larger screw. This is required when equipment containing the Web server CPU module is destined for Europe.
- Do not disassemble, repair, or modify the Web server CPU modules.
- Dispose of the battery in the Web server CPU modules when the battery is dead in accordance with pertaining regulations. When storing or disposing of the battery, use a proper container prepared for this purpose. This is required when equipment containing the Web server CPU module is destined for Europe.
- When disposing of the Web server CPU module, do so as an industrial waste.

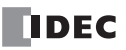

# <span id="page-3-0"></span>**Revision History**

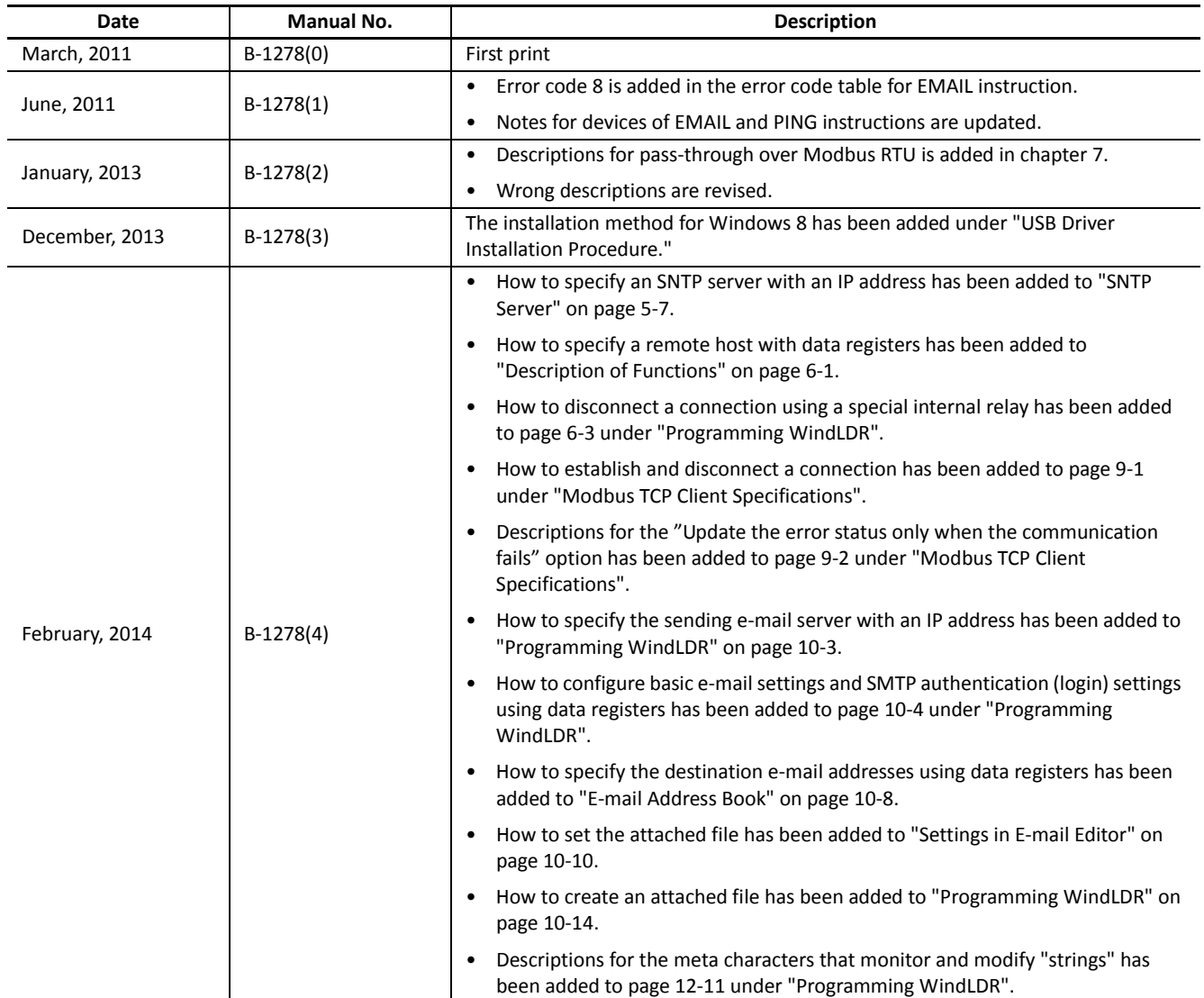

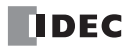

### <span id="page-4-0"></span>**About This Manual**

This user's manual primarily describes entire functions, installation, and programming of the Web server CPU modules. Also included are powerful communications of the Web server CPU module and troubleshooting procedures.

#### *Chapter 1: General Information*

General information about features, brief description on special functions, and various system setup configurations for communication for the Web server CPU module.

#### *Chapter 2: Module Specifications*

Specifications of the Web server CPU module.

#### *Chapter 3: Installation and Wiring*

Methods and precautions for installing and wiring the Web server CPU module.

#### *Chapter 4: Operation Basics*

General information about setting up the Web server CPU module for programming, starting and stopping MicroSmart operation, and simple operating procedures from creating a user program using WindLDR on a PC to monitoring the MicroSmart operation.

#### *Chapter 5: Function Area Settings*

Program capacity selection, watchdog timer, network settings, SNTP server, and connection settings.

#### *Chapter 6: Remote Host List*

Detailed description on remote host list.

#### *Chapter 7 through 9:*

Various communication functions such as maintenance communication, user communication, and Modbus TCP communication.

#### *Chapter 10: E‐mail*

Detailed description on configurations and procedure to configure e‐mail function in WindLDR.

#### *Chapter 11: PING Instruction*

Detailed description on PING instruction.

#### *Chapter 12: Web Server*

Detailed descriptions on Web server function and system library for user's web pages.

#### *Chapter 13: Troubleshooting*

Procedures to determine the cause of trouble and actions to be taken when any trouble occurs while operating the MicroSmart.

#### *Appendix*

Additional information about CGI of Web server and the procedure to install USB driver.

#### *Index*

Alphabetical listing of key words.

#### **IMPORTANT INFORMATION**

Under no circumstances shall IDEC Corporation be held liable or responsible for indirect or consequential damages resulting from the use of or the application of IDEC PLC components, individually or in combination with other equipment.

All persons using these components must be willing to accept responsibility for choosing the correct component to suit their application and for choosing an application appropriate for the component, individually or in combination with other equipment.

All diagrams and examples in this manual are for illustrative purposes only. In no way does including these diagrams and examples in this manual constitute a guarantee as to their suitability for any specific application. To test and approve all programs, prior to installation, is the responsibility of the end user.

# *RELATED MANUALS*

The following manuals related to the FC5A series MicroSmart are available. Refer to them in conjunction with this manual.

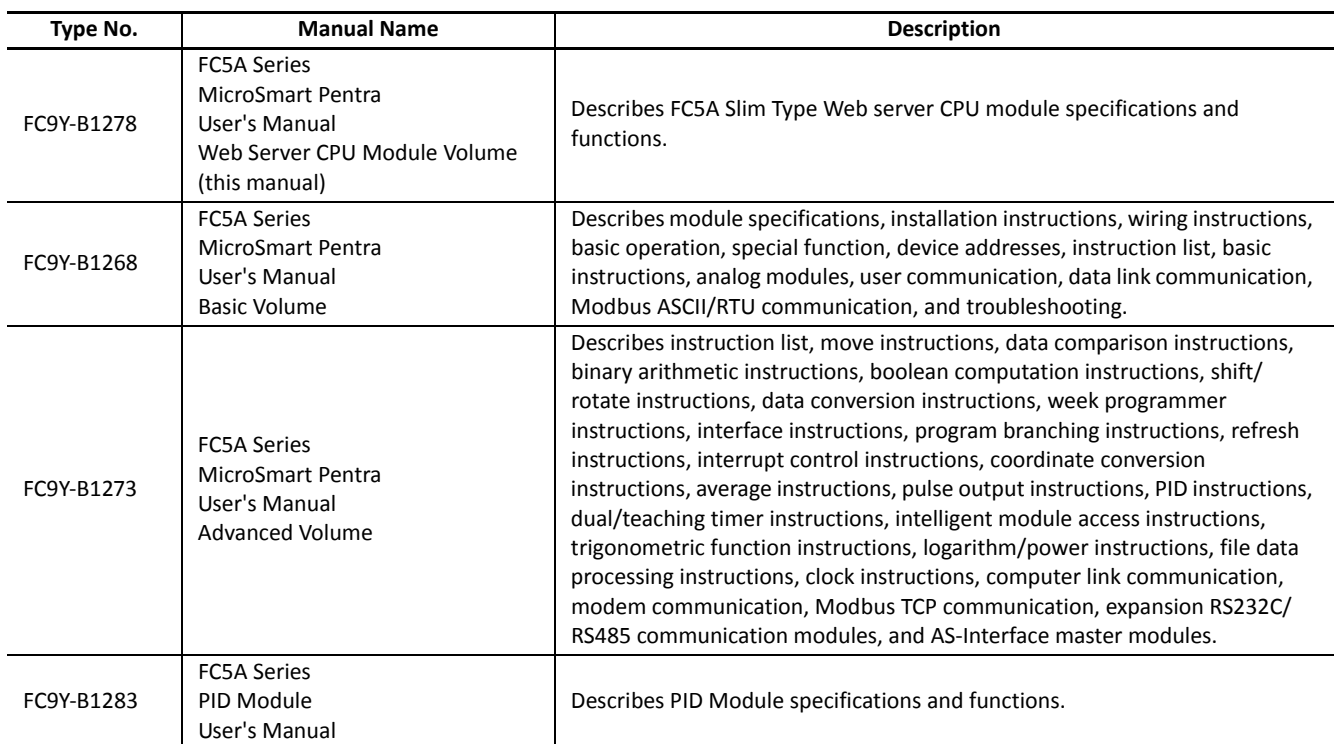

# **TABLE OF CONTENTS**

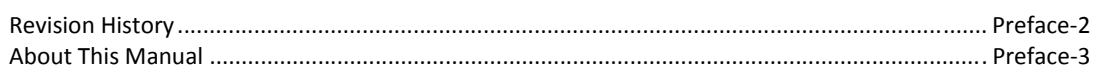

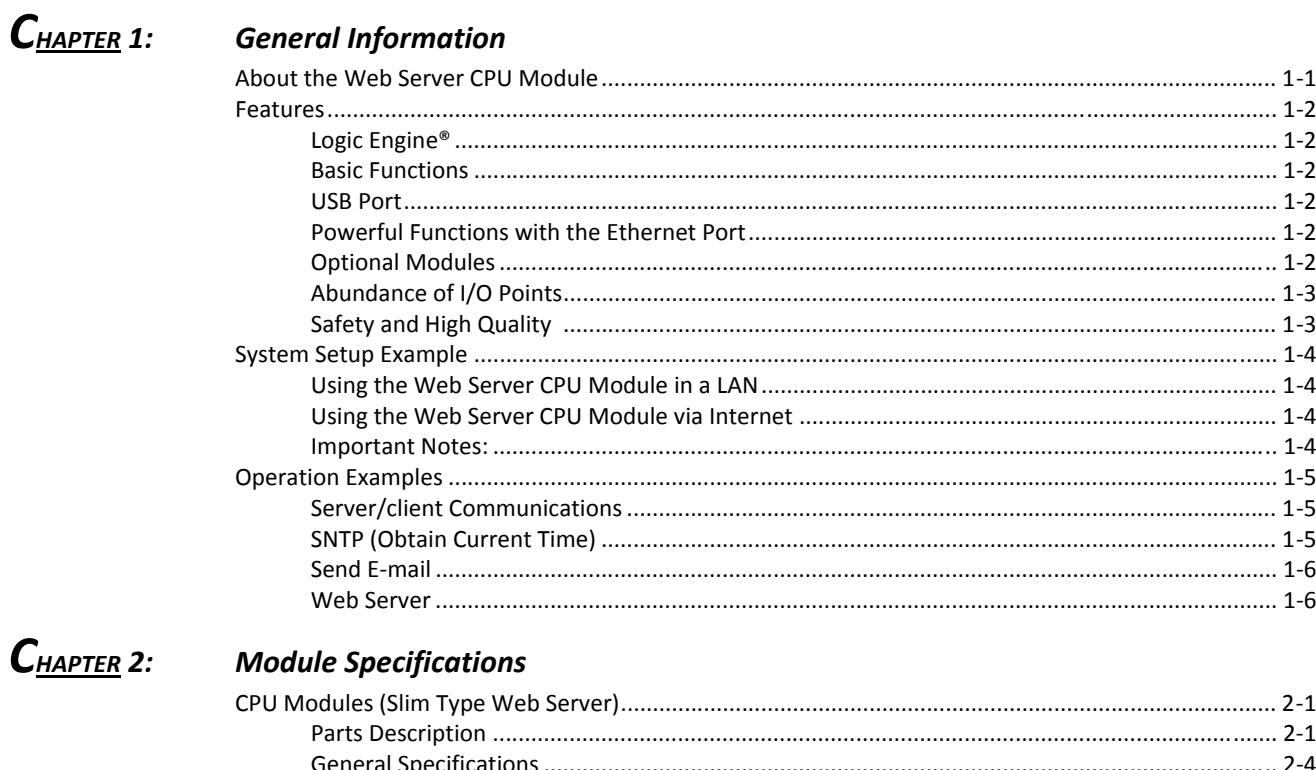

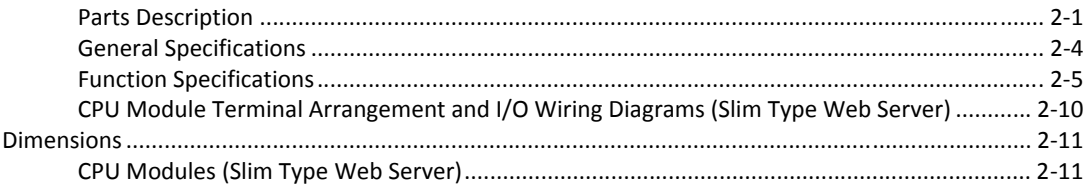

# CHAPTER 3: Installation and Wiring

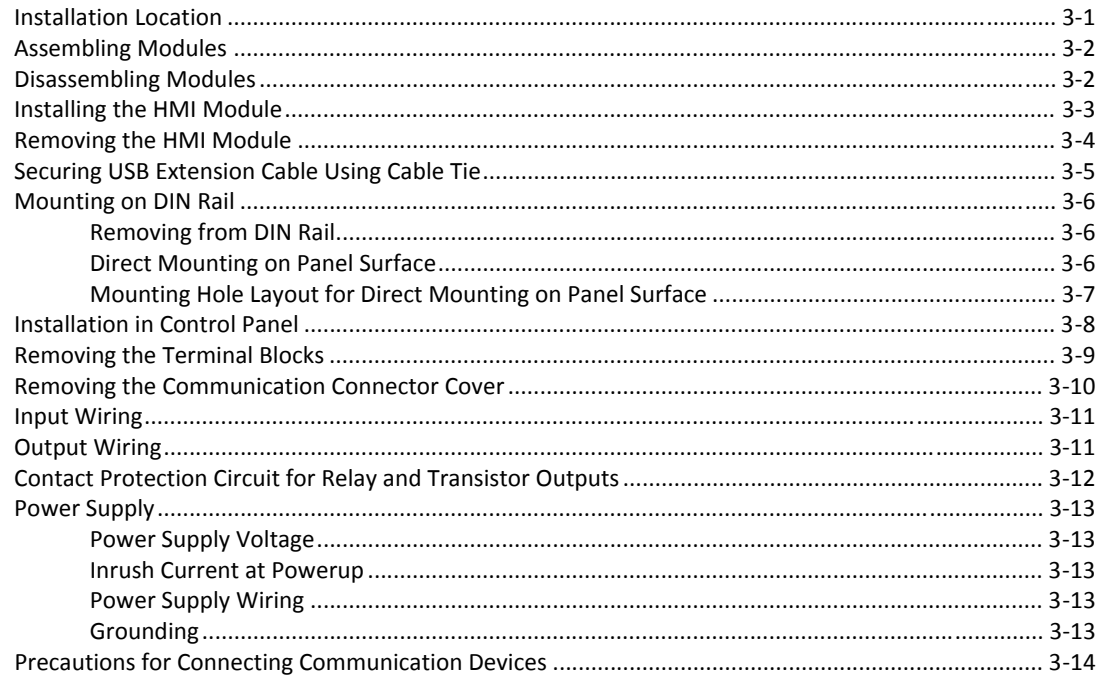

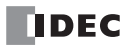

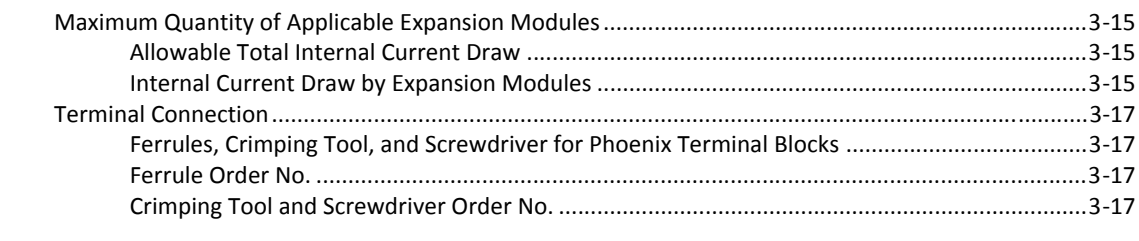

# CHAPTER 4: Operation Basics

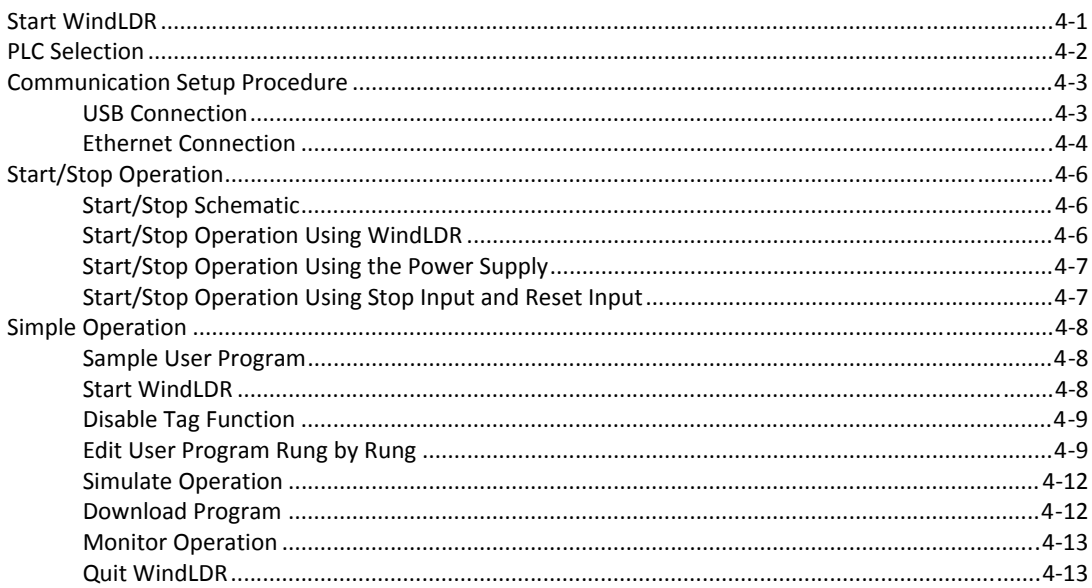

# CHAPTER 5: Function Area Settings

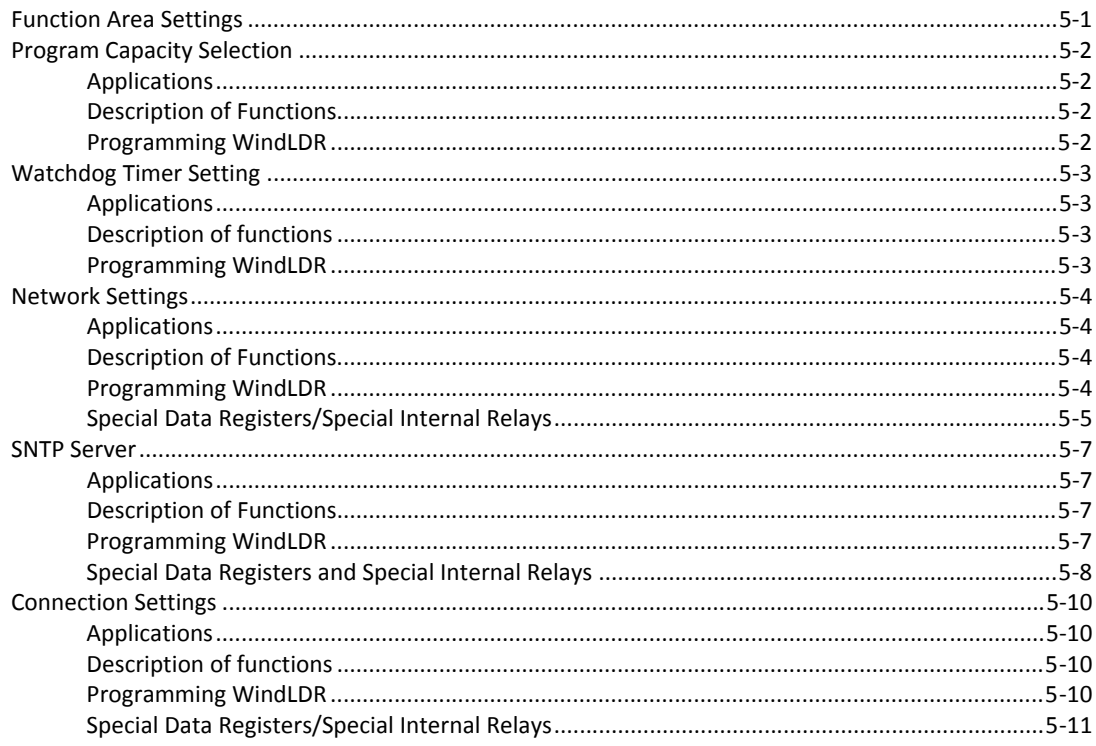

# CHAPTER 6: Remote Host List

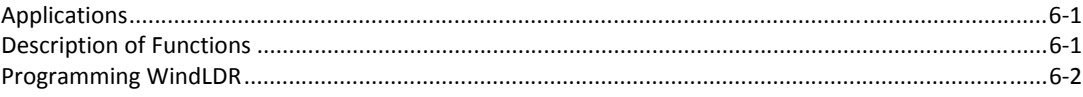

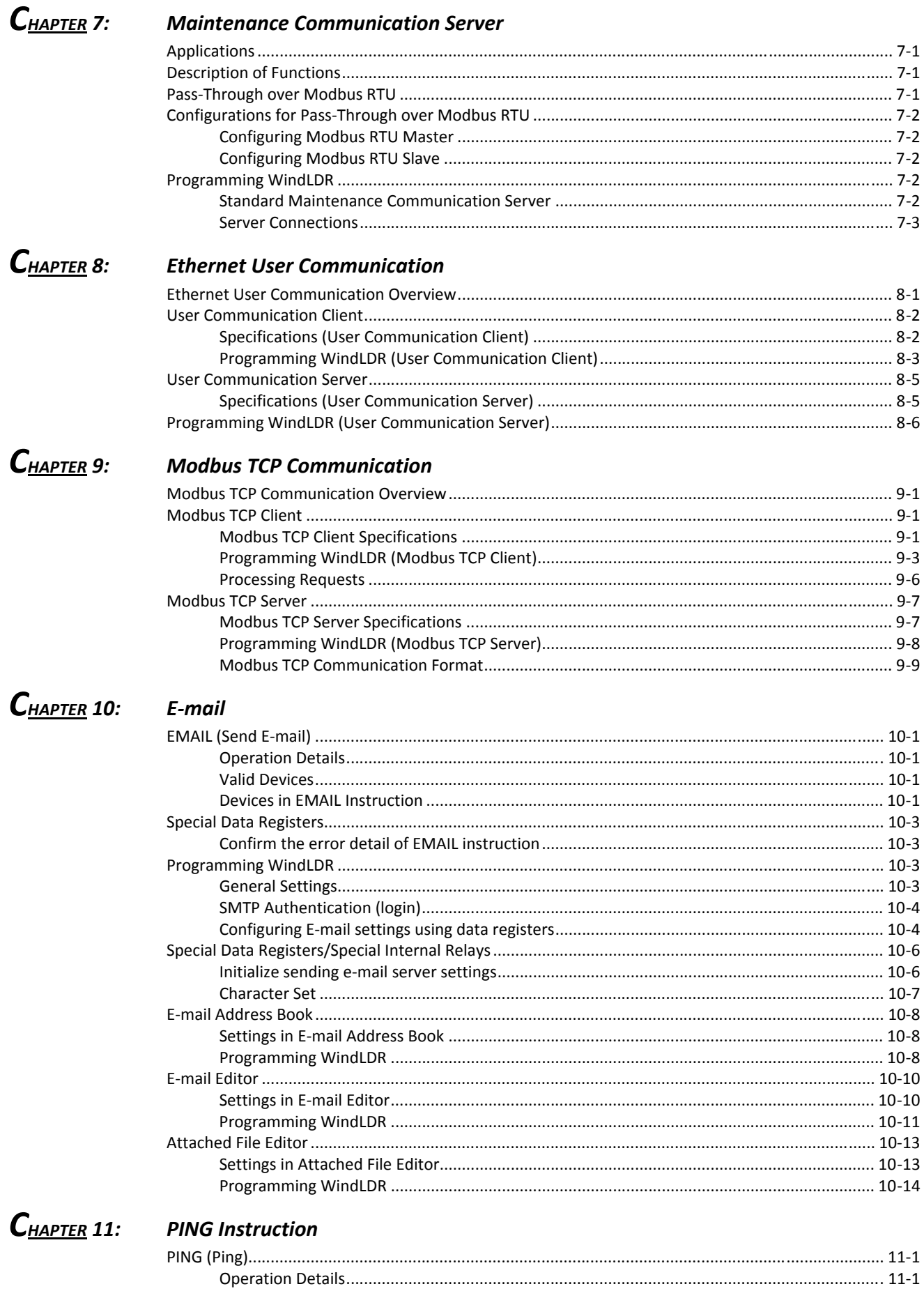

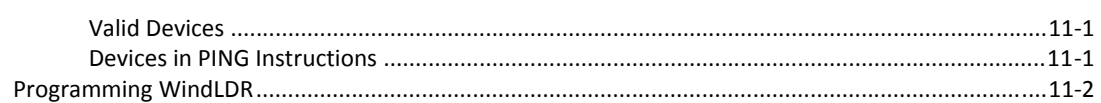

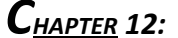

# $C_{HAPTER}$  12: Web Server

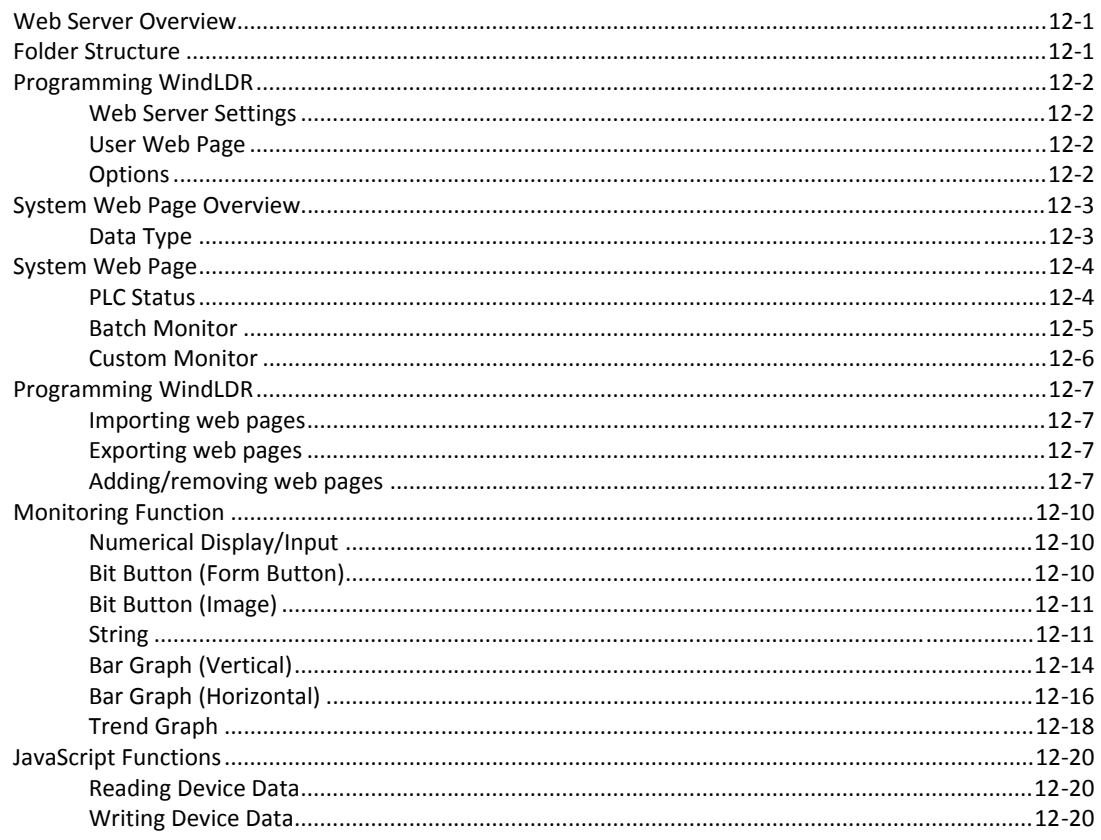

# CHAPTER 13: Troubleshooting

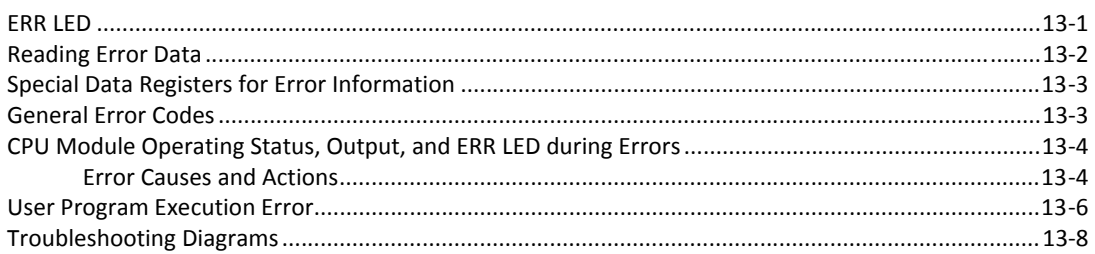

# APPENDIX

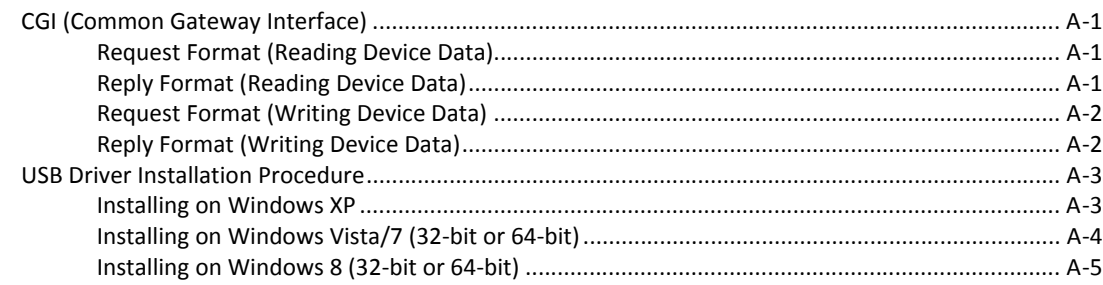

# $I<sub>NDEX</sub>$

# <span id="page-10-0"></span>*1: GENERAL INFORMATION*

#### *Introduction*

This chapter describes general information about the powerful capabilities of the FC5A series Web server CPU modules and the system setups to use the Web server CPU module in various ways of communication.

### <span id="page-10-1"></span>**About the Web Server CPU Module**

The FC5A series MICROSmart Pentra™ Web server CPU module is a slim-type micro programmable logic controller that has built-in Ethernet and USB ports. The Web server CPU module is equipped with highly scalable modular structure and powerful communication functions as well as convenient functions.

The Web server CPU module has the compatibility with the other FC5A Series MicroSmart and can use all optional modules. The Web server CPU module has 12 I/O terminals (transistor output) and operates on 24V DC. Using expansion I/O modules, the I/O points can be expanded to a maximum of 492. The program capacity of the Web server CPU module can be selected from 62,400 bytes (10,400 steps) or 127,800 bytes (21,300 steps).

The Web server CPU module features Logic Engine® for superior ladder processing capabilities.

User programs for the Web server CPU module can be edited using WindLDR on a Windows PC.

### <span id="page-11-0"></span>**Features**

#### <span id="page-11-1"></span>**Logic Engine®**

The Web server CPU module features the Logic Engine® to achieve fast execution of instructions — 0.056 μs for a basic instruction (LOD) and 0.167 μs for an advanced instruction (MOV). This improves real-time performance for executing the user program.

#### <span id="page-11-2"></span>**Basic Functions**

The Web server CPU module is fully equipped with functions as a programmable logic controller to achieve the best system.

#### <span id="page-11-3"></span>**USB Port**

The Web server CPU module has a built-in Mini-B type USB port as standard. By connecting your PC to the Web server CPU module with a USB cable, it is possible to switch the operating status of the Web server CPU module, confirm the I/O status, change register values, update programs, and perform system program updates.

#### <span id="page-11-4"></span>**Powerful Functions with the Ethernet Port**

Various communication functions, such as server/client communications, Web server, E‐mail, and SNTP, are possible through the built‐in Ethernet port.

An overview of each function is shown in the table below.

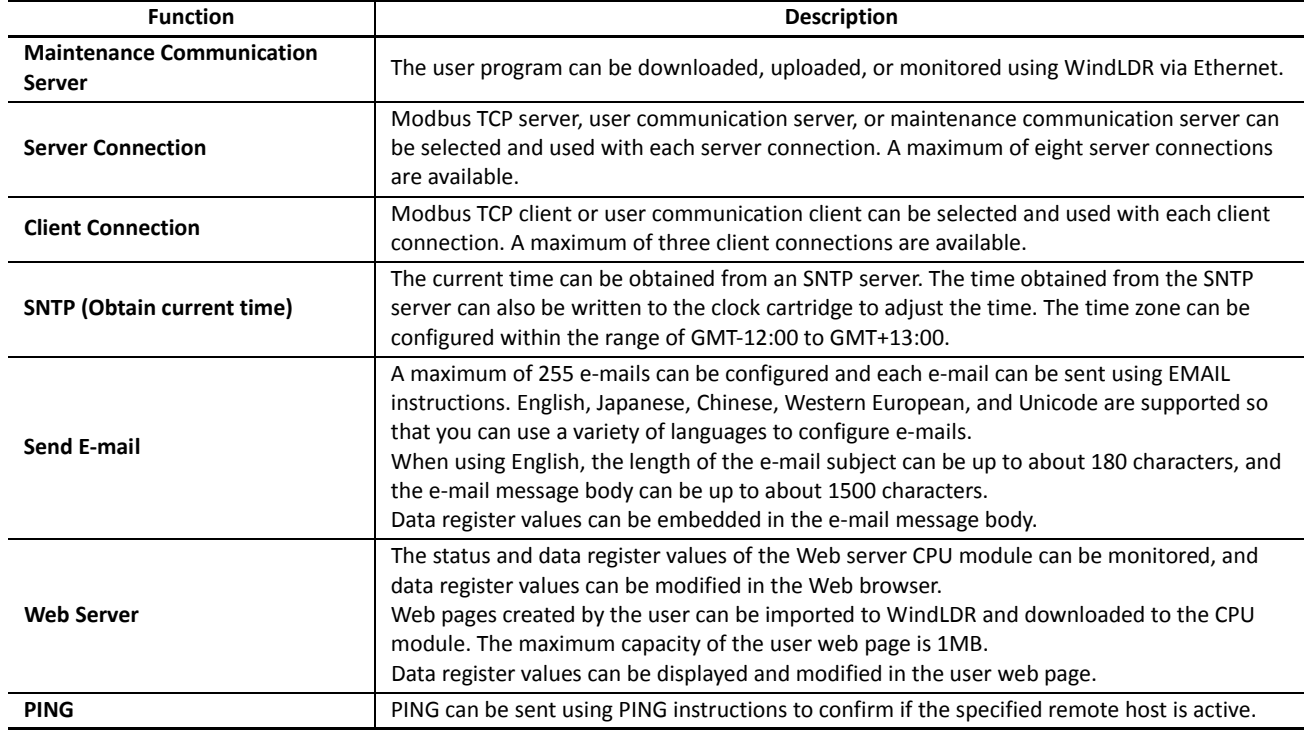

#### <span id="page-11-5"></span>**Optional Modules**

The Web server CPU module can be expanded with a variety of optional modules and function modules, enabling you to add functions to match your application. If the optional modules and function modules are installed to the Web server CPU module, the following functions can be expanded.

#### **Memory Cartridge**

A user program can be stored in an optional memory cartridge using WindLDR. The memory cartridge can be installed on another CPU module to replace the user program without the need for connecting to a computer. The original user program in the CPU module is restored after removing the memory cartridge. The user program can also be downloaded to the CPU module so that the user program in the memory cartridge is retained in the CPU module even after the memory cartridge is removed.

#### **Clock Cartridge**

An optional clock cartridge can be installed on the CPU module to store real time calendar/clock data for use with advanced instructions to perform time‐scheduled control.

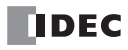

#### **HMI Module**

An optional HMI module can be installed on the HMI base module mounted next to the Web server CPU module. The HMI module makes it possible to manipulate the RAM data in the CPU module without using WindLDR.

#### **Communication Adapter and Module**

The Web server CPU module can be used with an optional RS232C or RS485 communication module to add communication port 2. With an optional HMI base module mounted with a slim type CPU module, an optional RS232C or RS485 communication adapter can also be installed on the HMI base module.

RS485 communication adapter or module is installed to use Data link communication, Modbus communication, or user communication. RS232C communication adapter or module isinstalled when the Web server CPU module communicates with the devices that have RS232C communication port.

#### **Analog I/O Modules**

The analog input channel can accept either voltage (0 to 10V DC) and current (4 to 20 mA) signals or thermocouple (types K, J, and T) and resistance thermometer (Pt100, Pt1000, Ni100, and Ni1000) signals. The output channel generates voltage (0 to 10V DC or –10 to +10V DC) and current (4 to 20 mA) signals.

#### **AS‐Interface Master Module**

One or two AS‐Interface master modules can be mounted to communicate with a maximum of 124 slaves, or 496 inputs and 372 outputs, such as actuators and sensors, through the AS-Interface bus.

#### **PID Module**

Two PID loops can be added per PID module. A maximum of seven PID modules (14 PID loops) can be connected.

#### **Expansion RS232C/RS485 Communication Module**

The Web server CPU module can be used with a maximum of five expansion RS232C/RS485 communication modules to expand up to seven communication ports. Expansion RS232C/RS485 communication modules can be used for computer link communication, user communication, data link, and Modbus communication.

#### <span id="page-12-0"></span>**Abundance of I/O Points**

The I/O points can be expanded to a maximum of 492 I/O.

#### <span id="page-12-1"></span>**Safety and High Quality**

The Web server CPU module maintains the safety and high quality that conforms to international standards, enabling the Web server CPU module to be used in various areas of the world.

### <span id="page-13-0"></span>**System Setup Example**

To use the Web server CPU module, the network environment must be arranged. Setup examples and important notes are shown below.

#### <span id="page-13-1"></span>Using the Web Server CPU Module in a LAN

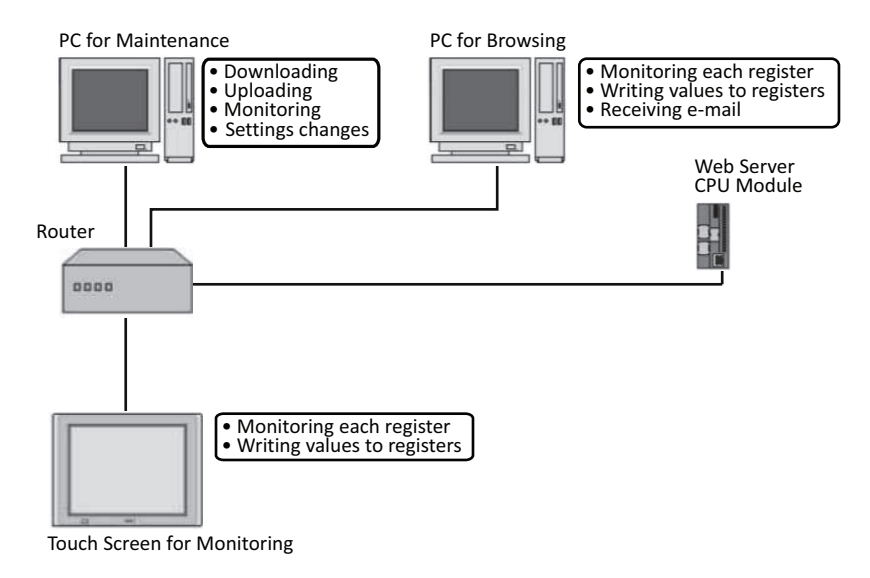

#### <span id="page-13-2"></span>Using the Web Server CPU Module via Internet

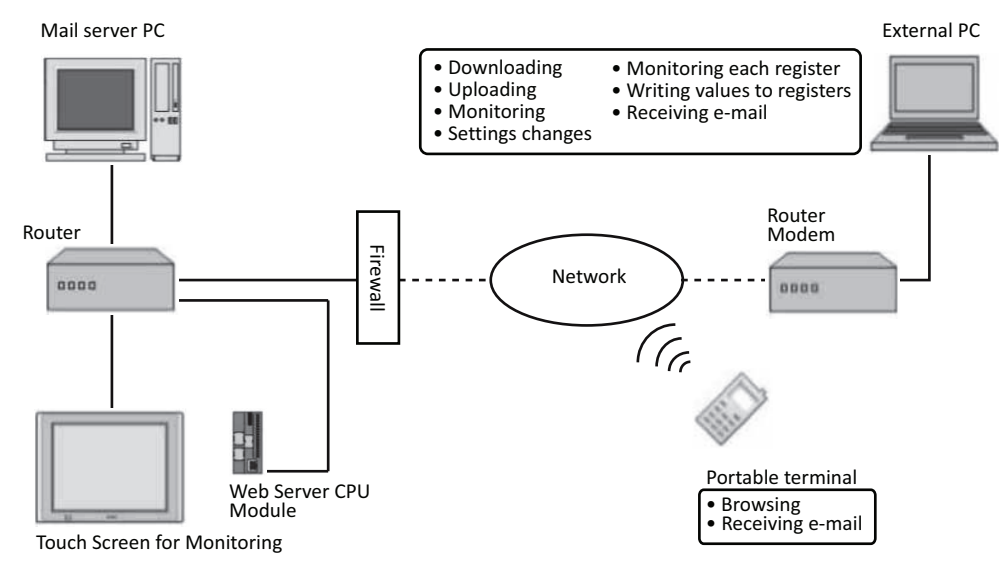

#### <span id="page-13-3"></span>**Important Notes:**

- The solid lines in the drawing represent LAN cables and the broken lines represent the external network.
- When accessing the Web server CPU module via the Internet, sufficient safety measures are necessary. Be sure to consult your network administrator or Internet service provider.
- IDEC bears no responsibility for problems concerning any system trouble when using the Web server CPU module via Internet.
- As the security measures, be sure to use a firewall to restrict parts and IP addresses of the network devices that can connect to the Web server CPU module.
- Use WindLDR to configure the Web server CPU module.

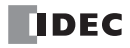

## <span id="page-14-0"></span>**Operation Examples**

Operation examples for the various functions of the Web server CPU module are described.

#### <span id="page-14-1"></span>**Server/client Communications**

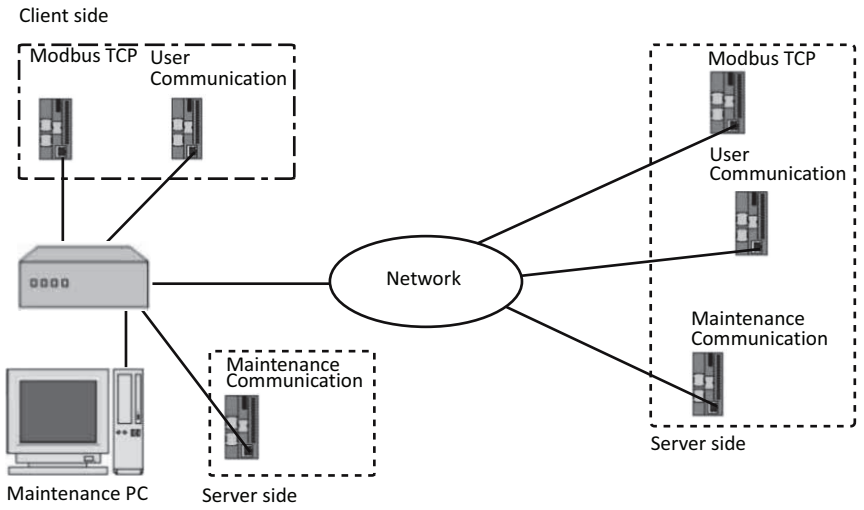

In addition to the three maintenance communication server connections, there are eight server connections and three client connections available in the Web server CPU module. The communication protocol can be selected for each server/client connection. The communication protocol for the server connections can be selected from maintenance communication server, user communication server, and Modbus TCP server. The communication protocol for the client connections can be selected from user communication client and Modbus TCP client.

#### <span id="page-14-2"></span>**SNTP (Obtain Current Time)**

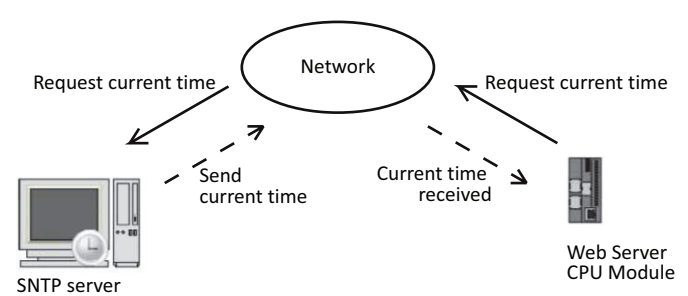

It is possible to perform calculations using year, month, day, and time information obtained from an SNTP server. The current time can be obtained from the specified SNTP server. The time obtained from the SNTP server can also be written to the clock cartridge.

#### 1: GENERAL INFORMATION

#### <span id="page-15-0"></span>**Send E-mail**

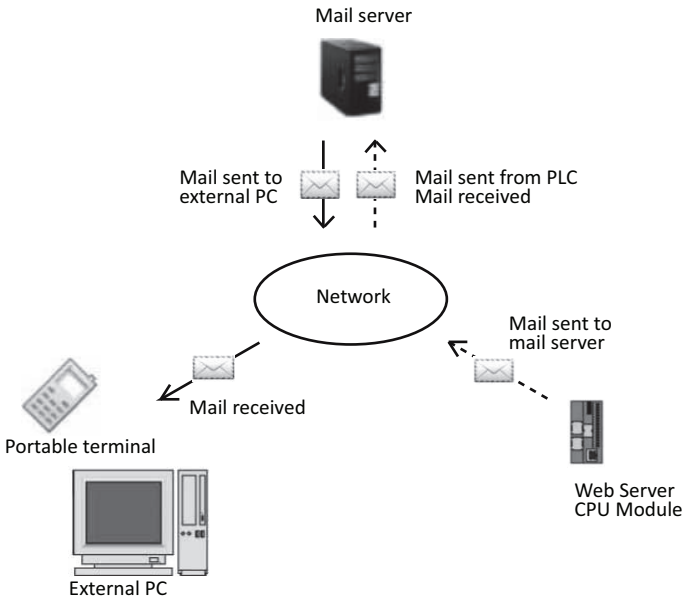

E-mails can be sent from the Web server CPU module. Data register values can be embedded in the e-mail message body. The Web server CPU module can send e-mails periodically or when any event occurs.

#### <span id="page-15-1"></span>**Web Server**

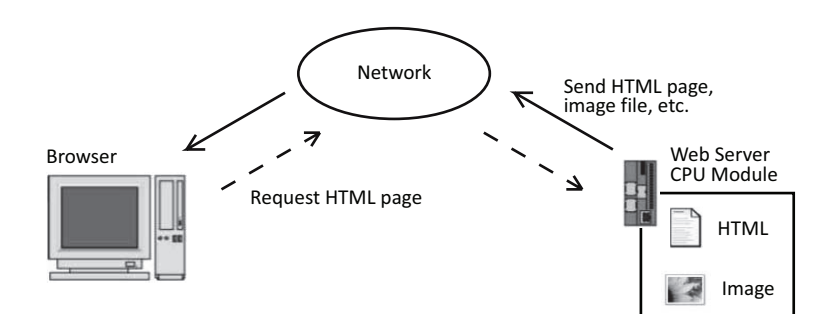

Web pages, such as html or image files, can be downloaded to the Web server CPU module. The downloaded pages can be displayed in a web browser on your PC. It is possible to show the device values (data registers or internal relays) on the web page using JavaScript.

### <span id="page-16-0"></span>*Introduction*

This chapter describes part names and specifications of Web server CPU modules.

Variety of modules such as I/O modules and analog I/O modules are available in Web server CPU modules. For details about each module, see FC5A User's Manual Basic Volume.

# <span id="page-16-1"></span>**CPU Modules (Slim Type Web Server)**

Slim type Web server CPU modules are available in 12‐I/O type and have 8 input and 4 output terminals. Slim type Web server CPU module has built-in Ethernet port for maintenance communication, user communication, Modbus TCP communication, sending e-mail, and Web server. Slim type Web server CPU module also has built-in USB communication port for maintenance communication, and can mount an optional RS232C or RS485 communication module for 1:N computer link, user communication, data link communication, and Modbus ASCII/RTU communication. The HMI base module can also be mounted to install an optional HMI module and a communication adapter. Every slim type CPU module has two cartridge connectors to install an optional memory cartridge and a clock cartridge.

#### **CPU Module Type Numbers (Slim Type Web Server)**

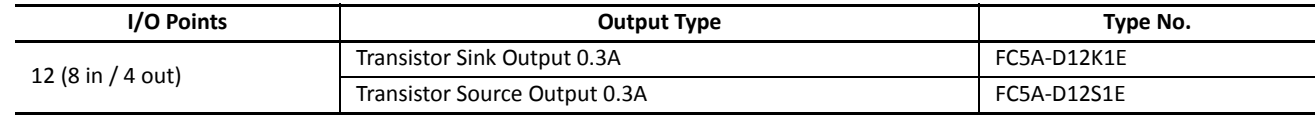

#### <span id="page-16-2"></span>**Parts Description**

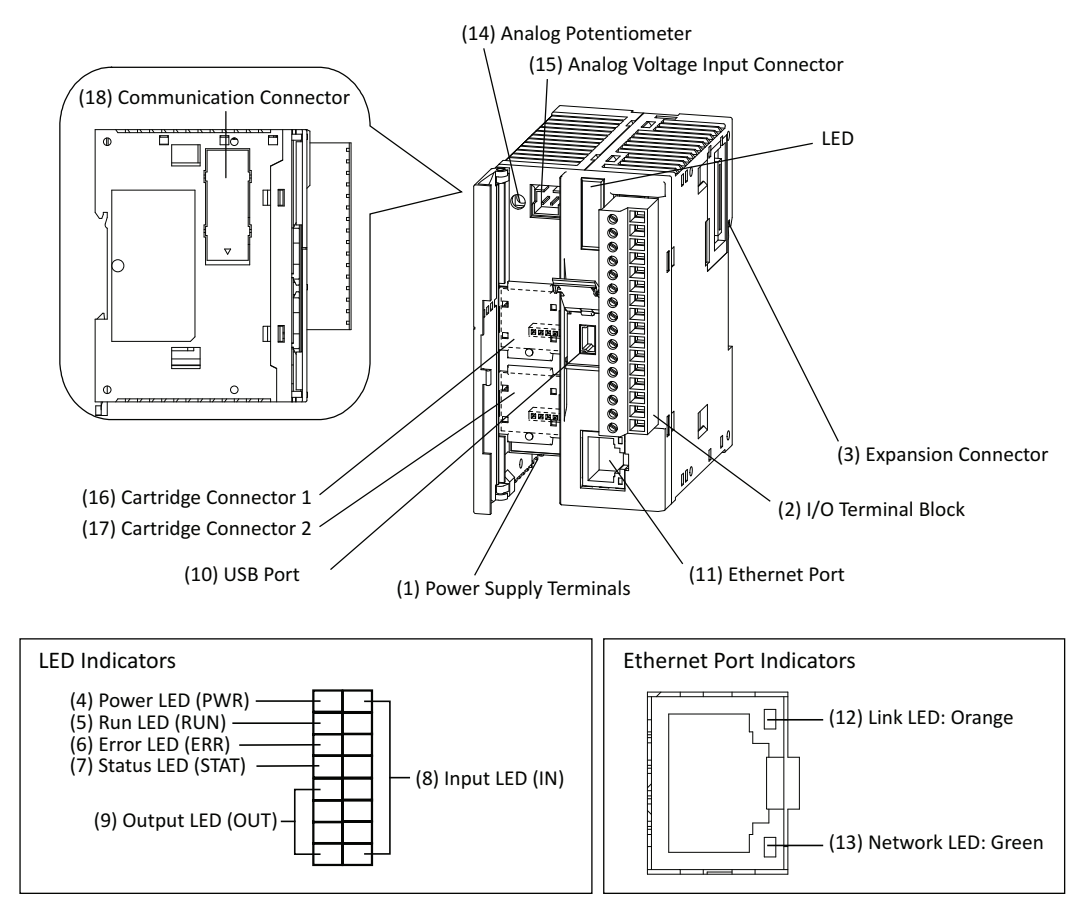

### *2: MODULE SPECIFICATIONS*

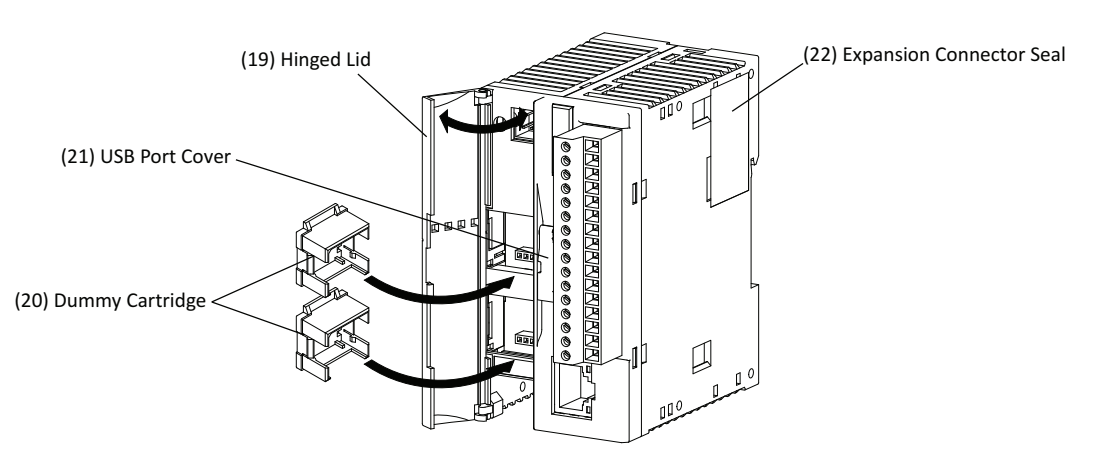

#### **(1) Power Supply Terminals**

Connect power supply to these terminals. Power voltage 24V DC.

#### **(2) I/O Terminal Block**

For connecting input and output signals.

#### **(3) Expansion Connector**

For connecting digital and analog I/O modules.

#### **(4) Power LED (PWR)**

Turns on when power is supplied to the CPU module.

#### **(5) Run LED (RUN)**

Turns on when the CPU module is executing the user program.

#### **(6) Error LED (ERR)**

Turns on when an error occurs in the CPU module.

#### **(7) Status LED (STAT)**

The status LED can be turned on or off using the user program to indicate a specified status.

#### **(8) Input LED (IN)**

Turns on when a corresponding input is on.

#### **(9) Output LED (OUT)**

Turns on when a corresponding output is on.

#### **(10) USB Port**

For connecting a computer to download a user program and monitor the PLC operation on a computer using WindLDR. Programs written in WindLDR can be downloaded to the PLC.

#### **(11) Ethernet Port**

For connecting a LAN cable to communicate with PCs, PLCs, or any other network devices.

#### **(12) Link LED: Orange**

Turns on when the CPU module is connected to another network device using a LAN cable.

#### **(13) Network LED: Green**

Flashes when CPU module sends or receives data from the Ethernet port.

#### **(14) Analog Potentiometer**

Sets a value of 0 through 255 to a special data register. All slim type CPU modules have one potentiometer, which can be used to set a preset value for an analog timer.

#### **(15) Analog Voltage Input Connector**

For connecting an analog voltage source of 0 through 10V DC. The analog voltage is converted to a value of 0 through 255 and stored to a special data register.

#### **(16) Cartridge Connector 1**

For connecting an optional memory cartridge or clock cartridge.

#### **(17) Cartridge Connector 2**

For connecting an optional memory cartridge or clock cartridge.

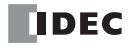

#### **(18) Communication Connector**

For connecting an optional communication module or HMI base module. Remove the connector cover before connecting a module.

#### **(19) Hinged Lid**

Open the lid to gain access to the cartridge connectors 1 and 2, analog potentiometer, and analog voltage input connector.

#### **(20) Dummy Cartridge**

Remove the dummy cartridge when using an optional memory cartridge or clock cartridge.

#### **(21) USB Port Cover**

Open this cover to use the USB port.

#### **(22) Expansion Connector Seal**

Remove the expansion connector seal when connecting an expansion module.

#### <span id="page-19-0"></span>**General Specifications**

#### **Normal Operating Conditions**

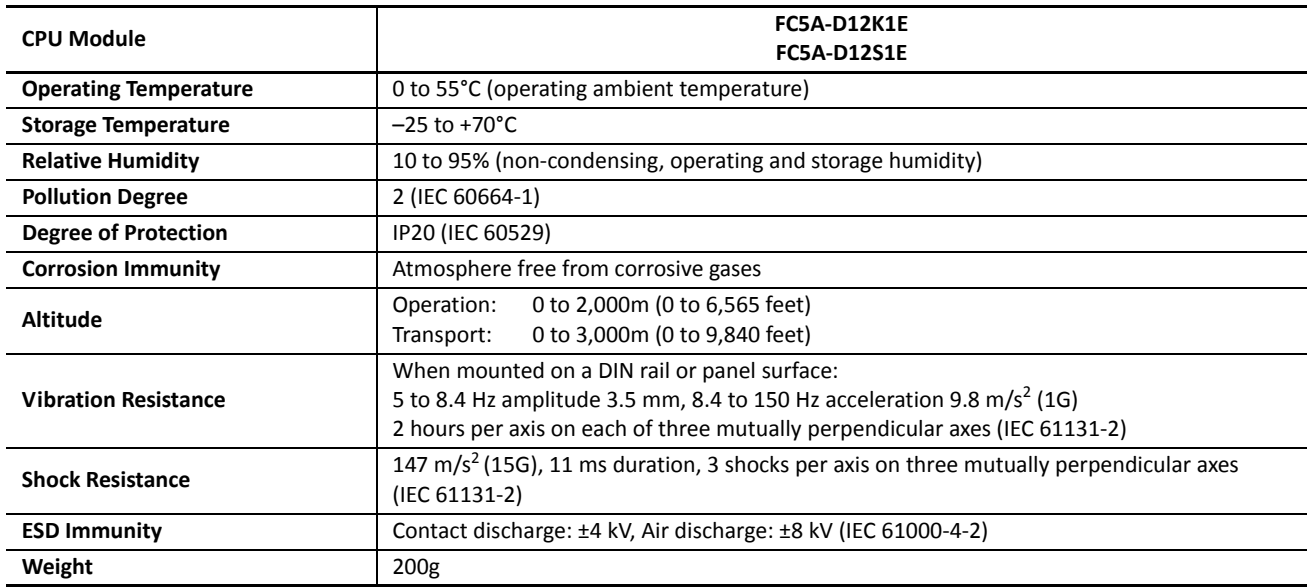

#### **Power Supply**

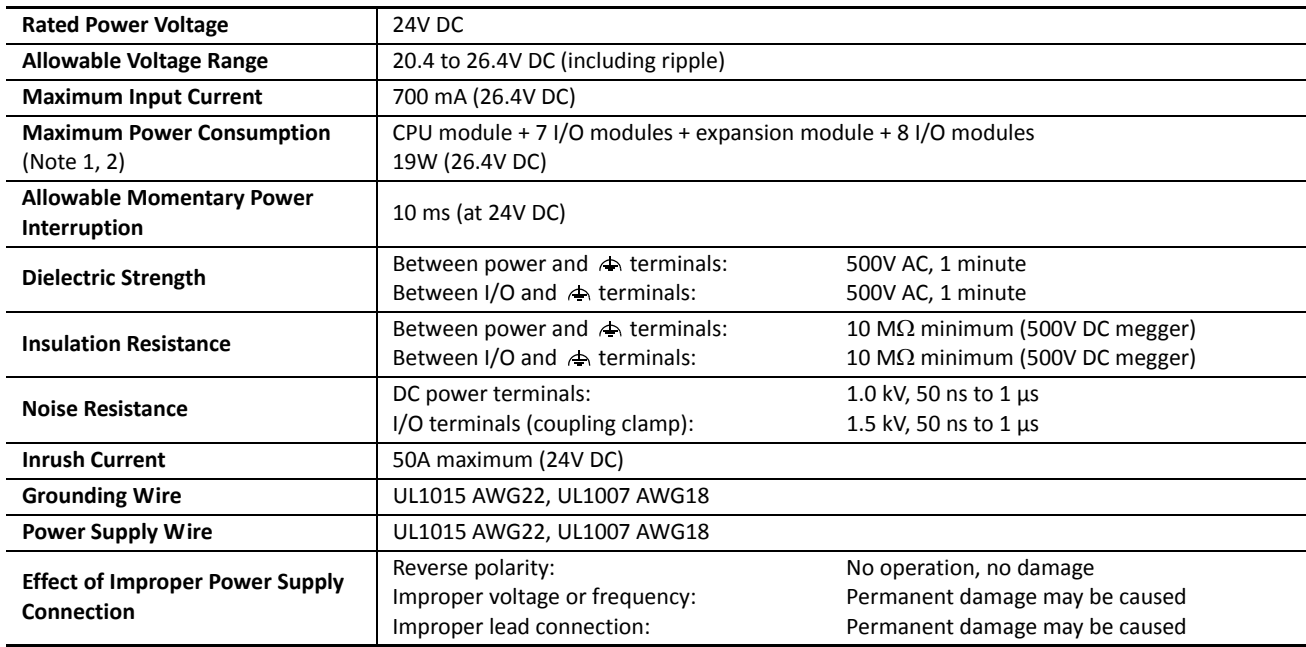

**Note 1:** Among relay output modules connected to the CPU module, a maximum of 54 points can be turned on simultaneously. Among relay outputs connected beyond the expansion module, a maximum of 54 points can be turned on simultaneously. Relay outputs exceeding these limits may not turn on correctly.

**Note 2:** Maximum power consumption for individual CPU module is 3.0W (125 mA at 24V DC).

# <span id="page-20-0"></span>**Function Specifications**

### **CPU Module Specifications**

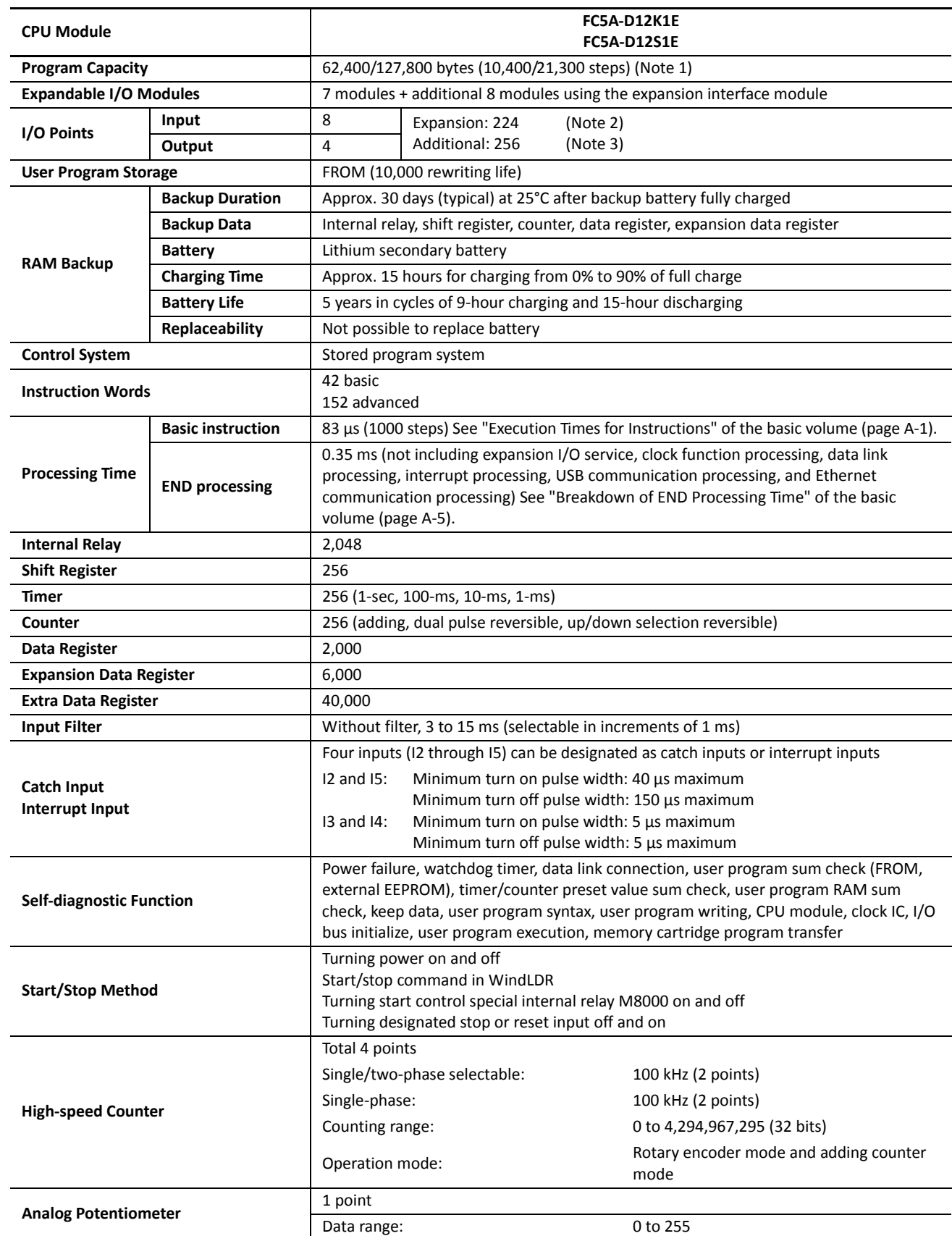

### *2: MODULE SPECIFICATIONS*

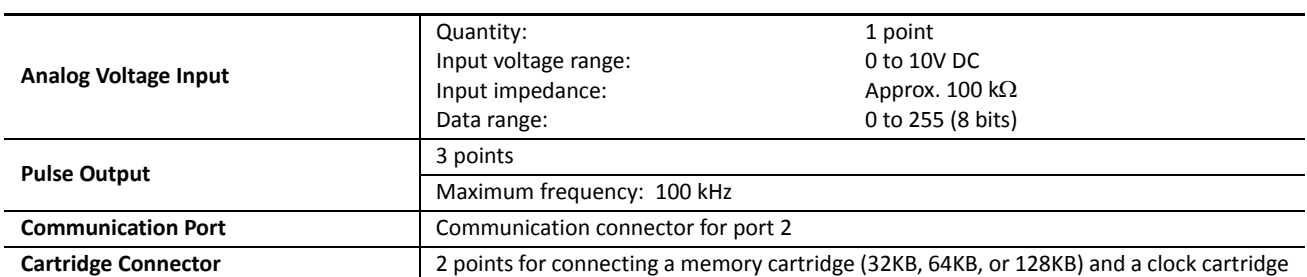

**Note 1:** Select program capacity of 62,400 bytes or 127,800 bytes. When 127,800 bytes is selected, the run‐time program download cannot be used.

**Note 2:** The maximum number of outputs that can be turned on simultaneously is 54.

**Note 3:** Among the additional I/O modules, the maximum number of outputs that can be turned on simultaneously is 54.

#### **System Statuses at Stop, Reset, and Restart**

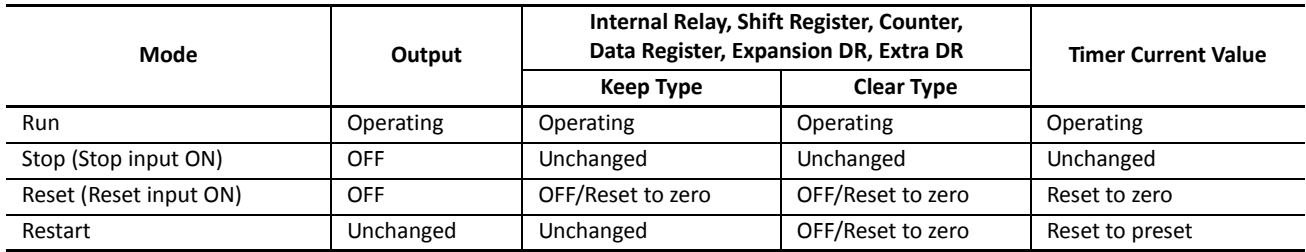

**Note:** All expansion data registers are keep types.

#### **Communication Function**

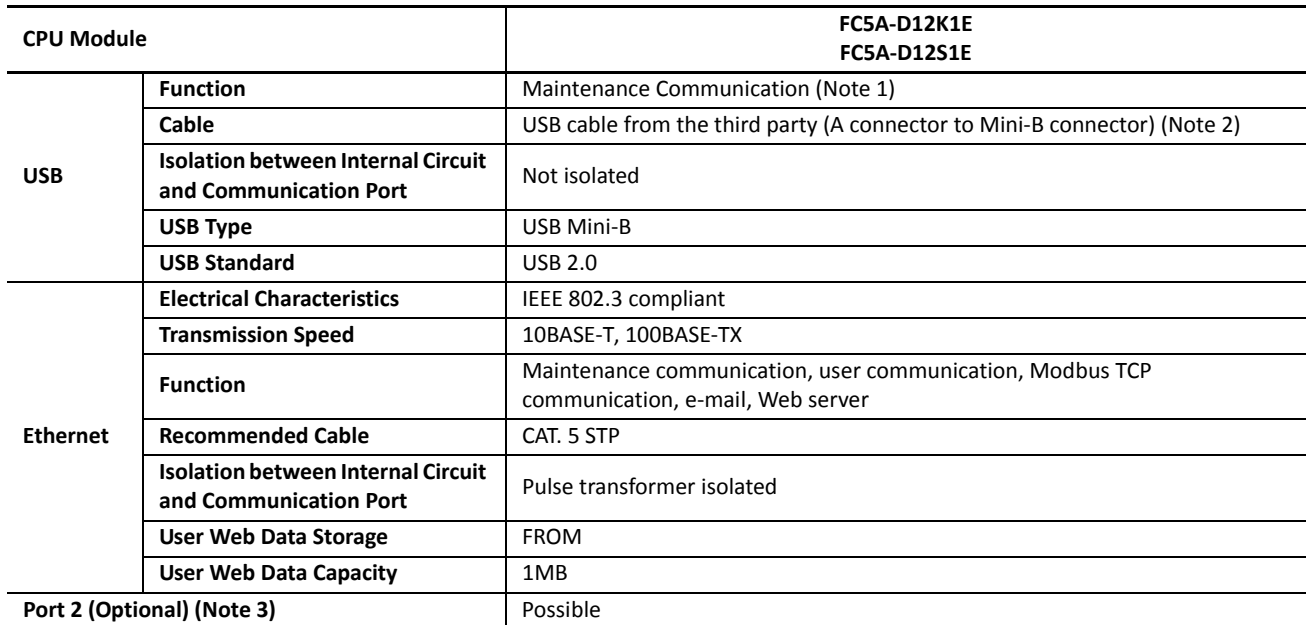

**Note 1:** To use the USB port, USB driver must be installed on the PC. For the procedure to install the driver, refer to "USB [Driver](#page-168-2) Installation [Procedure"](#page-168-2) on page A‐3.

**Note 2:** A USB maintenance cable (HG9Z‐XCM42) and a USB Mini‐B extension cable (HG9Z‐XCE21) are available as optional accessories. For instructions on using the USB extension cable, refer to "Securing USB [Extension](#page-32-1) Cable Using Cable Tie" on page 3‐5.

**Note 3:** Communication modules that can be connected to port 2 are listed in the following table.

#### **Memory Cartridge (Option)**

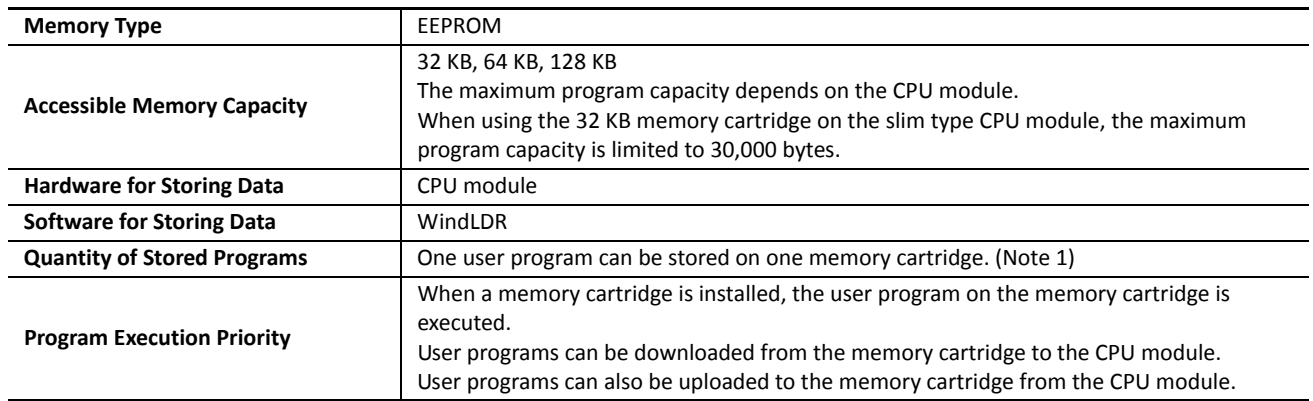

#### **Note 1:** User Web data is not stored.

#### **Clock Cartridge (Option)**

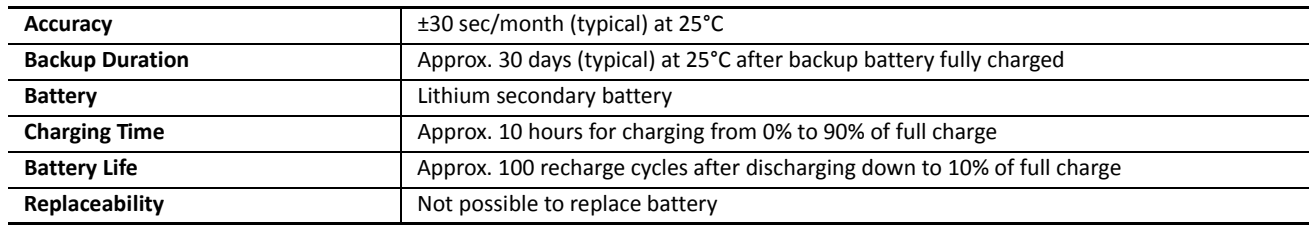

#### **Communication Function**

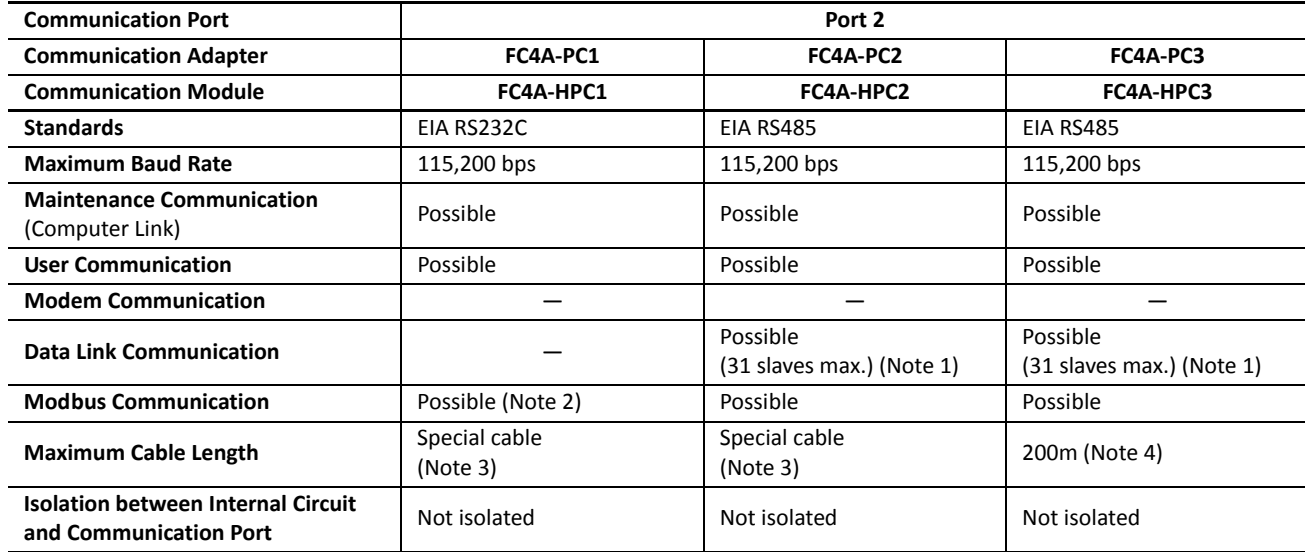

**Note 1:** Maximum baud rate when using data link communication is 57,600 bps.

**Note 2:** 1:1 Modbus communication only

**Note 3:** For special cables, refer to the Basic Volume Appendix "Cables" (page A‐12).

Note 4: Recommended cable for RS485: Twisted-pair shielded cable with a minimum core wire of 0.3 mm<sup>2</sup>. Conductor resistance 85  $\Omega$ /km maximum, shield resistance 20  $\Omega$ /km maximum.

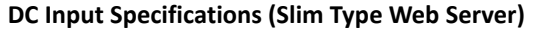

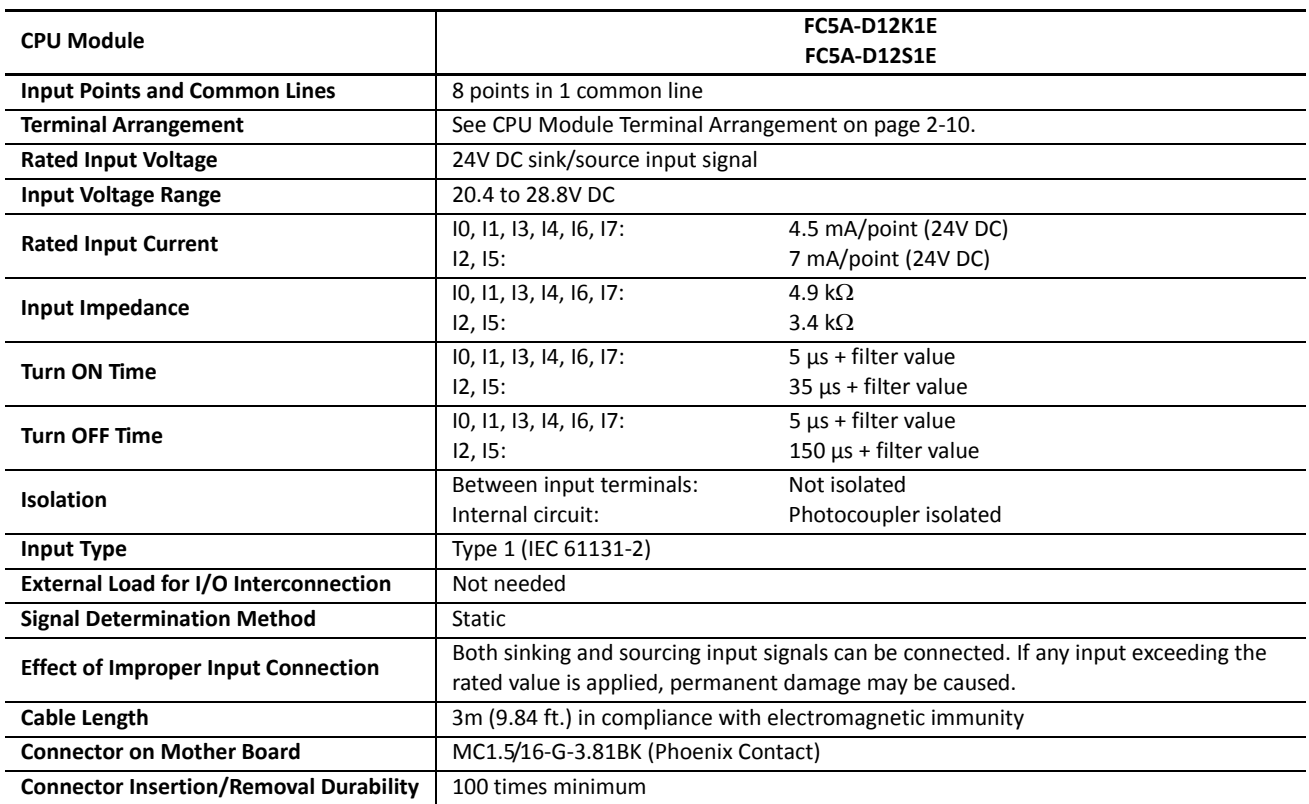

#### **Input Operating Range**

The input operating range of the Type 1 (IEC 61131-2) input module is shown below.

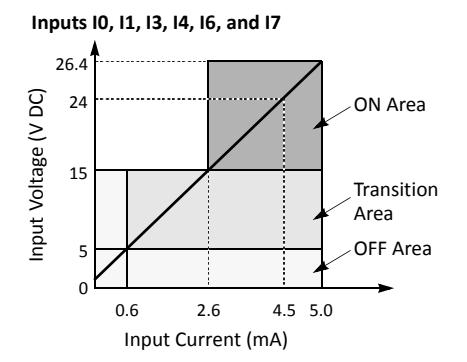

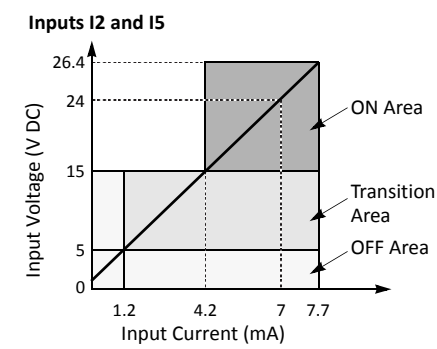

#### **Input Internal Circuit**

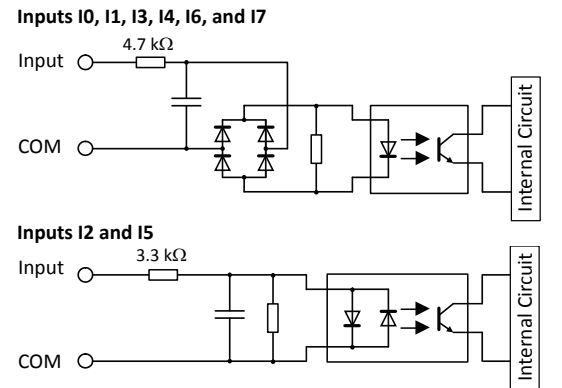

#### **I/O Usage Limits**

When using the FC5A‐D12K1E/S1E at an ambient temperature of 55°C in the normal mounting direction, limit the inputs and outputs, respectively, which turn on simultaneously on each connector along line (1).

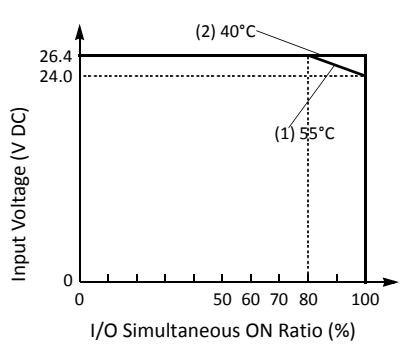

When using at 40°C, all I/Os on every slim type CPU module can be turned on simultaneously at 26.4V DC as indicated with line (2)

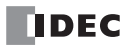

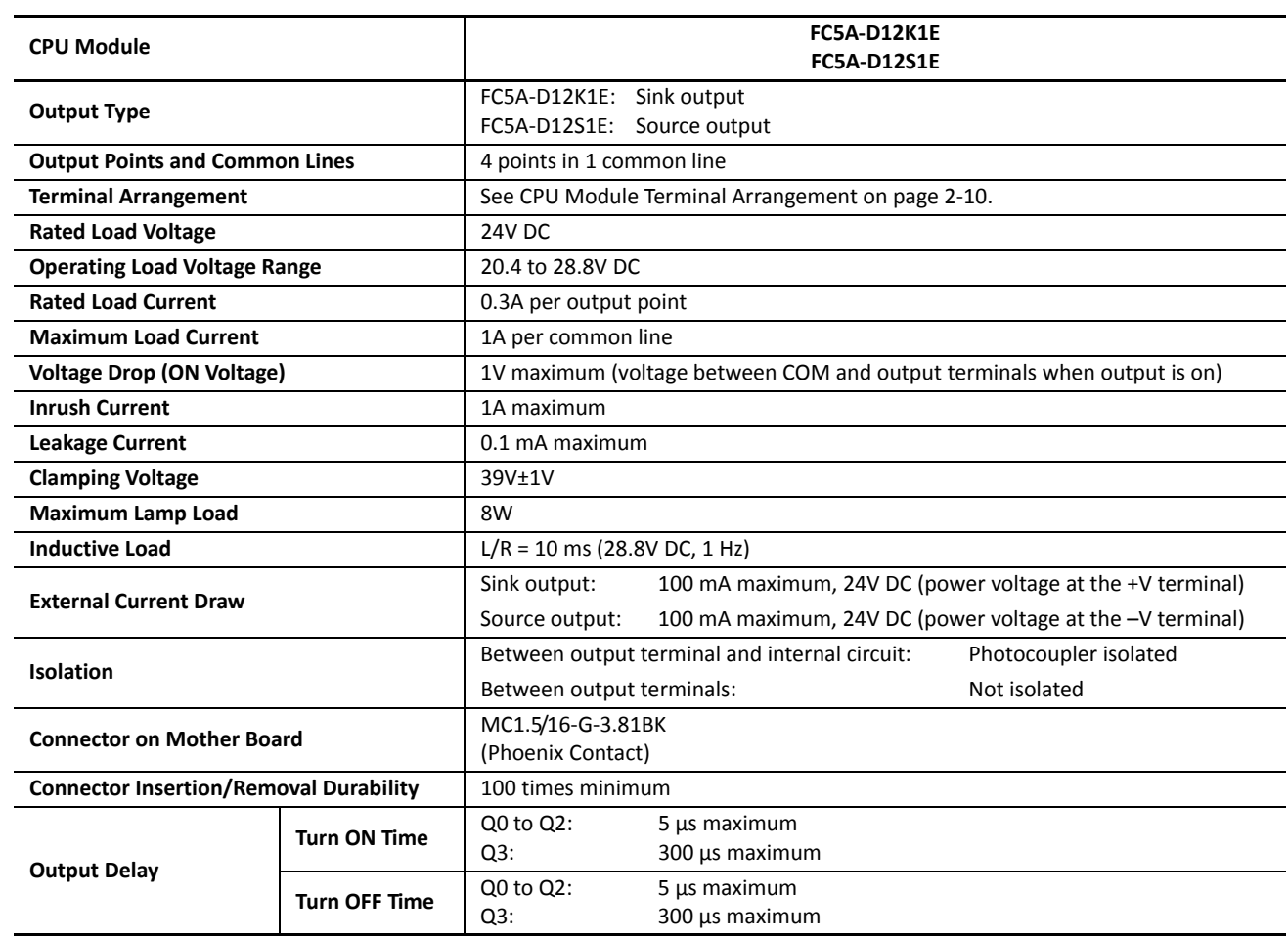

### **Transistor Sink and Source Output Specifications (Slim Type Web Server)**

### **Output Internal Circuit**

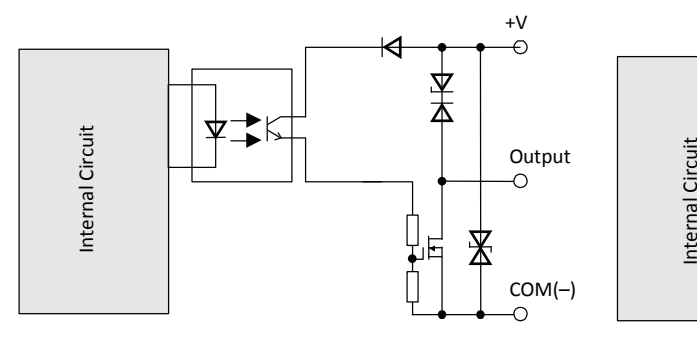

**FC5A‐D12K1E (Sink Output) FC5A‐D12S1E (Source Output)**

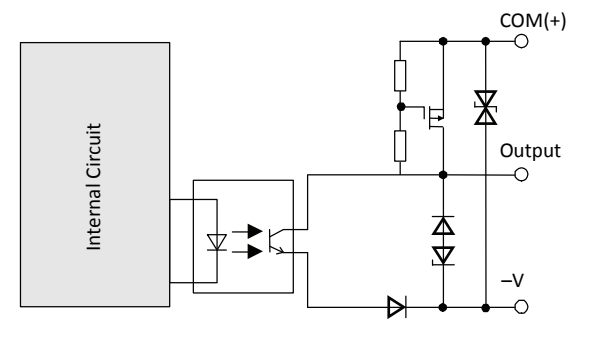

<span id="page-25-0"></span>**CPU Module Terminal Arrangement and I/O Wiring Diagrams (Slim Type Web Server)**

**FC5A‐D12K1E (12‐I/O Transistor Sink High‐speed Output Type CPU Module) Applicable Terminal Blocks: FC5A‐PMTK16EP (supplied with the CPU module)**

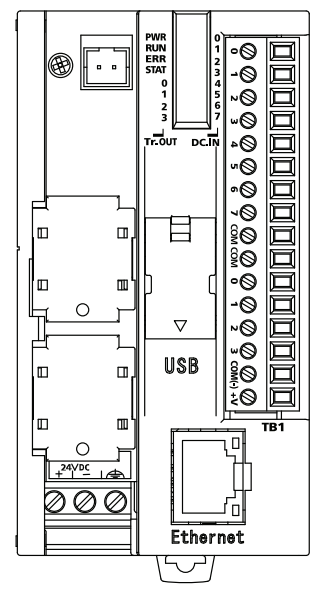

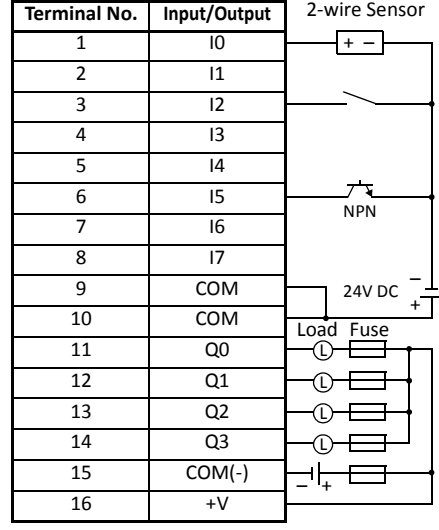

- Outputs Q0 to Q3 are transistor sink outputs.
- COM and COM(–) terminals are not interconnected.
- COM terminals are interconnected.
- Connect a fuse appropriate for the load.
- For wiring precautions, see "Input [Wiring"](#page-38-2) and ["Output](#page-38-3) Wiring" on page 3‐11.

#### **FC5A‐D12S1E (12‐I/O Transistor Source High‐speed Output Type CPU Module) Applicable Terminal Blocks: FC5A‐PMTS16EP (supplied with the CPU module)**

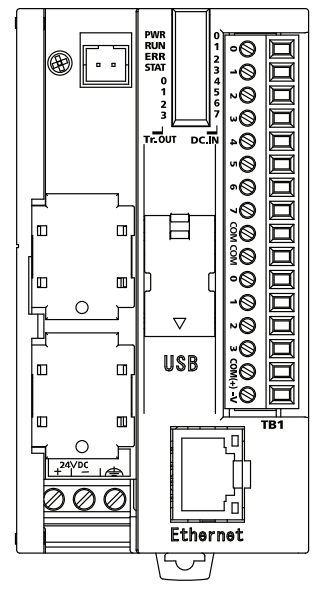

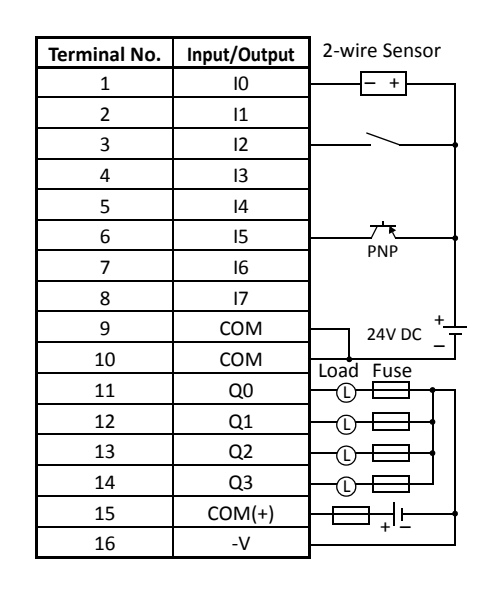

- Outputs Q0 to Q3 are transistor source outputs.
- COM and COM(+) terminals are not interconnected.
- COM terminals are interconnected.
- Connect a fuse appropriate for the load.
- For wiring precautions, see "Input [Wiring"](#page-38-2) and ["Output](#page-38-3) Wiring" on page 3‐11.

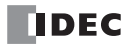

# <span id="page-26-0"></span>**Dimensions**

<span id="page-26-1"></span>**CPU Modules (Slim Type Web Server)**

#### **FC5A‐D12K1E, FC5A‐D12S1E**

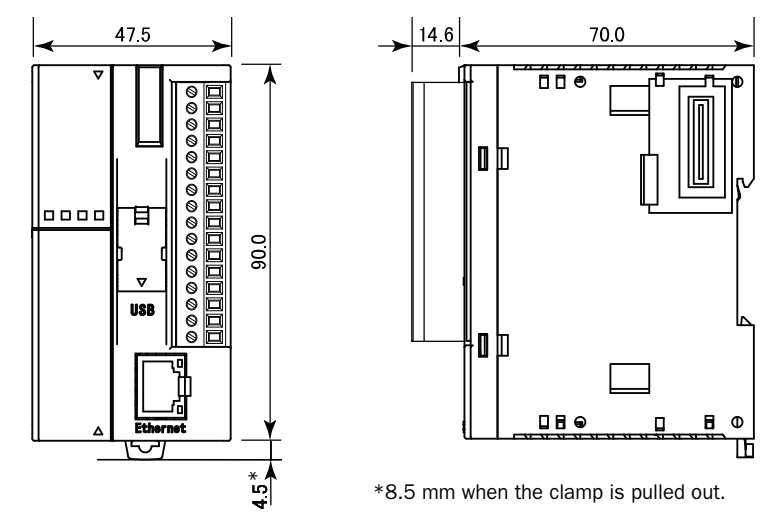

All dimensions in mm.

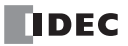

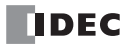

# <span id="page-28-0"></span>*3: INSTALLATION AND WIRING*

### *Introduction*

This chapter describes the methods and precautions for installing and wiring Web server CPU modules. Before starting installation and wiring, be sure to read "Safety Precautions" in the beginning of this manual and understand precautions described under Warning and Caution.

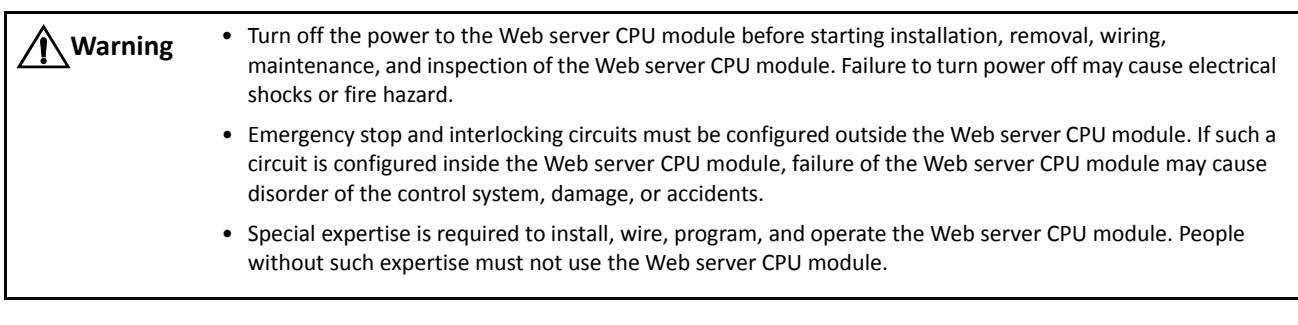

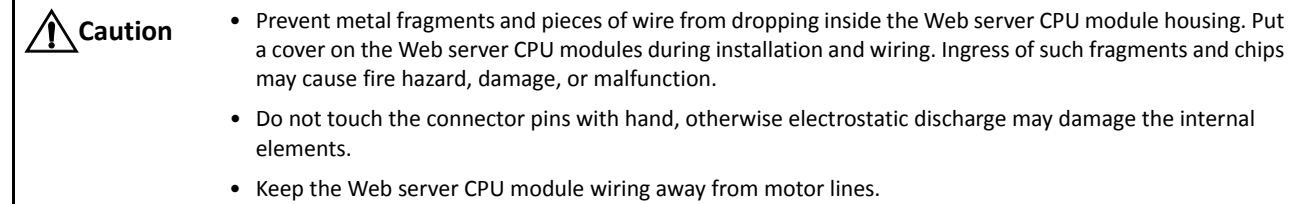

## <span id="page-28-1"></span>**Installation Location**

The Web server CPU module must be installed correctly for optimum performance.

The Web server CPU module is designed for installation in a cabinet. Do not install the Web server CPU module outside a cabinet.

The environment for using the Web server CPU module is "Pollution degree 2." Use the Web server CPU module in environments of pollution degree 2 (according to IEC 60664‐1).

Make sure that the operating temperature does not drop below 0°C or exceed 55°C. If the temperature does exceed 55°C, use a fan or cooler.

Mount the Web server CPU module on a vertical plane as shown at right.

To eliminate excessive temperature build‐up, provide ample ventilation. Do not install the Web server CPU module near, and especially above, any device which generates considerable heat, such as a heater, transformer, or large‐capacity resistor. The relative humidity should be above 30% and below 95%.

The Web server CPU module should not be exposed to excessive dust, dirt, salt, direct sunlight, vibrations, or shocks. Do not use the Web server CPU module in an area where corrosive chemicals or flammable gases are present. The modules should not be exposed to chemical, oil, or water splashes.

**Slim Type**

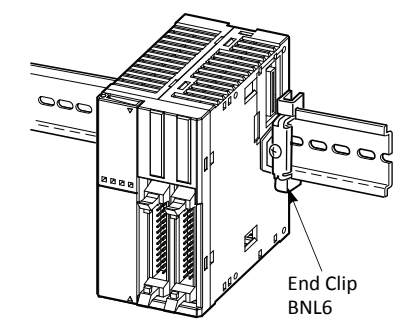

## <span id="page-29-0"></span>**Assembling Modules**

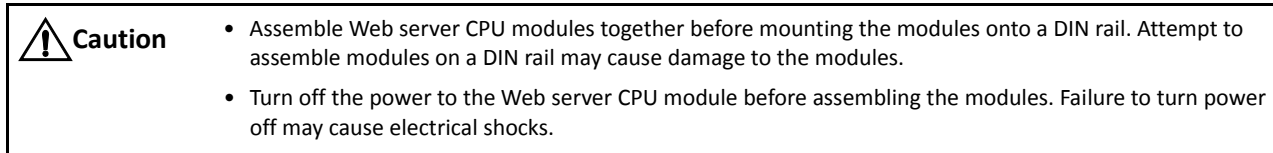

The following example demonstrates the procedure for assembling the all-in-one 24-I/O type CPU module and an I/O module together. When assembling slim type CPU modules, take the same procedure.

**1.** When assembling an input or output module, remove the expansion connector seal from the 24‐I/ O type CPU module.

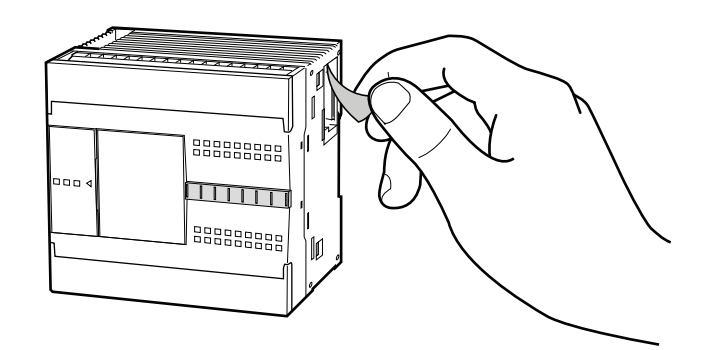

- **2.** Place the CPU module and I/O module side by side. Put the expansion connectors together for easy alignment.
- **3.** With the expansion connectors aligned correctly and the blue unlatch button in the down position, press the CPU module and I/O module together until the latches click to attach the modules together firmly. If the unlatch button is in the up position, push down the button to engage the latches.

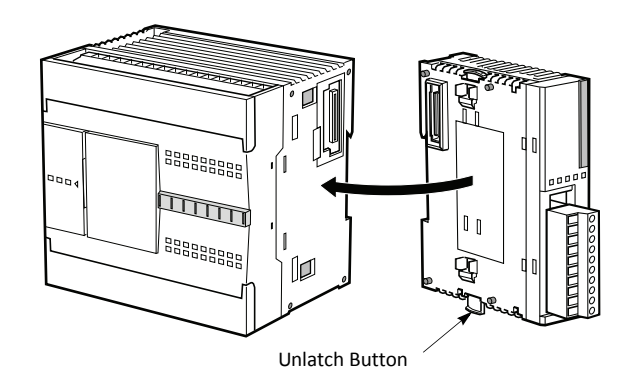

## <span id="page-29-1"></span>**Disassembling Modules**

**Caution**

• Remove the Web server CPU modules from the DIN rail before disassembling the modules. Attempt to disassemble modules on a DIN rail may cause damage to the modules.

- Turn off the power to the Web server CPU module before disassembling the modules. Failure to turn power off may cause electrical shocks.
- **1.** If the modules are mounted on a DIN rail, first remove the modules from the DIN rail as described in ["Removing](#page-33-1) from DIN Rail" on page 3‐6.
- **2.** Push up the blue unlatch button to disengage the latches, and pull the modules apart as shown. When disassembling slim type CPU modules, take the same procedure.

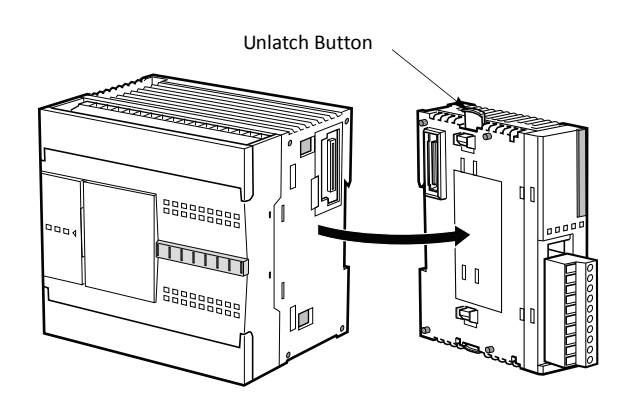

#### <span id="page-30-0"></span>**Installing the HMI Module**

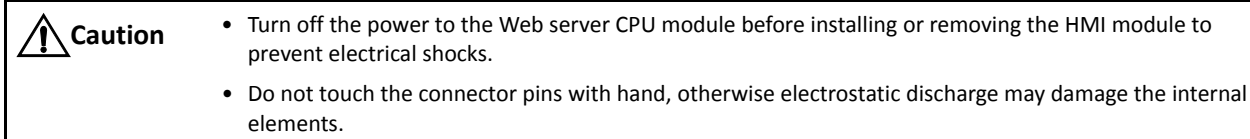

The optional HMI module (FC4A‐PH1) can mount on any all‐in‐one type CPU module, and also on the HMI base module mounted next to any slim type CPU module. For specifications of the HMI module, see "HMI Module" of the basic volume (page 2‐80). For details about operating the HMI module, see "HMI Module" of the basic volume (page 5‐60).

#### **Slim Type**

- **1.** When using the HMI module with the slim type CPU module, prepare the optional HMI base module (FC4A‐HPH1). See "HMI Base Module" of the basic volume (page 2‐81).
- **2.** Locate the HMI connector inside the HMI base module. Push the HMI module into the HMI connector in the HMI base module until the latch clicks.
- **3.** Remove the communication connector cover from the slim type CPU module. See ["Removing](#page-37-0) the [Communication](#page-37-0) Connector Cover" on page 3‐10.
- **4.** Place the HMI base module and CPU module side by side. With the communication connectors aligned correctly and the blue unlatch button in the down position, press the HMI base module and CPU module together until the latches click to attach the modules together firmly. If the unlatch button is in the up position, push down the button to engage the latches.

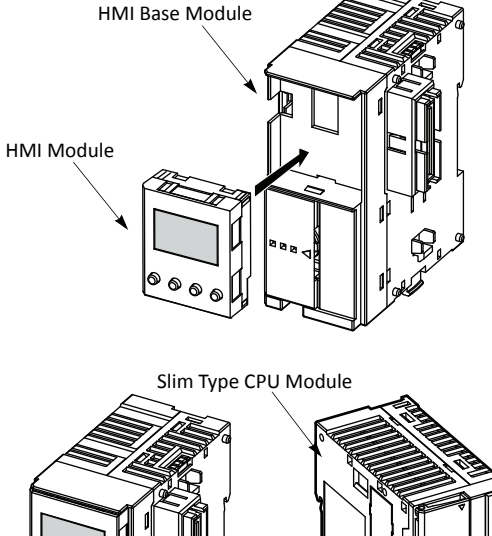

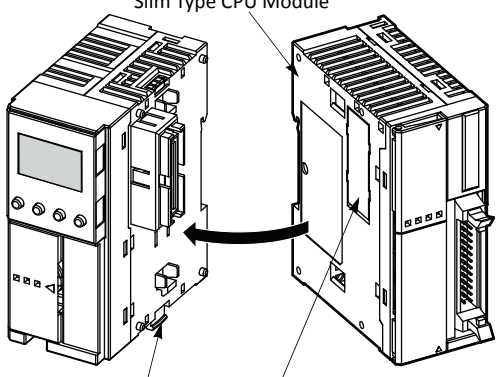

Unlatch Button Communication Connector Cover

## <span id="page-31-0"></span>**Removing the HMI Module**

• Turn off the power to the Web server CPU module before installing or removing the HMI module to prevent electrical shocks. • Do not touch the connector pins with hand, otherwise electrostatic discharge may damage the internal elements. **Caution**

This section describes the procedures for removing the HMI module from the optional HMI base module mounted next to any slim type CPU module.

**1.** Insert a thin flat screwdriver (ø3.0 mm maximum) between the gap on top of the HMI module until the tip of the screwdriver bottoms.

**2.** While turning the screwdriver in the direction as shown, disengage the latch on the HMI module and pull out the HMI module.

**3.** Remove the HMI module from the HMI base module.

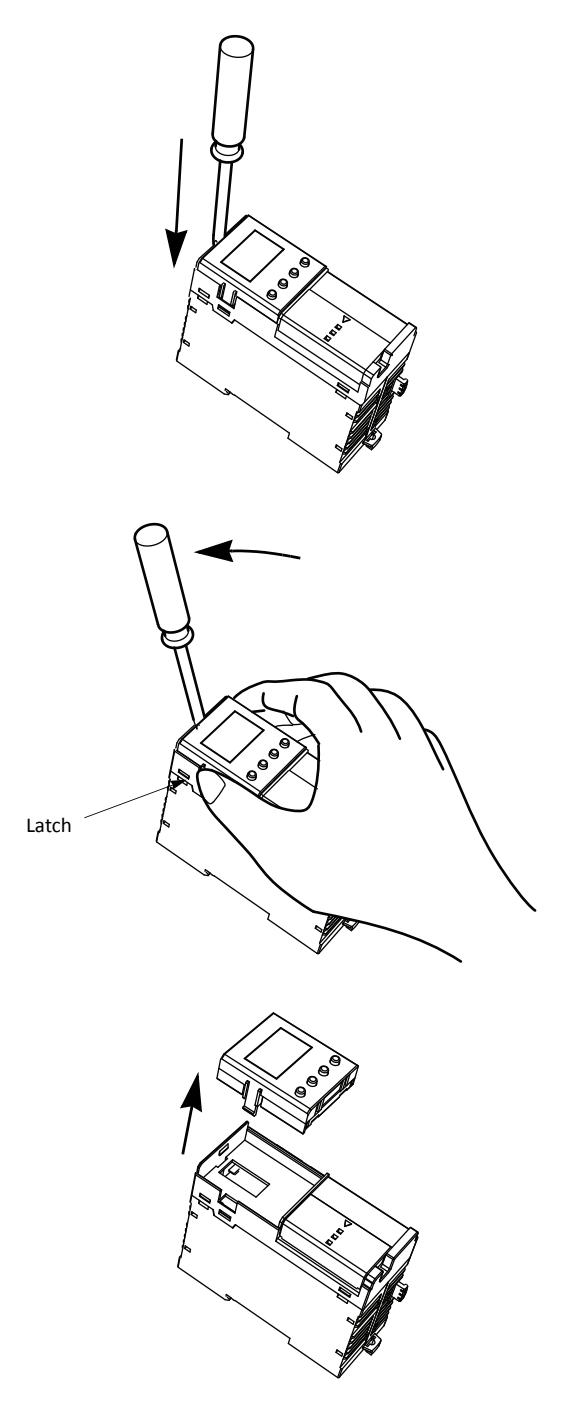

## <span id="page-32-1"></span><span id="page-32-0"></span>**Securing USB Extension Cable Using Cable Tie**

When FC5A‐D12K1E/S1E is installed in a control panel, it is possible to extend the USB Mini‐B port of the PLC to the panel surface using a USB extension cable (Note 1). When using the USB extension cable, it is recommended that the USB extension cable is secured to the USB port cover of the PLC using a cable tie (Note 2) so that the USB extension cable does not come loose from the USB port of the PLC. This section describes the procedure to secure the USB extension cable to the USB port cover using the cable tie.

**1.** Open the USB port cover and insert the USB extension cable into the USB port.

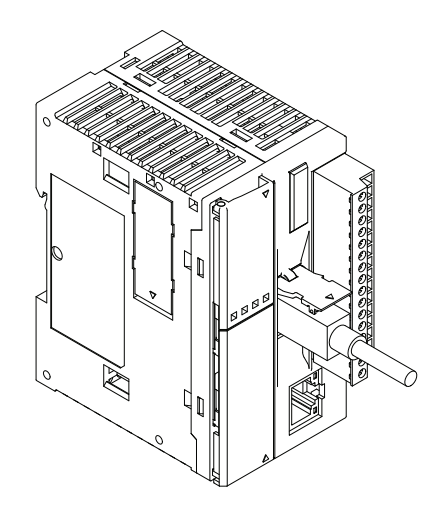

- **2.** Pass a cable tie around the USB cable cover and the USB extension cable, taking care to route the cable tie through the notches on the USB cover.
- **3.** Insert the tip of the cable tie through the locking section to make a loop. Tighten the loop until it is the suitable size and trim the excess cable tie using wire cutters.

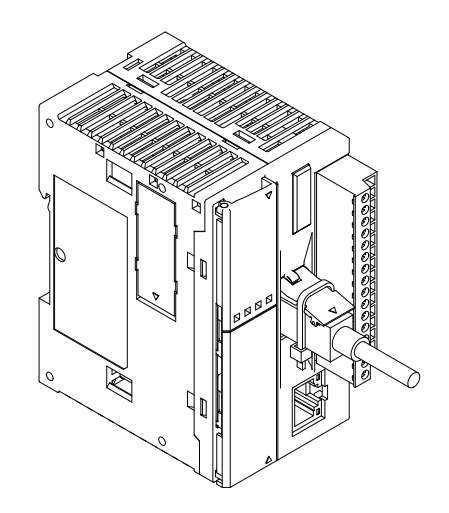

**Note 1:** IDEC USB extension cable for USB Mini‐B (HG9Z‐XCE21) is recommended. **Note 2:** HellermanTyton cable tie T18R‐1000 is recommended.

## <span id="page-33-0"></span>**Mounting on DIN Rail**

• Install the Web server CPU modules according to instructions described in this user's manual. Improper installation will result in falling, failure, or malfunction of the Web server CPU module. • Mount the Web server CPU modules on a 35‐mm‐wide DIN rail or a panel surface. Applicable DIN rail: IDEC's BAA1000PN10 or BAP1000PN10 (1000mm/39.4" long) **Caution**

- **1.** Fasten the DIN rail to a panel using screws firmly.
- **2.** Pull out the clamp from each Web server CPU module, and put the groove of the module on the DIN rail. Press the modules towards the DIN rail and push in the clamps as shown on the right.
- **3.** Use BNL6 end clips on both sides of the Web server CPU modules to prevent moving sideways.

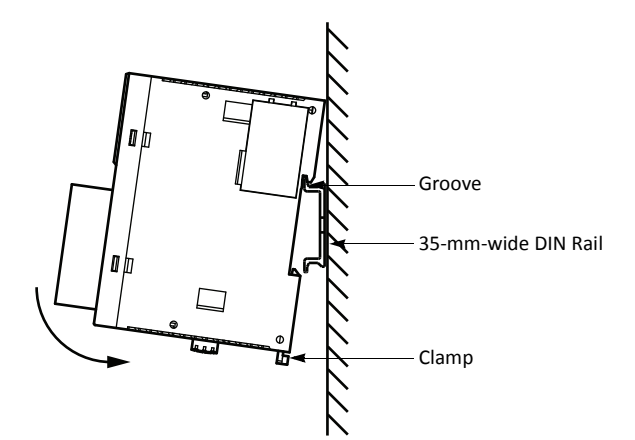

#### <span id="page-33-1"></span>**Removing from DIN Rail**

- **1.** Insert a flat screwdriver into the slot in the clamp.
- **2.** Pull out the clamps from the modules.
- **3.** Turn the Web server CPU modules bottom out.

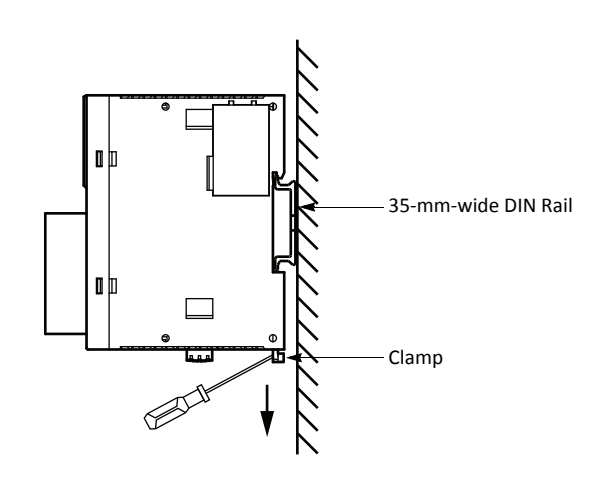

#### <span id="page-33-2"></span>**Direct Mounting on Panel Surface**

Web server CPU modules can also be mounted on a panel surface inside a console. When mounting a slim type CPU module, digital I/O module, analog I/O module, HMI base module, or communication module, use optional direct mounting strip FC4A‐PSP1P as described below.

#### **Installing the Direct Mounting Strip**

- **1.** Remove the clamp from the module by pushing the clamp inward.
- **2.** Insert the direct mounting strip into the slot where the clamp has been removed (A). Further insert the direct mounting strip until the hook enters into the recess in the module (B).

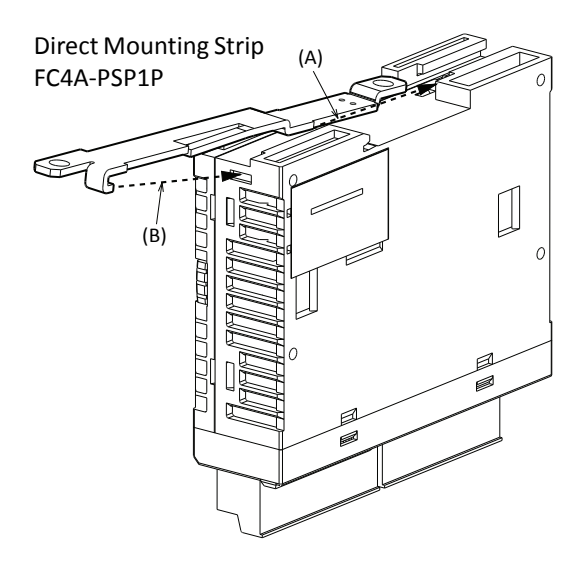

#### **Removing the Direct Mounting Strip**

- **1.** Insert a flat screwdriver under the latch of the direct mounting strip to release the latch (A).
- **2.** Pull out the direct mounting strip (B).

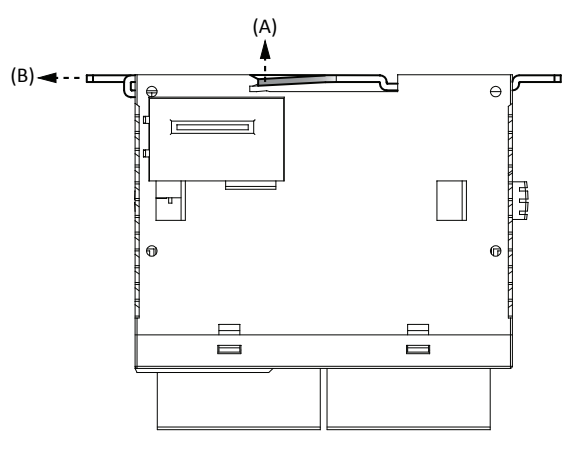

#### <span id="page-34-0"></span>**Mounting Hole Layout for Direct Mounting on Panel Surface**

Make mounting holes of ø4.3 mm as shown below and use M4 screws (6 or 8 mm long) to mount the Web server CPU modules on the panel surface.

#### **FC5A‐D12K1E, FC5A‐D12S1E**

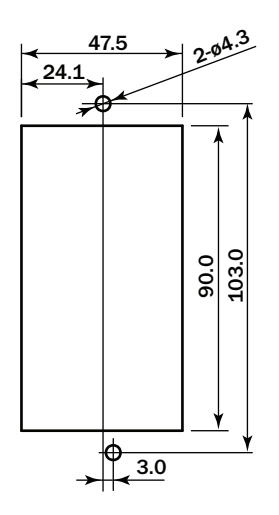

All dimensions in mm.

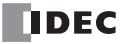

### <span id="page-35-0"></span>**Installation in Control Panel**

The Web server CPU modules are designed for installation in a cabinet. Do not install the Web server CPU modules outside a cabinet.

The environment for using the Web server CPU module is "Pollution degree 2." Use the Web server CPU module in environments of pollution degree 2 (according to IEC 60664‐1).

When installing the Web server CPU modules in a control panel, take the convenience of operation and maintenance, and resistance against environments into consideration.

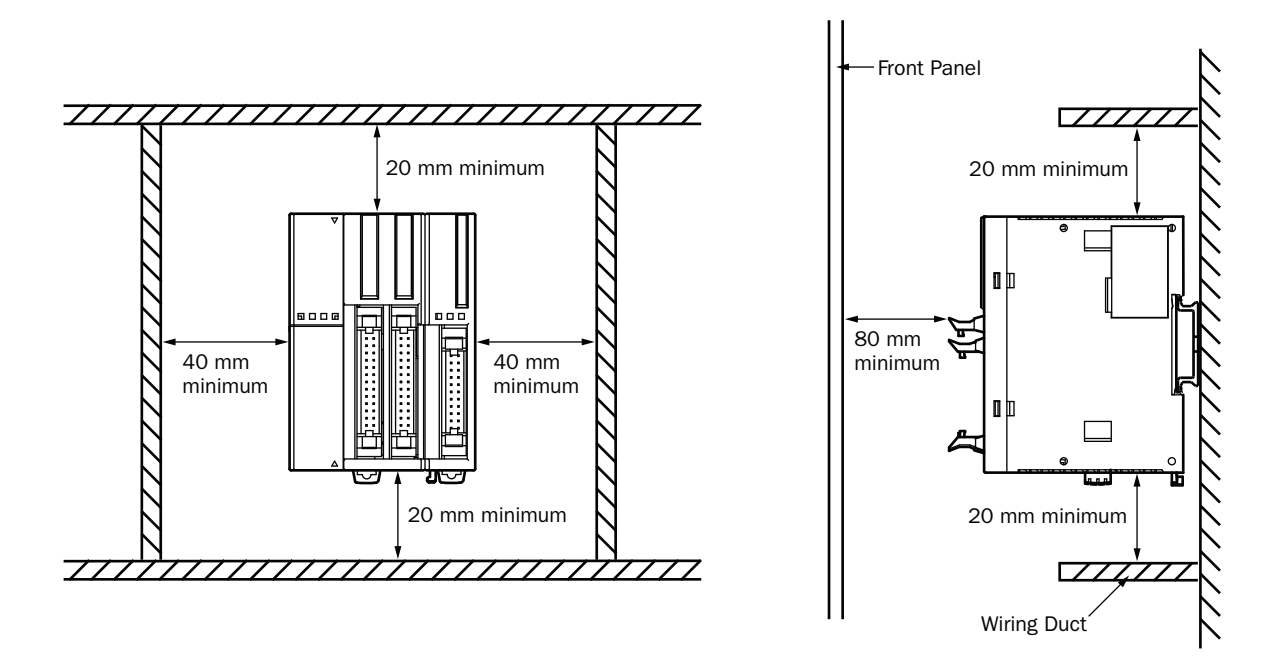

Always mount the slim type CPU modules horizontally on a vertical plane as shown on the preceding page. Any other mounting directions are not allowed.

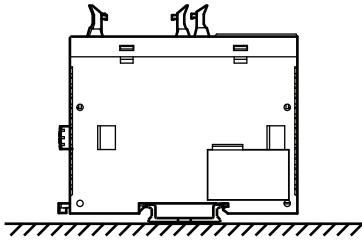

**Incorrect Mounting Direction Incorrect Mounting Direction Incorrect Mounting Direction**

|        | Þ | <b>BDDB</b> |  |
|--------|---|-------------|--|
| ₫      |   |             |  |
|        |   |             |  |
|        |   |             |  |
| 7<br>÷ |   | Ŧ,          |  |

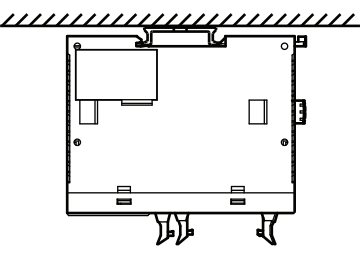
## **Removing the Terminal Blocks**

• Turn off the power to the Web server CPU module before installing or removing the terminal blocks to prevent electrical shocks. • Use the correct procedures to remove the terminal blocks, otherwise the terminal blocks may be damaged. **Caution**

This section describes the procedures for removing the terminal blocks from slim type CPU modules FC5A‐D16RK1, FC5A‐ D16RS1, FC5A‐D12K1E and FC5A‐D12S1E.

**1.** Before removing the terminal blocks, disconnect all wires from the terminal blocks.

Remove the shorter terminal block on the left first, then remove the longer one on the right.

 $BDDB$ 

- **2.** When removing the longer terminal block, hold the center of the terminal block, and pull it out straight.
- Ш  $\overline{c}$ ਜਾ

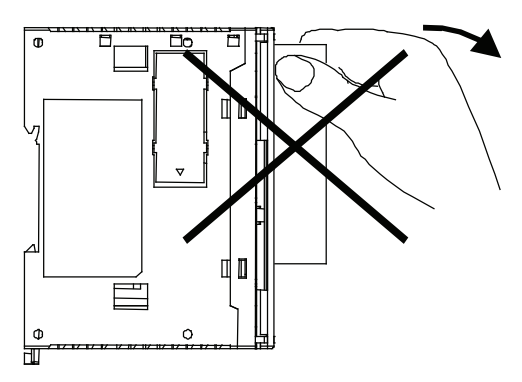

**3.** Do not pull one end of the longer terminal block, otherwise the terminal block may be damaged.

## **Removing the Communication Connector Cover**

• When using a thin screwdriver to pull out the communication connector cover, insert the screwdriver carefully and do not damage the electronic parts inside the CPU module. • When first pushing in the communication connector cover to break, take care not to injure your finger. **Caution**

Before mounting a communication module or HMI base module next to the slim type CPU module, the communication connector cover must be removed from the CPU module. Break the communication connector cover on the slim type CPU module as described below.

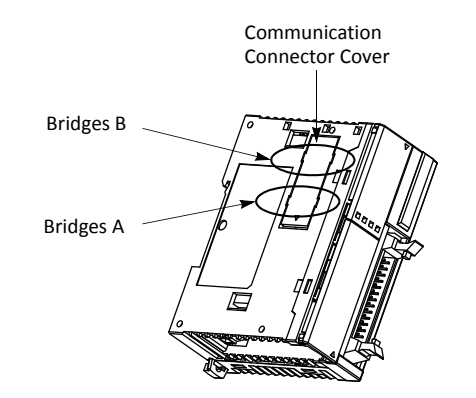

**1.** Carefully push in the communication connector cover at position (1) to break bridges A as shown in either figure below.

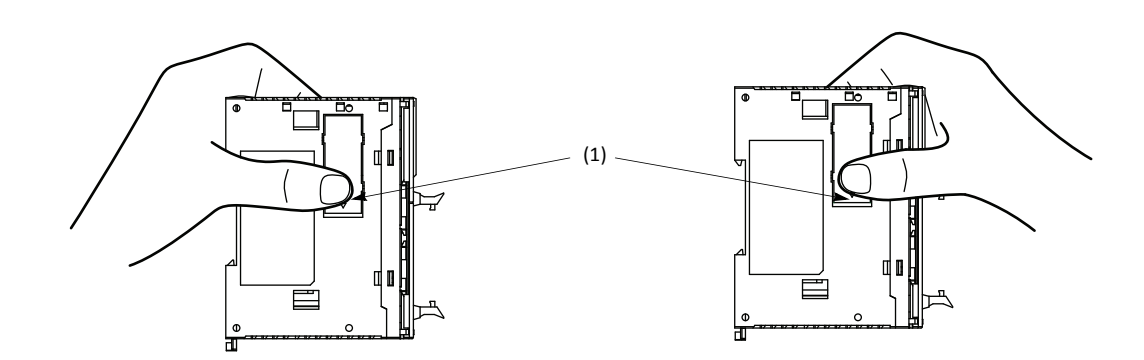

- **2.** The other end (2) of the communication connector cover will come out as shown at left below. Push in this end.
- **3.** Then, the opposite end (3) will come out. If the end does not come out, insert a thin screwdriver into the gap and pull out the end (3).

Hold the communication connector cover at (3), and pull off the communication connector cover to break bridges B.

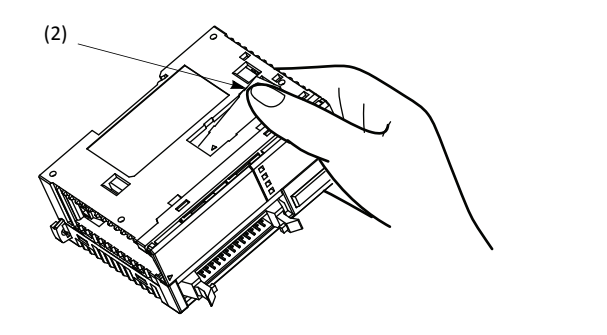

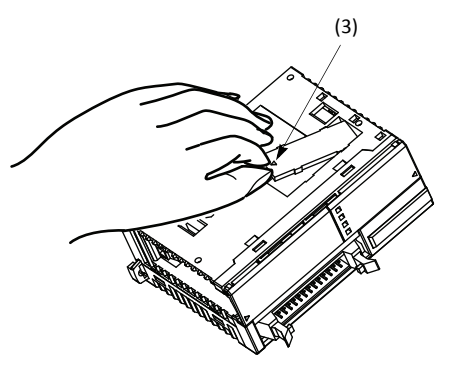

## **Input Wiring**

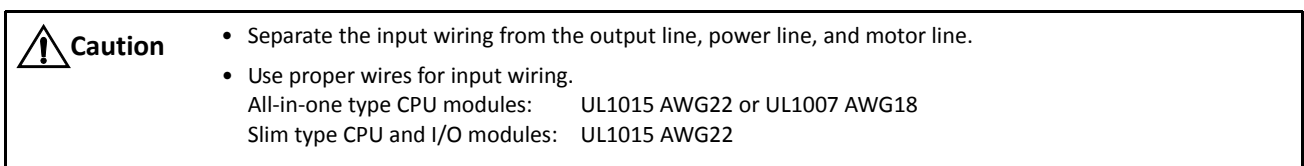

## **Output Wiring**

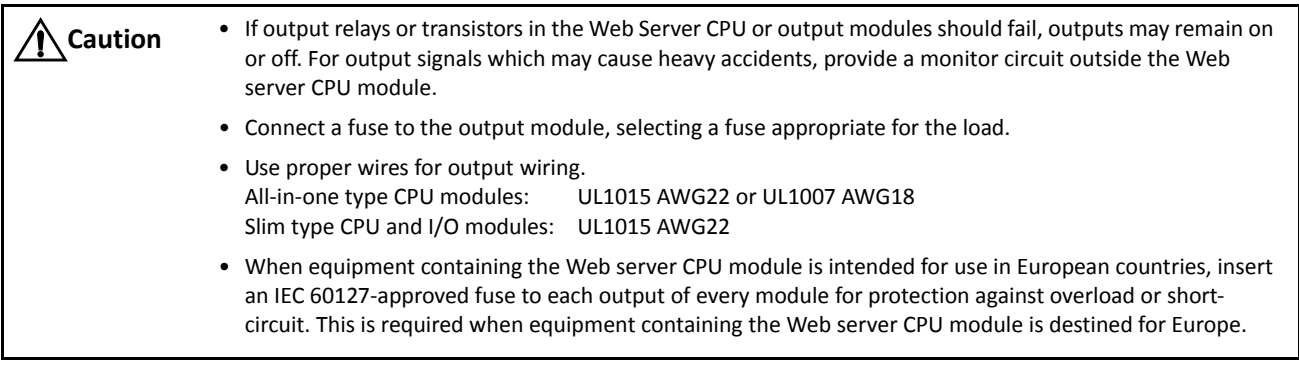

## **Contact Protection Circuit for Relay and Transistor Outputs**

Depending on the load, a protection circuit may be needed for the relay output of the Web server CPU modules. Choose a protection circuit from A through D shown below according to the power supply and connect the protection circuit to the outside of the CPU or relay output module.

For protection of the transistor output of the Web server CPU modules, connect protection circuit C shown below to the transistor output circuit.

## **Protection Circuit A**

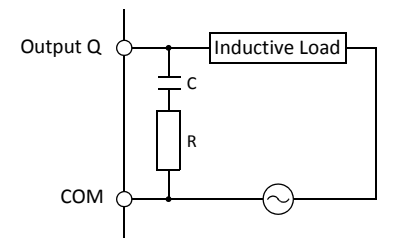

This protection circuit can be used when the load impedance is smaller than the RC impedance in an AC load power circuit. R: Resistor of approximately the same resistance value as the load C: 0.1 to 1 µF

## **Protection Circuit B**

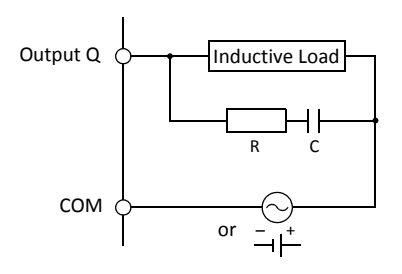

This protection circuit can be used for both AC and DC load power circuits.

R: Resistor of approximately the same resistance value as the load C: 0.1 to 1 µF

## **Protection Circuit C**

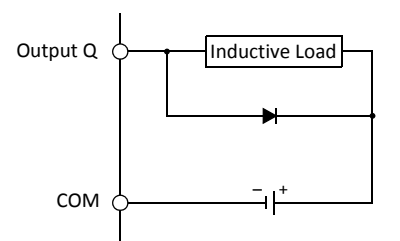

This protection circuit can be used for DC load power circuits. Use a diode with the following ratings. Reverse withstand voltage: Power voltage of the load circuit  $\times$  10 Forward current: More than the load current

#### **Protection Circuit D**

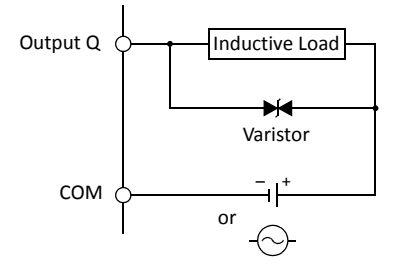

This protection circuit can be used for both AC and DC load power circuits.

## **Power Supply**

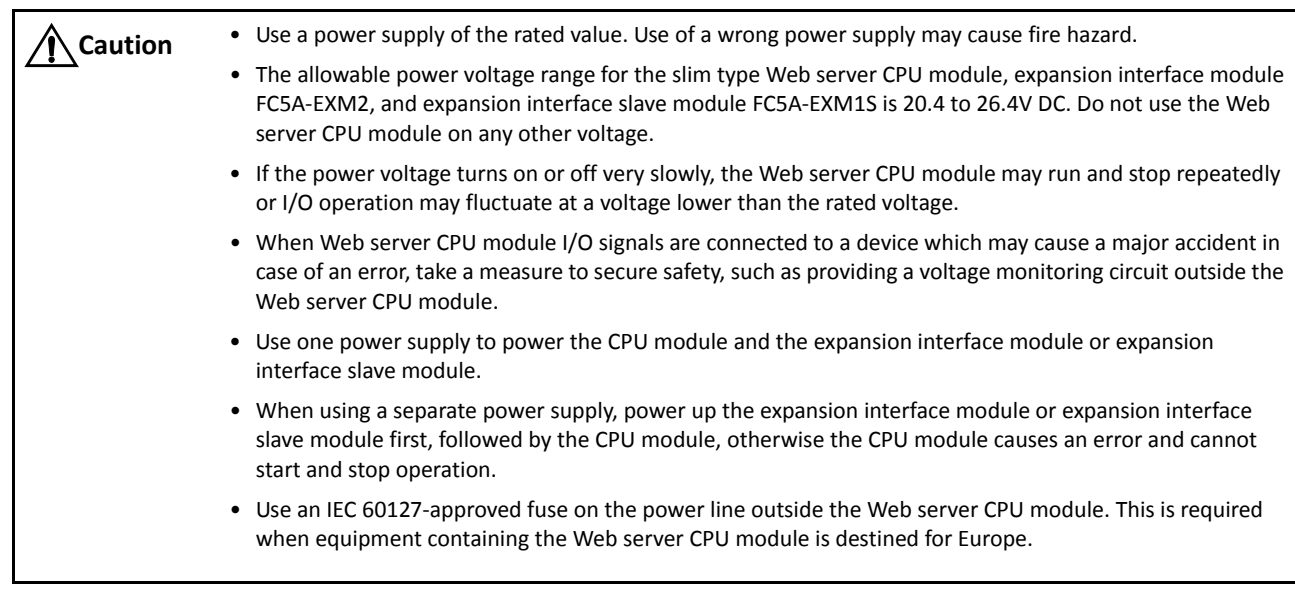

## **Power Supply Voltage**

The allowable power voltage range for the slim type Web server CPU module is 20.4 to 26.4V DC.

Power failure detection voltage depends on the quantity of used input and output points. Basically, power failure is detected when the power voltage drops below 20.4V DC, stopping operation to prevent malfunction.

A momentary power interruption for 10 ms or less is not recognized as a power failure at the rated voltage of 24V DC.

## **Inrush Current at Powerup**

When the slim type CPU module, expansion interface module, or expansion interface slave module is powered up, an inrush current of a maximum of 50A flows.

## **Power Supply Wiring**

Use a stranded wire of UL1015 AWG22 or UL1007 AWG18 for power supply wiring. Make the power supply wiring as short as possible.

Run the power supply wiring as far away as possible from motor lines.

For a power supply wiring example of expansion interface modules, see "Power Supply Wiring Example" of the basic volume (page 2‐77).

#### **Grounding**

To prevent electrical shocks, connect the  $\Leftrightarrow$  terminal to a proper ground using a wire of UL1015 AWG22 or UL1007 AWG18. The grounding also prevents malfunctioning due to noise.

Do not connect the grounding wire in common with the grounding wire of motor equipment.

Separate the grounding wires of the Web server CPU module and external devices which can be a possible noise source. Use a thick wire for grounding the Web server CPU module and make the grounding wire as short as possible to make sure that noises from external devices can be conducted to the ground effectively.

## **Precautions for Connecting Communication Devices**

When connecting communication devices to the Web server CPU module, take possible external noise sources into consideration.

In a communication network consisting of a Web server CPU module and an external device (a communication device which has a functional ground and a signal ground connected together internally [for example, IDEC's HG3F and HG4F operator interfaces]), if all devices are powered by a common AC or DC power source, noise generated by the external device may affect the internal circuits of the Web server CPU module and the communication device. Take the following measures depending on the operating environment.

- Use a separate power supply for the external device generating noises so that a loop circuit to induce noises can not be formed.
- Disconnect the functional ground terminal of the communication device from the ground line. This measure may result in deterioration of EMC characteristics. When taking this measure, make sure that the EMC characteristics of the entire system are satisfactory.
- Connect the functional ground terminal of the communication device to the 0V line of the power supply so that the noises from the external device do not flow through the communication line.
- Connect an isolator to the communication line so that a loop circuit to induce noises can not be formed.

## **Maximum Quantity of Applicable Expansion Modules**

This section describes precautions for installing the expansion RS232C communication module in connection with the internal current draw by other expansion modules.

The all‐in‐one 24‐I/O type CPU module (except 12V DC power type) can mount a maximum of three expansion RS232C communication modules. The slim type CPU module can mount a maximum of five expansion RS232C communication modules.

Including expansion RS232C communication modules and other expansion modules, the all‐in‐one type CPU module can mount a maximum of four expansion modules, and the slim type CPU module can mount a maximum of seven expansion modules, unless the total internal current draw by all connected expansion modules exceeds the allowable current draw of the CPU module. Make sure that the total internal current draw does not exceed the current capacity of the CPU module.

## **Allowable Total Internal Current Draw**

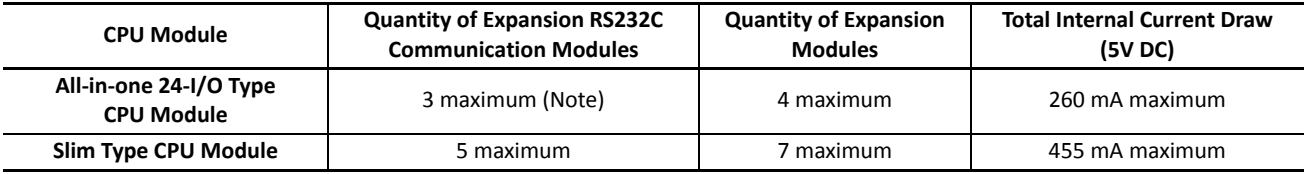

**Note:** The all‐in‐one 24‐I/O type CPU module cannot use the expansion RS232C/RS485 communication module in combination with function modules listed below. When using the expansion RS232C/RS485 communication module and these function modules, use the slim type CPU module.

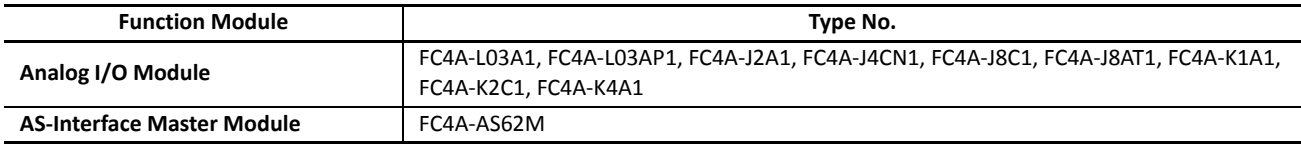

## **Internal Current Draw by Expansion Modules**

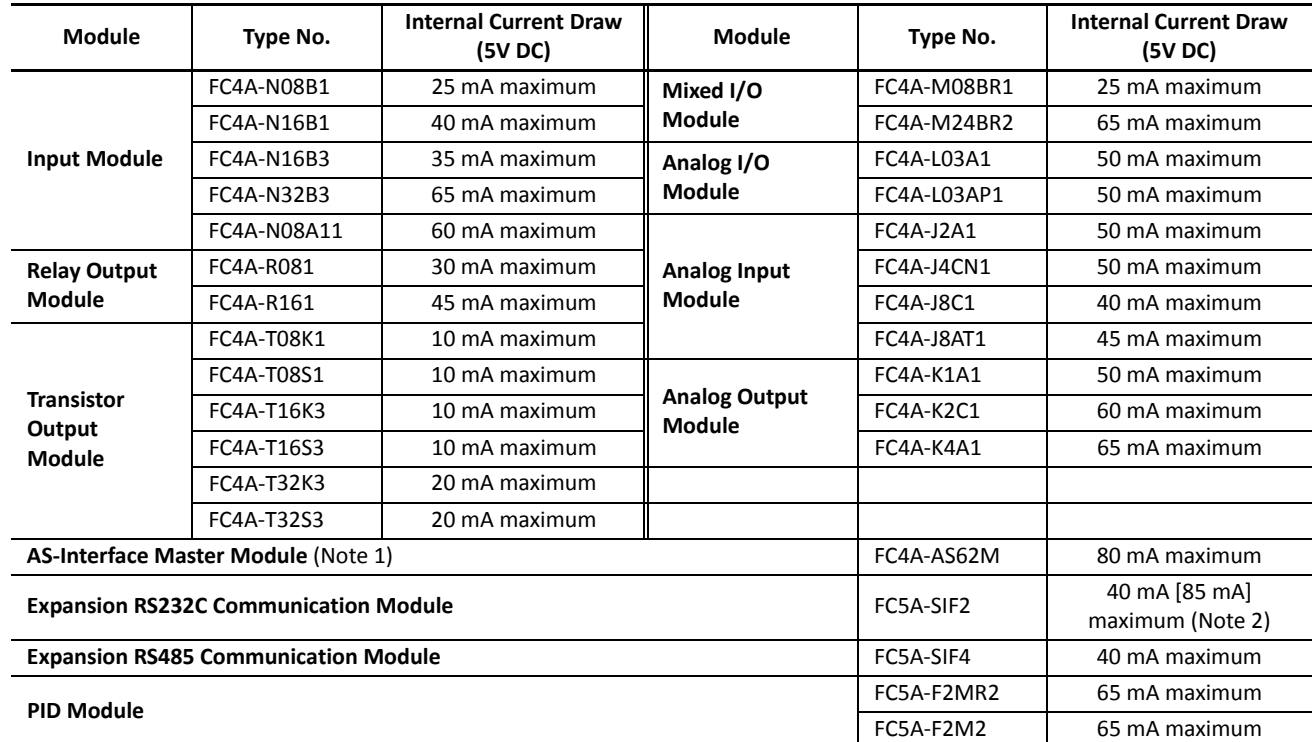

**Note 1:** A maximum of two AS‐Interface master modules can be mounted even if the total current draw is within the limits. Only one expansion interface module or expansion interface master module can be mounted to a CPU module, and is not included in the calculation of the total current draw by expansion modules.

**Note 2:** Values indicated in square brackets represent FC5A‐SIF2 earlier than version 200.

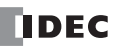

## *3: INSTALLATION AND WIRING*

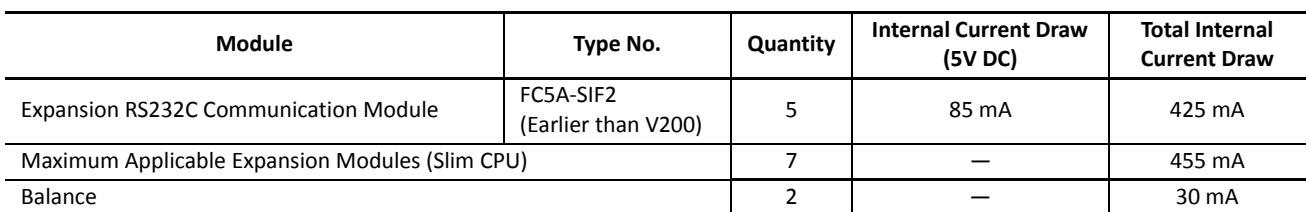

**Example: Installing five expansion RS232C communication modules to the slim type CPU module**

In the above example, two more expansion modules can be added, with a maximum total current draw of 30 mA. The following table shows an example of installing the maximum quantity of expansion modules.

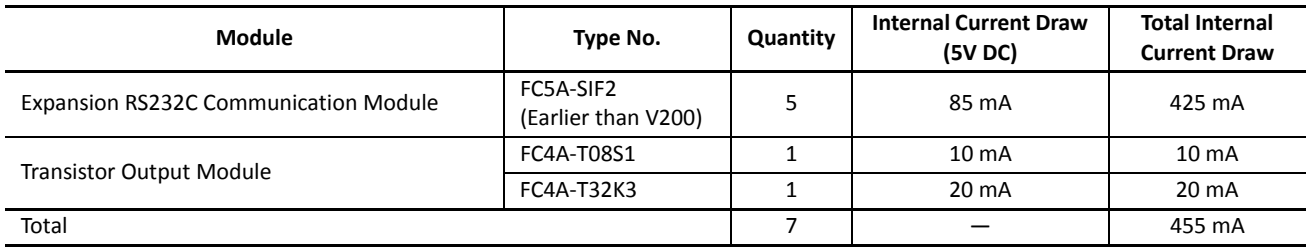

#### **Example: Installing an expansion interface module and RS232C communication modules**

When using an expansion interface module, the current draw by the expansion interface module is not included in the total of internal current draw the current capacity of the CPU module as shown in the example below.

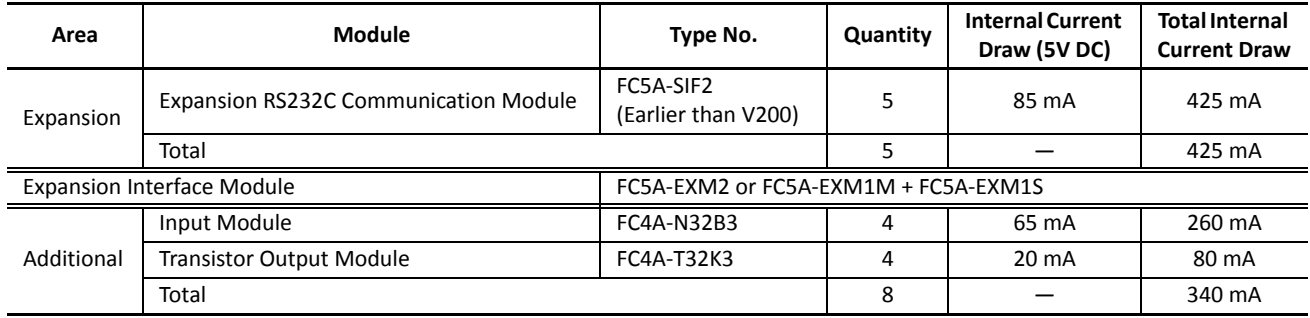

In the additional area on the right of the expansion interface module (FC5A‐EXM2, FC5A‐EXM1M, and FC5A‐EXM1S), a maximum of eight digital I/O modules can be mounted regardless of the internal current draw of the digital I/O modules. Expansion RS232C communication modules cannot be mounted on the right of expansion interface module. For details about the expansion interface modules, see "Expansion Interface Module" of the basic volume (page 2‐72).

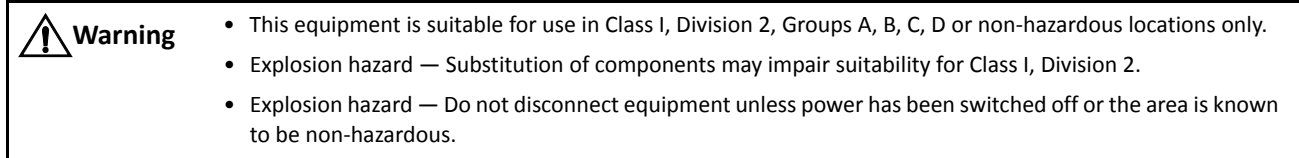

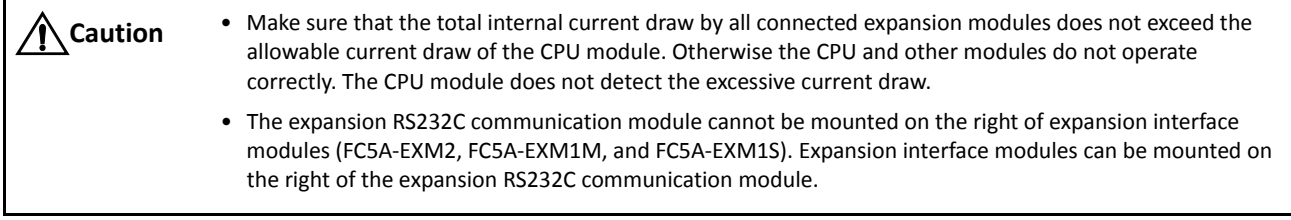

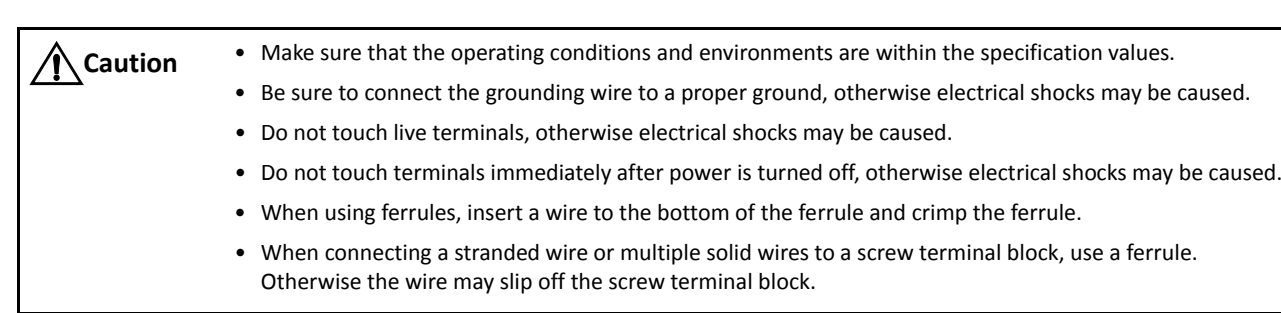

## **Terminal Connection**

## **Ferrules, Crimping Tool, and Screwdriver for Phoenix Terminal Blocks**

The screw terminal block can be wired with or without using ferrules on the end of cable. Applicable ferrules for the Phoenix terminal blocks and crimping tool for the ferrules are listed below. The screwdriver is used for tightening the screw terminals on the Web server CPU modules. These ferrules, crimping tool, and screwdriver are made by Phoenix Contact and are available from Phoenix Contact. Type numbers of the ferrules, crimping tool, and screwdriver listed below are the type numbers of Phoenix Contact. When ordering these products from Phoenix Contact, specify the Order No. and quantity listed below.

## **Ferrule Order No.**

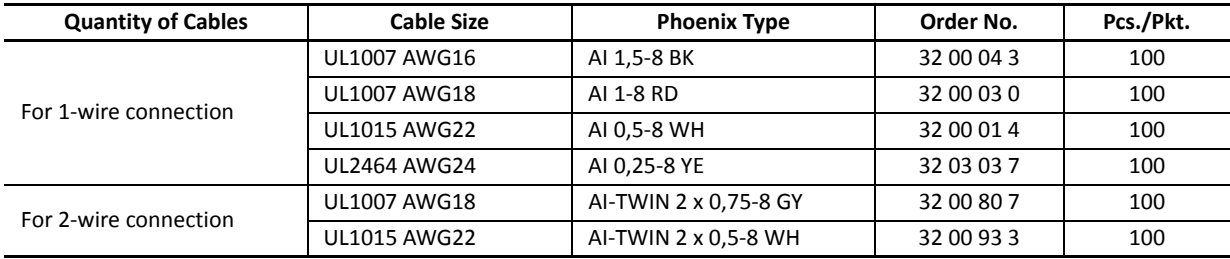

## **Crimping Tool and Screwdriver Order No.**

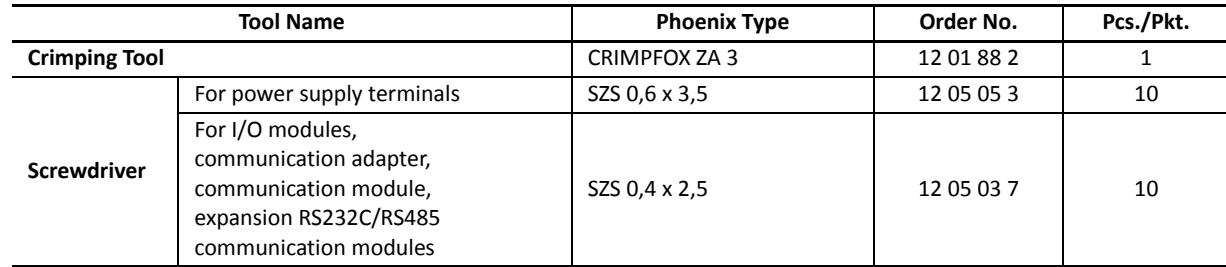

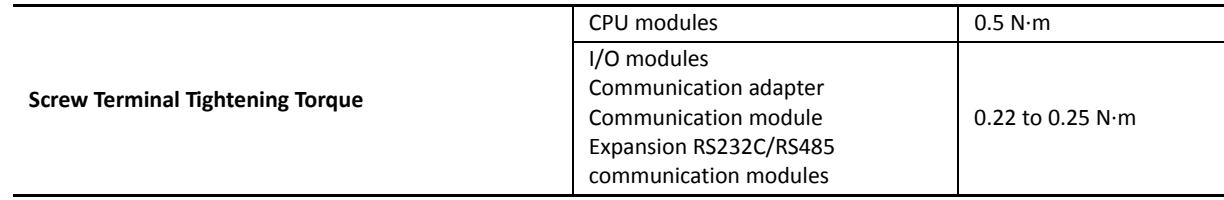

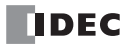

# *4: OPERATION BASICS*

## <span id="page-46-0"></span>*Introduction*

This chapter describes general information about setting up the basic Web server CPU module system for programming, starting and stopping Web server CPU module operation, and introduces simple operating procedures from creating a user program using WindLDR on a PC to monitoring the Web server CPU module operation.

Start by setting up the maintenance environment. Then, connect a PC that has WindLDR installed and the Web server CPU module with a USB cable. If WindLDR is not installed on the PC, install WindLDR.

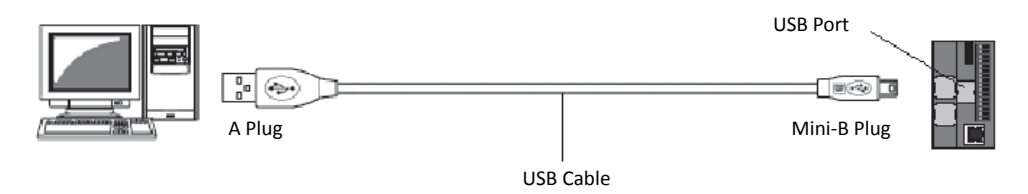

## **Start WindLDR**

From the Start menu of Windows, select **Programs > Automation Organizer > WindLDR > WindLDR**. WindLDR starts and a blank ladder editing screen appears with menus and tool bars shown on top of the screen.

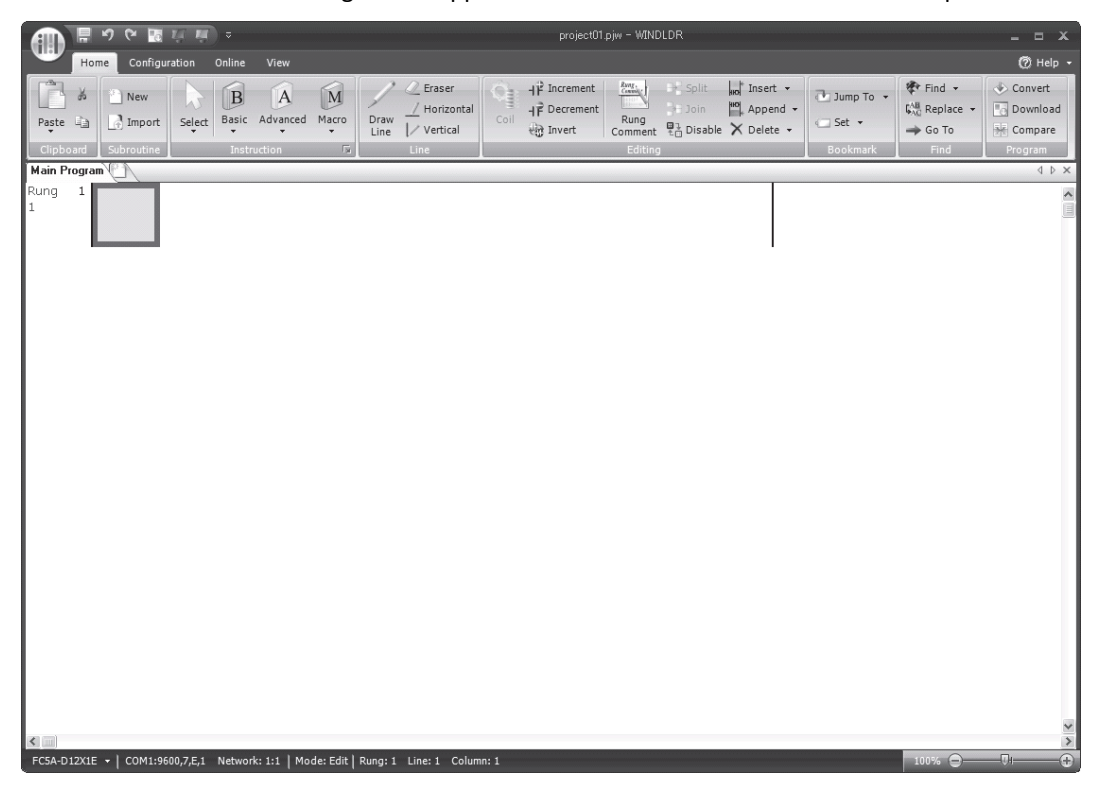

## **PLC Selection**

Before programming a user program on WindLDR, select the PLC type.

**1.** Select **Configuration** from the WindLDR menu bar, then select **PLC Type.**

The PLC Selection dialog box appears.

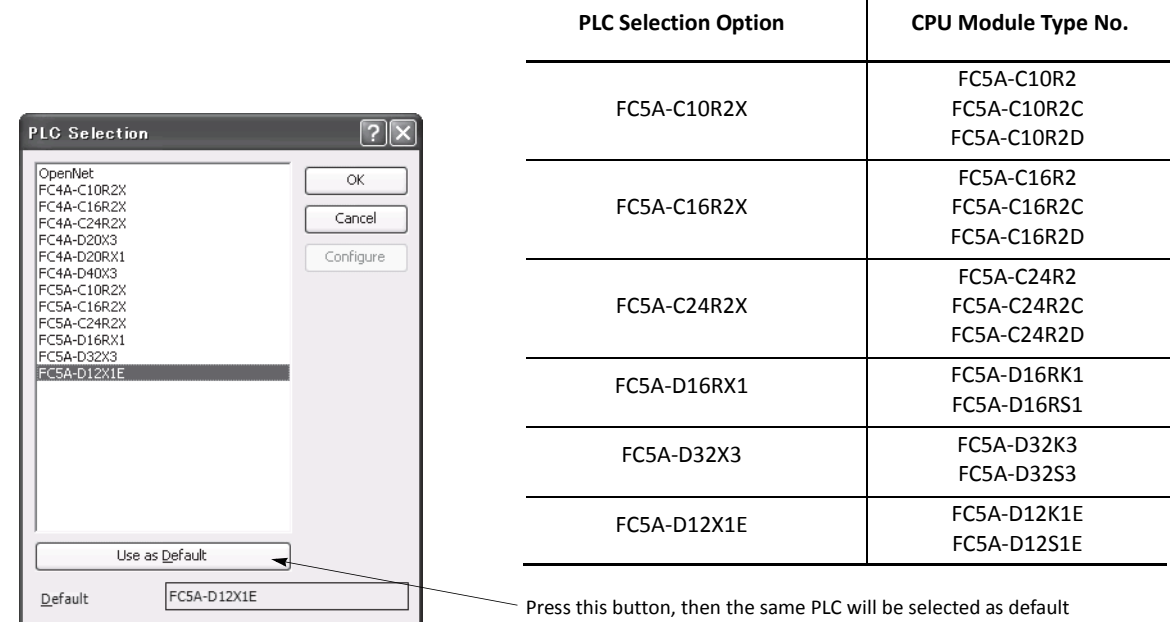

when WindLDR is started next time.

**2.** Select FC5A‐D12X1E in the selection box.

Click **OK** to save the changes.

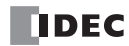

## **Communication Setup Procedure**

This section describes the procedure to set up communication between a PC and the PLC, using an example. WindLDR is used to configure the network settings of the Web server CPU module and monitor the status of the CPU module using an Ethernet connection.

## **USB Connection**

**1.** Select **Online** from the WindLDR menu bar, then select **Set Up**.

The Communication Settings dialog box appears.

**2.** Select **USB** and click **OK** button.

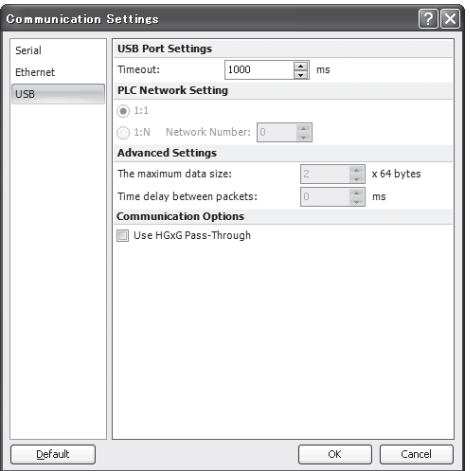

- **3.** Select **Configuration** from the WindLDR menu bar, and then click **Network Settings**.
- **4.** The Function Area Settings dialog box appears. Enter the IP address, subnet mask, and default gateway, then click **OK** button.

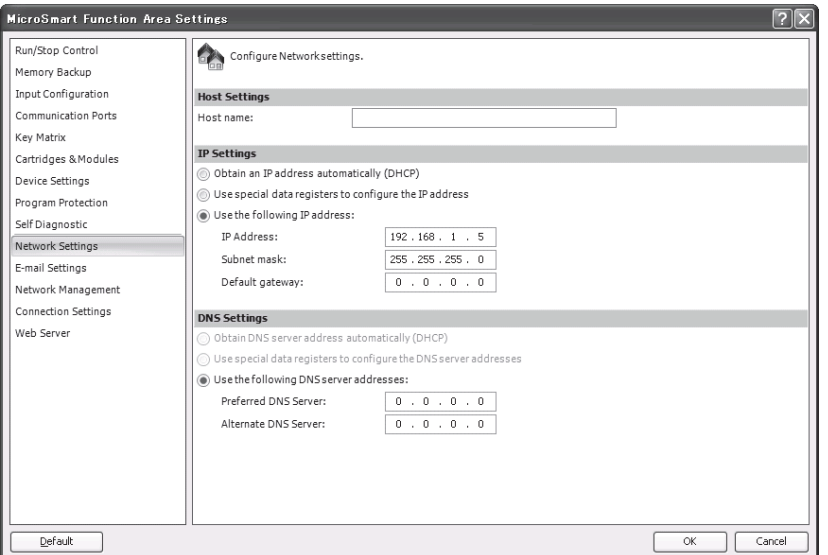

**5.** Select **Online** from the WindLDR menu bar, and then click **Download**.

**Note:** To communicate with the PLC using a USB connection, the USB driver must be installed on your PC. For the procedure to install the driver, see "USB Driver Installation [Procedure"](#page-168-0) on page A‐3.

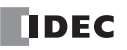

**6.** The Download dialog box appears. Click **OK** button.

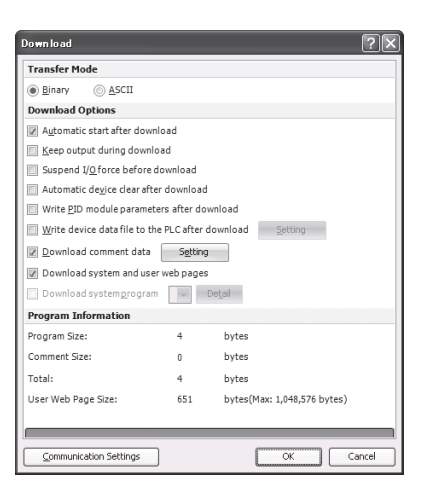

- **7.** After the download has been completed successfully, select **Online** from the WindLDR menu bar, and then click **Monitor**.
- **8.** Select **Online** from the WindLDR menu bar, and then click **Batch**.
- **9.** The Batch Monitor dialog box appears. Confirm that the IP address for confirured in step 4 is shown in D8330 to D8333 correctly.

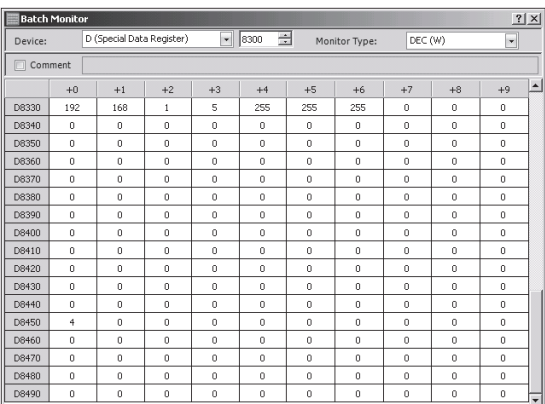

## **Ethernet Connection**

**10.** Exit Monitor, then select **Online** from the WindLDR menu bar, and then click **Set Up**.

**11.** The Communication Settings dialog box appears. Select the **Ethernet** and then click on the Browse button.

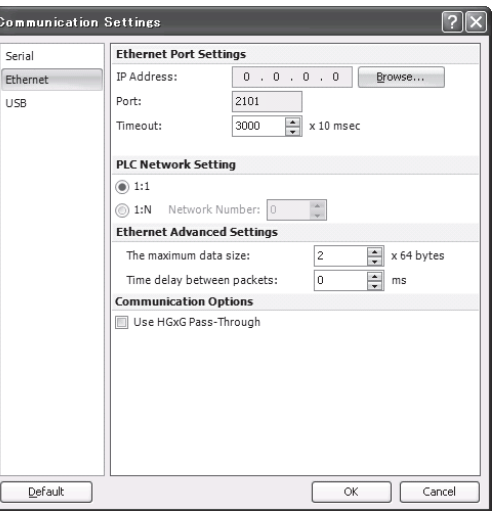

*4‐4 WEB SERVER CPU MODULE USER'S MANUAL FC9Y‐B1278*

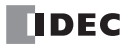

**12.** The IP Address Settings dialog box appears. Click on the New button.

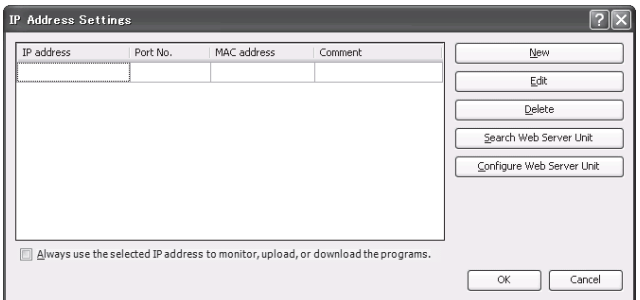

**13.** The Input IP Address dialog box appears. Enter the IP address configured in step 4 and click **OK** button.

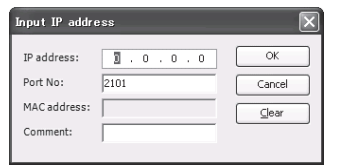

- **14.** Select **Online** from the WindLDR menu bar, and then click **Monitor**. The IP Address Settings dialog box appears. Click **OK** button.
- **15.** Select **Online** from the WindLDR menu bar, and then click **Status**.
- **16.** The PLC Status dialog box appears. Confirm that the PLC type and the system program version are properly displayed.

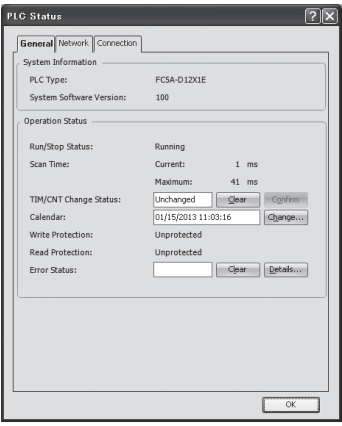

Settings are now complete.

## **Start/Stop Operation**

This section describes operations to start and stop the Web server CPU module and to use the stop and reset inputs.

• Make sure of safety before starting and stopping the Web server CPU module. Incorrect operation on the Web server CPU module may cause machine damage or accidents. **Caution**

## **Start/Stop Schematic**

The start/stop circuit of the Web server CPU module consists of three blocks; power supply, M8000 (start control special internal relay), and stop/reset inputs. Each block can be used to start and stop the Web server CPU module while the other two blocks are set to run the Web server CPU module.

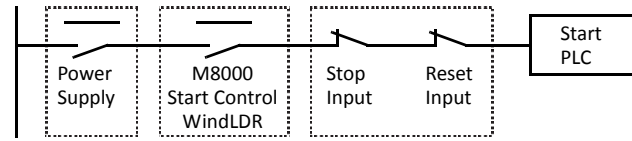

## <span id="page-51-0"></span>**Start/Stop Operation Using WindLDR**

The Web server CPU module can be started and stopped using WindLDR run on a Windows PC connected to the Web server CPU module. When the **Start** button is pressed in the menu bar shown below, start control special internal relay M8000 is turned on to start the Web server CPU module. When the **Stop** button is pressed, M8000 is turned off to stop the Web server CPU module.

- **1.** Connect the PC to the Web server CPU module, start WindLDR, and power up the Web server CPU module. See ["Introduction"](#page-46-0) on page 4‐1.
- **2.** Check that a stop input is not designated using **Configuration > Run/Stop Control > Stop and Reset Inputs**. See "Stop Input and Reset Input" of the basic volume (page 5‐2).

**Note:** When a stop input is designated, the Web server CPU module cannot be started or stopped by turning start control special internal relay M8000 on or off.

**3.** Select **Online** from the WindLDR menu bar.

The Online tab appears.

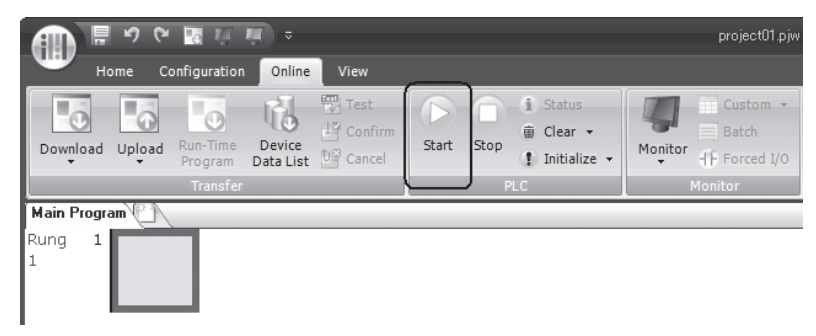

- **4.** Click the **Start** button to start operation, then the start control special internal relay M8000 is turned on.
- **5.** Click the **Stop** button to stop operation, then the start control special internal relay M8000 is turned off.

The PLC operation can also be started and stopped while WindLDR is in the monitor mode. Select **Online** > **Monitor** > **Monitor** and click the **Start** or **Stop** button.

**Note:** Special internal relay M8000 is a keep type internal relay and stores the status when power is turned off. M8000 retains its previous status when power is turned on again. However, when the backup battery is dead, M8000 loses the stored status, and can be turned on or off as programmed when the Web server CPU module is powered up. The selection is made in **Configuration > Run/Stop Control > Run/Stop Selection at Memory Backup Error**. See "Run/Stop Selection at Memory Backup Error" of the basic volume (page 5‐3).

The backup duration is approximately 30 days (typical) at 25°C after the backup battery is fully charged.

## **Start/Stop Operation Using the Power Supply**

The Web server CPU module can be started and stopped by turning power on and off.

- **1.** Power up the Web server CPU module to start operation. See ["Introduction"](#page-46-0) on page 4‐1.
- **2.** If the Web server CPU module does not start, check that start control special internal relay M8000 is on using WindLDR. If M8000 is off, turn it on. See ["Start/Stop](#page-51-0) Operation Using WindLDR" on page 4‐6.
- **3.** Turn power on and off to start and stop operation.

**Note:** If M8000 is off, the Web server CPU module does not start operation when power is turned on. To start operation, turn power on, and turn M8000 on by clicking the **Start** button in WindLDR.

The response time of the Web server CPU module at powerup depends on such factors as the contents of the user program, data link usage, and system setup. The table below shows an approximate time delay before starting operation after powerup.

#### **Response time when no data link is used:**

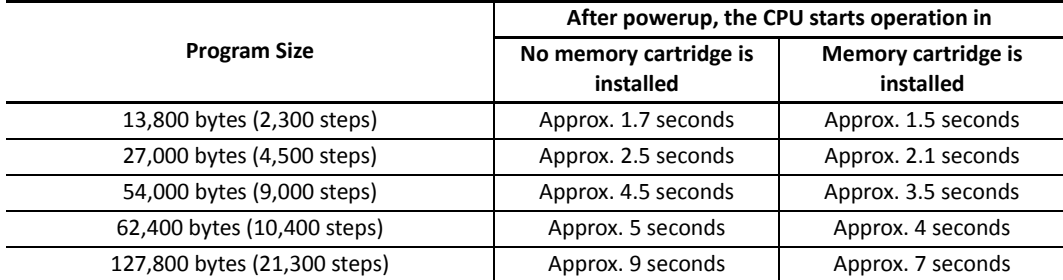

#### **Order of Powerup and Powerdown**

To ensure I/O data transfer, power up the I/O modules first, followed by the CPU module, or power up the CPU and I/O modules at the same time. When shutting down the system, power down the CPU first, followed by I/O modules, or power down the CPU and I/O modules at the same time.

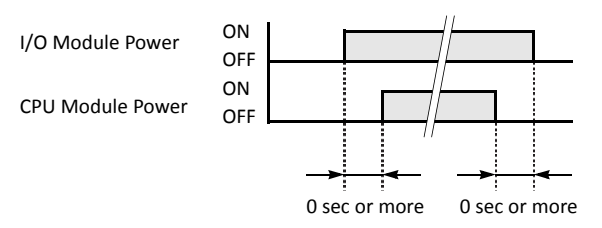

## **Start/Stop Operation Using Stop Input and Reset Input**

Any input terminal available on the CPU module can be designated as a stop or reset input using the Function Area Settings. The procedure for selecting stop and reset inputs is described in "Stop Input and Reset Input" of the basic volume (page 5‐2).

**Note:** When using a stop and/or reset input to start and stop operation, make sure that start control special internal relay M8000 is on. If M8000 is off, the CPU does not start operation when the stop or reset input is turned off. M8000 is not turned on or off when the stop and/or reset input is turned on or off.

When a stop or reset input is turned on during program operation, the CPU stops operation, the RUN LED is turned off, and all outputs are turned off.

The reset input has priority over the stop input.

## **System Statuses at Stop, Reset, and Restart**

The system statuses during running, stop, reset, and restart after stopping are listed below:

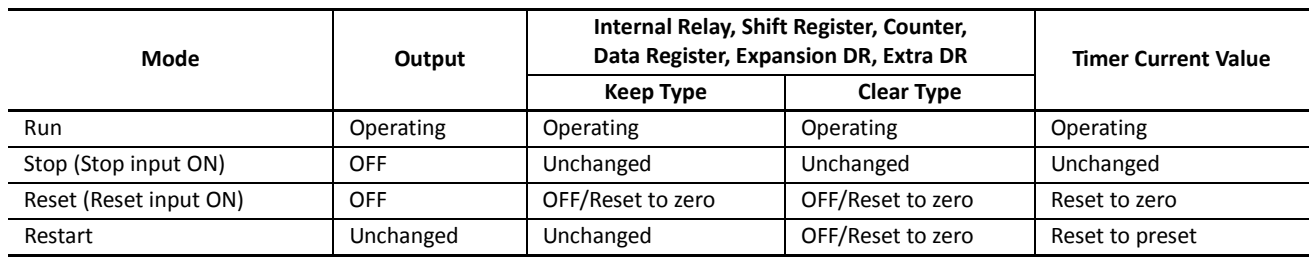

**Note:** Expansion data registers are available on slim type CPU modules. All expansion data registers are keep types.

## **Simple Operation**

This section describes how to edit a simple program using WindLDR on a PC, transfer the program from the PC to the Web server CPU module, run the program, and monitor the operation on the WindLDR screen.

Connect the Web server CPU module to the PC as described in ["Introduction"](#page-46-0) on page 4‐1.

**Note:** See the Basic Volume, "Chapter 7: Basic Instructions" (page 7‐1) for details on instructions.

See the Basic Volume, "Chapter 12: Modbus ASCII/RTU Communication" (page 12‐1) for information on how to connect the programming tool (WindLDR) and the main unit.

## **Sample User Program**

Create a simple program using WindLDR. The sample program performs the following operation:

When only input I0 is turned on, output Q0 is turned on.

When only input I1 is turned on, output Q1 is turned on.

When both inputs IO and I1 are turned on, output Q2 flashes in 1-sec increments.

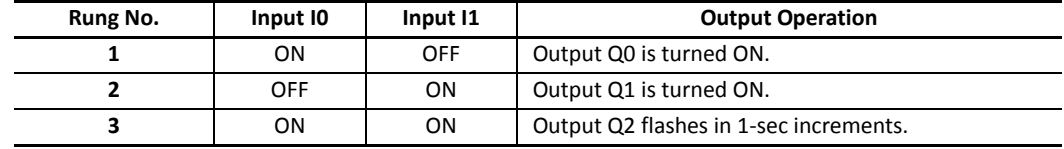

## **Start WindLDR**

From the Start menu of Windows, select **Programs > Automation Organizer > WindLDR > WindLDR**.

WindLDR starts and a blank ladder editing screen appears with menus and tool bars shown on top of the screen.

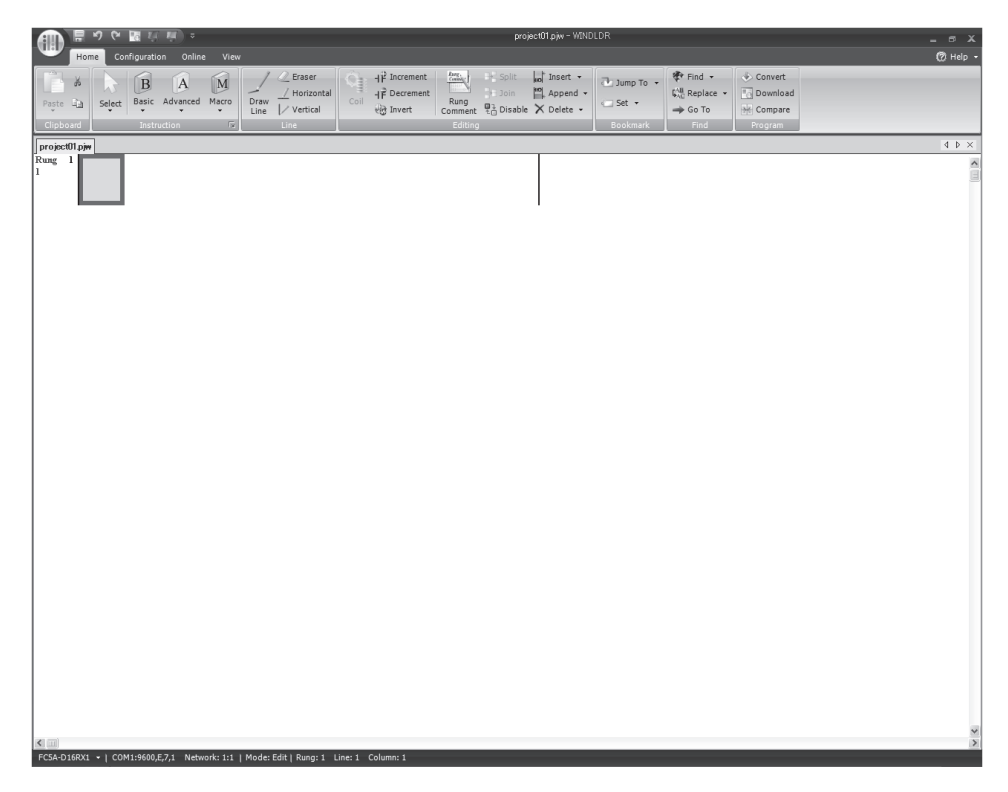

## **Disable Tag Function**

The following example describes a simple procedure without using the tag function.

From the WindLDR menu bar, select **View**, then click the check box of Device Address.

| TE.<br>- -                                                                                                    |                                                                                                    | project01.pjw - WINDLDR                                                          |
|----------------------------------------------------------------------------------------------------|----------------------------------------------------------------------------------------------------|----------------------------------------------------------------------------------|
| Online<br>Configuration<br>Home<br>View                                                                               |                                                                                                    |                                                                                  |
| PILLING<br>$-11$<br>--<br>۰.<br>Toolbox<br>Tag<br>Info<br>Project<br>Cross<br>Editor<br>Reference<br>Window<br>Window | $\int_{0}^{\infty}$ No. of Columns: $10\frac{2}{\pi}$<br>□ Tag Name<br>$2\frac{1}{7}$<br>$\equiv$ Line Width:<br>Device Address<br>$1\left  \frac{\pi}{\pi}\right $<br><b>THE Comment Lines:</b><br>m<br>Mnemonics | Close All<br>Times New Roma<br>÷<br>$\mathbf{U}$<br>B<br>10<br><b>Ex Capture</b> |
| Work Space                                                                                                    | 同<br>$\sqrt{3}$<br>Show/Hide<br>Ladder                                                                                                    | Гs.<br><b>Window</b><br>Font                                                     |
|                                                                                                    |                                                                                                    |                                                                                  |

Check the Device Address check box.

## **Edit User Program Rung by Rung**

Start the user program with the LOD instruction by inserting a NO contact of input I0.

**1.** From the WindLDR menu bar, select **Home > Basic > A (Normally Open)**.

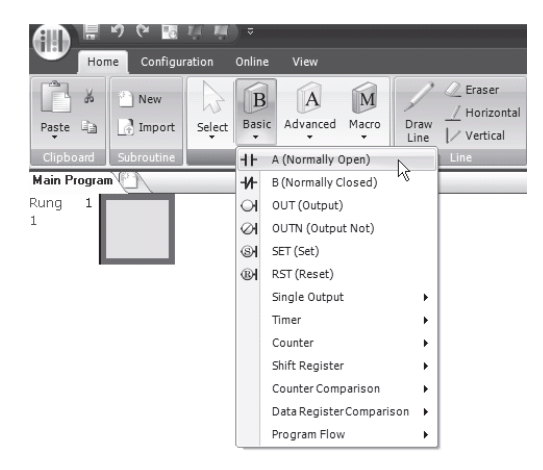

**2.** Move the mouse pointer to the first column of the first line where you want to insert a NO contact, and click the left mouse button.

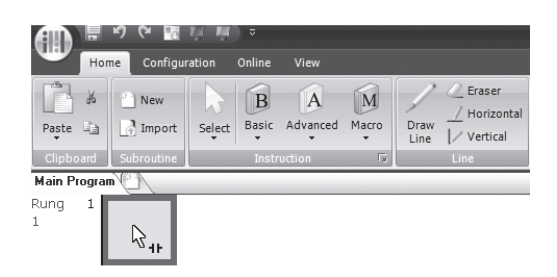

**Note:** Another method to insert a NO (or NC) contact is to move the mouse pointer where you want to insert the contact, and type A (or B).

The Normally Open dialog box appears.

**3.** Enter **I0** in the Tag Name field, and click **OK**.

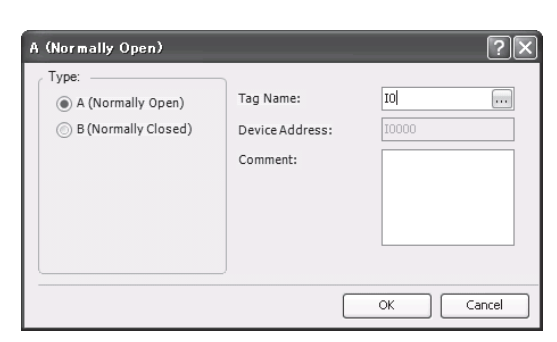

A NO contact of input I0 is programmed in the first column of the first ladder line. Next, program the ANDN instruction by inserting a NC contact of input I1.

- **4.** From the WindLDR menu bar, select **Home > Basic > B (Normally Closed)**.
- **5.** Move the mouse pointer to the second column of the first ladder line where you want to insert a NC contact, and click the left mouse button.

The Normally Closed dialog box appears.

**6.** Enter **I1** in the Tag Name field, and click **OK**.

A NC contact of input I1 is programmed in the second column of the first ladder line. At the end of the first ladder line, program the OUT instruction by inserting a NO coil of output Q0.

- **7.** From the WindLDR menu bar, select **Home > Basic > OUT (Output)**.
- **8.** Move the mouse pointer to the third column of the first ladder line where you want to insert an output coil, and click the left mouse button.

**Note:** Another method to insert an instruction (either basic or advanced) is to type the instruction symbol, OUT, where you want to insert the instruction.

The Output dialog box appears.

**9.** Enter **Q0** in the Tag Name field, and click **OK**.

A NO output coil of output Q0 is programmed in the right‐most column of the first ladder line. This completes programming for rung 1.

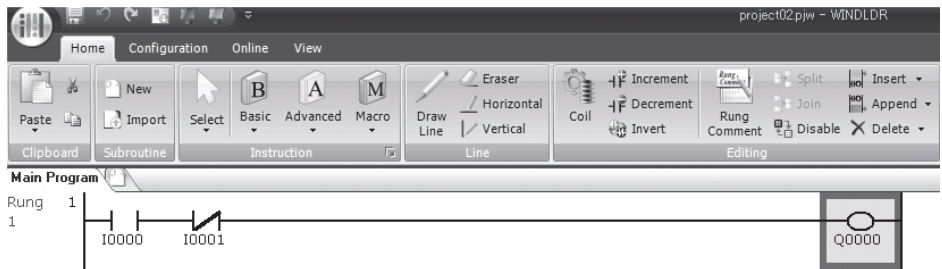

Continue programming for rungs 2 and 3 by repeating similar procedures.

A new rung is inserted by pressing the **Enter** key while the cursor is on the preceding rung. A new rung can also be inserted by selecting **Home > Append > Append a Rung**.

When completed, the ladder program looks like below.

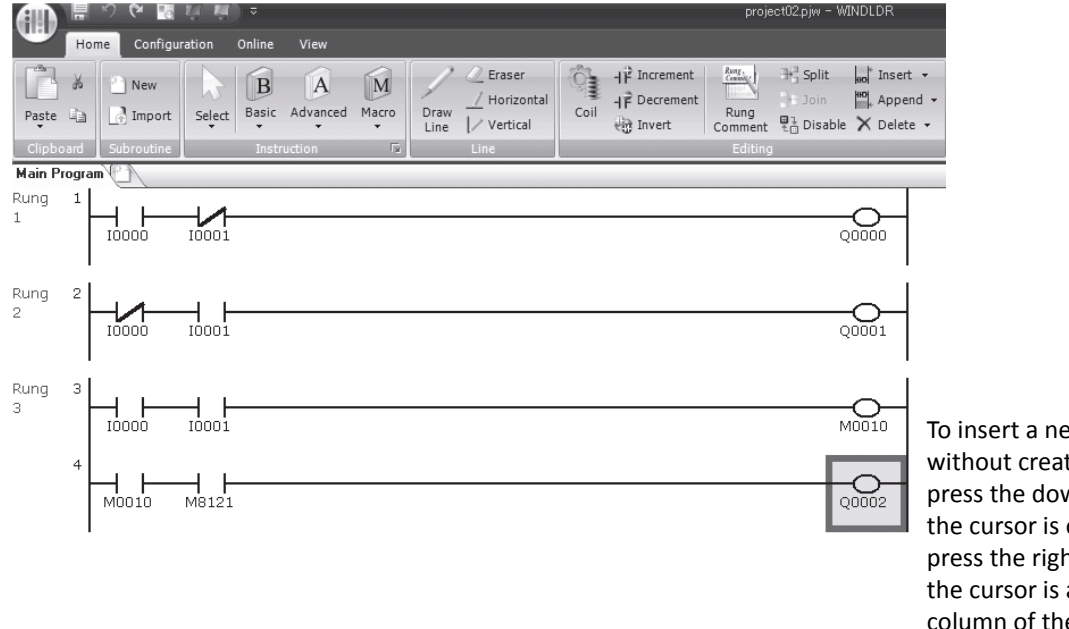

w ladder line ting a new rung, wn arrow key when on the last line or ht arrow key when at the right‐most e last line.

The ladder program can be checked whether it contains any user program syntax error.

**10.** From the menu bar, select **Home > Convert (above Program)**.

When the instruction symbols are connected correctly, conversion is completed successfully. If any error is found, the errors are listed on the screen. Then, make corrections as necessary.

Now, save the file with a new name.

**11.** Select the WindLDR application button at the upper‐left corner of the WindLDR screen, followed by **Save**, and type **TEST01** in the File Name field. Change the Folder or Drive as necessary.

## **Simulate Operation**

Before downloading the user program, you can simulate the operation on the WindLDR screen without connecting the Web server CPU module.

From the WindLDR menu bar, select **Online > Simulation**. The Simulation screen appears.

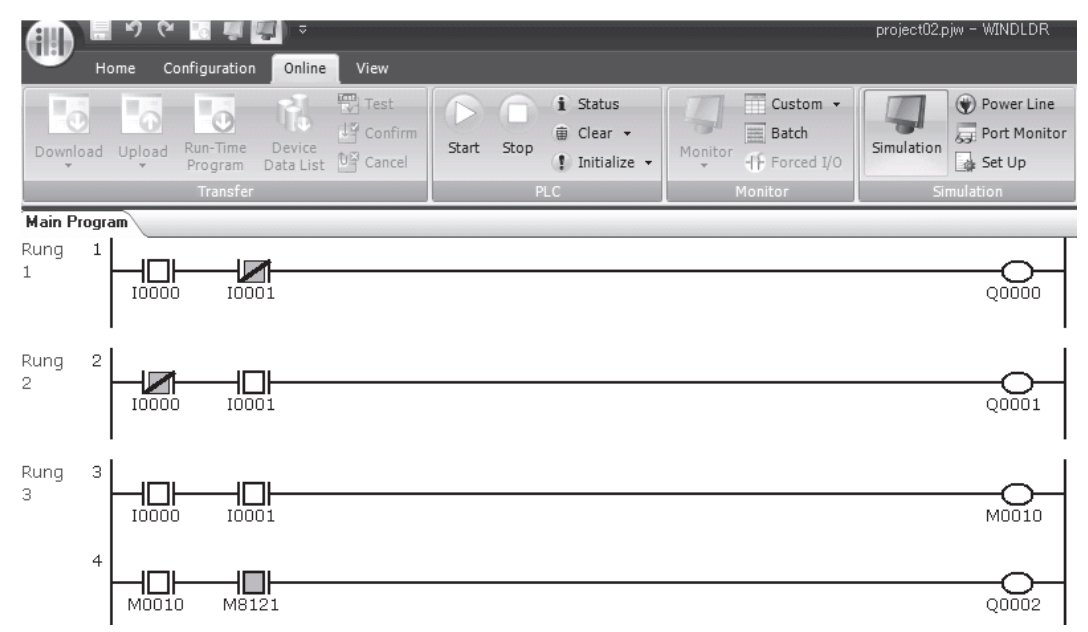

To change an input status, place the mouse pointer on the input and right‐click the mouse. In the pop‐up menu, select Set or Reset to set or reset the input.

To quit simulation, from the WindLDR menu bar, select **Online > Simulation**.

## **Download Program**

You can download the user program from WindLDR running on a PC to the Web server CPU module.

From the WindLDR menu bar, select **Online > Download**. The Download Dialog appears, then click the **OK** button. The user program is downloaded to the Web server CPU module.

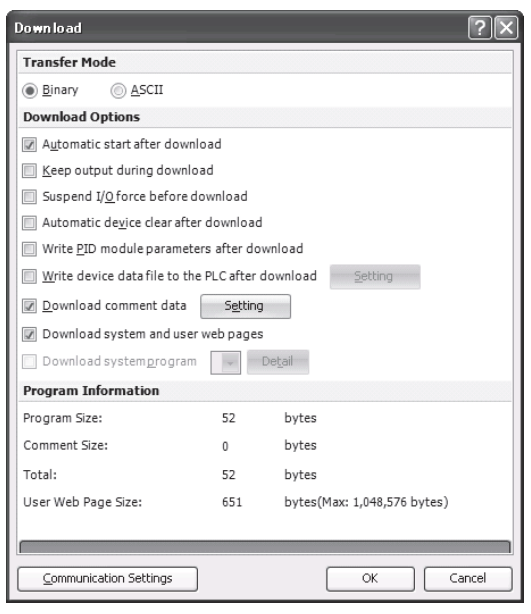

**Note:** The Download Dialog is also shown by selecting **Home > Download**.

**Note:** When downloading a user program, all values and selections in the Function Area Settings are also downloaded to the Web server CPU module.

## **Monitor Operation**

Another powerful function of WindLDR is to monitor the PLC operation on the PC. The input and output statuses of the sample program can be monitored in the ladder diagram.

From the WindLDR menu bar, select **Online > Monitor > Monitor**.

When both inputs I0 and I1 are on, the ladder diagram on the monitor screen looks as follows:

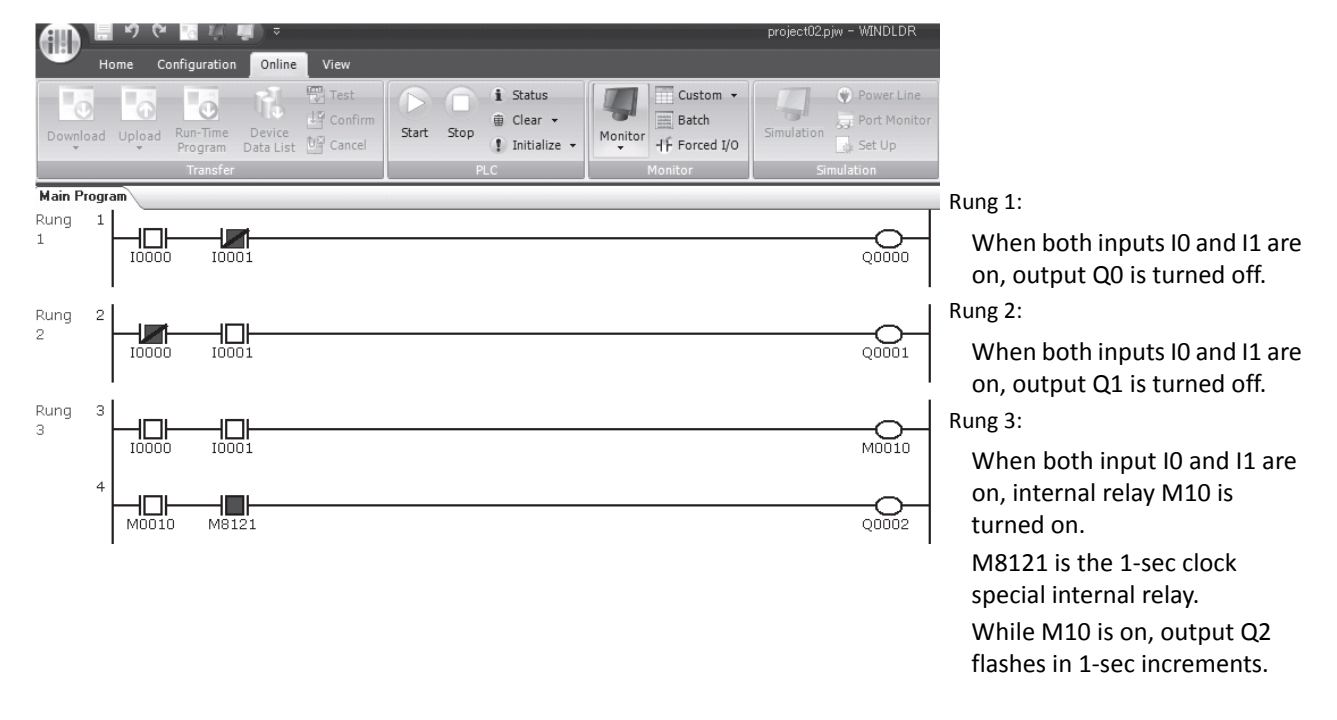

If the USB cable is disconnected and connected during monitoring operation, the USB port may not be detected correctly by WindLDR. See ["Troubleshooting](#page-163-0) Diagram 19" on page 13‐26.

## **Quit WindLDR**

When you have completed monitoring, you can quit WindLDR either directly from the monitor screen or from the editing screen. In both cases, from the WindLDR application button, click **Exit WindLDR**.

*4: OPERATION BASICS*

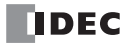

# *5: FUNCTION AREA SETTINGS*

This chapter describes the various functions of the Web server CPU module along with applications and procedures to use those functions.

## **Function Area Settings**

This section describes the Function Area Settings.

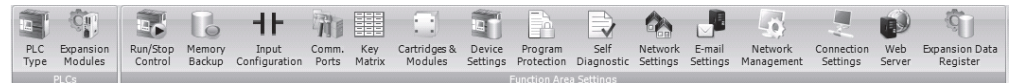

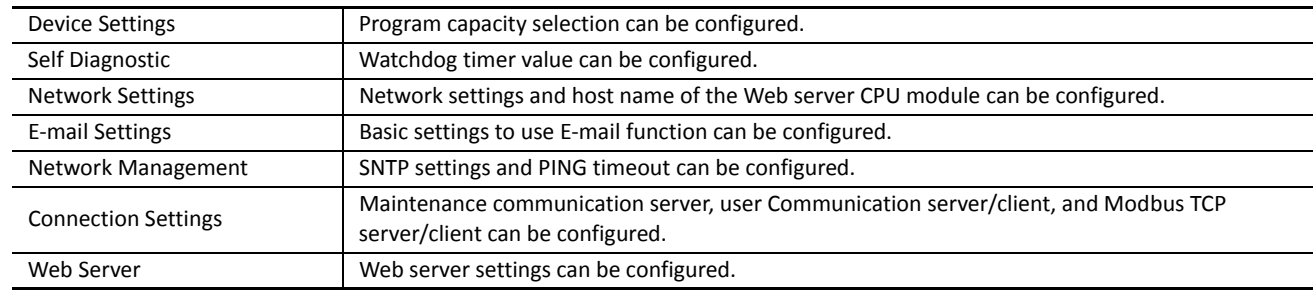

## **Program Capacity Selection**

This section describes the program capacity selection.

## **Applications**

The program capacity selection enables you to increase the program capacity to 127,800 bytes when the default program capacity of 62,400 bytes is insufficient.

## **Description of Functions**

The program capacity selection enables you to configure the program capacity for the Web server CPU module to either 62,400 bytes or 127,800 bytes. The program capacity of your program can be confirmed under the Program Information in the Download dialog box. The user web page size is not included in the program capacity.

#### **Notes:**

- When 127,800 bytes is selected, the Online Edit cannot be used.
- When a memory cartridge is installed on the CPU module, user programs exceeding the capacity of the memory cartridge cannot be downloaded. For details, see page 2‐31 of FC5A user's manual basic volume.

## **Programming WindLDR**

**1.** Select **Configuration** from the WindLDR menu bar, and then click **Device Settings**.

The Function Area settings dialog box appears.

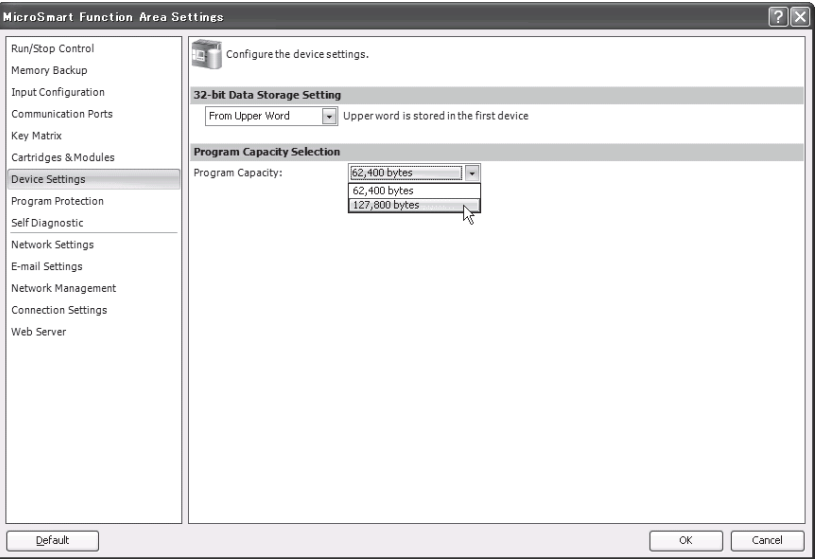

## **Program Capacity Selection**

Select either 62,400 bytes or 127,800 bytes. The default program capacity is 62,400 bytes.

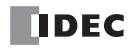

## **Watchdog Timer Setting**

This section describes watchdog timer setting.

## **Applications**

The watchdog timer value for the Web server CPU module is 400 ms by default. When the default setting of 400 ms is too small, the watchdog timer value can be changed.

## **Description of functions**

The watchdog timer value can be changed between 100 ms and 4000 ms.

#### **Note:**

• The watchdog timer can be reset by inserting a NOP instruction in a ladder program.

#### **Caution:**

• The Watchdog Timer monitors the scan time to confirm that the system is operating normally. When changing the watch dog time setting, consider the safety of the system and configure the appropriate value.

## **Programming WindLDR**

**1.** Select **Configuration** from the WindLDR menu bar, and then click **Self Diagnostic**.

The Function Area settings dialog box appears.

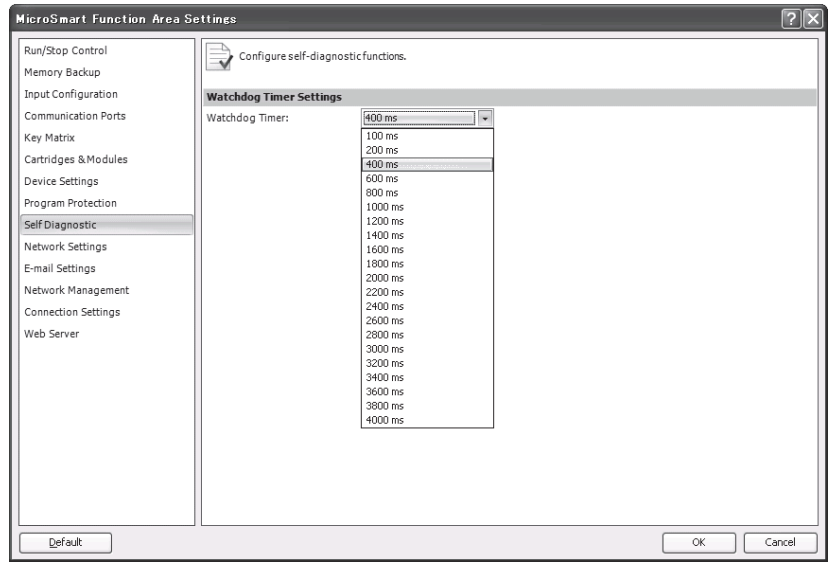

## **Watchdog timer Settings**

Select the watch dog timer setting between 100 ms and 4000 ms. The default time is 400 ms.

## <span id="page-63-0"></span>**Network Settings**

This section describes the network settings of the Web server CPU module.

## **Applications**

The network settings are configured to utilize functions that use the Ethernet port of the Web server CPU module.

## **Description of Functions**

The network settings can be configured in a similar manner to the network settings of the PC. It is also possible to configure the network settings using special data registers. The Web server CPU module supports DNS client, and network devices to which the Web server CPU module communicates can be specified using host names.

#### **Programming WindLDR**

**1.** Select **Configuration** from the WindLDR menu bar, and then click **Network Settings**.

The Function Area settings dialog box appears.

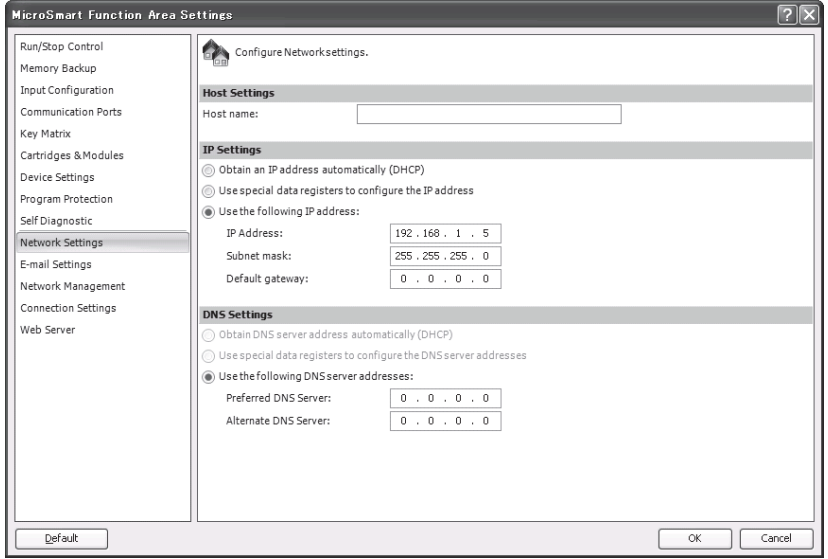

#### **Host Settings**

Specify the host name of the Web server CPU module. A maximum of 15 ASCII characters can be entered.

## **IP Settings**

Specify the IP address, subnet mask, and default gateway.

## **DNS Settings**

Specify the preferred DNS server and alternate DNS server. DNS server settings are required when the Web server CPU module communicates with remote hosts using its host names.

IP and DNS settings can be configured with one of the following three methods:

- **1.** Obtain network settings automatically from the DHCP server A DHCP server must exist on the network in which the Web server CPU module is installed. All network settings are configured automatically. The network settings are obtained from the DHCP server when the user program is downloaded to the CPU module or when the CPU module is turned on.
- **2.** Configure network settings using special data registers. Network settings can be configured with special data registers D8304 through D8323. Values in those special data registers are applied as the network settings when the CPU module is turned on or when M8190 (IP address change flag) is turned on.
- **3.** Configure fixed network settings. Fixed network settings can be configured in the Function Area Settings dialog box. Network settings are applied when the user program is downloaded to the CPU module or when the CPU module is turned on.

**Notes:**

- The default network settings are fixed IP address of 192.168.1.5.
- The following functions require the DNS server configured.
	- ∙ Send E‐mail function (DNS server is required to resolve SMTP server name)
	- ∙ SNTP function (DNS server is required to resolve SNTP server name)
	- ∙ PING function (DNS server is required to resolve the host names of remote hosts)
	- ∙ Server/Client Communications (DNS server is required to resolve the network devices to communicate with)

## **Special Data Registers/Special Internal Relays**

#### **Special Data Registers to Confirm Network Settings**

The IP Settings and DNS Settings of the Web server CPU module can be confirmed with the special data registers D8330 through D8349.

#### **Special data registers**

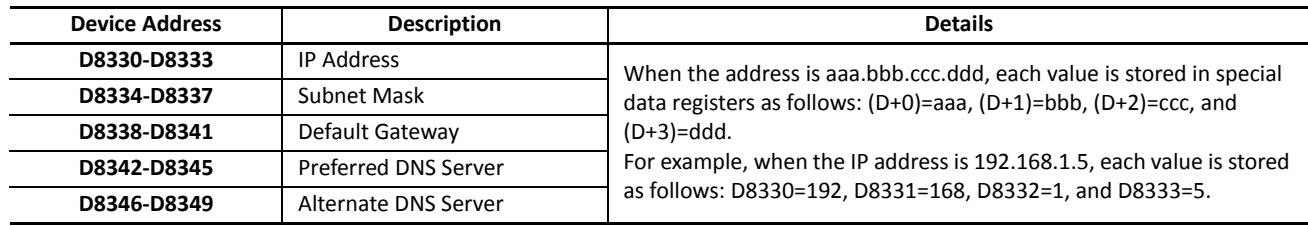

#### **Specifying IP Settings and DNS Settings Using Special Data Registers**

When use special data registers is configured in the function area settings, IP settings and DNS settings can be configured with special data registers D8304 through D8323. Store 0 (function area settings) in D8303. Store the network settings to apply in D8304 through D8323 and turn on M8190. The values in D8304 through D8323 are applied as the network settings. The values in the special data registers can also be applied as the network settings by turning power off and on.

#### **Notes:**

- When the value in D8303 is 2 (Use special data registers), the special data registers can be used to configure the network settings by turning on M8190 or turning power off and on regardless of the network settings configured in the function area settings.
- When the value in D8303 is 1 (Enable DHCP), the network settings can be obtained from DHCP server by turning on M8190 or turning power off and on regardless of the network settings configured in the function area settings.
- To enable the network settings configured in the function area settings, store 0 in D8303 and turn on M8190 or turn power off and on.

## *5: FUNCTION AREA SETTINGS*

**Special Internal Relays**

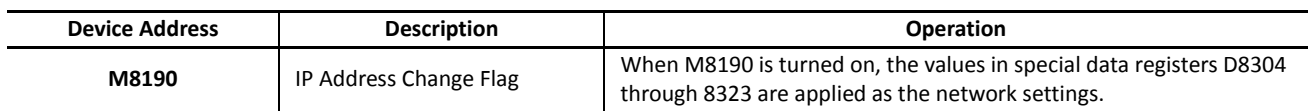

## **Special Data Registers**

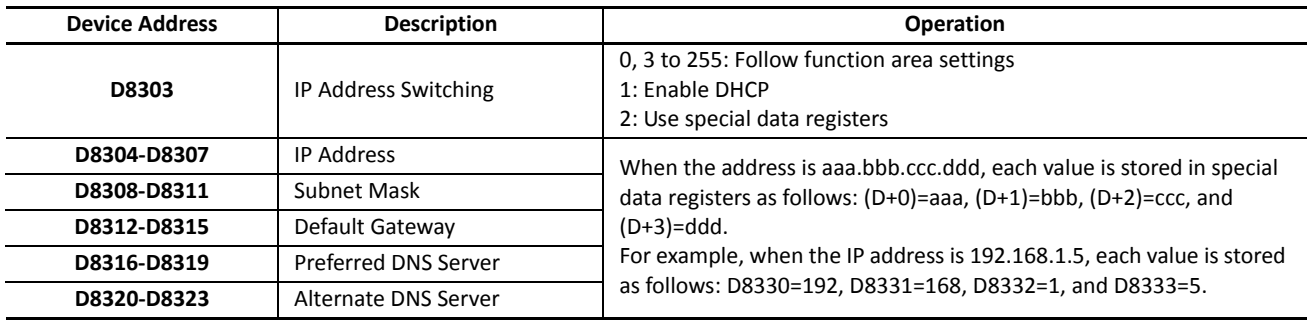

## **SNTP Server**

This section describes the configurations for using SNTP server.

## **Applications**

The Web server CPU module can obtain the current time from an SNTP server in the network. The obtained time is stored in the special data registers and can be used to adjust the clock cartridge. When the clock cartridge is not installed, calendar/clock data obtained from SNTP server can be used as a simple clock.

## **Description of Functions**

When the Web server CPU module is powered on, the current time (GMT) is obtained from the SNTP sever and adjusted according to the time zone. The adjusted time is stored in the special data registers D8414 through D8420. After the current time is obtained from the SNTP server, the calendar/clock stored in D8414 through D8420 are updated with an internal timer of the Web server CPU module. The Web server CPU module obtains the current time from the SNTP server and adjust the current time every 10 minutes.

## **Programming WindLDR**

**1.** Select **Configuration** from the WindLDR menu bar, and then click **Network Management**.

The Function Area settings dialog box appears.

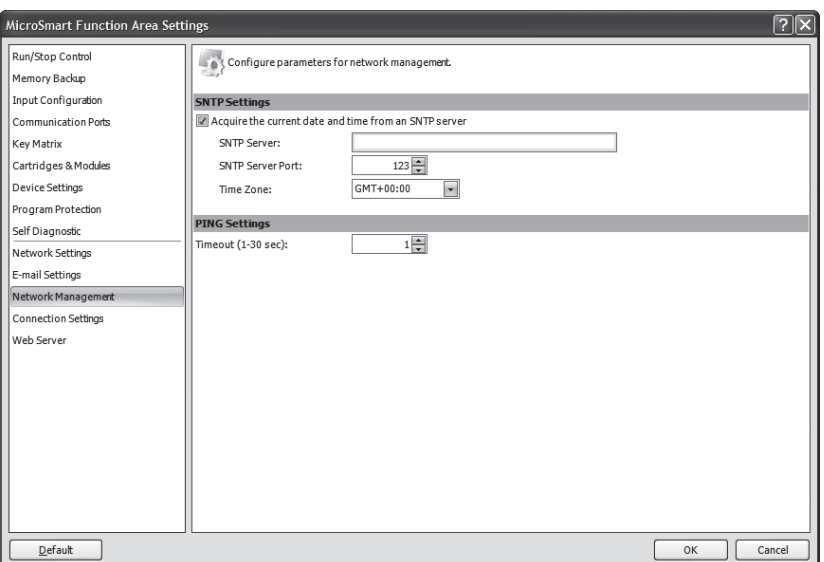

- **2.** Enable **Acquire the current date and time from an SNTP server**.
- **3.** Configure SNTP server, SNTP server port, and time zone.

SNTP Server: Specify the host name or the IP address of the SNTP server to query for the clock data. A maximum of 40 ASCII characters can be entered to specify the host name.

SNTP Server Port: Specify the port number of the SNTP server. The default port number is 123.

Time Zone: Specify the time zone of the location where the Web server CPU module is installed. The time zone can be configured between GMT‐12:00 to GMT+13:00.

#### **Notes:**

- When specifying the SNTP server with an IP address, do not include any unnecessary spaces. For example, when the IP address 192.168.1.234 is specified, do not include spaces such as in "192.168. 1.234", set the address as "192.168.1.234".
- When specifying the SNTP server with an IP address, 0 in the high order digits of the values is ignored. For example, when the IP address "192.168.1.234" and "192.168.001.234" are considered as the same IP address.
- When specifying the SNTP server with an SNTP server name, the host name of the SNTP server must be resolved using DNS. For details about DNS server settings, see ["Network](#page-63-0) Settings" on page 5‐4.

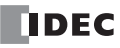

## **Special Data Registers and Special Internal Relays**

#### **Special Internal Relays**

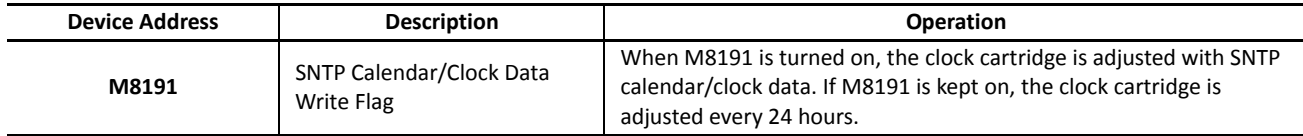

#### **Special Data Registers**

The calendar/clock data obtained from the SNTP server is stored in the following special data registers.

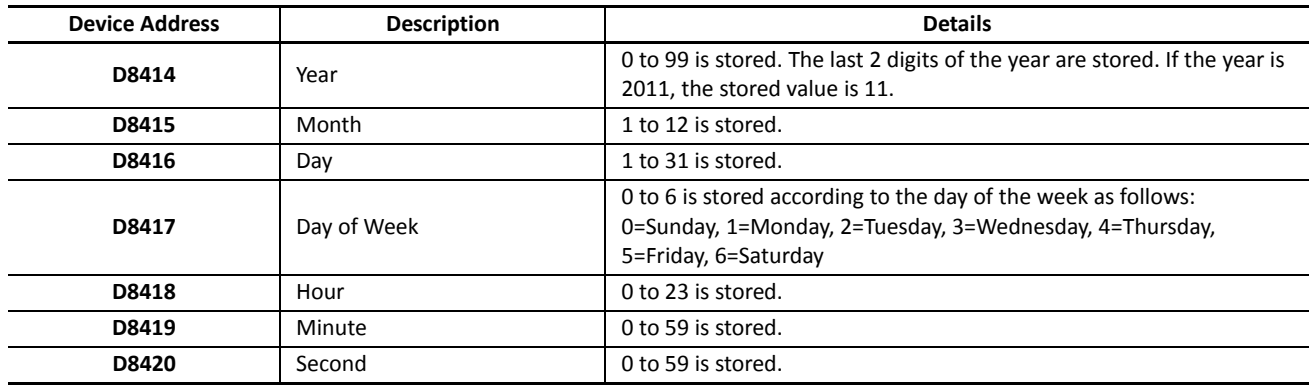

## **Adjusting Clock Cartridge**

Calendar/clock data obtained from an SNTP server can be used to adjust the clock cartridge. When M8191 (SNTP Calendar/Clock Data Write Flag) is turned on, the values in D8414 to D8420 are written to the clock cartridge. If M8191 is kept on, the clock cartridge is adjusted every 24 hours.

#### **Note:**

• When using a clock cartridge, week programmer instructions operate using the time information of the clock cartridge. The calendar/clock data of the clock cartridge is stored in D8008 to D8014.

## **Using SNTP Calendar/Clock as a Simple Clock**

When a clock cartridge is not used, the calendar/clock data obtained from an SNTP server can be used as a simple clock. When a clock cartridge is not installed on the Web server CPU module, week programmer instructions operate using the calendar/clock data obtained from SNTP the server. The values in D8414 to D8420 (calendar/clock data obtained from SNTP server) are automatically transferred to D8008 to D8014 (calendar/clock data of memory cartridge). No modification is required in the ladder programs using the values in D8008 and D8014.

#### **Note:**

• When the Web server CPU module is powered, it does not have time information. Once the current time is obtained from the SNTP server, the calendar/clock data is stored in special data registers. If the Web server CPU module cannot access SNTP server, SNTP calendar/clock cannot be used.

## **Adjusting the time zone with a special data register (D8413)**

The time zone (GMT‐12:00 to GMT+13:00) configured in the function area settings can be adjusted using D8413 in a multiple of 15 minutes. The time zone after the adjustment should be within GMT‐12:00 to GMT+13:00. For example, when the time zone configured in the function area settings is GMT+9:00, and D8413 is 1, 15 minutes are added to the time zone, and the adjusted time zone will be GMT+09:15. When D8413 is ‐2, 30 minutes are subtracted from the time zone, and the adjusted time zone will be GMT+8:30.

## **Special Data Registers**

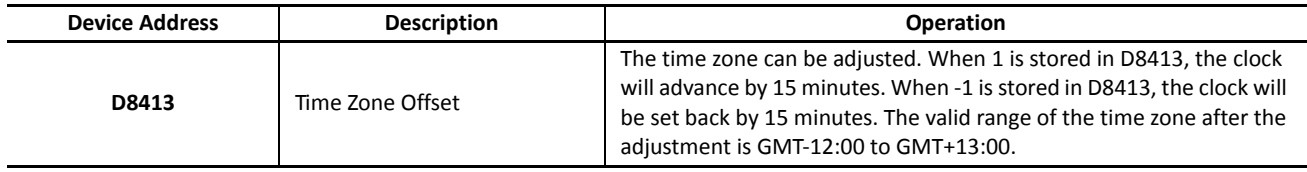

## **Connection Settings**

This section describes the configurations for client/server connections of the Web server CPU module.

## **Applications**

The Web server CPU module supports Ethernet communication functions with a maximum of 11 server connections and a maximum of three client connections. Using those connections, maintenance communication, user communication, and Modbus TCP communication can be used. Those communications can be configured in the Function Area Settings dialog box.

## **Description of functions**

The Web server CPU module has a maximum of three connections for the maintenance communication server as standard. WindLDR on a PC can monitor, download, or upload the user program using the standard maintenance communication server.

In addition to the standard maintenance communication server, the Web server CPU module has eight server connections that can be used for maintenance communication, user communication, or Modbus TCP communication. Even when the maintenance communication is configured for additional server connections, the user program cannot be downloaded or uploaded through those server connections. When Modbus TCP is configured, the same port number can be configured in multiple server connections so that multiple Modbus TCP clients can access the Web server CPU module through the same port.

To limit the access to the Web server CPU module, IP address flittering can be used. By specifying the IP address that can access the Web server CPU module, anonymous access can be limited.

## **Programming WindLDR**

**1.** Select **Configuration** from the WindLDR menu bar, and then click **Connection Settings**.

The Function Area settings dialog box appears.

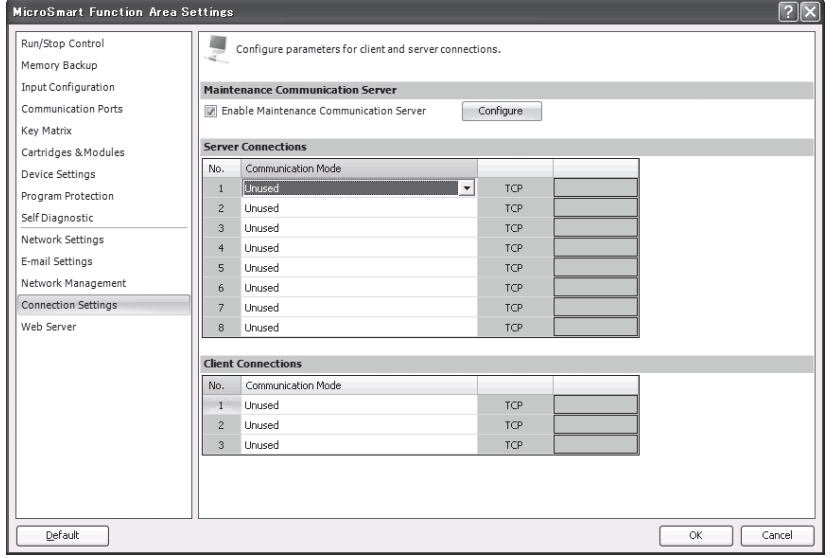

**2.** Configure maintenance communication server, server connections, or client connections.

## **Maintenance Communication Server**

When **Enable maintenance communication server** is enabled, the standard maintenance communication server can be configured. For details, see "Maintenance [Communication](#page-78-0) Server " on page 7‐1.

#### **Server Connection**

Select the communication mode for each server connection in the corresponding pull-down list box. A maximum of eight server connections can be configured. Maintenance communication server, user communication server, or Modbus TCP server can be selected as the communication mode. Leave the communication mode of server connections as Unused if those connections are not used.

#### **Client Connection**

Select the communication mode for each client connection in the corresponding pull-down list box. A maximum of three client connections can be configured. User communication client or Modbus TCP client can be selected as the communication mode. Leave the communication mode of client connections as Unused if those connections are not used.

For details on each communication function, see the corresponding chapter in this manual.

## **Special Data Registers/Special Internal Relays**

## **Communication Mode Information**

The communication mode information of the server and client connections can be confirmed with special data registers D8278 and D8279. The communication mode information of the client connections 1 through 3 are stored in D8278. The communication mode information of the sever connections 1 through 8 are stored in D8279.

Communication mode information for client connections 1 through 3 is stored in D8278 as follows:

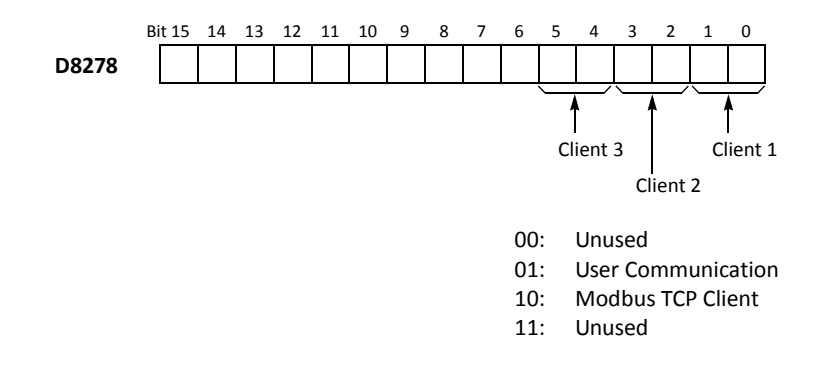

Communication mode information for server connections 1 through 8 is stored in D8279 as follows.

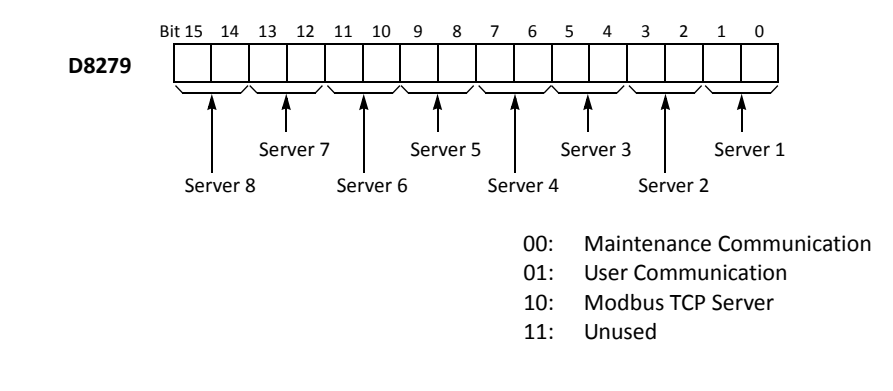

## **Maintenance Communication Server Status and Connected IP Address**

The connection status of the standard maintenance communication server with network client devices can be confirmed with special internal relays M8212 to M8214. When a connection with a client device is established, the corresponding special internal relay is turned on. When the connection is disconnected, the corresponding special internal relay is turned off. The IP addresses of the network client devices can be confirmed with special data registers D8350 to D8361.

#### **Special Internal Relays**

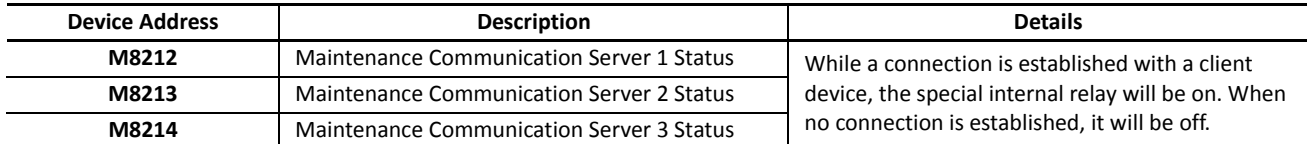

#### **Special Data Registers**

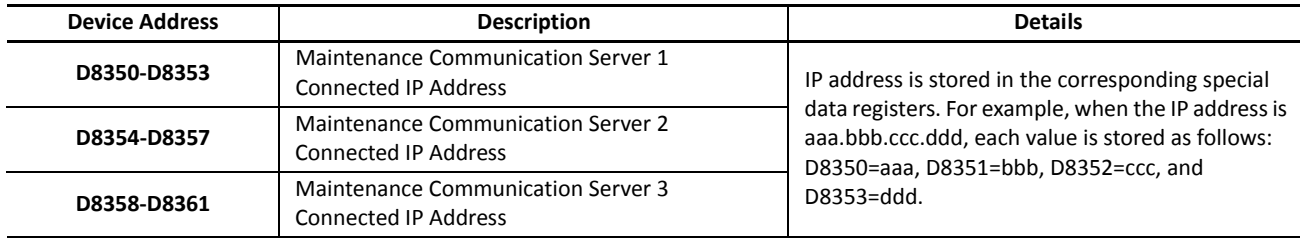

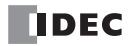
#### **Client Connection Status and Connected IP Address**

The connection status of client connections with remote hosts can be confirmed with special internal relays M8215 to M8217. When a connection with a remote host is established, the corresponding special internal relay is turned on. When the connection is disconnected, the corresponding special internal relay is turned off. The IP addresses of the remote hosts can be confirmed with special data registers D8394 to D8405.

#### **Special Internal Relays**

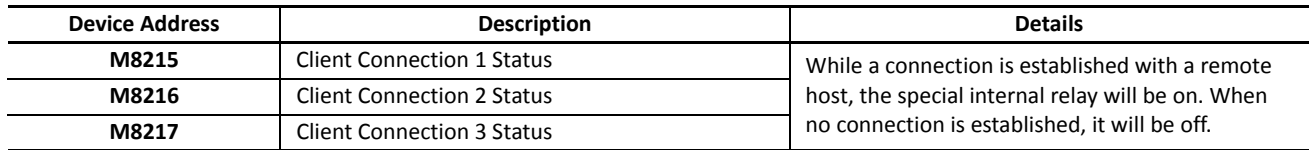

#### **Special Data Registers**

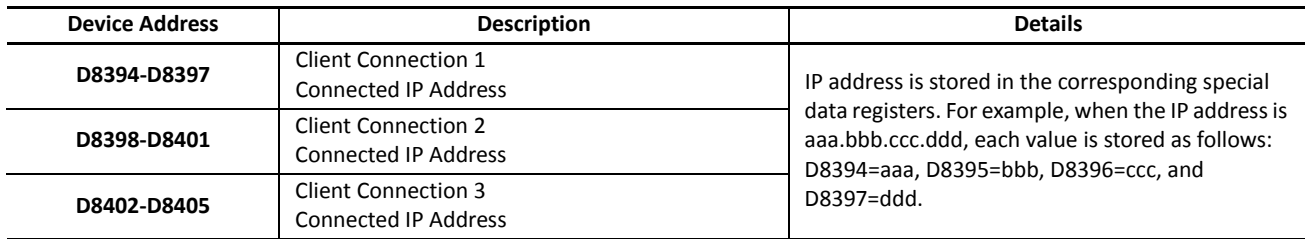

#### **Sever Connection Status and Connected IP Address**

The connection status of server connections with network client devices can be confirmed with special internal relays M8220 to M8227. When a connection with a client device is established, the corresponding special internal relay is turned on. When the connection is disconnected, the corresponding special internal relay is turned off. The IP addresses of the client devices can be confirmed with special data registers D8362 to D8493.

#### **Special Internal Relays**

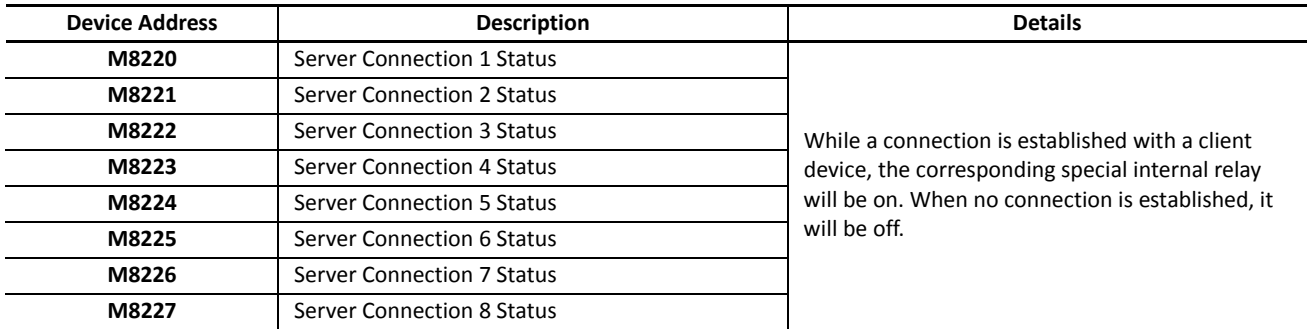

#### **Special Data Registers**

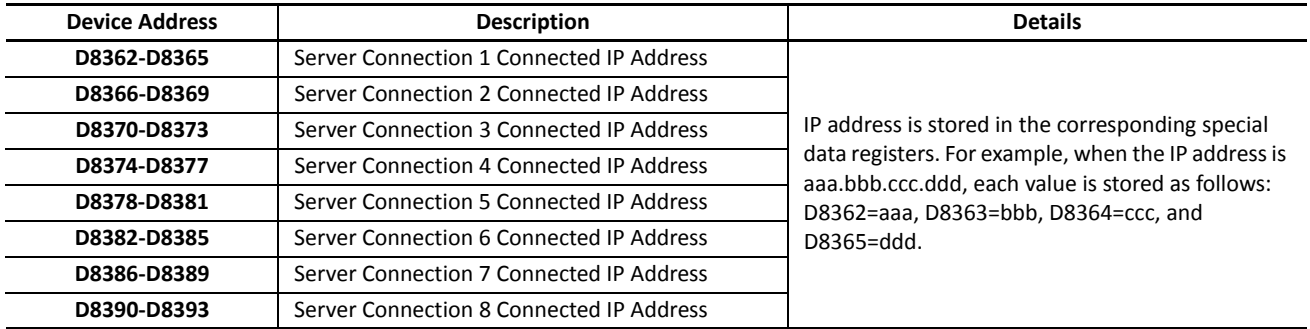

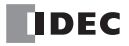

# *6: REMOTE HOST LIST*

## *Introduction*

This chapter describes how to configure a list of network devices (remote hosts) in the network to which the Web server CPU module communicates.

# **Applications**

When the Web server CPU module accesses and communicates with other network devices in the network, the remote host device should be specified. The remote host list is required to use the following functions:

- PING Instructions
- ETXD/ERXD Instructions (User communication over Ethernet)
- Modbus TCP Client

# **Description of Functions**

The remote host consists of an **IP Address**, **Host Name**, or **Data Register** and a **Port Number**.

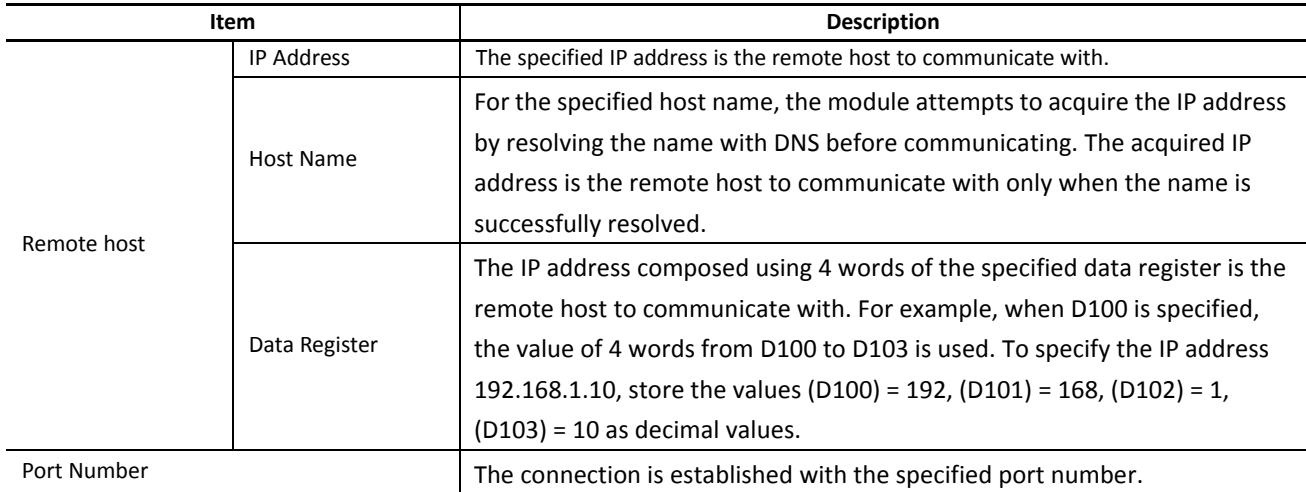

The connection is established with the specified port number of the remote host to communicate with that has been determined according to the settings above, and then the module communicates with that host.

# **Programming WindLDR**

**1.** Double‐click on the Remote Host List in the **Project Window**.

The **Remote Host List** dialog box appears.

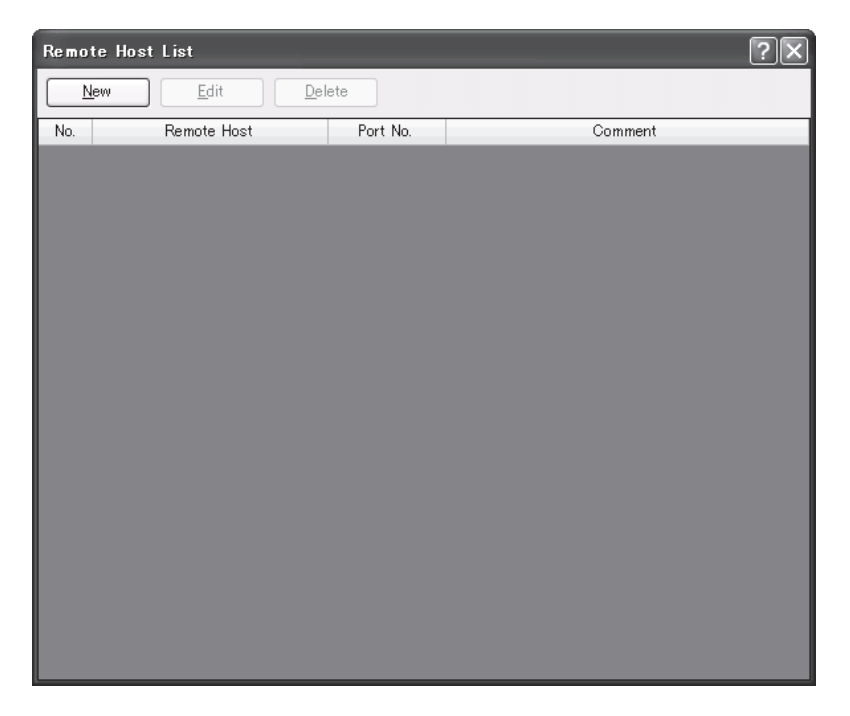

**2.** Click **New** button or select an existing remote host and click **Edit** button.

The Remote Host dialog box appears.

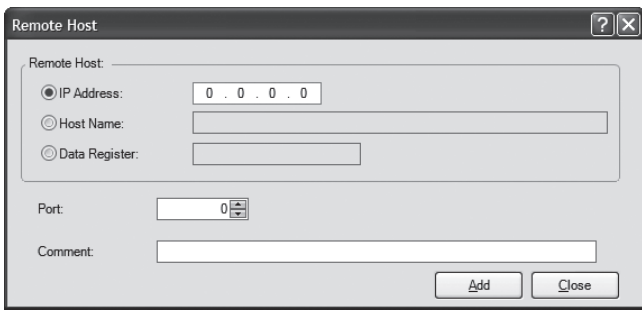

IP Address: Specify the remote host with an IP address.

Host Name: Specify the remote host with a host name.

Data Register: Specify the remote host IP address using data registers (4 words).

Port: Specify the port number of the remote host.

Comment: The comment for the remote host can be assigned. The contents or the length of the comment has no effect on the CPU module operation.

- **3.** Configure the parameters in the Remote Host dialog box and then click on **Add** button. A new remote host will be added in the Remote Host List dialog box. If you want to add additional remote hosts, repeat the same procedure. After adding remote hosts has been completed, click on **Close** button.
- **4.** If you want to delete an unused remote host, select that remote host in the Remote Host List dialog box and click on **Delete** button.

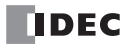

**Notes:**

- Once a remote host is deleted, the remote host numbers of the following remote hosts are changed. As a result, the functions referring to those remote hosts, such as PING instructions, Modbus TCP client, or User communication client, will be affected,
- The PING instruction pings the IP address or the host name of the remote host specified by the remote host number. The port number of the remote host has no effect on the operation of the PING instruction.
- When a remote host is specified as **Data Register** that will be the target for communication with Modbus TCP client communication or Ethernet user communication, change the value of the data registers that configure the IP address while the connection is disconnected. If the value is changed without disconnecting the connection, communication with the remote host may fail. To disconnect the connection, special internal relays M8230 through M8232 are used. For details, see [Chapter](#page-83-0) 8 ["Establishing/Disconnecting](#page-83-0) User Communication Client Connections" (page 8‐2) and Chapter 9 ["Establishing/Disconnecting](#page-90-0) Modbus TCP [Communication](#page-90-0) Client Connections" (page 9‐1).

*6: REMOTE HOST LIST*

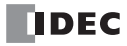

## *Introduction*

This chapter describes the specification and configuration procedure of the maintenance communication server functions of the Web server CPU module.

# **Applications**

The Web server CPU module features the maintenance communication server functions. WindLDR can monitor the device values in the Web server CPU module and can also download or upload the user program to or from the Web server CPU module through the maintenance communication server.

# **Description of Functions**

The Web server CPU module can be configured as a maintenance communication server. The maintenance communication server can be used simultaneously with other server/client connection communications.

By using the maintenance communication server of the Web server CPU module, the network devices supporting the maintenance communication, such as touch screens or WindLDR, can read and write the device values in the Web server CPU module. There is a maximum of three maintenance communication server connections available in the Web server CPU module as standard. In addition to those 3 connections, a maximum of eight server connections can be configured as the maintenance communication server. If all server connections are configured as the maintenance communication server, a total of 11 network devices supporting the maintenance communication can communicate with the Web server CPU module simultaneously.

The Web server CPU module also supports the pass-through over Modbus RTU. When the Web server CPU module is configured as Modbus RTU master, it is possible for a remote computer to communicate with FC5A MicroSmart CPU modules configured as Modbus RTU slaves via the Web Server CPU module. Device values or user programs of those slaves can be read/written from a remote computer.

The user program can be transferred with the Web server CPU module using the standard maintenance communication server. However, the user program cannot be downloaded using the additional server connections configured as the maintenance communication server.

# **Pass‐Through over Modbus RTU**

The pass‐through over Modbus RTU enables you to monitor FC5A MicroSmart CPU modules configured as Modbus RTU slaves via a Web server CPU module configured as Modbus RTU master from a remote computer. You can remotely read/ write device values or transfer the user programs of the Modbus RTU slaves.

The Web server CPU module with the system program version 1.20 or later can be used as the master of Modbus RTU pass‐through. FC5A MicroSmart CPU modules with the system program version 2.40 or later can be used as the slaves of Modbus RTU pass‐through. The Web server CPU modules (FC5A‐K1E/S1E) cannot be used as the slaves.

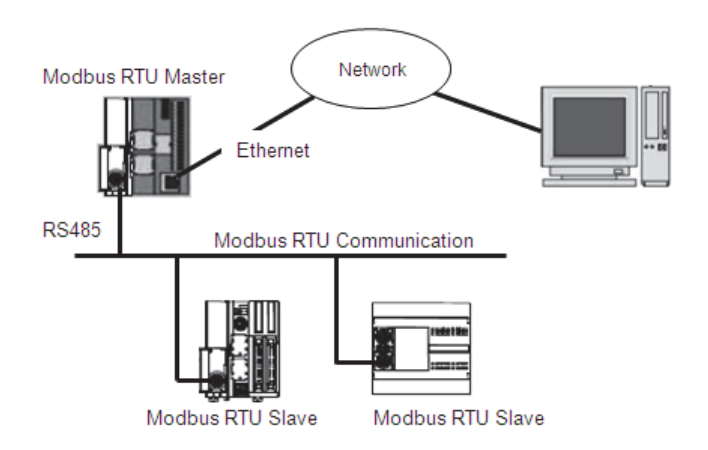

# **Configurations for Pass‐Through over Modbus RTU**

# **Configuring Modbus RTU Master**

To configure a Web server CPU module as Modbus RTU master for pass‐through, enable Modbus RTU Pass‐Through in one of the eight server connections (Note 1) and configure the communication port 2 as Modbus RTU master (Note 2).

# **Configuring Modbus RTU Slave**

To configure an FC5A MicroSmart CPU module as a Modbus RTU slave for pass-through, configure the communication port 2 as Modbus RTU slave (Note 2).

Note1: Only one server connection can be configured for the pass-through over Modbus RTU.

**Note2:** Only port 2 can be used for the pass‐through over Modbus RTU.

# **Programming WindLDR**

# **Standard Maintenance Communication Server**

**1.** Select **Configuration** from the WindLDR menu bar, and then click **Connection Settings**.

The Function Area settings dialog box appears.

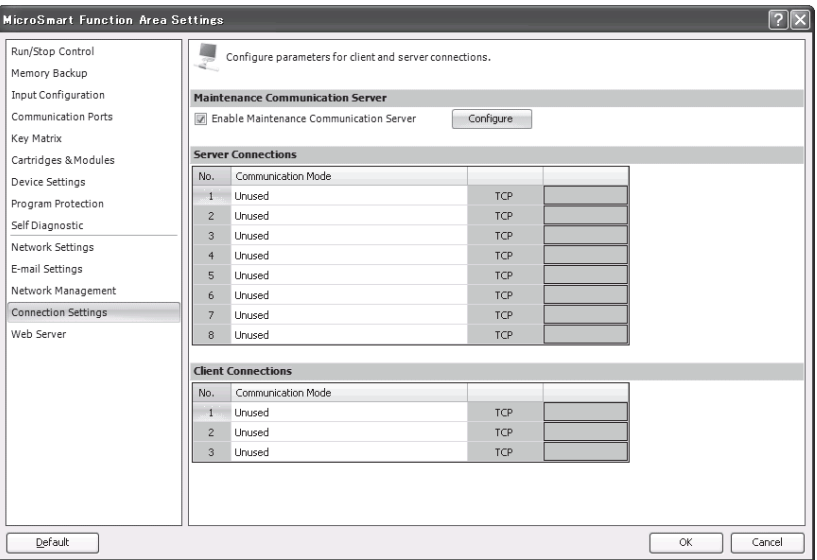

**2.** Check **Enable Maintenance Communication Server**. The standard maintenance communication server is enabled.

#### **3.** Click on **Settings** button.

The Maintenance Communication Server dialog box appears.

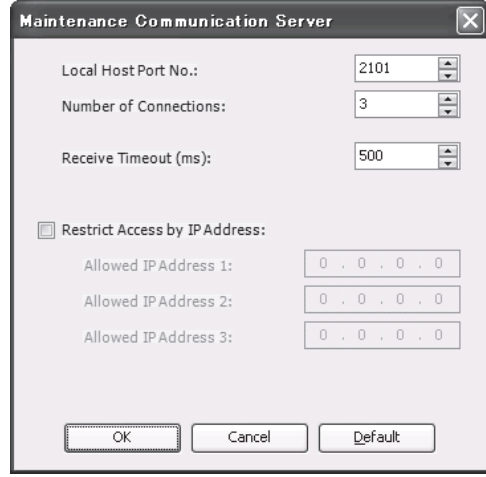

Local Host Port No.: The port number that the Web server CPU module opens for the maintenance communication. Number of Connections: The number of connections that the Web server CPU module accepts through the local host port number. The maximum number of connections is three.

Receive Timeout (ms): The timeout can be configured between 10 and 2550 ms. The default timeout is 500 ms.

Restrict Access by IP Address: The network devices allowed to access the Web server CPU module can be specified. Enter the IP address that is allowed to access the Web server CPU module. A maximum of three IP addresses can be specified. When all IP addresses are **0.0.0.0**, no access is restricted.

#### **Server Connections**

**4.** Select **Maintenance Communication Server** in the Server Connection 1 through 8 pull‐down list boxes.

The Maintenance Communication Server dialog box appears.

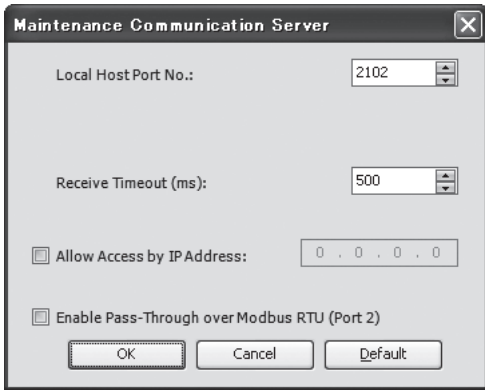

The server connection will be configured as the maintenance communication server. For detail about each parameter in the dialog box, see the descriptions of the standard maintenance communication server in the previous page.

When the server connections 1 through 8 are configured as the maintenance communication server, the same local host port number with the standard maintenance communication server cannot be allocated. The same local host port number can be allocated between the server connections configured as the maintenance communication server. If the same local host port number is allocated to multiple server connections, multiple network devices can access the Web server CPU module through the same port.

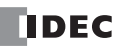

# *7: MAINTENANCE COMMUNICATION SERVER*

When you enable Pass-Through over Modbus RTU option, the server connection can be used for the pass-through over Modbus RTU. You also have to configure the communication port 2 as Modbus RTU master. The port used for the passthrough over Modbus RTU cannot be used in any other server connections.

When you monitor a Modbus RTU slave with WindLDR via a Web server CPU module configured as Modbus RTU master, select Ethernet and 1:N under PLC Network Settings and then enter the slave number of the Modbus RTU slave in the Communication Settings dialog box.

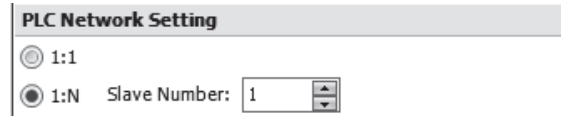

When the pass-through over Modbus RTU is enabled in Web server CPU module, it is also possible for a computer to communicate with Modbus RTU slaves via the Web server CPU module using USB port. Select USB and configure the network settings in the Communication Settings dialog box.

**Note:** Even If the same local host port number is allocated to the multiple server connections configured as the maintenance communication server, only one IP address can be configured as the allowed IP address.

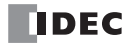

# *8: ETHERNET USER COMMUNICATION*

# *Introduction*

This chapter describes the Ethernet user communication for the Web server CPU module. Ethernet user communication works on TCP/IP protocol. The Web server CPU module can be used as a user communication client/server. With Ethernet user communication instructions (ETXD and ERXD instructions), the Web server CPU module can exchange the data with devices on the network.

Except for the port number and the allocation of user communication receive instruction cancel flags, Ethernet user communication instructions (ETXD and ERXD instructions) are identical to TXD and RXD instructions. For details about TXD and RXD instructions, see chapter 10 of the FC5A user's manual basic volume.

# **Ethernet User Communication Overview**

The Web server CPU module can be used as an Ethernet user communication client/server. It can be used simultaneously with the maintenance communication server, Modbus TCP server, and Modbus TCP client.

When using the Web server CPU module user communication server, the client devices can access the Web server CPU module, and the communication can be performed between the Web server CPU module and the client devices. A maximum of eight server connections of the Web server CPU module can be allocated to user communication. If all eight connections are allocated to user communication, a maximum of eight client devices can simultaneously access and communicate with the Web server CPU module.

When using the Web server CPU module user communication client, the Web server CPU module can access and communicate with the server devices using the protocol of the server device. A maximum of three client connections of the Web server CPU module can be allocated to user communication.

User communication client functions and configuration are described in "User [Communication](#page-83-1) Client" on page 8‐2. User communication server functions and configuration are described in "User [Communication](#page-86-0) Server" on page 8‐5.

WindLDR version 6.4 or higher is required to use Ethernet user communication.

# <span id="page-83-1"></span>**User Communication Client**

When a client connection is configured as the user communication client, the Web server CPU module communicates with the specified server device according to the settings configured in the ETXD and ERXD instructions that are programmed for the client connection. The remote host number and other communication settings can be configured in the Connection Settings tab in the Function Area Settings dialog box.

# **Specifications (User Communication Client)**

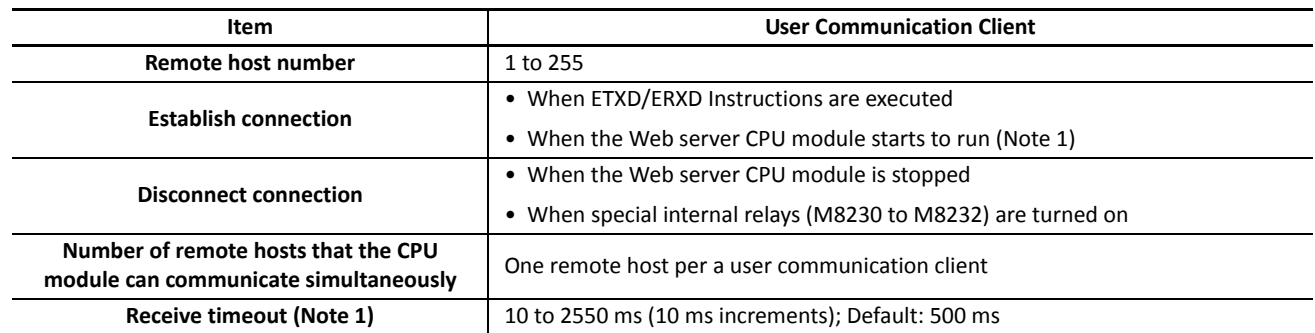

**Note 1:** The settings can be configured in the Connection Settings tab in the Function Area Settings dialog box.

#### <span id="page-83-0"></span>**Establishing/Disconnecting User Communication Client Connections**

When user communication clients are configured, connections are established on TCP/IP protocol. The connections are established when ETXD/ERXD instructions are executed or when the Web server CPU module is started to run (See Note 1 above). Once a connection is established, the connection is kept until either the Web server CPU module is stopped or a special internal relay allocated to the connection is turned on. While the connection is disconnected, the connection is established by turning off the special internal relay.

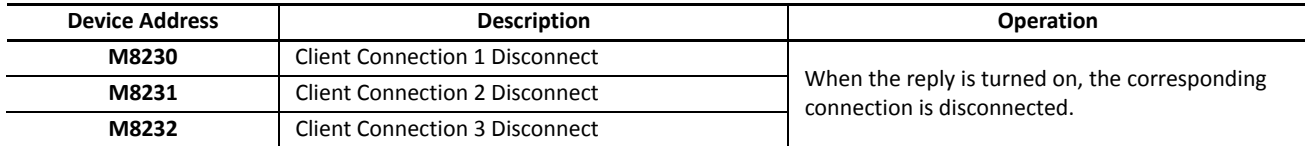

#### **User Communication Client Receive Instruction (ERXD) Cancel Flag**

The allocation of the user communication receive instruction cancel flags for each client connection is shown in the table below. For details about the user communication receive instruction cancel flag, see chapter 10 of the FC5A user's manual basic volume.

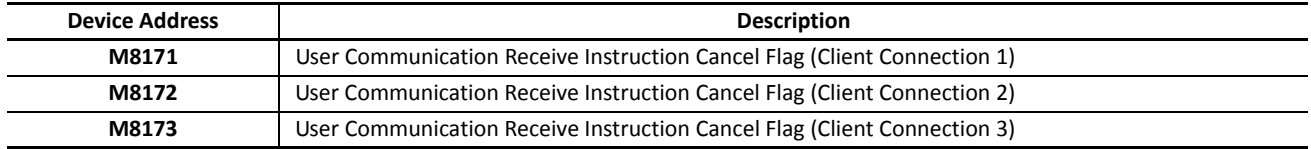

#### **Programming WindLDR (User Communication Client)**

To use the user communication client, configure the user client communication settings in the Function Area Settings dialog box and then download the user program to the CPU module.

**1.** Select **Configuration** from the WindLDR menu bar, and then click **Connection Settings**.

The Function Area settings dialog box appears.

**2.** Select the **User Communication Client** as the communication mode for the client connection 1.

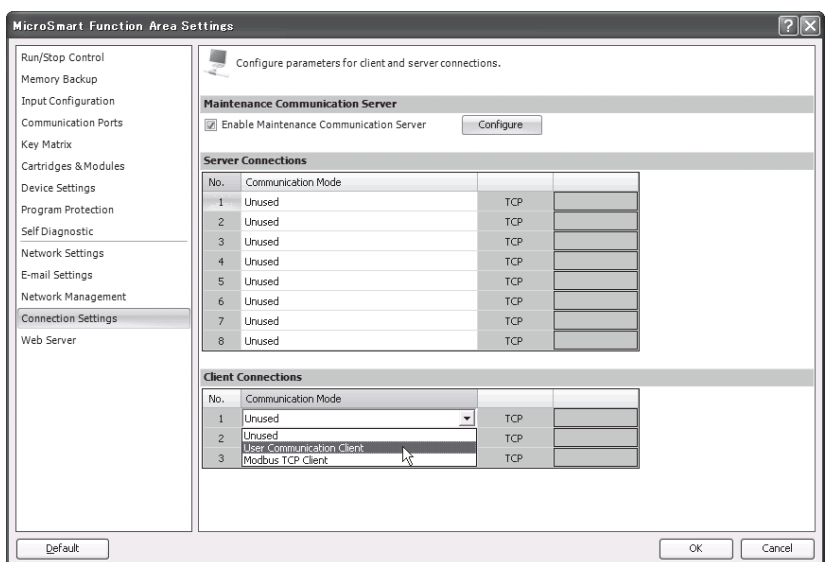

The User Communication Client dialog box appears.

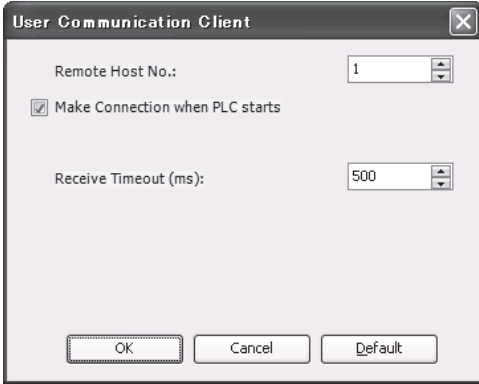

Configure the remote host number and receive timeout. If you want the Web server CPU module to establish the connection when it starts to run, select "Make Connection when PLC starts." Click **OK** button to close the dialog box. **3.** Edit the user program.

To insert Ethernet user communication instructions to the ladder editor, select the Ethernet user communication instructions (ETXD or ERXD instructions) in the Coil Selection dialog box.

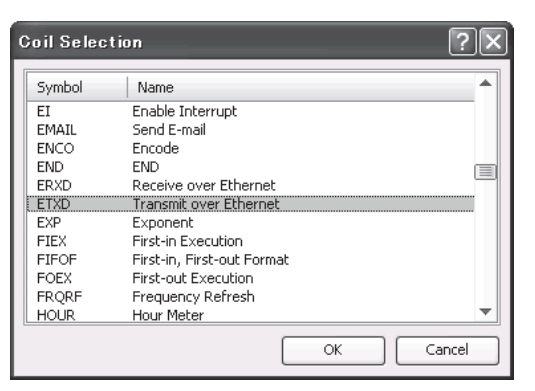

The Ethernet User Communication Instruction dialog box appears.

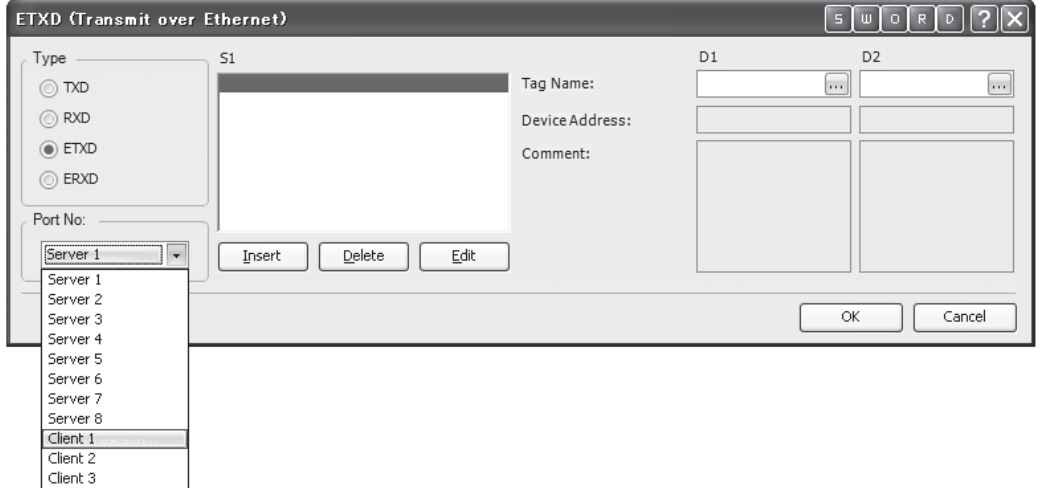

Select ETXD (Transmit over Ethernet) to transmit data or ERXD (Receive over Ethernet) to receive data as the instruction type. Select the client connection from 1 through 3 and designate S1, D1, and D2. Click **OK** button to close the dialog box.

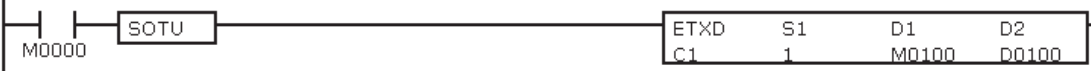

**4.** Download the user program.

The settings for the user communication client have been finished.

The specifications of Ethernet user communication instructions (ETXD and ERXD instructions) are identical to TXD and RXD instructions. For details about TXD and RXD instructions, see chapter 10 of the FC5A user's manual basic volume.

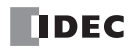

# <span id="page-86-0"></span>**User Communication Server**

When a server connection is configured as the user communication server, a client device can access and communicate with the Web server CPU module. The Web server CPU module communicates with the client device according to the settings configured in the ETXD and ERXD instructions that are programmed for the server connection. The local host number and other communication settings can be configured in the **Connection Settings** tab in the Function Area Settings dialog box.

## **Specifications (User Communication Server)**

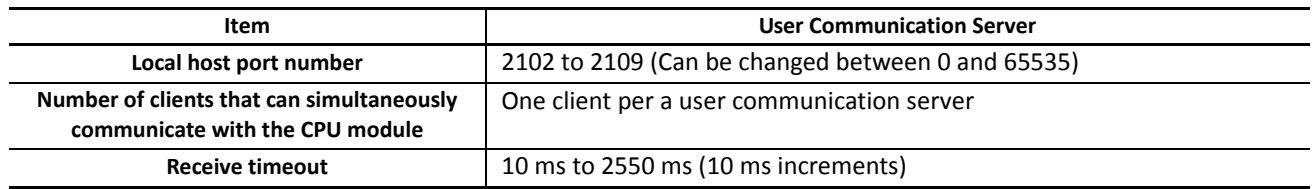

## **User Communication Server Receive Instruction (ERXD) Cancel Flag**

The allocation of the user communication receive instruction cancel flags for each server connection is shown in the table below. For details about the user communication receive instruction cancel flag, see chapter 10 of the FC5A user's manual basic volume.

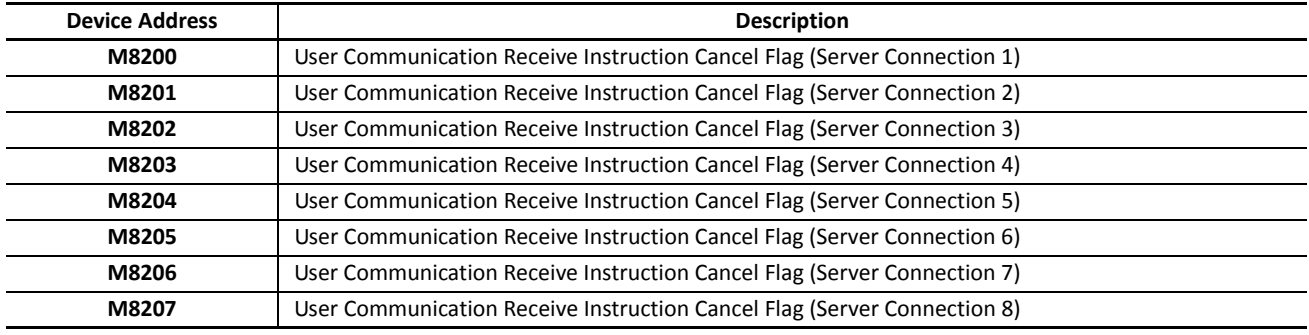

# **Programming WindLDR (User Communication Server)**

To use the user communication server, configure the user communication server settings in the Function Area Settings dialog box and then download the user program to the CPU module.

**1.** Select **Configuration** from the WindLDR menu bar, and then click **Connection Settings**.

The Function Area settings dialog box appears.

**2.** Select the **User Communication Server** as the communication mode for the server connection 1.

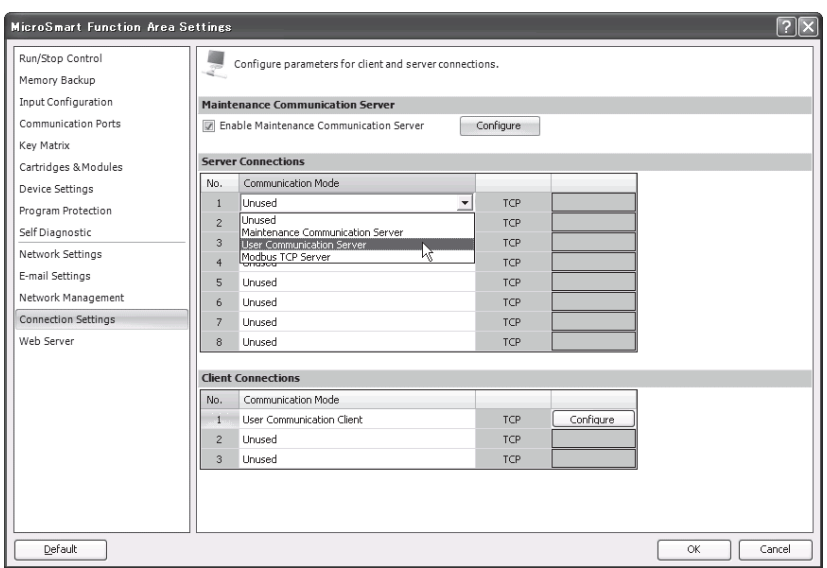

The User Communication Server dialog box appears.

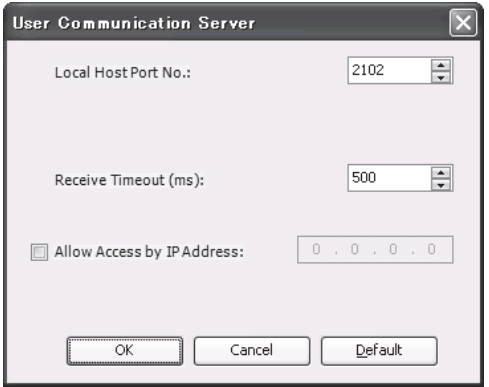

Configure the local host port number and receive timeout. If you want to restrict the access using IP address, configure the allowed IP address.

#### **3.** Edit the user program.

To insert Ethernet user communication instructions to the ladder editor, select the Ethernet user communication instructions (ETXD or ERXD instructions) in the Coil Selection dialog box.

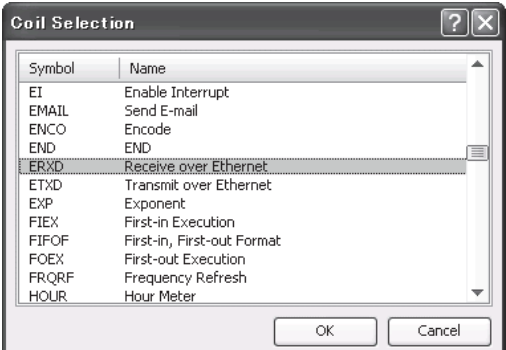

The Ethernet User Communication Instruction dialog box appears.

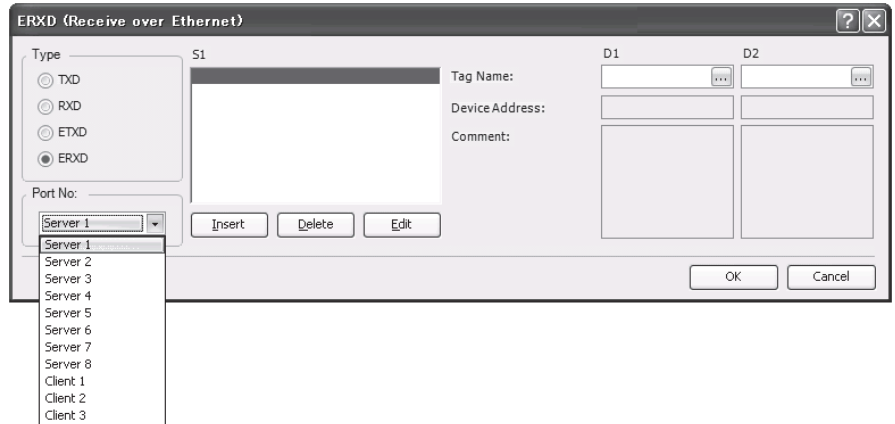

Select **ETXD** (Transmit over Ethernet) to transmit data and **ERXD** (Receive over Ethernet) to receive data as the instruction type. Select the server connection from 1 through 8 and designate S1, D1, and D2. Click **OK** button to close the dialog box.

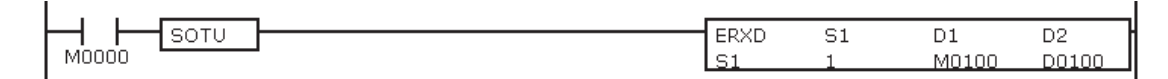

**4.** Download the user program.

The settings for the user communication server have been finished.

The specifications of Ethernet user communication instructions (ETXD and ERXD instructions) are identical to TXD and RXD instructions. For details about TXD and RXD instructions, see chapter 10 of the FC5A user's manual basic volume.

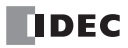

# *9: MODBUS TCP COMMUNICATION*

# *Introduction*

This chapter describes the Modbus TCP communication of the Web server CPU module. The Web server CPU module can be used as Modbus TCP client/server. The Web server CPU module can communicate with the devices supporting Modbus TCP communication on the network.

# **Modbus TCP Communication Overview**

The Web server CPU module can be used as Modbus TCP client/server. Modbus TCP server and client of the Web server CPU module can be used simultaneously.

When the Web server CPU module is configured as Modbus TCP server, Modbus TCP client devices can access the Web server CPU module and read and write the data. A maximum of eight server connections can be configured as Modbus TCP server. If all eight server connections are configured as Modbus TCP server, a maximum of eight Modbus TCP client devices can access and communicate with the Web server CPU module simultaneously.

When the Web server CPU module is configured as Modbus TCP client, the Web server CPU module can access Modbus TCP server devices and read or write the data. A maximum of three client connections can be configured as Modbus TCP client. The Web server CPU module can communicate with multiple Modbus TCP server devices per a client connection.

For the specification and configuration of Modbus TCP client, see ["Modbus](#page-90-1) TCP Client". For the specification and configuration of Modbus TCP server, see ["Modbus](#page-96-0) TCP Server" on page 9‐7.

# <span id="page-90-1"></span>**Modbus TCP Client**

Modbus TCP client communication settings and request tables for Modbus TCP servers can be programmed using the WindLDR Function Area Settings. The Web server CPU module communicate with the Modbus TCP servers according to those settings.

Communication with Modbus TCP servers are performed in synchronism with user program execution, and the communication data are processed at the END processing in the order of request numbers specified in the request table.

# **Modbus TCP Client Specifications**

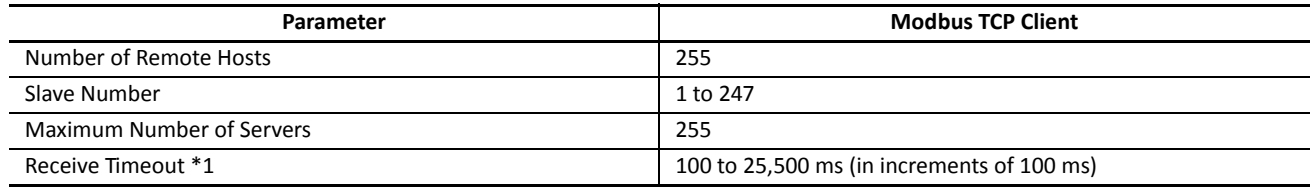

\*1: Specifies the period of time before receiving a response frame from a server.

#### <span id="page-90-0"></span>**Establishing/Disconnecting Modbus TCP Communication Client Connections**

The Modbus TCP communication client establishes a connection according to the TCP/IP protocols. The connection is established when the Web server CPU module is turned on or when the Web Server CPU module starts running after the user program is downloaded. After the connection is established, the connection is disconnected by turning on a special internal relay (M8230 to M8232). While the connection is disconnected, the connection is established by turning off a special internal relay (M8230 to M8232).

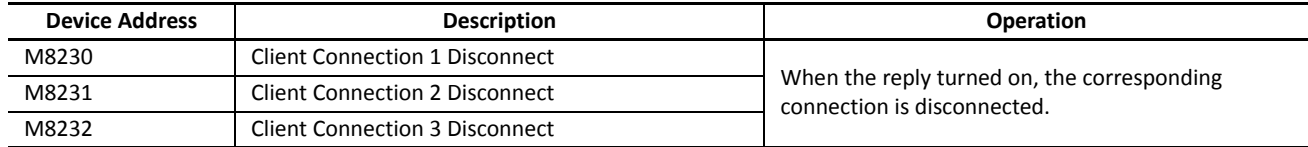

# *9: MODBUS TCP COMMUNICATION*

#### **Modbus TCP Client Request Execution**

When request execution devices are designated in the Modbus TCP Client request table, internal relays as many as the request quantity are allocated to execute Modbus TCP Client communication. The internal relays are allocated in the order of requests. For example, when internal relay M0 is designated as the request execution device, M0 is allocated to request No. 1, M1 to request No. 2, and so on. To execute a request, turn on the corresponding request execution device. When communication is completed, the request execution device turns off automatically. When it is required to send requests continuously, keep the corresponding request execution device on using a SET or OUT instruction.

When request execution devices are not designated, all requests programmed in the request table are executed continuously.

#### **Communication Completion and Communication Error**

Modbus communication finishes when a read or write process is completed successfully or when a communication error occurs. Communication error occurs when communication failure has repeated three times. When a communication error occurs, the request is canceled and the next request is transmitted. When the error status data register is designated, the communication status of each request can be confirmed.

#### **Communication Error Data**

When Error Status is configured in the Request Table from the Function Area Settings, the error data of each request can be confirmed.

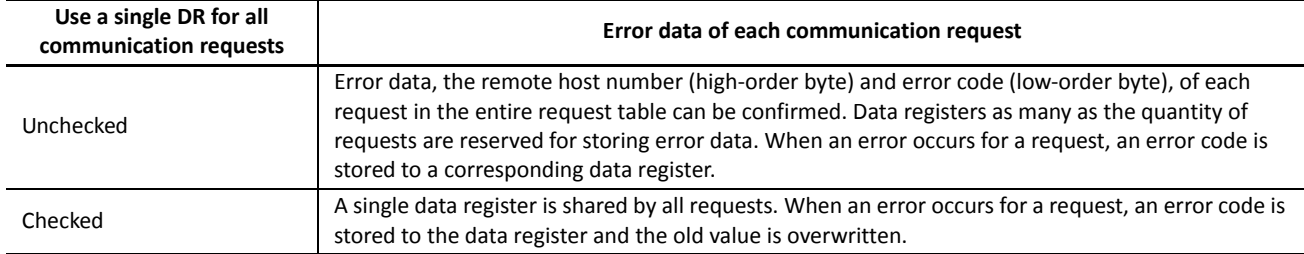

The error data is updated as follows according to the "Update the error status only when the communication fails". setting.

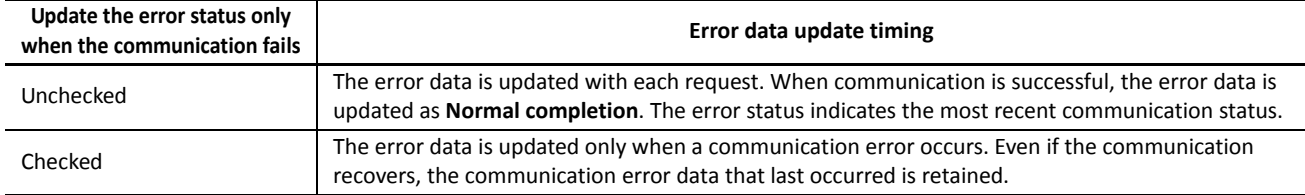

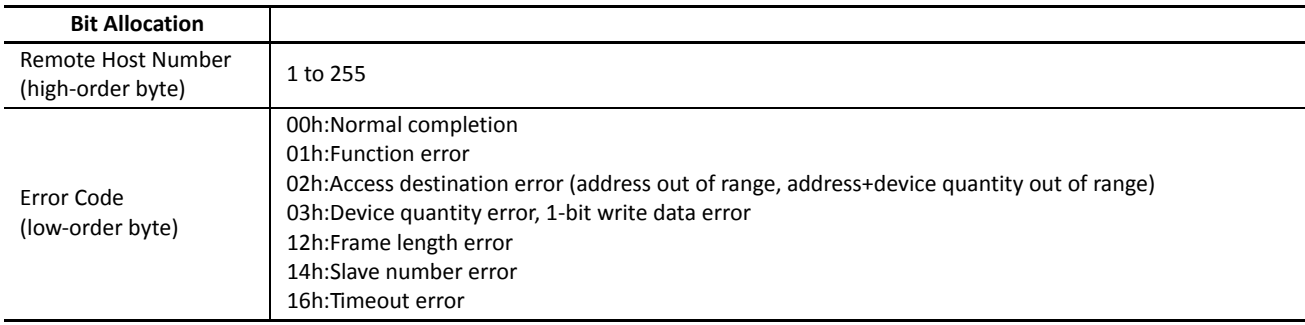

#### **Modbus TCP Communication Request Table**

A maximum of 255 requests can be configured in the Modbus TCP Client Request Table.

#### **Notes:**

- 10 bytes of the user program area are needed per each request.
- Request execution devices and error status data registers are allocated in the order of request numbers. When deleting a request or changing the order of requests, the relationship of the request to the request execution devices and error status data register is changed. If the internal relay or data register is used in the user program, the device addresses must be changed accordingly.

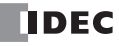

# **Programming WindLDR (Modbus TCP Client)**

In order to use Modbus TCP client, configure the Modbus TCP client in the Function Area Settings dialog box and then download the user program to the CPU module.

- **1.** From the WindLDR menu bar, select **Configuration** > **Connection Settings**. The Function Area Settings dialog box appears.
- **2.** Select **Modbus TCP Client** as the communication mode for the client connection 1.

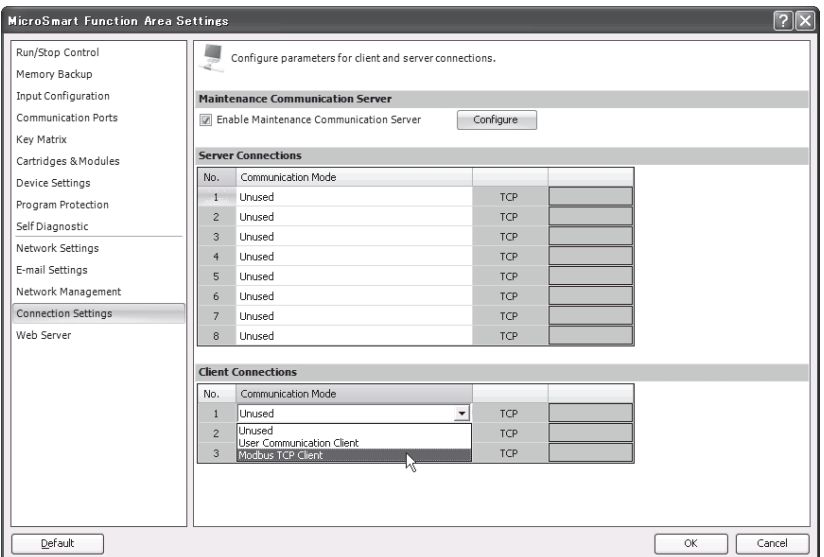

The Modbus TCP Client Request Table dialog box appears.

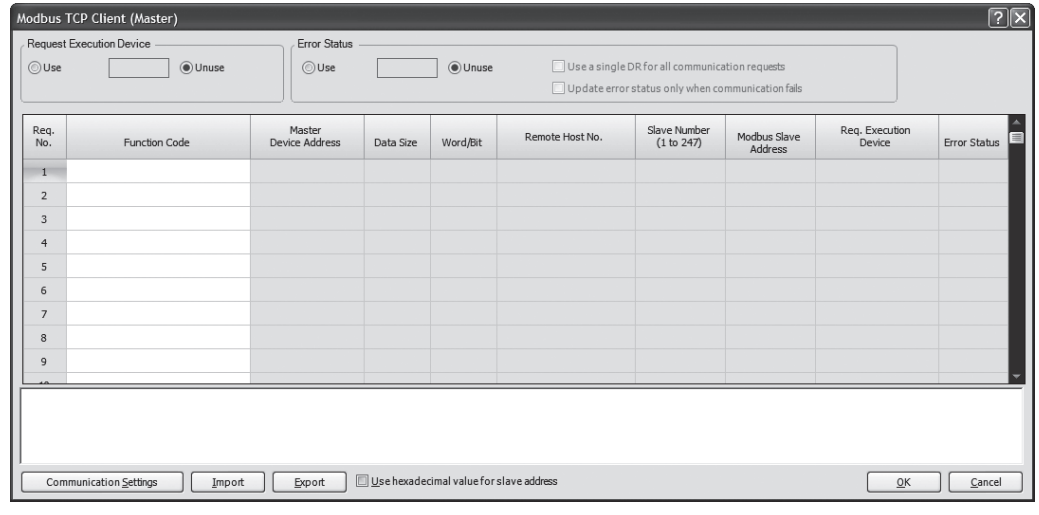

**3.** Click on the **Communication Settings** button.

The Communication Settings dialog box appears. Configure the timeout and click **OK** button to close the Communication Settings dialog box.

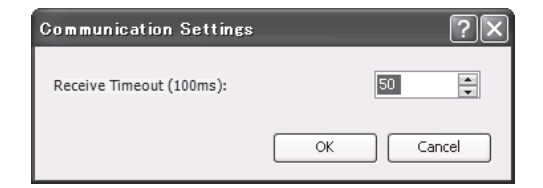

**4.** Configure the requests of the Modbus TCP Client.

A maximum of 255 requests can be entered in one request table. Specify the Modbus TCP servers with the remote host numbers. After all requests are configured, click **OK** button to close the dialog box.

Choose to use Request Execution Devices and Error Status data registers. When using Request Execution Devices and Error Status data registers, enter the first number of the devices.

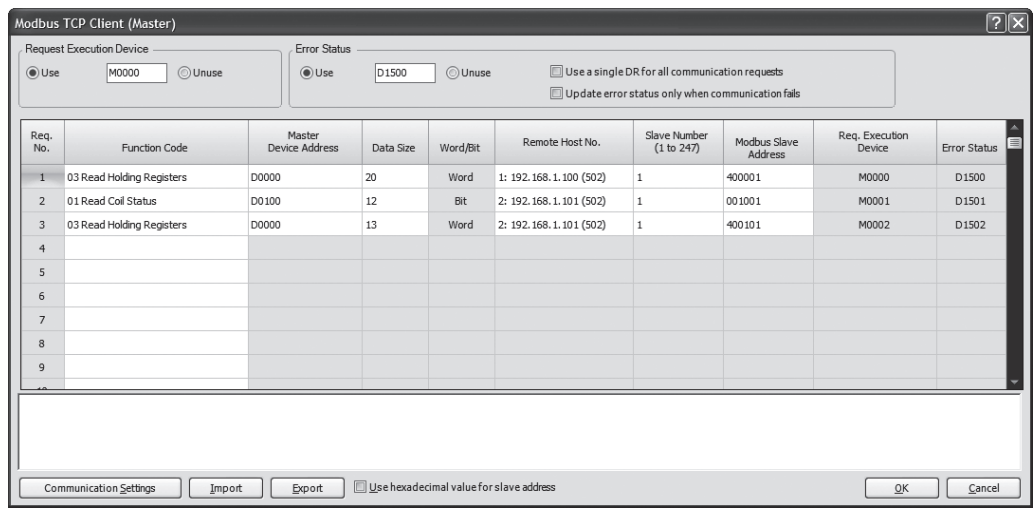

**5.** Download the user program to the CPU module.

Now, programming for the Modbus TCP client is complete. Details about parameters and valid values are as follows.

# <span id="page-93-0"></span>**Function Code**

The MicroSmart accepts eight function codes as listed in the table below:

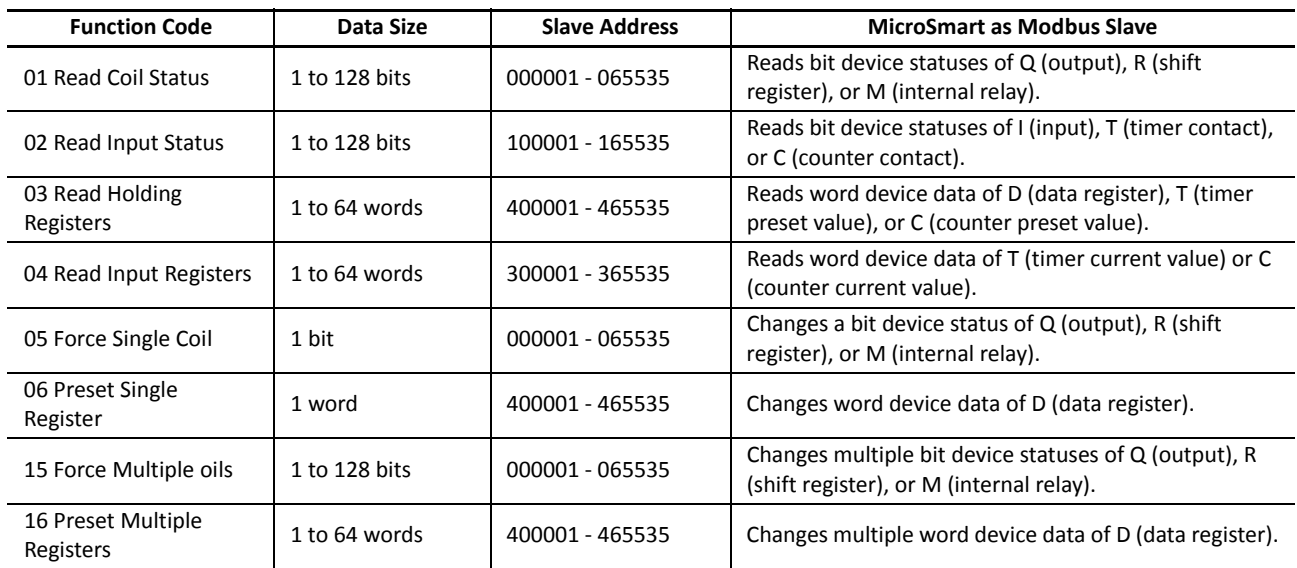

#### **Master Device Address**

When function code 01, 02, 03, or 04 is selected to read data from Modbus servers, designate the first data register or internal relay number to store the data received from the Modbus server. When function code 05, 06, 15, or 16 is selected to write data to Modbus servers, designate the first data register or internal relay number to store the data to write to the Modbus server. Data registers and internal relays can be designated as the master device address.

#### **Data Size and Word/Bit**

Designate the quantity of data to read or write. The valid data size depends on the function code. When function code 01, 02, 05, or 15 is selected, designate the data size in bits. When function code 03, 04, 06, or 16 is selected, designate the data size in words. For valid data sizes, see ["Function](#page-93-0) Code" on page 9‐4.

#### **Remote Host No.**

Designate the remote host number configured in the Remote Host List dialog box. In the Remote Host List dialog box, IP address/host name and port number are configured for each remote host. The default port number of Modbus TCP communication is 502. If the Modbus TCP server uses different port number, configure that port number in the Remote Host List dialog box.

#### **Slave No.**

Designate slave numbers 1 through 247. The same slave number can be designated repeatedly for different request numbers which can be 1 through 255. The slave number is usually not referred by Modbus TCP server. Configure the slave number if Modbus TCP server requires.

#### **Slave Address**

Designate data memory addresses of Modbus servers. The valid slave address range depends on the function code. For valid slave addresses, see the table above.

#### **Request Execution Device**

To use request execution devices, click the radio button for "Use" and designate the first internal relay number in the Modbus TCP Client Request Table. Internal relays used for executing requests are automatically listed in the table. To execute a request, turn on the corresponding request execution device.

When request execution devices are not designated, all requests programmed in the Request Table are executed continuously.

#### **Error Status Data Register**

To use error status data registers, click the radio button for "Use" and designate the first data register number in the Modbus TCP Client Request Table. Data registers used for storing error statuses are automatically listed in the table. When Use a single DR for all communication requests is selected, the first data register is shared by all requests.

# *9: MODBUS TCP COMMUNICATION*

#### **Processing Requests**

The data for Modbus communication are processed between the client and servers as shown below.

# **Bit Data at Servers (Function Codes 01, 02, 05, and 15)**

• Master Device Address: Internal Relay

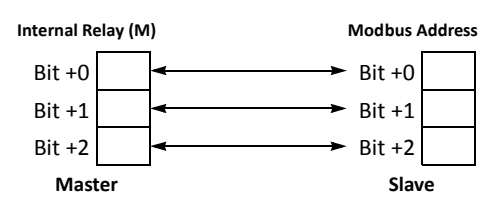

• Master Device Address: Data Register

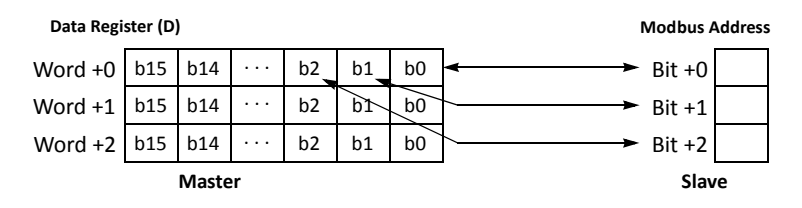

#### **Word Data at Slaves (Function Codes 03, 04, 06, and 16)**

• Master Device Address: Internal Relay

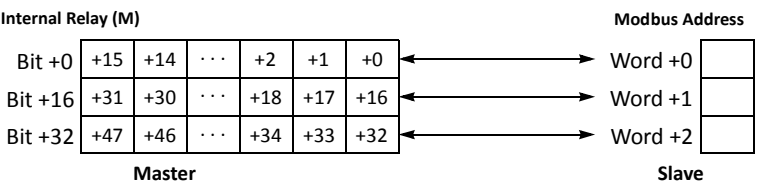

• Master Device Address: Data Register

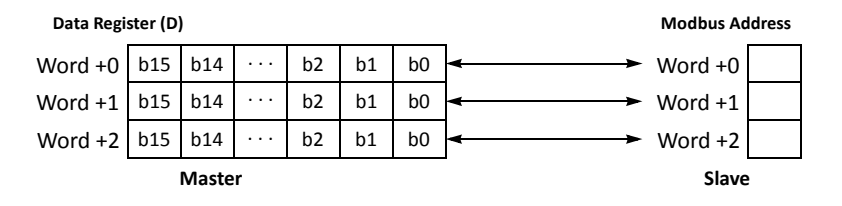

# <span id="page-96-0"></span>**Modbus TCP Server**

When the Web server CPU module is configured as the Modbus TCP server, Modbus TCP client devices can access and communicate with the Web server CPU module.

When the Web server CPU module receives a valid request from a Modbus TCP client device, the data is read or written according to the request received. The communication data received from Modbus TCP clients are processed at the END processing.

# **Modbus TCP Server Specifications**

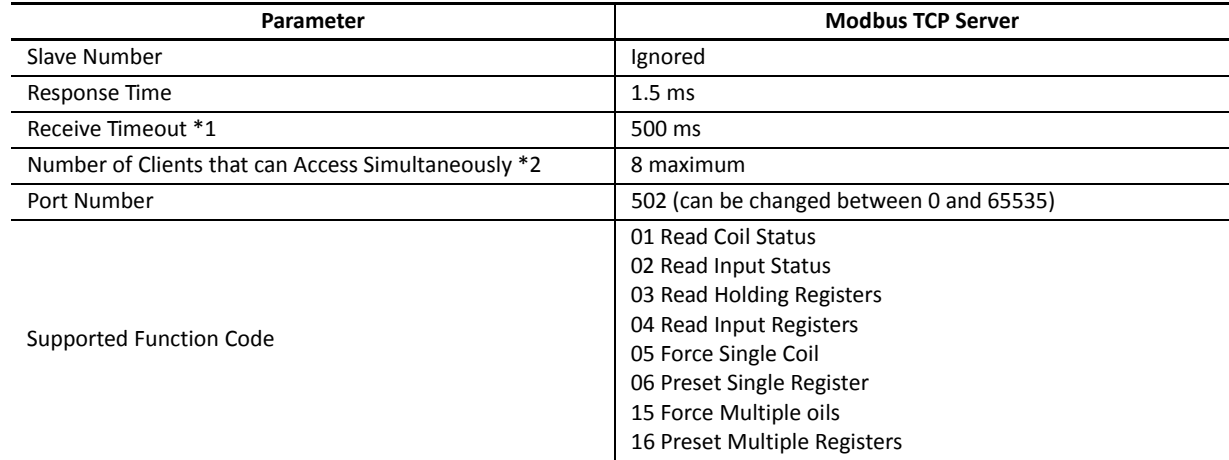

\*1: When timeout occurs, the MicroSmart discards the received data and waits for the first frame of the next valid communication.

\*2: The value when all server connections are configured as Modbus TCP server is indicated.

#### **Address Map**

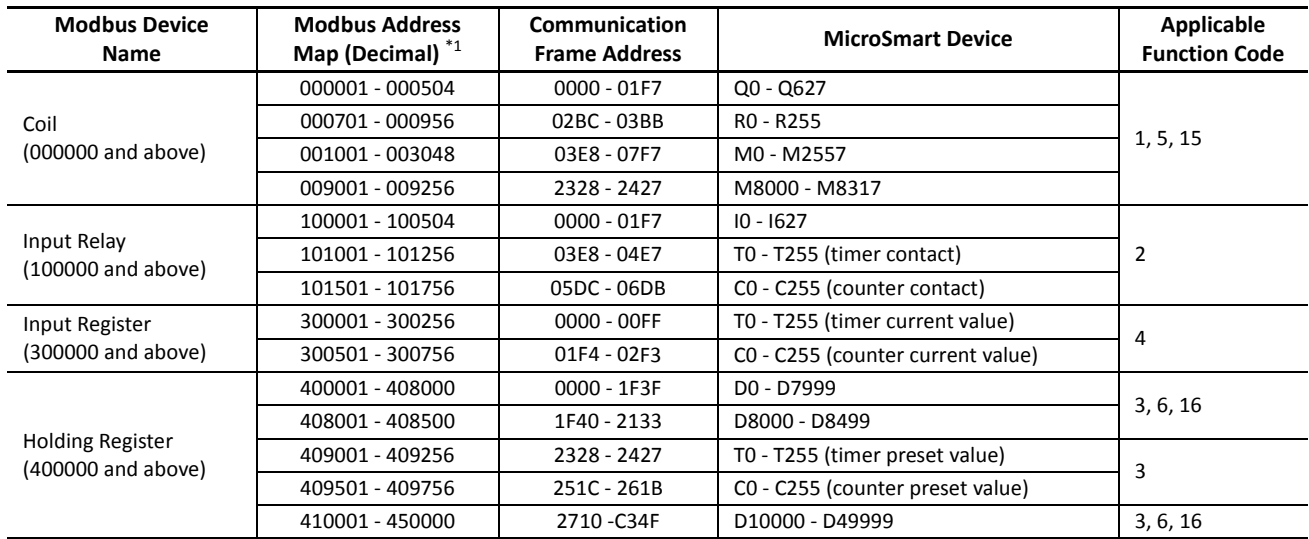

\*1: Addresses generally used for Modbus communication. For details about the calculation method of Modbus addresses for MicroSmart devices, see chapter 12 of FC5A user's manual basic volume.

## *9: MODBUS TCP COMMUNICATION*

#### **Programming WindLDR (Modbus TCP Server)**

In order to use Modbus TCP server, configure the Modbus TCP server in the Function Area Settings dialog box and then download the user program to the CPU module.

- **1.** From the WindLDR menu bar, select **Configuration > Connection Settings**. The Function Area Settings dialog box appears.
- **2.** Select **Modbus TCP Server** as the communication mode for the server connection 1.

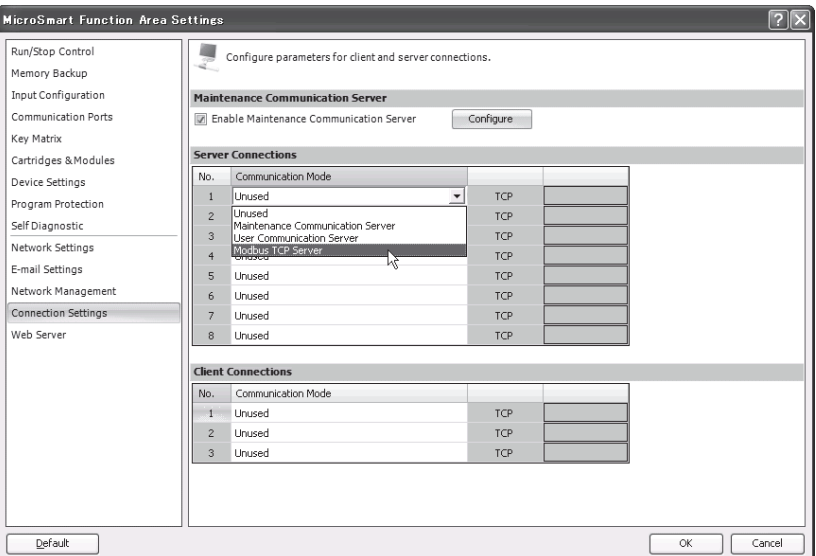

The Modbus TCP Server dialog box appears.

**3.** Configure the parameters and click on **OK** button.

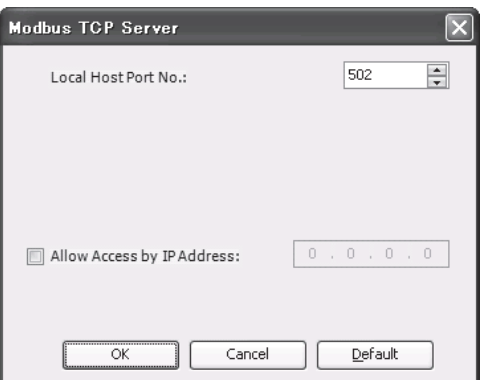

**4.** Download the user program to the CPU module.

Now, programming for the Modbus TCP server is complete. The specification and setting of each parameter are the same with Modbus slave communication. For details about the Modbus slave communication, see chapter 12 of FC5A user's manual basic volume.

## **Modbus TCP Communication Format**

This section describes the communication format used for Modbus TCP client and server communication. Modbus TCP communication format starts with the Modbus TCP header followed by the RTU mode communication format without the idle 3.5 characters at both ends and CRC as shown below.

#### **Modbus TCP Communication Format**

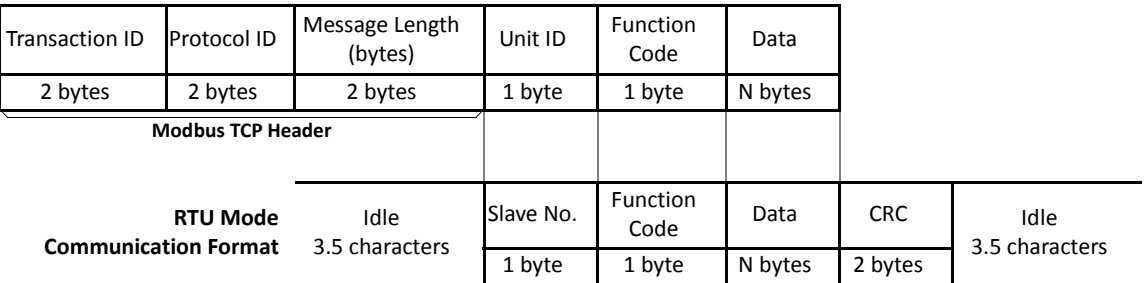

#### **Transaction ID**

The Modbus TCP server (slave) returns the request ID sent from the client (master) without change. When receiving the returned request ID, the client can confirm to which request the response was returned. When confirmation is not required, designate 0 as a transaction ID.

#### **Protocol ID**

Designate 0 to identify Modbus TCP protocol.

#### **Message Length**

Designate the length of the following message in bytes.

#### **Unit ID**

The unit ID is Modbus TCP slave address (1 through 247) to identify the unit. The Modbus TCP server of the Web server CPU module ignores the unit ID.

#### **Function Code**

Designate a function code, such as 01 (read coil status) and 02 (read input status).

#### **Data**

Designate required data for each function.

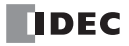

# *10: E‐MAIL*

## *Introduction*

This chapter describes how to use the e-mail functions in the Web server CPU module. The EMAIL instruction sends an e‐mail that is configured in WindLDR.

# **EMAIL (Send E‐mail)**

The EMAIL instruction sends an e-mail.

Symbol

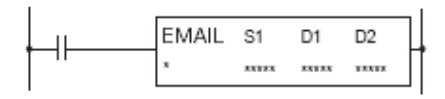

#### **Operation Details**

When the input to the EMAIL instruction is on, the EMAIL instruction sends an e-mail specified by S1. Once the Web server CPU module receives a response from the sending e-mail server, the completion output specified by D1 is turned on, and the operation status (operation transition state and error code) is stored in the device specified by D2. D2+1 is reserved for the system.

In order to use EMAIL instructions, the e-mail settings, such as e-mail server name, should be configured in the Function Area Settings. E-mails to send should also be configured in the E-mail Editor dialog box.

The EMAIL instruction is executed when the input to the instruction is on. While the input to the EMAIL instruction is on, the EMAIL instruction is continuously executed. To avoid executing the EMAIL instruction continuously, a transitional off‐to‐on SOTU or on‐to‐off SOTD instruction should be used.

#### **Valid Devices**

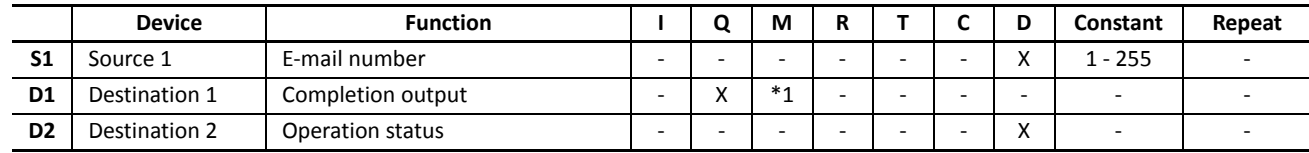

\*1: Special internal relays cannot be used.

### **Devices in EMAIL Instruction**

#### **S1 (Source 1)**

Specify the e-mail number. A constant or data register can be specified.

#### **D1 (Destination 1)**

Specify an internal relay or output as the completion output bit. When the Web server CPU module receives a reply from the sending e-mail server, the completion output bit is turned on. The completion output bit is also turned on when there is no reply from the sending e‐mail server within the timeout.

#### **D2 (Destination 2)**

Specify a data register as the operation status. Destination 2 occupies two consecutive data registers starting with the data register specified by D2. The operation status is stored in D2. D2+1 is reserved for the system. Data registers D0 to D1998, D2000 to D7998, and D10000 to D49998 can be specified.

**Notes:**

- When the system program version is 100, do not specify the same e‐mail number in multiple EMAIL instructions. When the system program version is 100 and a data register is specified as S1, do not store the same e-mail number used by the other EMAIL instructions in the user program to the data register.
- When a data register is specified as S1, do not change the data register value while EMAIL instruction is executed.

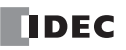

The operation status includes the operation transition state (status code) and the error detail (error code). The status code can be obtained by masking the least 4 bits of the operation status. The error code is stored in the least 4 bits of the operation status.

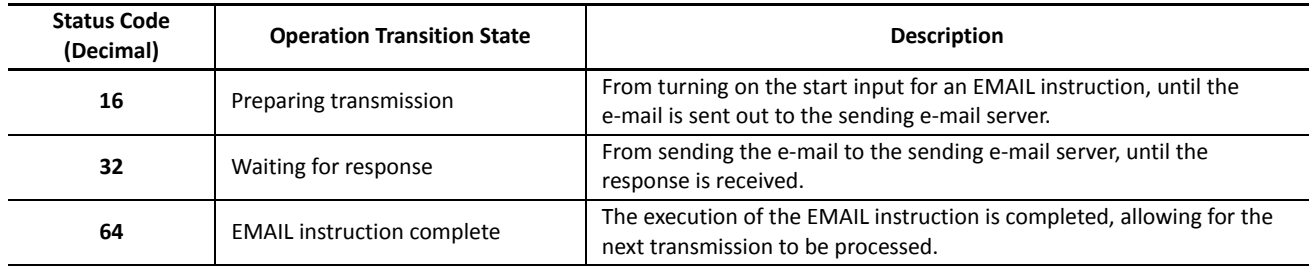

**Note:** If the status code is anything other than the codes listed above, an error of EMAIL instruction is suspected.

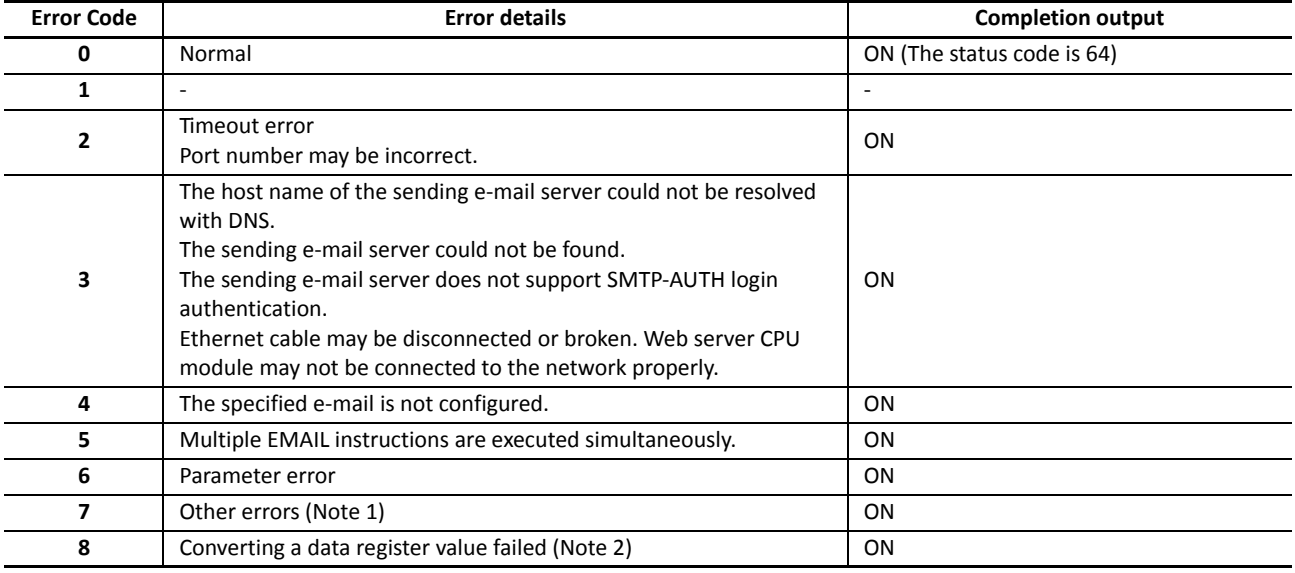

**Note 1**: The detail of the error code 7 is stored in special data register D8457.

**Note 2**: When converting a data register value fails, ---- is inserted in the e-mail body instead of data register value.

E‐mails can be sent to the recipients by the relay of the sending e‐mail (SMTP) servers. Even when the value stored in D2 is 64 after the execution of an EMAIL instruction, the recipients of the e‐mail may not be able to receive the e‐mail if one of the following conditions is met. The Web server CPU module does not detect such problem.

- 1. The SMTP server that relays the e-mails is not functioning normally.
- **2.** The e‐mail recipient filters the in‐coming e‐mails by specifying the e‐mail address or e‐mail domain.

# **Special Data Registers**

## **Confirm the error detail of EMAIL instruction**

When the error code stored in D2 of EMAIL instruction is 7, the response from sending e-mail server can be confirmed with special data register D8457. The error code that the sending e-mail servers return could vary with each sending e-mail server. For details about the error code, contact the administrator of the sending e-mail server.

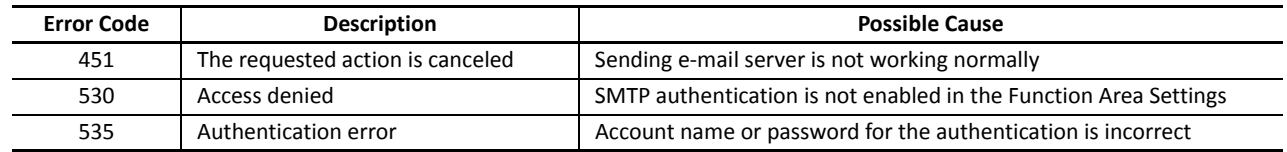

# **Programming WindLDR**

**1.** Select **Configuration** from the WindLDR menu bar, and then click **E‐mail Settings**.

The Function Area settings dialog box appears.

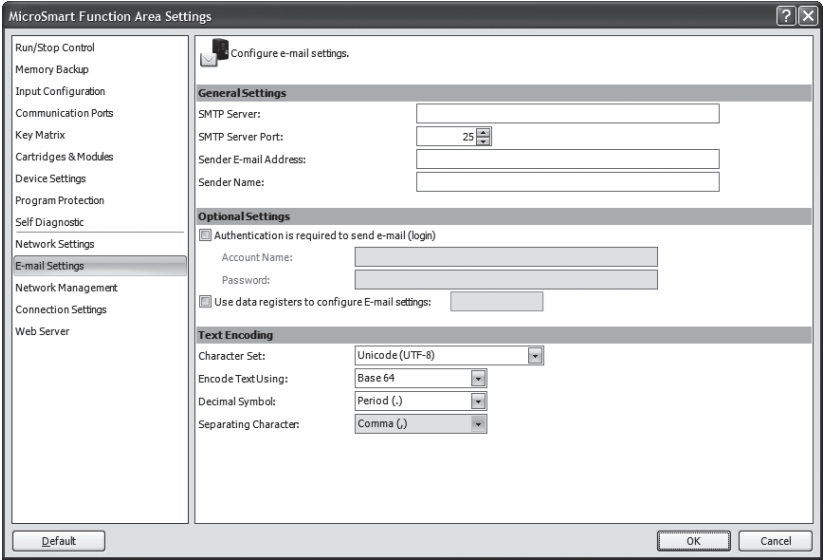

# **General Settings**

SMTP Server: Specify the IP address or the host name of the sending e-mail server that is used to send e-mails. A maximum of 40 ASCII characters can be entered.

SMTP Server Port: Specify the port number of the sending e‐mail server. The port number of the sending e‐mail server is normally 25. 587 is used as the port number when SMTP authentication is enabled.

Sender E‐mail Address: Specify the e‐mail address that is included in the sender field of the e‐mails to be sent from the Web server CPU module. A maximum of 40 ASCII characters can be entered.

Sender Name: Specify the name that is included in the sender field of the e‐mails to be sent from the Web server CPU module. A maximum of 40 ASCII characters can be entered.

**Notes:**

- When specifying the SMTP server with an IP address, do not include any unnecessary spaces. For example, when the IP address 192.168.1.234 is specified, do not include spaces such as in "192.168. 1.234", set the address as "192.168.1.234".
- When specifying the SMTP server with an IP address, 0 in the high order digits of the values is ignored. For example, when the IP address "192.168.1.234" and "192.168.001.234" are considered as the same IP address.
- When specifying the SMTP server with an SMTP server name, the host name of the SMTP server must be resolved using DNS. For DNS and DNS server settings, see Chapter 5 ["Network](#page-63-0) Settings" (page 5‐4).

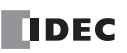

Example: The sender e-mail address and sender name are grouped and shown in the sender field of the e-mail. If the sender e-mail address is test@sample.com and the sender name is Test Mail, the text shown in the sender field will be as follows:

Test Mail <test@sample.com>

## **SMTP Authentication (login)**

Depending on each sending e‐mail server and network environment, SMTP authentication may be required. The Web server CPU module supports the login method of the SMTP authentication and can utilize sending e-mail servers that require the SMTP authentication with the login method. Contact the administrator of the sending e‐mail server to confirm if the e‐mail server requires the SMTP authentication.

Authentication is required to send e‐mail: Check if the sending e‐mail server requires the SMTP authentication with the login method.

Account Name: Specify the account name used for the login authentication. A maximum of 40 ASCII characters can be entered.

Password: Specify the password used for the login authentication. A maximum of 40 ASCII characters can be entered.

#### **Configuring E‐mail settings using data registers**

When this option is enabled, the basic settings and SMTP-AUTH login authentication settings can be configured using strings and numeric values stored in data registers. E‐mails are sent using the settings stored in 107 words of data registers starting from the specified data register.

For each setting item, the start address and end address as well as details about the setting value are as follows.

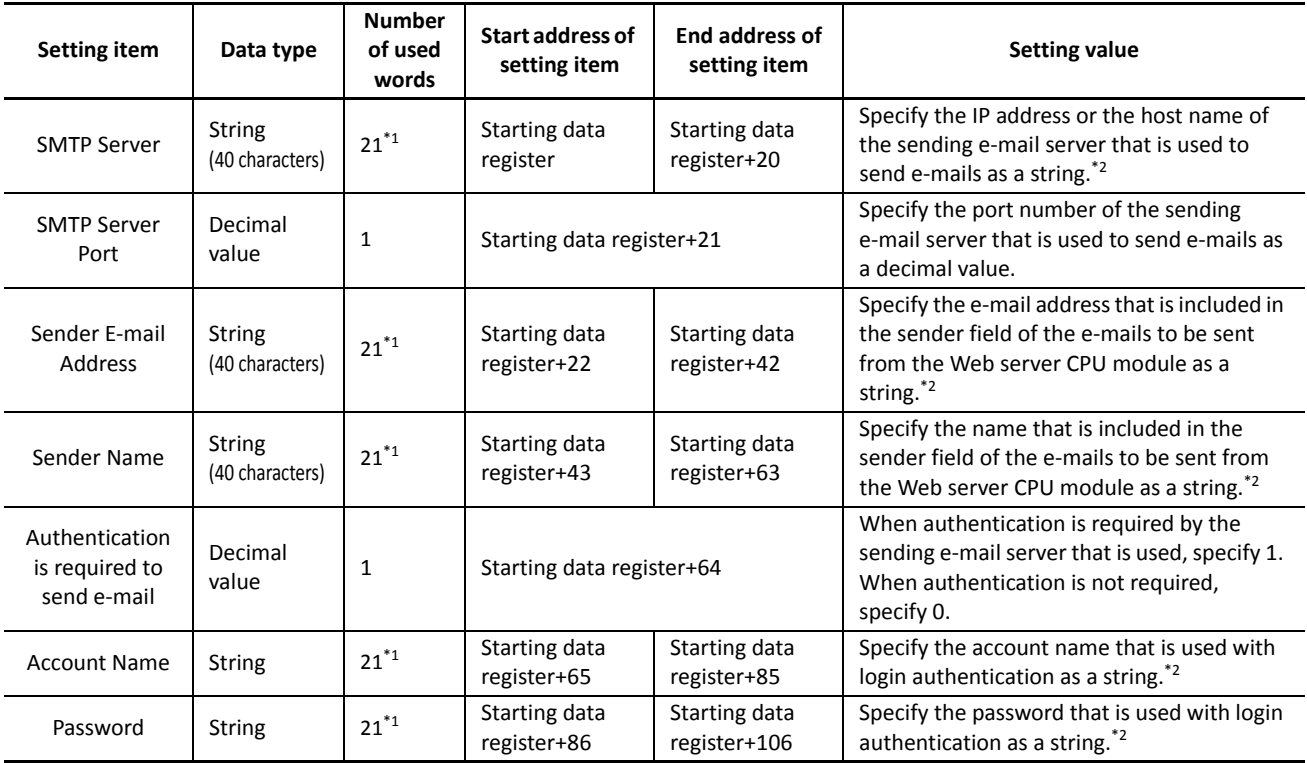

\*1: The string set to "Number of used words ‐ 1" words is valid as the setting value. In order to represent the end of the string, the final word is handled as if 0000h was stored in it, regardless of the actual values in the data registers.

\*2: If the set string is shorter than "Number of used words ‐ 1", fill the data after the string with 00h.

**Example:** The e‐mail settings shown below are configured by the data registers.

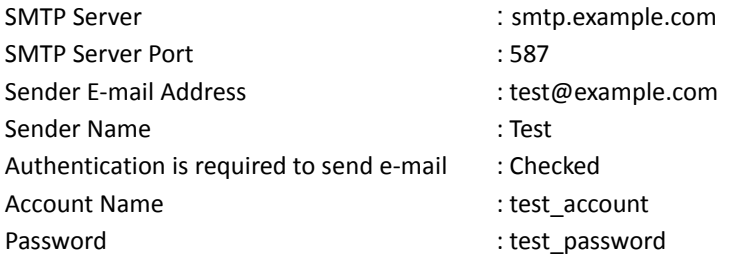

When D100 is specified as the starting data register, set the values for data registers D100 to D206 as follows.

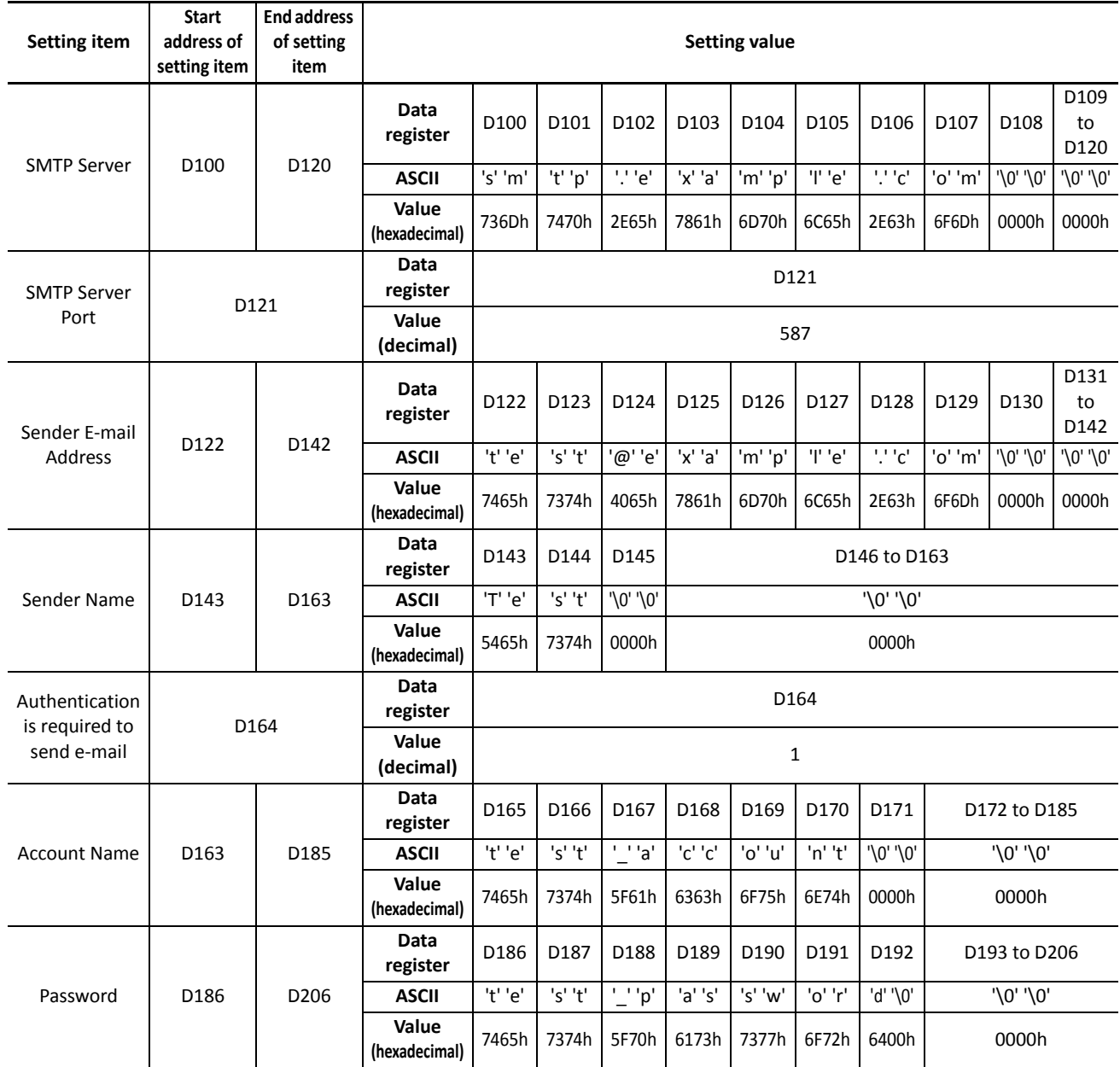

**Note:** Strings by data registers are composed of 1 or more consecutive data registers. 1 word of data is handled as 2 bytes and is used in high-order byte to low-order byte order, and the terminating character is 00h.

# **Special Data Registers/Special Internal Relays**

# **Initialize sending e‐mail server settings**

Strings can be stored in data registers. Strings start from the specified data register. The end of each string is specified with 00h which is stored in the high-order byte or the low order byte of the value in a data register. 1 word of data is handled as 2 bytes and is used in high‐order byte to low‐order byte order.

The values set in the Function Area settings can be reflected to the corresponding data registers as the initial values by using special internal relay M8196.

#### **Special Internal Relays**

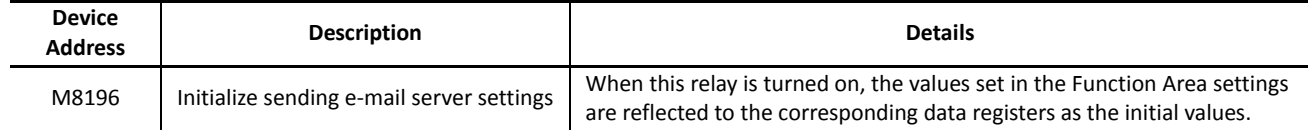

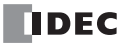

# **Character Set**

The character set for the e-mail subject, body, and attached file can be specified.

ASCII: Specify when e‐mail subject and body consist of ASCII characters only.

Japanese (ISO‐2022‐JP): Specify when e‐mail subject and body consist of ASCII and Japanese characters. The character set for the attached file is Shift\_JIS.

Chinese (GB2312): Specify when e‐mail subject and body consist of Chinese characters.

Western European (ISO-8859-1): Specify when e-mail subject and body consist of western European characters. Unicode (UTF‐8): Specify when using Unicode characters.

In general, any characters can be used using Unicode. Depending on sending e-mail servers that relay the e-mails or the mailer used by the recipients, the e-mails sent out from the Web server CPU module may not reach the recipients or may not be viewed correctly in the mailer.

When ASCII is used, e-mails can be viewed in the same manner in any mailer though only ASCII characters can be used.

Contact the administrator of the sending e‐mail server to confirm the supported character sets. Select the appropriate character set for the mailer of the recipients.

## **Text Encoding**

The encoding format for e-mail body can be specified. Depending on the sending e-mail servers that relay the e-mails, the e-mails in which 8-bit characters are used cannot be sent. In such case, Base64 encoding can be used to convert the 8‐bit characters into 7‐bit characters.

None: The e‐mail body is not encoded.

Base64: The e‐mail body is encoded with Base64 format.

#### **Decimal Symbol**

The decimal symbol for the floating‐point values can be specified. When the data type of a data register embedded in the e-mail body is float, data register value is converted and shown as a floating-point value in the e-mail body.

Period (.): Period ". (2Eh) is used. Comma (,): Comma ',' (2Ch) is used.

#### **Separator**

The separator for the attached CSV file is automatically determined by the selected **Decimal Symbol**.

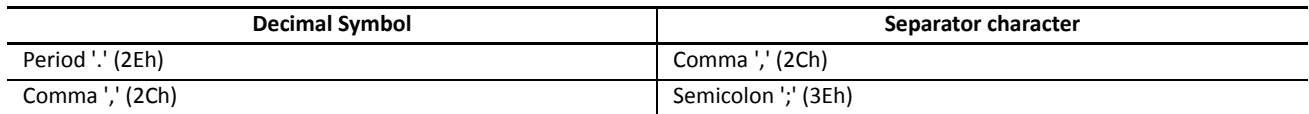

# **E‐mail Address Book**

### **Settings in E‐mail Address Book**

The e-mail addresses and e-mail address groups can be configured in E-mail Address Book dialog box. E-mail addresses can be grouped into an e‐mail address group. The e‐mail address group can be used to specify a group of e‐mail addresses in each e‐mail.

# **Programming WindLDR**

**1.** Double‐click on the E‐mail Address Book in the Project Window.

The E‐mail Address Book dialog box appears.

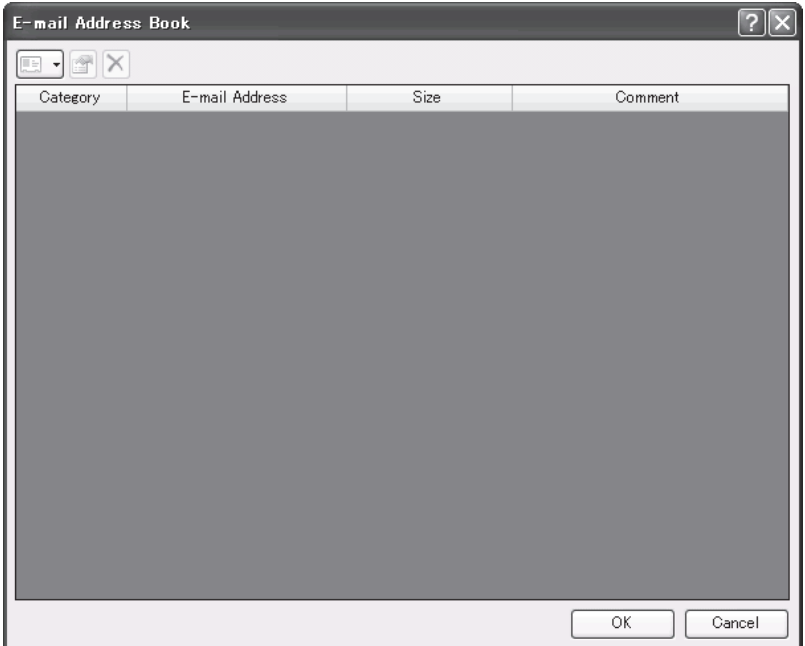

**2.** Click on **New E‐mail Address** or select an existing E‐mail address and then click **Edit** button

The E‐mail Address dialog box appears.

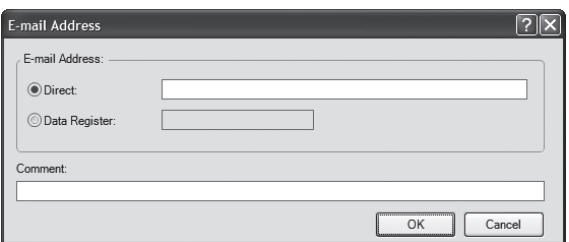

Direct: Specify the e-mail address to register in the E-mail Address Book dialog box. A maximum of 40 ASCII characters can be entered.

Data Register: Specify the data register to store the e-mail address. When sending an e-mail, the string stored in a maximum of 30 words of data registers starting from the specified data register is used as e-mail address for the E-mail recipients (To and CC). When specifying an e-mail address with a string using data registers, the length of the e-mail address is considered as 60 bytes fixed. When specifying all e-mail addresses with data registers, a maximum of eight e‐mail addresses can be set for the E‐mail recipients (To and CC).

Comment: The comment for the e‐mail address can be assigned. The contents or the length of the comment has no effect on the CPU module operation.

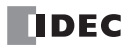
**Example:** To send an e‐mail to test@example.com by specifying the data register D100, store the values in the data registers as follows.

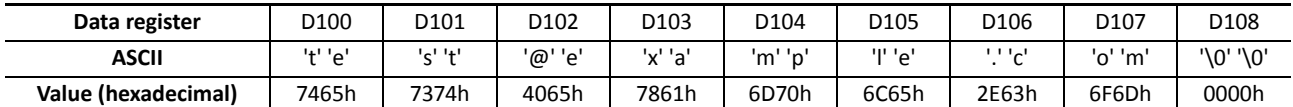

To send an e-mail to you@example.com by specifying the data register D123, store the values in the data registers as follows.

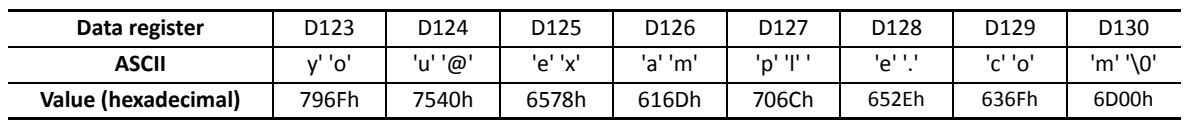

**Notes:**

• Strings by data registers are composed of 1 or more consecutive data registers. 1 word of data is handled as 2 bytes and is used in high-order byte to low-order byte order, and the terminating character is 00h.

- If 00h is not included in the 30 words (60 bytes) from the data register specified as the e‐mail address, all 60 bytes are used as the e-mail address, and the Web server CPU module operates as if the 61st byte is 00h.
- **3.** Click **New E‐mail Group** or select an existing e‐mail address group and click **Edit** button.

The E-mail Group dialog box appears.

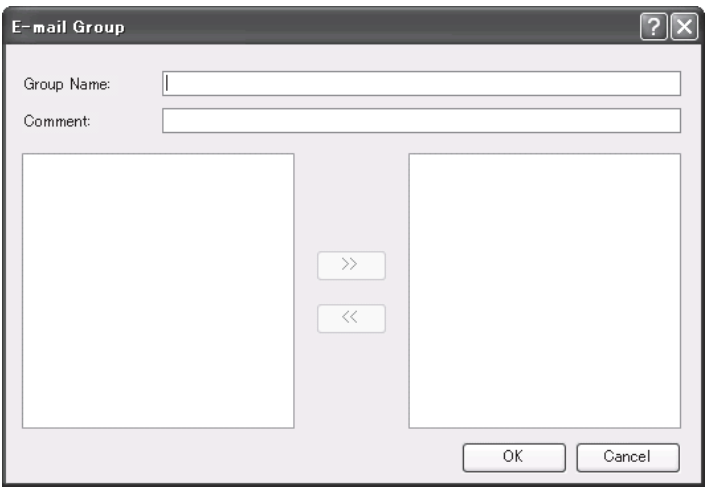

Group Name: Specify the name of e-mail address group to register in the E-mail Address Book dialog box.

Comment: The comment for the e‐mail address group can be assigned. The contents or the length of the comment has no effect on the CPU module operation.

The e-mail addresses that have not been added to the e-mail address group are shown in the list box on the left. The e‐mails addresses are listed in the order that they were registered in the E‐mail Address Book dialog box. In order to add an e‐mail address to the e‐mail address group, select the e‐mail address to add and click on the **>>** button. The selected e-mail address is moved to the list box on the right and listed to the bottom of the e-mails.

The e-mail addresses for the e-mail address group are shown on the list box on the right. The e-mail addresses are listed in the order that they were added to the e-mail address group. In order to remove an e-mail address from the e-mail address group, select the e‐mail address to remove and click on the **<<** button. The selected e‐mail address is moved to the list box on the left and listed to the bottom of the e-mails.

In order to delete unused e-mail addresses or e-mail address groups from the E-mail address book, select the e-mail address or e-mail address group to delete and click Delete button in the E-mail Address Book dialog box. When the deleted e-mail address is used in the e-mail address groups, the deleted e-mail address is removed from all e-mail address groups.

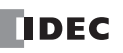

# **E‐mail Editor**

## **Settings in E‐mail Editor**

The e-mails can be configured in E-mail Editor dialog box. The following five parameters should be configured for each e‐mail.

• E-mail recipients (To and Cc)

E-mail address or e-mail group can be specified as the recipients. The maximum size of texts for To or Cc is 512 bytes. Comma (,) is inserted as a separating character between e-mail addresses. For example, the total size of an e-mail group "ccc" containing two e-mail addresses "aa@example.com" (15 bytes including a comma) and "bbb@example.com" (16 bytes including a comma) is 31 bytes. If the size of e-mail addresses is 30 bytes, 16 e-mail addresses can be specified in To and CC respectively. An e-mail can be sent to 32 e‐mail addresses simultaneously.

• E‐mail subject and body

The maximum size of texts is 256 bytes for e-mail subject and 1,536 bytes for e-mail body. The e-mail subject and body are composed from the following elements.

- Strings that use character set under E‐mail Settings in the Function Area settings
- Numeric value strings of the values of data registers that have been embedded in the body by inserting data registers
- Spaces and newlines

The size of the e-mail subject and body is the text that is composed of the combination of the above elements. The result of encoding the composed text according to Text encoding under E‐mail Settings in the Function Area settings is sent as the e‐mail.

When only single‐byte ASCII characters are used, approximately 200 characters can be entered for e‐mail subject and 1,400 characters for e‐mail body. When multi‐byte characters are used, approximately 100 characters can be entered for e‐mail subject and 700 characters for e‐mail body

• Attached file

One CSV file can be attached to an e-mail. The attached file can include text and data register values. The file name of the CSV file is fixed as "data.csv". The maximum size of the attached file is 1,536 bytes. The attached file composed from the following elements.

- Strings that use character set under E‐mail settings in the Function Area settings
- Numeric value strings of the values of data registers that have been embedded in the body by inserting data registers
- Spaces, separator characters, and newlines

The size of the attached file is the text that is composed of the combination of the above elements.

The result of encoding the composed text according to Text encoding under E‐mail Settings in the Function Area settings is attached to the e‐mail.

## **Programming WindLDR**

**1.** Double‐click on the E‐mail Editor in the Project Window.

The E-mail Editor dialog box appears.

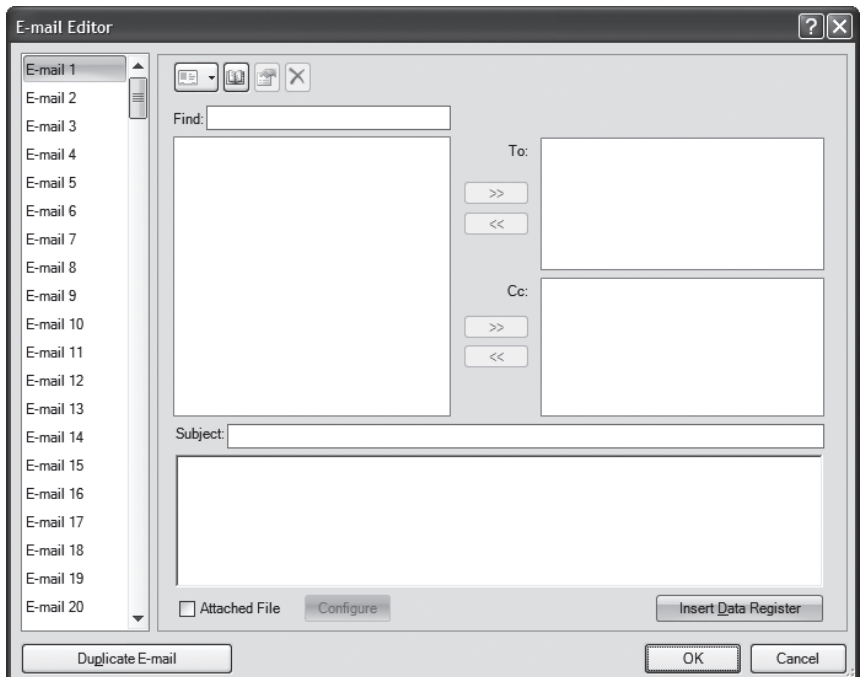

All e-mails that can be configured are shown in the list box on the left in the dialog box. The contents of the selected e-mail are shown on the right. Each e-mail consists of the following five parameters: To, Cc, subject, body, and attached file.

All e-mail addresses registered in the E-mail Address Book are shown in the list box on the upper left. Select an e-mail address or e-mail address group in the list box on the upper left and click on the >> button for To or Cc.

When an e-mail address or e-mail address group is selected in the list boxes on the upper right for To or Cc and the << button is clicked, the selected e‐mail address or e‐mail address group in the corresponding list box is removed.

Enter the subject of the e‐mail in the subject field.

Enter the body of the e-mail in the text box on the bottom. The e-mail body can be written in multiple lines.

The items in the attached file (CSV file) and its layout can be freely configured in a range that fits into the upper limit of the file size. The CSV file contents can include texts and data register values. For editing the attached file, see ["Attached](#page-112-0) File Editor" (page 10‐13) in this chapter.

**2.** Click on the **Insert Data Register** button.

The Variable (Data Register) dialog box appears.

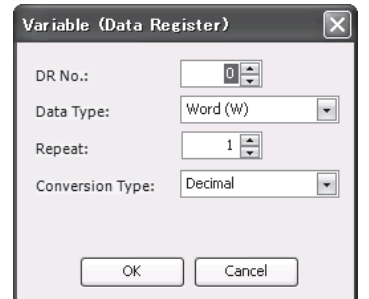

The data register values can be embedded in the e-mail body when the Web server CPU module sends e-mails.

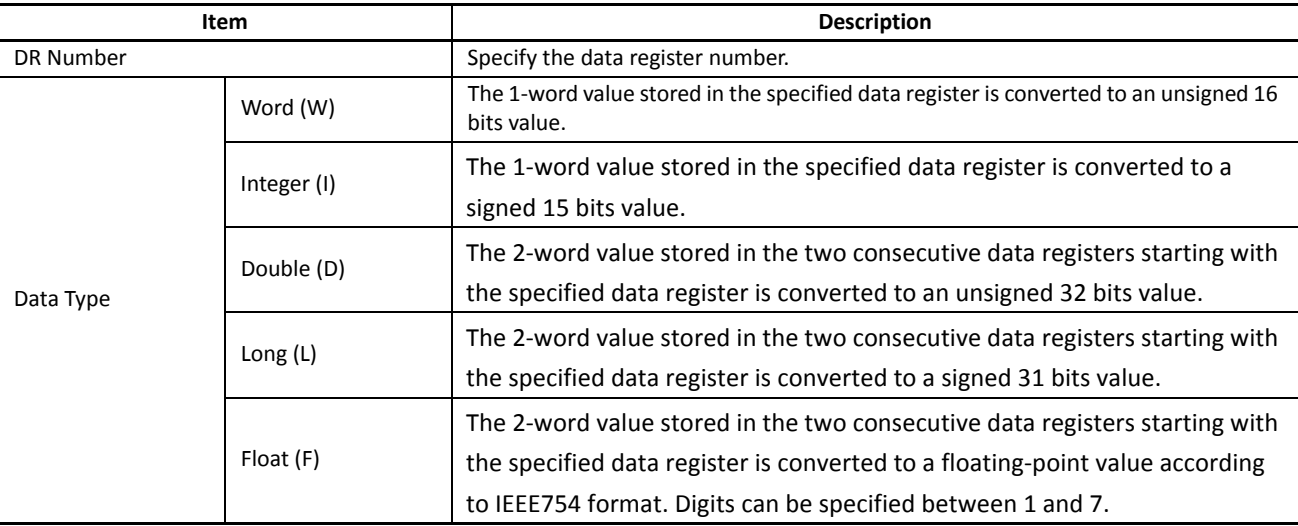

When word (W) or double (D) is selected, the conversion type can be specified. For example, when a data register value is 4660 (1234h), the data register value is converted and embedded in the e-mail body as follows: Decimal: 4660

Hexadecimal: 1234

When the repeat is configured, the values in the consecutive data registers can be embedded in the e-mail body. A space is inserted between the data register values. For example, when the data register values are (D100) = 1234h, (D101) = 5678h, and (D102) = ABCDh, and the DR number is 100, the data type is Word, the repeat is 3, and the conversion type is hexadecimal, the following text will be embedded in the e-mail body: 1234 5678 ABCD

When the Web server CPU module sends an e-mail, the e-mail body configured in the E-mail Editor dialog box is encoded according to the encoding type configured in the Function Area Settings.

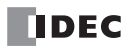

# <span id="page-112-0"></span>**Attached File Editor**

## **Settings in Attached File Editor**

The content of the CSV file attached to the e-mail can be edited. The desired text and data register values can be included in the CSV file. The file name of the CSV file is fixed as "data.csv".

#### **Row, Column**

The number of rows and columns in the CSV file can be changed. The number of rows and columns can be specified between 1 and 64. When the editing range is shrunk, the setting values outside the editing range are cleared.

## **CSV file content**

Set the text and data registers displayed in the table to determine the content of the attached file. The file size of the CSV file is a maximum of 1536 bytes.

**Note:** The character set, separator, and decimal symbol configured in the Function Area Settings are applied to all attached files. For those settings, see ["Programming](#page-102-0) WindLDR" (page 10‐3) in this chapter.

## **Programming WindLDR**

**1.** Select the **Attached File** check box in the **E‐mail Editor** and click **Edit**.

The **Attached File Editor** dialog box appears.

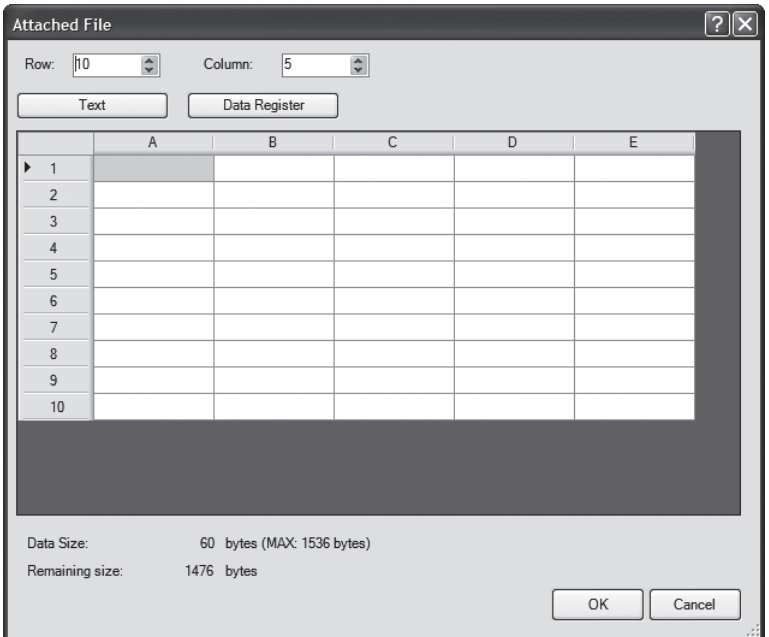

The content of the CSV file can be modified at the upper part of the dialog. The current file size and the remaining size that can be used for editing the content are displayed at the bottom of the dialog. You can expand the grid area by changing the size of the dialog. The file size includes separators and line breaks to be contained in the CSV file.

### **2.** Specify **Row** and **Column**.

Set the number of rows and columns in the CSV file to determine the editing range.

**3.** Select any cell and click **Text**.

The **Text** dialog box appears.

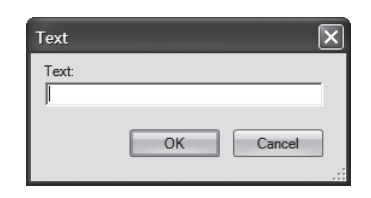

Use this dialog box to store the desired text in the selected cell. The maximum length of the text that can be specified is 63 bytes.

**4.** Select any cell and click **Data Register**.

The Variable (Data Register) dialog box appears.

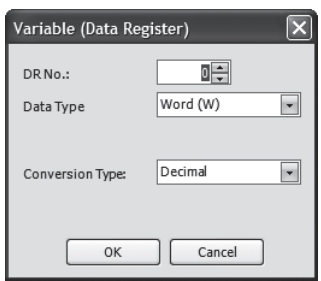

The value of the data register when the e-mail is sent can be included in the selected cell.

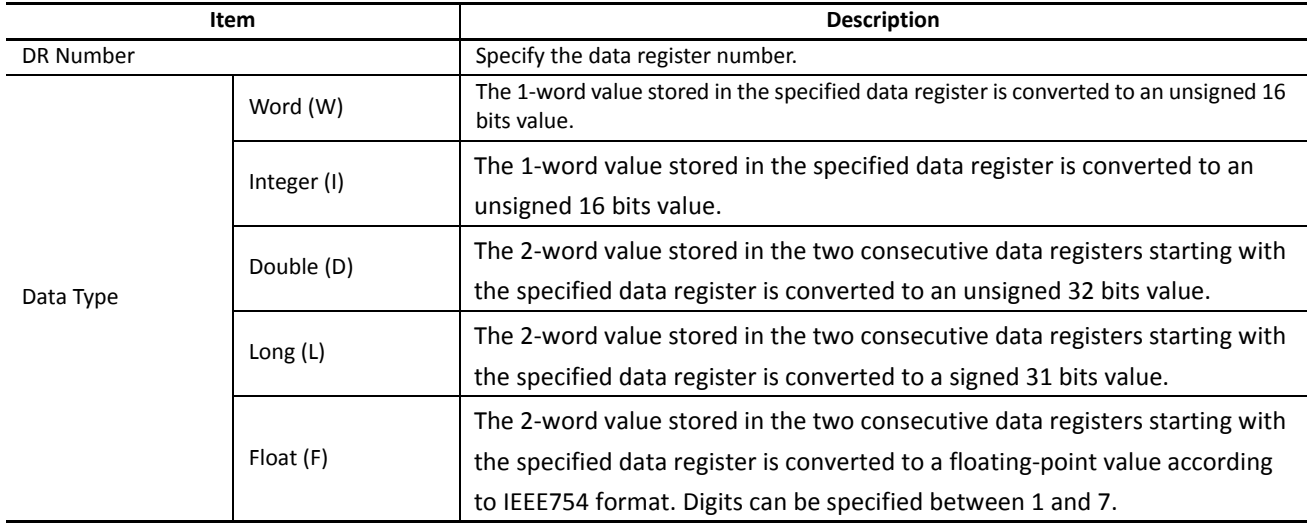

When word (W) or double (D) is selected, the conversion type can be specified. For example, when a data register value is 4660 (1234h), the data register value is converted and embedded in the e-mail body as follows: Decimal: 4660

Hexadecimal: 1234

*10: E‐MAIL*

# *11: PING INSTRUCTION*

## *Introduction*

This chapter describes how to use the PING instruction. The PING instruction sends a ping packet to the specified remote host to check if the communication can be done with the remote host on the Internet Protocol (IP) layer.

# **PING (Ping)**

The PING instruction sends a ping packet to the specified remote host.

Symbol

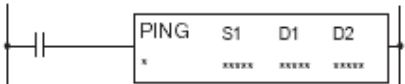

## **Operation Details**

When the input to the PING instruction is on, the PING instruction sends a ping packet to the remote host specified by S1. Once the Web server CPU module receives the reply from the remote host, the completion output specified by D1 is turned on, and the operation status (operation transition state and error code) is stored in the device specified by D2. D2+1 is reserved for the system.

The PING instruction is executed when the input to the instruction is on. While the input to the PING instruction is on, the PING instruction is continuously executed. To avoid executing PING instruction continuously, a transitional off-to-on SOTU or on‐to‐off SOTD instruction should be used.

In order to use the PING instruction, the remote host list of the Web server CPU module should be configured. For details about the remote host list, see ["Remote](#page-74-0) Host List" on page 6‐1.

## **Valid Devices**

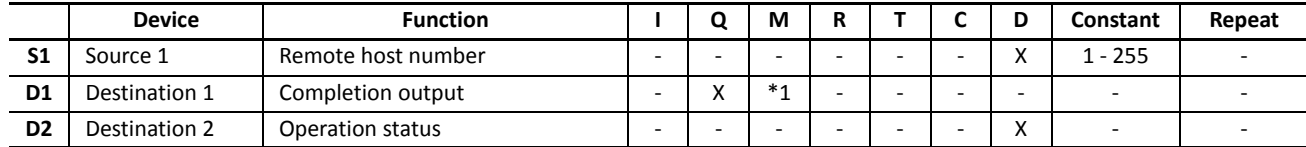

\*1: Special internal relays cannot be used.

## **Devices in PING Instructions**

### **S1 (Source 1)**

Specify the remote host number. A constant or data register can be specified.

#### **D1 (Destination 1)**

Specify an internal relay or output as the completion output bit. When the Web server CPU module receives a reply from the remote host, the completion output bit is turned on. The completion output bit is also turned on when there is no reply from the remote host within the specified timeout that is configured in the Function Area Settings. For details about the timeout setting, see ["Programming](#page-117-0) WindLDR" on page 11‐2.

#### **D2 (Destination 2)**

Specify a data register as the operation status. Destination 2 occupies two consecutive data registers starting with the data register specified by D2. The operation status is stored in D2. D2+1 is reserved for the system. Data registers D0 to D1998, D2000 to D7998, and D10000 to D49998 can be specified.

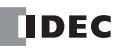

## *11: PING INSTRUCTION*

**Notes:**

- When the system program version is 100, do not specify the same remote host number in multiple PING instructions. When the system program version is 100 and a data register is specified as S1, do not store the same remote host number used by the other PING instructions in the user program to the data register.
- When a data register is specified as S1, do not change the data register value while PING instruction is executed.
- The Web server CPU module does not respond to a ping packet that is sent by itself.

The operation status includes the operation transition state (status code) and the error detail (error code). The status code can be obtained by masking the least 4 bits of the operation status. The error code is stored in the least 4 bits of the operation status.

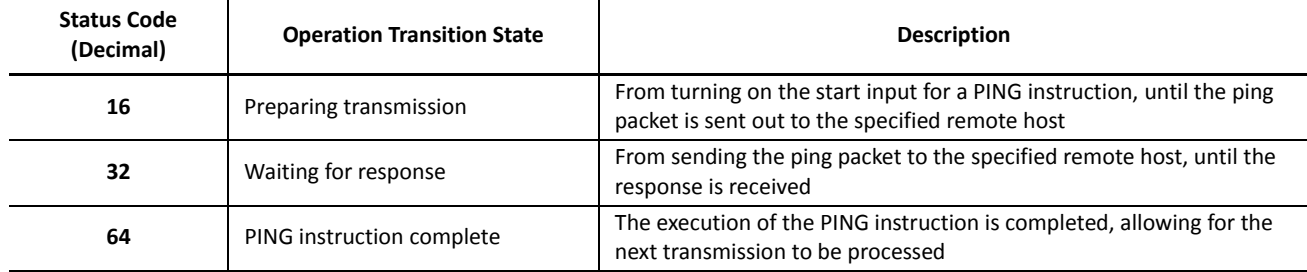

**Note:** If the status code is anything other than the codes listed above, an error of PING instruction is suspected.

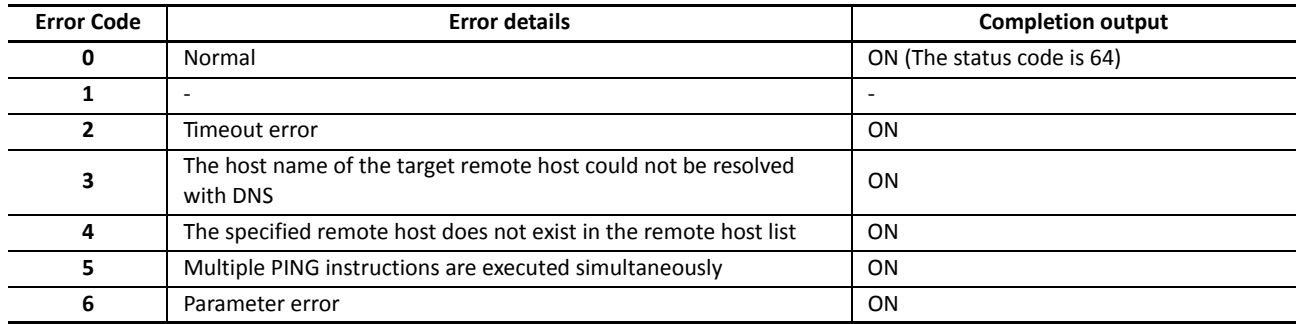

# <span id="page-117-0"></span>**Programming WindLDR**

**1.** Select **Configuration** from the WindLDR menu bar, and then click **Network Management**.

The Function Area settings dialog box appears.

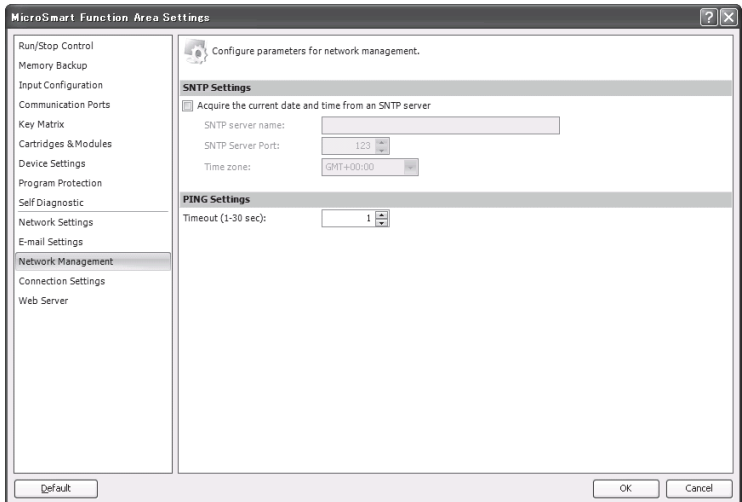

**2.** Enter the PING timeout. The valid timeout range is between 1 and 30 seconds. The default timeout is 1 second.

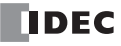

# *12: WEB SERVER*

## *Introduction*

This chapter describes the Web server functions in the Web server CPU module.

# **Web Server Overview**

The Web server enables you to access the Web server CPU module using web browser on your PC in order to monitor the status or change the device data. You can create your own web pages and download them to the Web server CPU module. The web pages can be customized for each Web server CPU module.

When the user's web page is downloaded to the Web server CPU module, the system web page is downloaded at the same time. On the system web page, the PLC status can be monitored and data register values can be changed. The Web server CPU module provides CGI so that you can access data register values of the Web server CPU module from a web browser using JavaScript. The system library is also provided so that you can show data register values on your web page using system library parts, such as numerical input, bar graph, or trend graph, without special knowledge of JavaScript.

The Web server is protected with basic authentication. Access from people who do not have user name and password can be prevented.

# **Folder Structure**

The tree structure of the web server functions in the Web server CPU module is shown below:

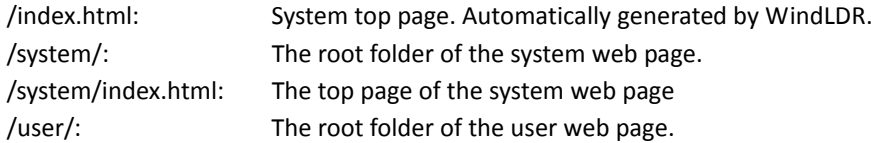

The imported files or folders in the Project Window of WindLDR are added under the root folder of the user web page. If the IP address of the Web server CPU module is 192.168.1.5, enter the following URL on the web browser to access the top page of the system web page.

http://192.168.1.5/system/index.html

When a folder is specified as URL, index.html in the folder is displayed. For example, the following URL opens the same page with the above URL.

http://192.168.1.5/system/

# **Programming WindLDR**

**1.** Select **Configuration** from the WindLDR menu bar, and then click **Web Server**. The Function Area settings dialog box appears.

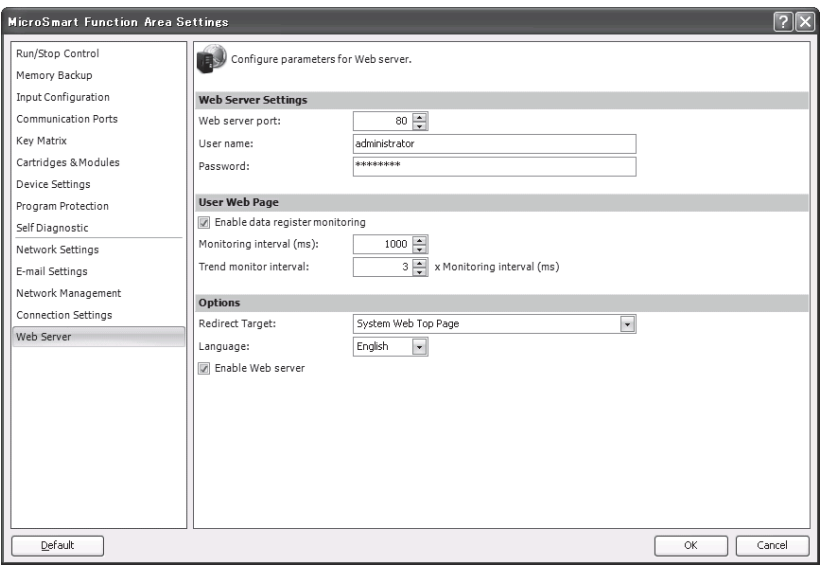

## **Web Server Settings**

Web server port: Specify the port number for the Web server of the Web server CPU module. The default port number is 80.

User name: Specify the user name used for authentication. The default user name is "administrator."

Password: Specify the password used for authentication. The default password is "password." The password is shown as \* in the dialog box.

## **User Web Page**

Enable data register monitoring: Check when using the system library, such as numeric control or graphics. This option is applied to html and htm files only.

Monitoring interval (ms): Specify the interval between communication requests to the Web server CPU module when monitoring the Web server CPU module using system library. The monitoring interval can be specified in ms. Trend monitor interval (ns): Specify the interval for reading device data used in the trend monitor. The trend monitor interval is the product of this value and the monitoring interval.

## **Options**

Redirect target: Specify the redirect target when the system top page of the Web server CPU module is accessed. When you want to be redirected to the system web top page, select **System Web Top Page** from the pull‐down list. Select **Disable Redirect** to disable redirect. Redirect may not work depending on each Web browser.

Language: Select language for the system web pages.

Enable Web server: Uncheck to disable Web server functions of the Web server CPU module. When this is unchecked, the Web server port remains closed, and connection to the Web server using the Web browser is prohibited. When the Web server is enabled, you will be asked to enter a user name and password. You can access the Web server once you enter the correct user name and the password on the dialog box shown on the browser

# **System Web Page Overview**

The system web page of the Web server CPU module consists of the following files.

/system/index.html: The PLC status can be monitored. This is also the top page of the system web page.

/system/batch\_monitor.html: Batch monitor to monitor a group of data registers.

/system/custom\_monitor.html: Custom monitor to register and monitor a maximum of 30 data registers or internal relays.

/system/device\_read.cgi: CGI for reading device data used by JavaScript

/system/device\_write.cgi: CGI for writing device data used by JavaScript

# **Data Type**

The following data types can be specified in batch monitor, custom monitor, or user web pages when the system library parts are used.

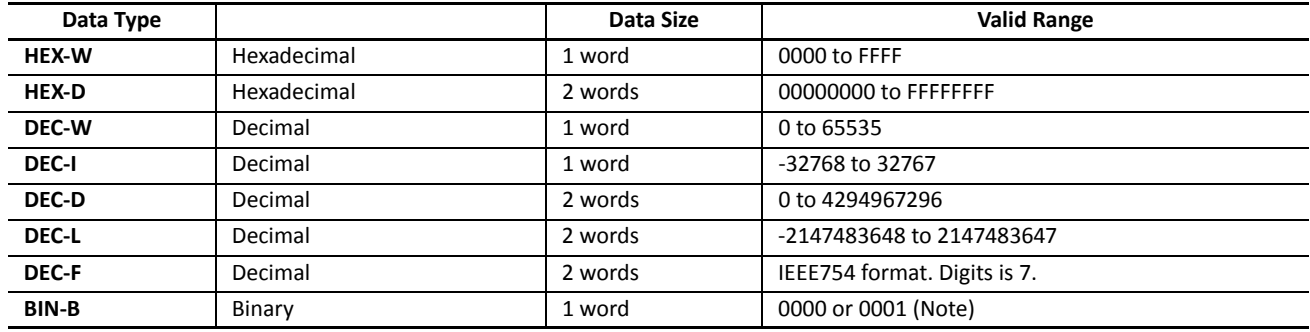

**Note:** BIN‐B is used in the custom monitor when internal relay is monitored. 0000 is OFF and 0001 is ON.

## **System Web Page**

٠

The Web server CPU module features the system web page which can be used to check PLC status, monitor, and update data register values and internal relay. Since the system web page is embedded in the Web server CPU module, you can easily access and utilize the system web page.

## **PLC Status**

In the PLC status page, the Web server CPU module status, such as the system program version or scan time, can be confirmed. You can also run or stop the Web server CPU module using the Run/Stop button.

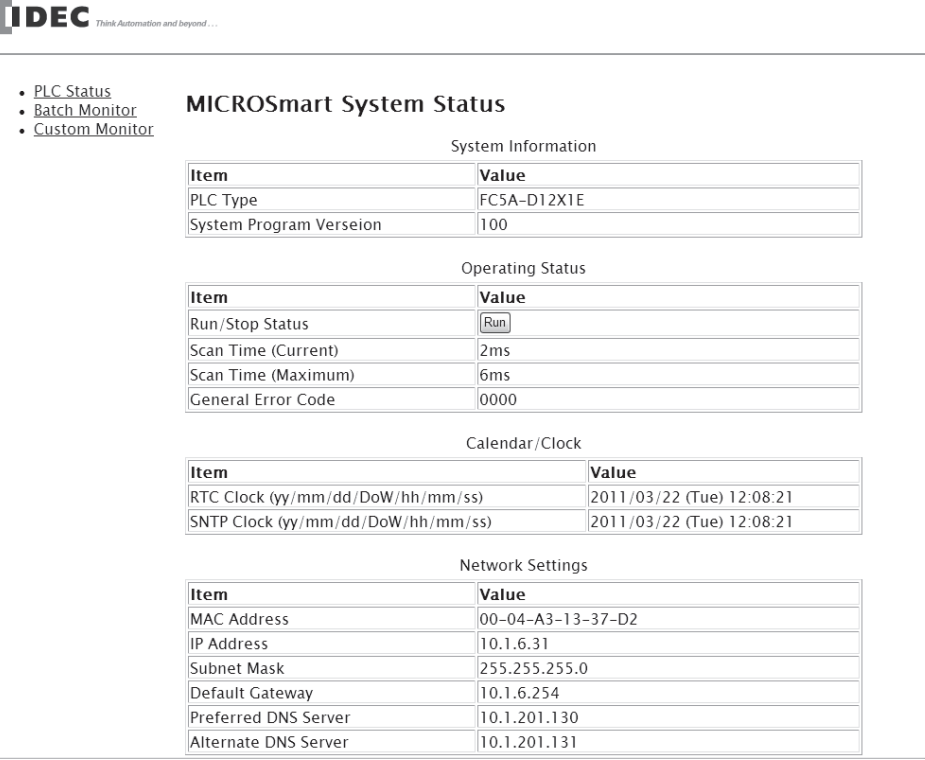

The following data can be confirmed on the PLC status page:

#### **System Information**

Type number and system program version of the Web server CPU module can be confirmed.

#### **Operating Status**

Run/Stop, scan time, and error code can be confirmed. By clicking on the button in the run/stop status, the Web server CPU module can be started or stopped.

#### **Clock Information**

Calendar and clock data of the clock cartridge and calendar and clock data obtained from SNTP server are shown.

#### **Network Settings**

The network settings of the Web server CPU module can be confirmed.

### **Connection Settings**

The IP addresses of the devices with which the Web server CPU module communicates. The IP addresses of the client devices that are accessing the server ports are shown for the maintenance communication server and the server connections. The IP addresses of the remote hosts to which the Web server CPU module communicates are shown for the client connections.

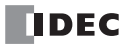

## **Batch Monitor**

In the batch monitor, 200 consecutive data registers can be monitored and controlled with the specified data type.

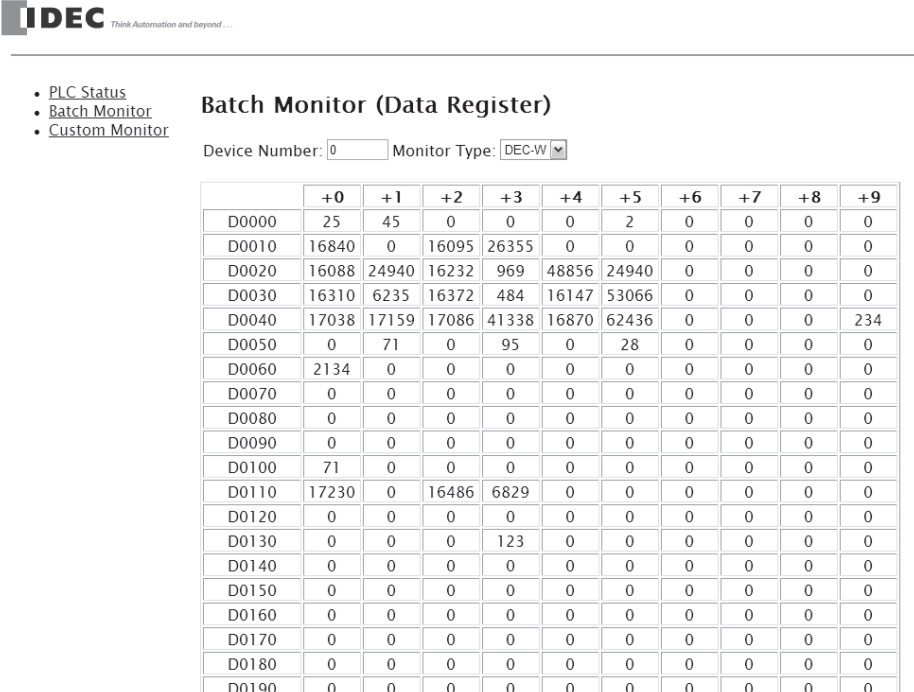

**1.** Enter the device number in the **Device Number**.

200 consecutive data registers starting with the specified data register are monitored. The valid device numbers are 0 to 7800, 8000 to 8300, and 10000 to 49800. If an invalid value is entered, the value is corrected automatically.

**2.** Select the **monitor type** to display the data registers in the desired format.

Data register values are shown in the format specified by the monitor type. See the data type for the available data types.

### **3.** Click on a cell in which data register value is shown.

A dialog box to write a data is shown. The entered value is written to the Web server CPU module.

## **Custom Monitor**

In the custom monitor, a maximum of 30 devices and corresponding data types can be specified to monitor and control.

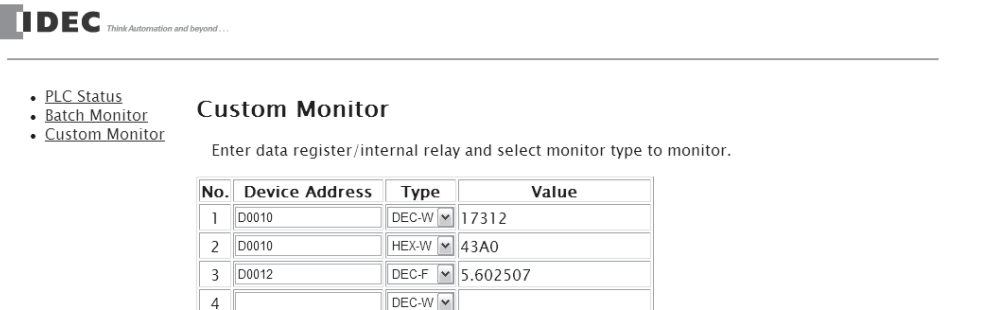

**1.** Enter the device (type and number) in the **Device Number**.

 $5$ 

"D" (data register) or "m" (internal relay) can be specified. Specify data device number in decimal, such as D2058 or m0112.

DEC-W

**2.** Select the **monitor type** to display the corresponding device in the desired format.

Data registers or internal relays values are shown in the format specified by the monitor type. See the data type for the available data types.

**3.** Click on a cell in Value column in which data register value is shown.

A dialog box to write a data is shown. The entered value is written to the Web server CPU module.

# **Programming WindLDR**

The procedure to configure the tree structure in the user web page is described. The user web page is managed in the User Web Page in the Project Window.

### **Importing web pages**

If there are already tree structured web pages on your PC, the entire files and folders can be imported to the user web page. Right click on the **User Web Page** in the Project Window and select **Import Folder**. The Browse For Folder dialog box appears. Select the folder to import, and then all files and folders stored in the specified folder are imported.

#### **Exporting web pages**

The entire user web page registered in WindLDR can be exported. The tree structure or files can be modified. Right click on the **User Web Page** in the Project Window and select **Export**. The Browse For Folder dialog box appears. Select the folder to export, then all files and folders stored in the user web page are exported to the specified folder.

#### **Adding/removing web pages**

Each file can also be added or deleted in the Project Window. Right click on the **User Web Page** in the Project Window and select **Import Files** or **Delete** to add or remove files in the user web page.

**Example:** Creating the user web page tree structure

**1.** Decide the web page tree structure and create web pages page1.html and page2.html as follows:

page1.html folder/page2.html

**2.** Right click on the **User Web Page** in the Project Window and select **Import Files**.

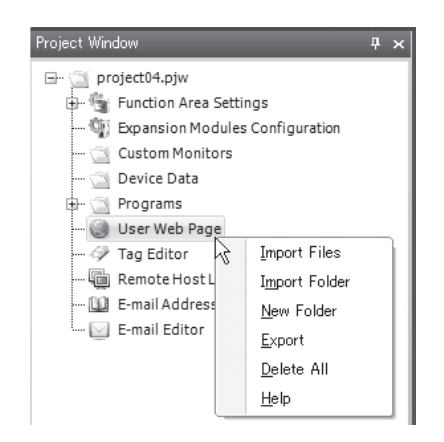

**3.** Select page1.html in the Open dialog box and click **Open** button.

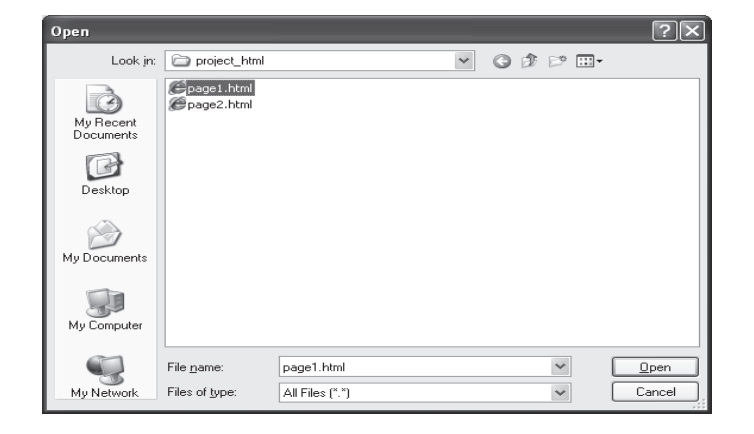

**4.** Right click on the **User Web Page** in the Project Window and select **New Folder**. The New Folder dialog box appears. Enter the folder name "folder" and click **OK** button. A new folder is created under the User Web Page.

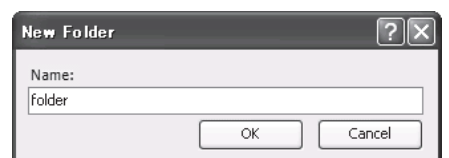

If you want to rename the folder, right click on the folder and select **Rename**. Enter the name and click **OK** to rename the folder.

**5.** Right click on the folder created with step 4 and select **Import Files**.

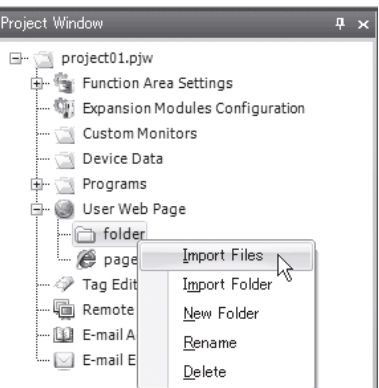

**6.** Select page2.html in the Open dialog box and click **Open** button.

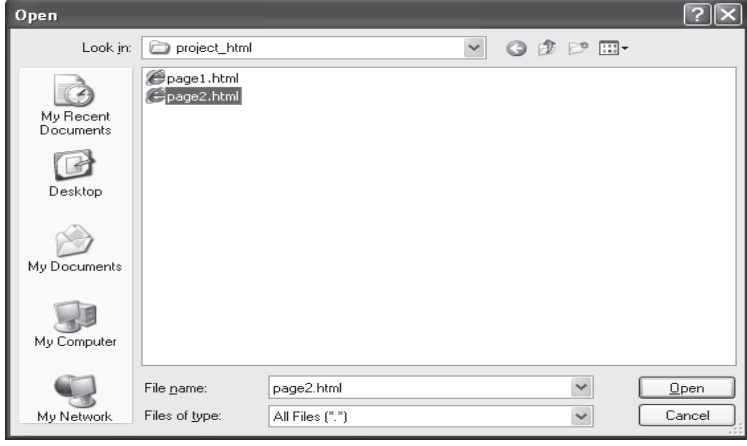

**7.** The user web page is shown as below.

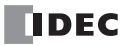

**Example:** Removing web pages from the user web page In this example, steps to remove page33.html and folder44 are described.

- Project Window  $\mathbf{a}$   $\mathbf{v}$ project01.pjw 中 ( Function Area Settings … 《 】 Expansion Modules Configuration Custom Monitors Device Data Programs User Web Page A folder<br>| L @ page2.html → folder44 page55.html  $\circled{e}$  page1.html page33.html ∙ ∯ Tag Editor · hemote Host List **ELI E-mail Address Book** E-mail Editor
- **1.** Right click on page33.html and select **Delete**. Click **OK** button to confirm.

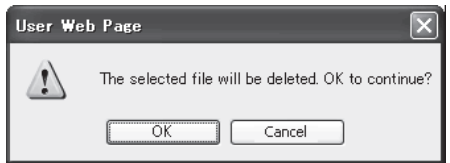

**2.** Right click on folder44 and select **Delete**. Click **OK** button to confirm. folder44 and all files/folders in folder44 will be deleted.

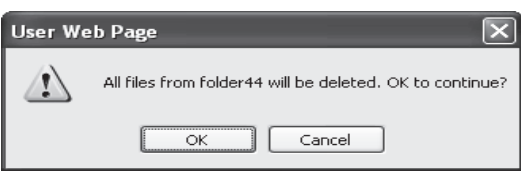

**Notes:**

• If you want to remove all user web pages, right click on the **User Web Page** in the Project Window and select **Delete All**. Click **OK** button to confirm. All imported files and folders will be removed.

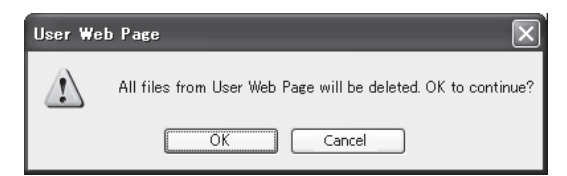

- Use UTF8 as encoding type of htm or html files imported to the user web page. Create backup files on the PC before importing those files to WindLDR.
- The behavior of web browser varies with type and version of each web browser. Test the Web server of the Web server CPU module thoroughly with the client devices that are used for accessing the Web server.

# **Monitoring Function**

In the user web pages, data register values can be monitored without directly using JavaScript or CGI. To enable monitoring function, check **Enable data register monitoring** in Web Server settings in the Function Area Settings dialog box.

**Note:** When the ladder program is converted in WindLDR, WindLDR inserts links to the system JavaScript library files of the Web server CPU module in the head section of the imported htm or html files. In order to disable the links for the library files, uncheck **Enable data register monitoring** in Web Server settings in the Function Area Settings dialog box and import the files again.

## **Numerical Display/Input**

When data register monitoring is enabled, and the following string is included in html page, that string is replaced with the value read from the Web server CPU module. Since the system library is responsible for reading or writing data via CGI, there is no need to create any programs.

{{Read/Write, Device Type, Device Number, Driver Number, Network Number, Data Type}}

Example: {{R,D,123,0,0,DEC‐W}}

Read/Write: Specify R or W. When R is selected, value read from the CPU module is shown. When W is selected, a new value can be written to the CPU module.

Device Type: Specify the device type. D (data register) can be specified.

Device Number: Specify the device number in decimal.

Driver Number: Reserved for the system. Specify 0.

Network Number: Reserved for the system. Specify 0.

Data Type: Specify the data type to replace the device data in desired format.

#### **Notes:**

- If the formats of strings written in html page are invalid, those strings are not replaced with values read from the CPU module.
- If the communication with the CPU module fails or the specified device does not exist, device value are shown as "‐."
- When W is specified for Read/Write, strings can be written to the CPU module on web browser.

**Example:** When using Numerical Display, if D2058 is 49910 (C2F6h) and D2059 is 59768 (E978h), those data register values are shown as follows on web browser:

{{W,D,2058,0,0,HEX‐W}}: C2F6 {{W,D,2058,0,0,HEX‐D}}: C2F6E978 {{W,D,2058,0,0,DEC‐W}}: 49910 {{W,D,2058,0,0,DEC‐I}}: ‐15626 {{W,D,2058,0,0,DEC‐L}}: ‐1024005768 {{W,D,2058,0,0,DEC‐F}}: ‐123.456

For example, when you click on a monitored value, a dialog box appears. Enter a new value and click OK button. The new value is written to the CPU module.

## **Bit Button (Form Button)**

When data register monitoring is enabled, and the following string is included in an html page, that string isreplaced with a form button and the button text is updated according to the bit state read from the Web server CPU module. The system library is responsible for reading or writing data via CGI.

{{Read/Write, Device Type, Device Number, Driver Number, Network Number, Data Type, Off State String, On State String}}

Example: {{R,m,123,0,0,BIT\_FORM,BITOFF,BITON}}

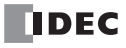

Read/Write: Specify R or W. When R is selected, the state of the specified bit read from the CPU module is shown on the form button. When W is selected, the bit state can be toggled by clicking on the form button.

Device Type: Specify the device type. m (internal relay) can be specified.

Device Number: Specify the device number in decimal.

Driver Number: Reserved for the system. Specify 0.

Network Number: Reserved for the system. Specify 0.

Data Type: Specify the I/O data type of the value of the bit device to replace. The format that can be specified is BIT\_FORM.

Off State String: Specify the string to show on the form button when the bit state is off.

On State String: Specify the string to show on the form button when the bit state is on.

## **Bit Button (Image)**

When data register monitoring is enabled, and the following string is included in an html page, that string is replaced with specified images and the images are switched according to the bit state read from the Web server CPU module. The system library is responsible for reading or writing data via CGI.

{{Read/Write, Device Type, Device Number, Driver Number, Network Number, Data Type, Off State Image, On State Image}}

Example: {{R,m,123,0,0,BIT,./BIT\_IMG\_OFF.jpg,./BIT\_IMG\_ON.jpg}}

Read/Write: Specify R or W. When R is selected, the specified on or off state picture is shown according to the state of the specified bit read from the CPU module. When W is selected, the bit state can be toggled.

Device Type: Specify the device type. m (internal relay) can be specified.

Device Number: Specify the device number in decimal.

Driver Number: Reserved for the system. Specify 0.

Network Number: Reserved for the system. Specify 0.

Data Type: Specify the I/O data type of the value of the bit device to replace. The format that can be specified is BIT. Off State Image: Specify the image to show when the bit state is off with the relative path.

On State Image: Specify the image to show when the bit state is on with the relative path.

#### **String**

When data register monitoring is enabled, and the following string is included in an html page, that string is replaced with the string read from the Web server CPU module. The system library is responsible for reading or writing data via CGI.

{{Read/Write, Device Type, Device Number, Driver Number, Network Number, Data Type, Maximum size}}

Example: {{R,D,123,0,0,STR\_ASCII,20}}

Read/Write: Specify R or W. When R is selected, the specified on or off state picture is shown according to the state of the specified bit read from the CPU module. When W is selected, the bit state can be read and written.

Device Type: Specify the device type. D (data register) can be specified.

Device Number: Specify the device number in decimal.

Driver Number: Reserved for the system. Specify 0.

Network Number: Reserved for the system. Specify 0.

Data Type: Specify the string type to replace. The string type that can be specified is STR\_HOSTNAME, STR\_EMAILADR, STR\_PASSWORD, or STR\_ASCII.

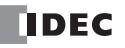

Maximum size: Specify the maximum size (bytes) to read or write. Data that exceeds this size cannot be read or written. The minimum value is 1; the maximum value is 63.

The string that can be entered and the appearance on the browser differs by each string type.

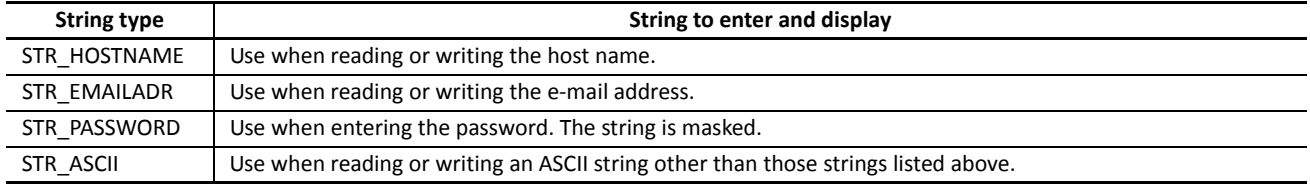

When STR\_HOSTNAME and STR\_EMAILADR are specified as W for Read/Write, a check is performed to determine if the entered characters and string are in the appropriate format for the host name or e‐mail address, and the data is only written if they are appropriate. The format is not checked for data read from the Web server CPU module.

When STR\_PASSWORD is specified, masked characters depending on each browser are displayed instead of actual characters. The characters entered in the write dialog box are also shown in masked characters.

#### **Notes:**

- If the formats of strings written in html page are invalid, those strings are not replaced with values read from the CPU module.
- If the communication with the CPU module fails or the specified device does not exist, the strings are shown as "-.".
- When W is specified for Read/Write, strings can be written to the CPU module on web browser.
- Strings by data registers are composed of 1 or more consecutive data registers. 1 word of data is handled as 2 bytes and is used in high-order byte to low-order byte order, and the terminating character is 00h.
- When STR\_ASCII, STR\_HOSTNAME, or STR\_EMAILADDR is specified and the starting byte of the data register read is 00h, "blank" is displayed as substitute text.
- When reading the string, the number of words that corresponds to the specified maximum number of bytes is read and displayed from the starting byte to 00h. The number of words to read is the maximum number of bytes/2 words (rounded up). If 00h is not included in the data read from the Web server CPU module, the string is displayed as if 00h is at the maximum number of bytes + 1.
- When writing a string to the Web server CPU module, the string entered in the dialog is written. The data after the final byte of the entered string is filled with 00h up to the character at maximum number of bytes + 1. The number of words to write is (the maximum number of bytes  $+1/2$  words (rounded up). If the byte at the maximum number of bytes  $+1$  is an odd number, the final word is written as 0000h. If a blank string is specified in the dialog, the data is written with all bytes as 00h.

**Example:** When D2058 is 'a' 'b' (6162h), D2059 is 'c' 'd' (6364h), and D2060 is 'e' 'f' (6566h), they are converted as follows.

{{W,D,2058,0,0,STR\_ASCII,3}}: abc {{W,D,2058,0,0,STR\_ASCII,4}}: abcd

When you click on a displayed string, a dialog box appears. Enter a new string and click OK button. The new string is written to the CPU module.

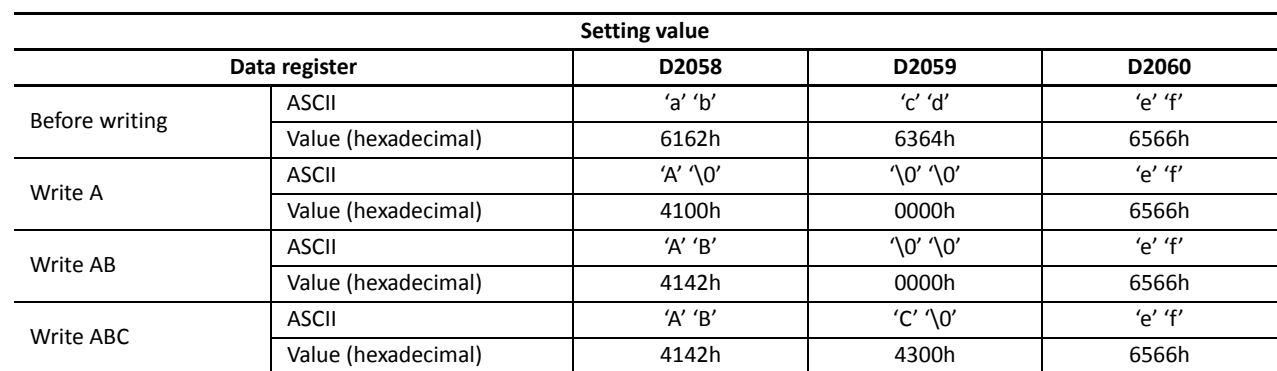

• Example of written data when the maximum number of bytes is odd number For {{W,D,2058,0,0,STR\_ASCII,3}}, 2 words of data is written to the CPU module. • Example of written data when the maximum number of bytes is even number For {{W,D,2058,0,0,STR\_ASCII,4}} , 3 words of data is written to the CPU module.

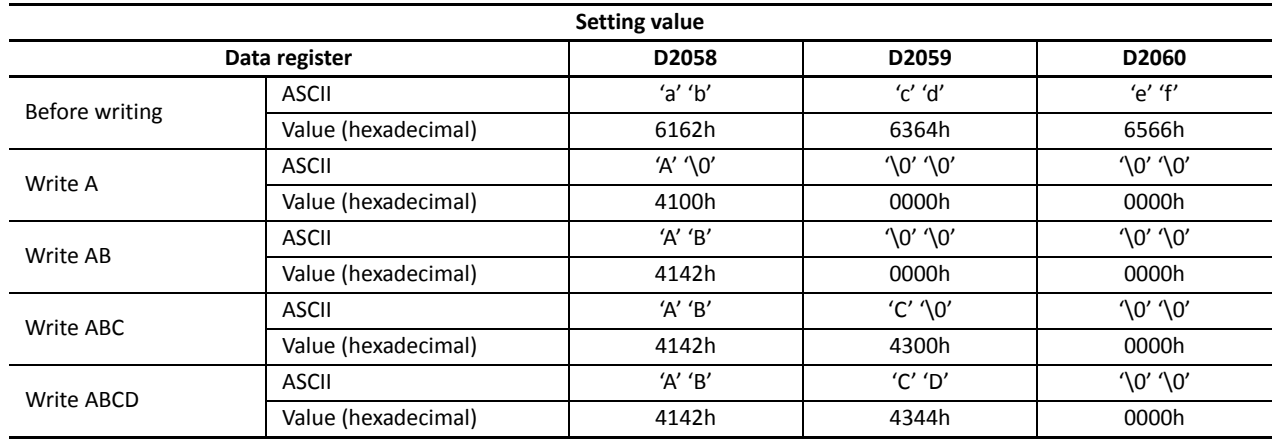

## **Note when using format strings:**

The system library considers all strings between "{{" and "}}" as format strings for monitoring. Do not insert unnecessary characters, such as spaces, line breaks, or HTML tags, between the characters of the format string. For example, the following string is invalid and the data register is not monitored:

{{<em>W,D,2058,0,0,HEX‐D</em>}}

To emphasize the monitored value, the above string can be described as follows:

<em>{{W,D,2058,0,0,HEX‐D}}</em>

## **Bar Graph (Vertical)**

When data register monitoring is enabled, and the format string for vertical bar graph is included in a DIV tag in an html page, that string is replaced with a vertical bar graph and the bar graph is updated according to the data register values read from the Web server CPU module. The system library is responsible for reading data via CGI.

In order to show a vertical bar graph, insert a DIV tag and assign a unique string as the id and "vbar" as the data‐graph attribute to the DIV tag.

The following parameters can be specified. When the parameters are not specified, default values are applied. Therefore, not all parameters need to be configured.

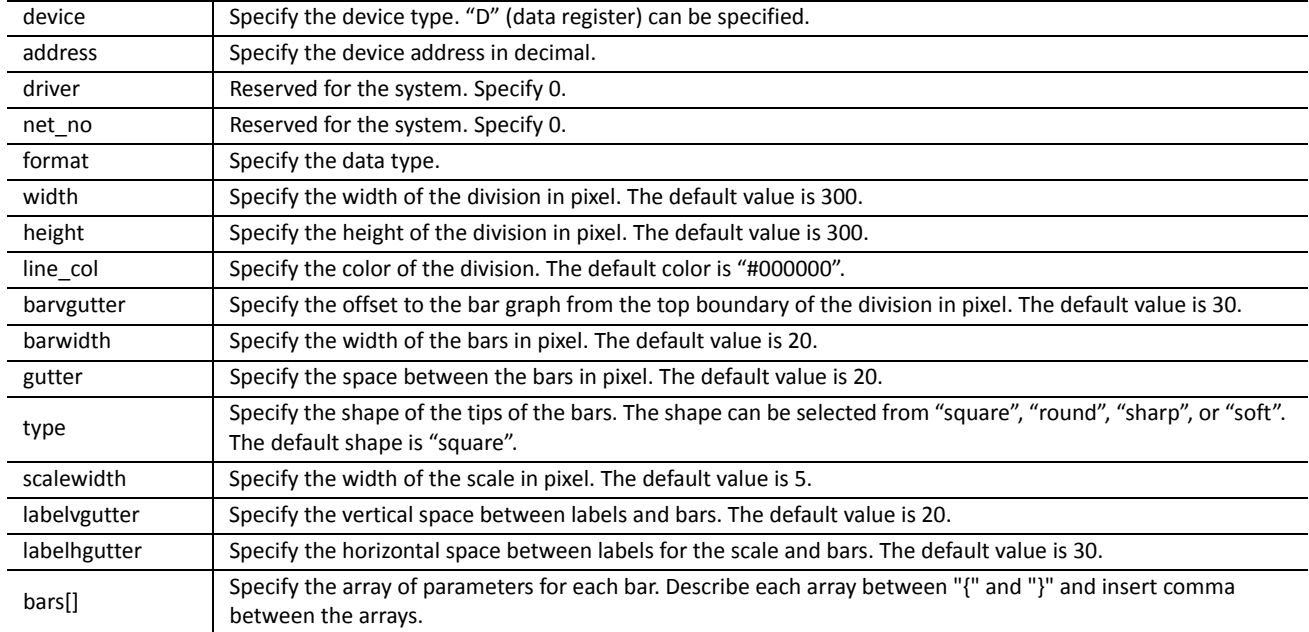

The following parameters can be configured in bar[]. Default values are applied to the parameters that are not specified.

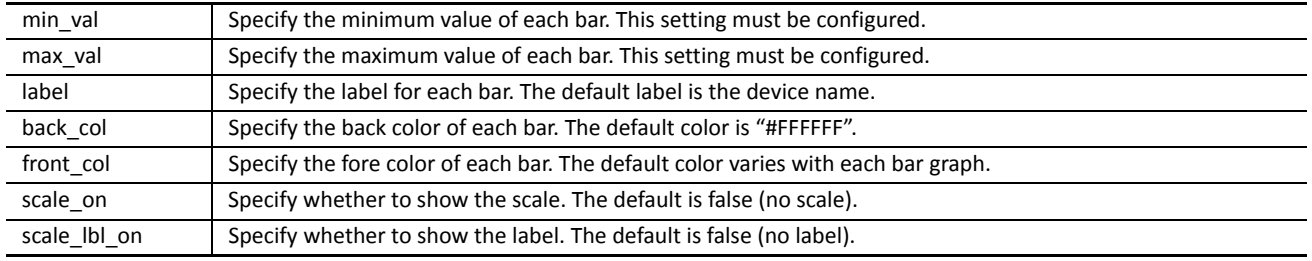

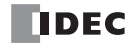

**Example:** The following format string shows the vertical bar graph for D2040 and D2042 with data type Double.

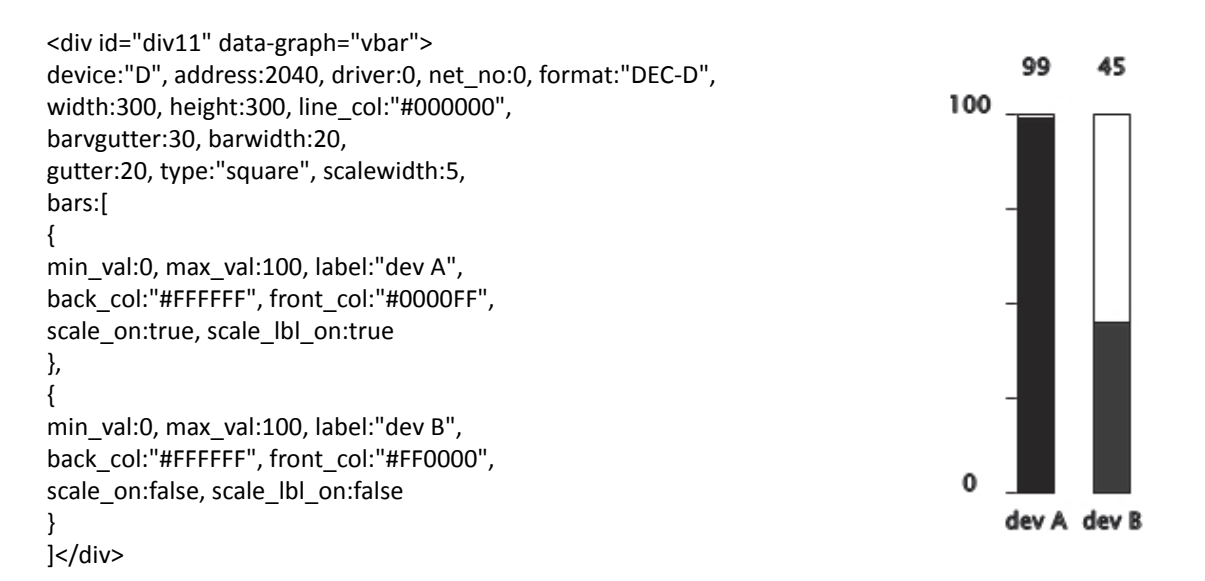

## **Bar Graph (Horizontal)**

When data register monitoring is enabled, and the format string for horizontal bar graph is included in a DIV tag in an html page, that string is replaced with a horizontal bar graph and the bar graph is updated according to the data register values read from the Web server CPU module. The system library is responsible for reading data via CGI.

In order to show a horizontal bar graph, insert a DIV tag and assign a unique string as the id and "hbar" as the data‐graph attribute to the DIV tag.

The following parameters can be specified. When the parameters are not specified, default values are applied. Therefore, not all parameters need to be configured.

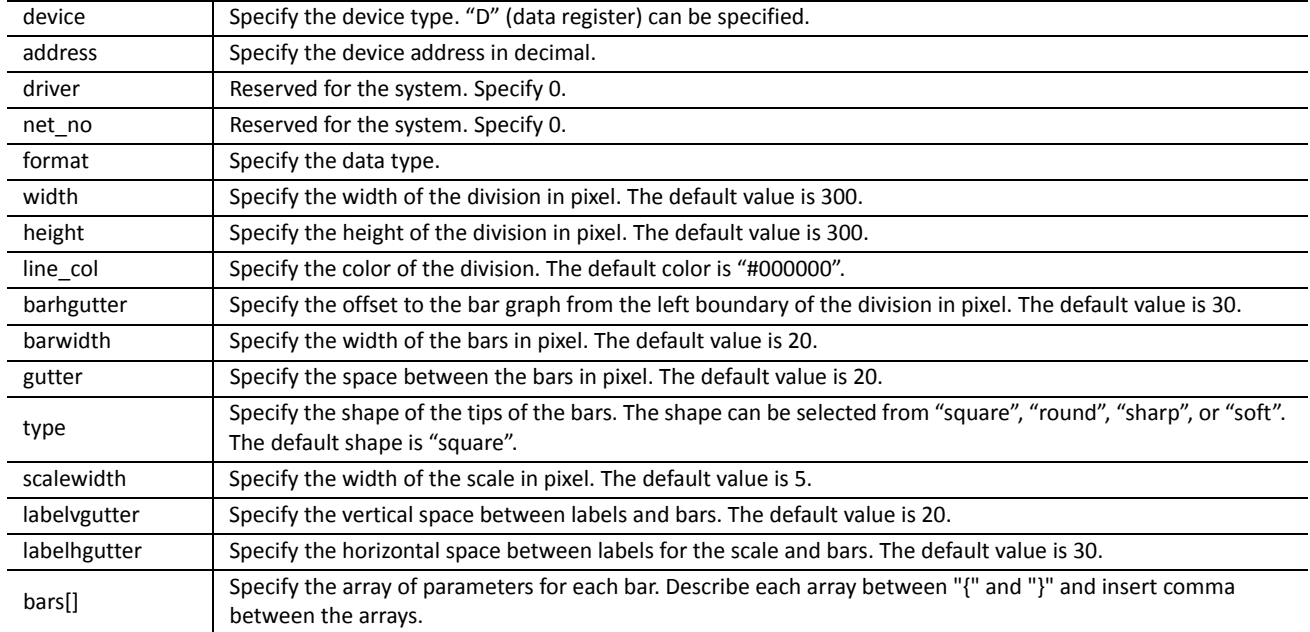

The following parameters can be configured in bar[]. Default values are applied to the parameters that are not specified.

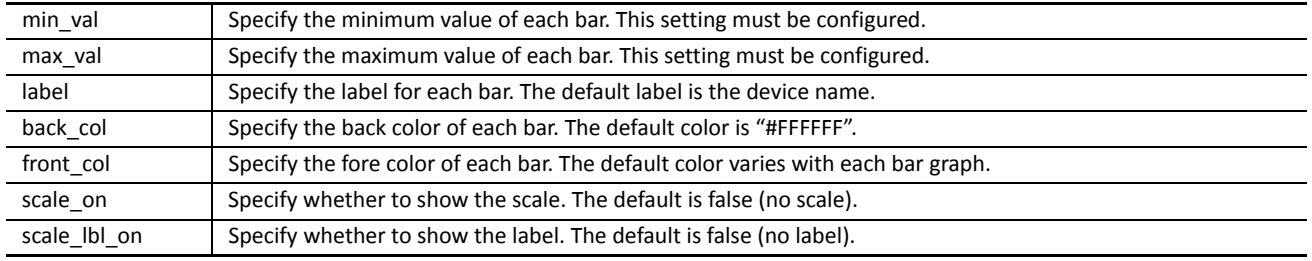

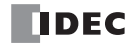

**Example:** The following format string shows the horizontal bar graph for D2040 and D2042 with data type Double.

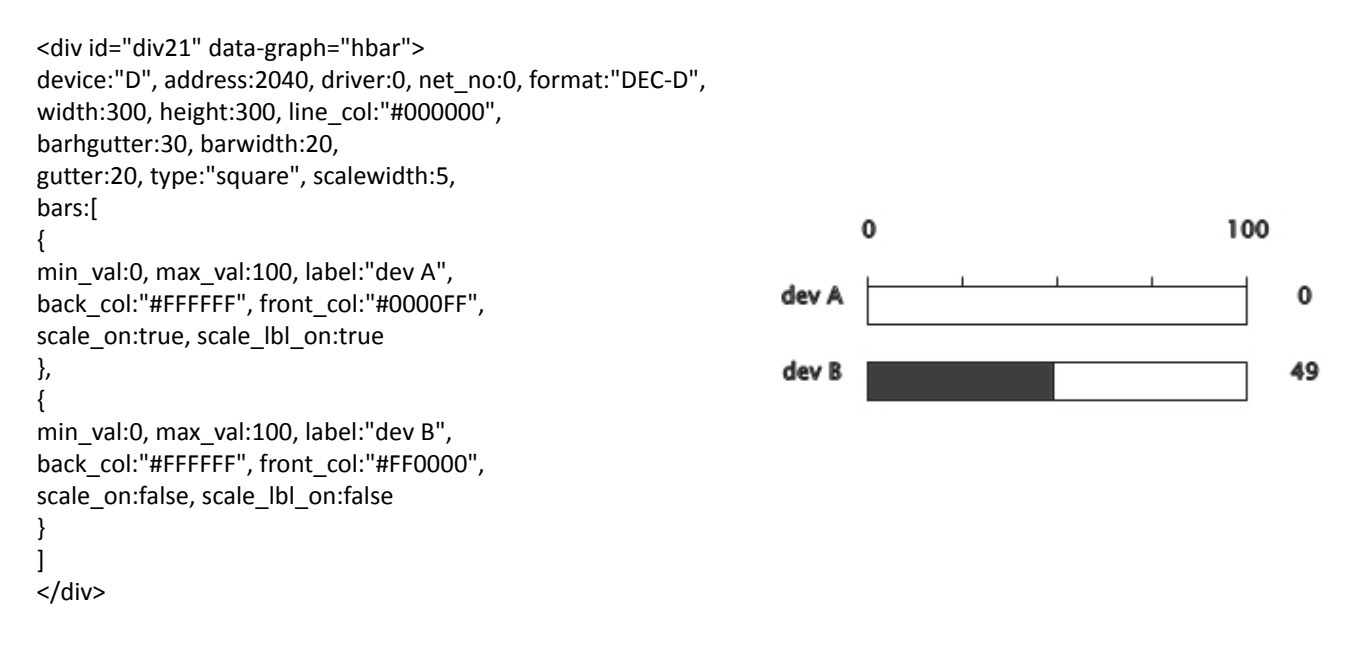

## **Trend Graph**

When data register monitoring is enabled, if the format string for trend graph is included in a DIV tag in an html page, that string is replaced with a trend graph and the trend graph is updated according to the data register values read from the Web server CPU module. The system library takes care of reading data via CGI.

In order to show a trend graph, insert a DIV tag and assign a unique string as the id and "trend" as the data‐graph attribute to the DIV tag.

The following parameters can be specified. When the parameters are not specified, default values are applied. Therefore, not all parameters need to be configured.

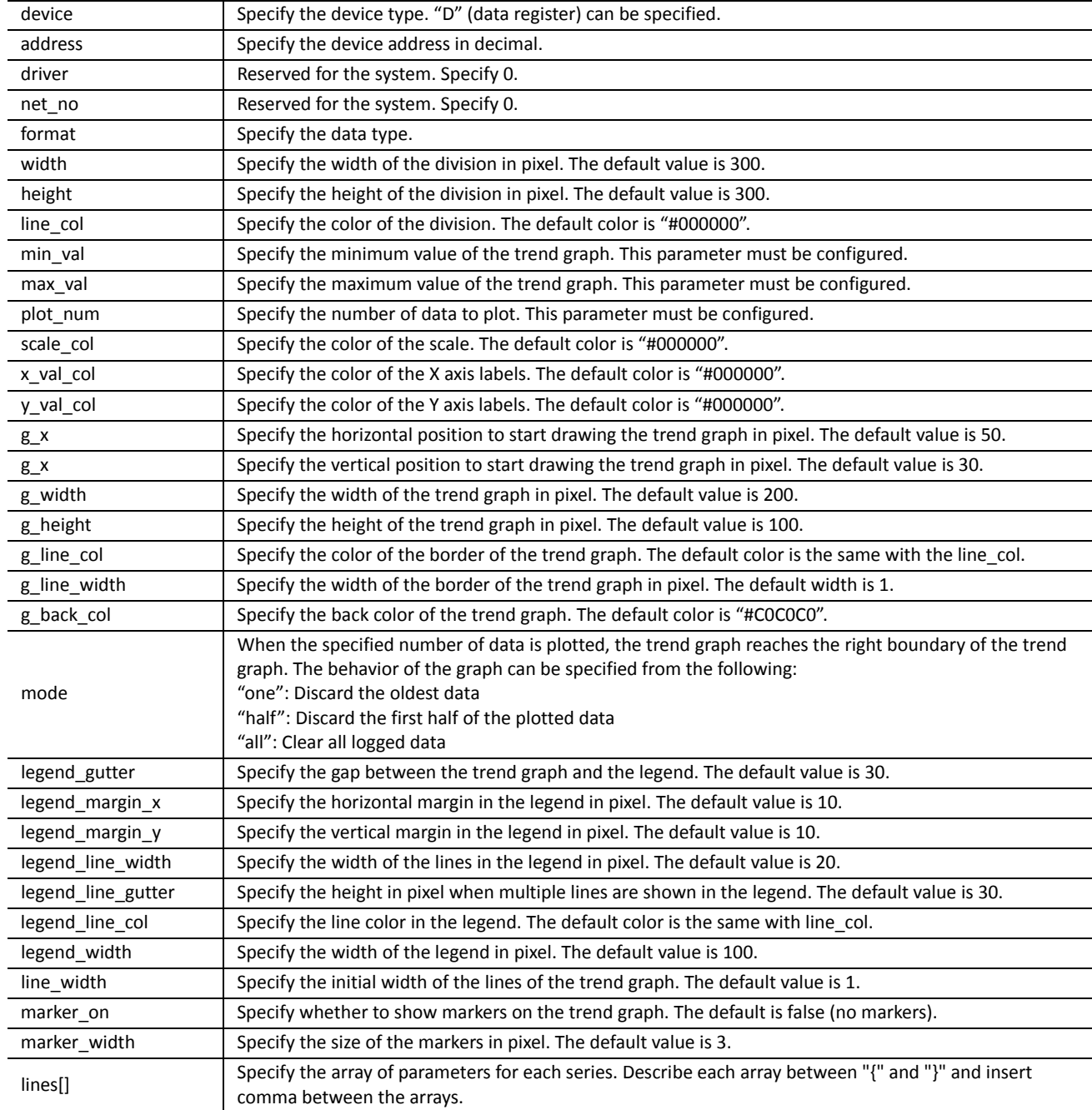

The following parameters can be configured in lines[]. Default values are applied to the parameters that are not specified.

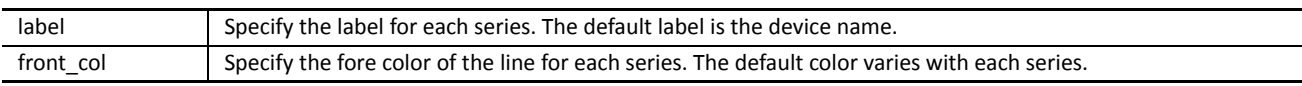

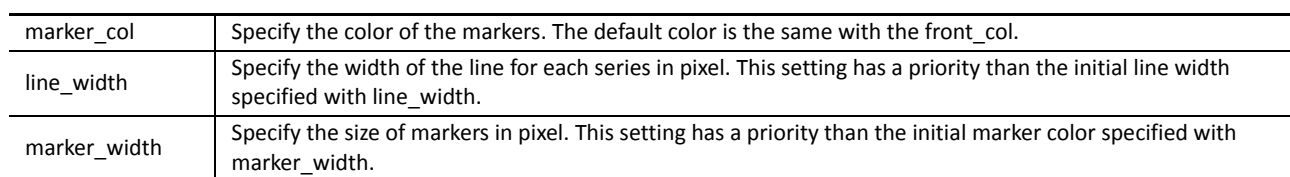

**Example:** The following format string shows the trend graph for D2040 and D2042 with the plot number 10 and data type Double.

```
<div id="div31" data‐graph="trend">
device:"D", address:2040, driver:0, net_no:0, format:"DEC‐D",
width:400, height:300, line_col:"#000000",
min_val:0, max_val:100, plot_num:10,
line_width:3, marker_on:true, marker_width:5,
lines:[
{
label:"dev A",
front_col:"#0000FF"
},
{
label:"dev B",
front_col:"#FF0000"
}
]
</div>
        100
```
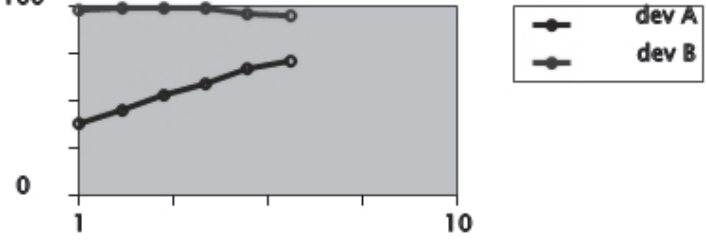

### **Notes about the graphs:**

- The parameters for graphs are described between <div> and </div> and are given to the system library. Spaces or line breaks can be inserted; however, comments cannot be inserted.
- Non-value parameters should be quoted with double quotes.
- Insert comma between all parameters. Do not insert a comma after the last parameter. If the format of parameters is invalid, graph is not drawn.
- The look of the graphs may differ with each web browser.
- The update time may be extended according to the monitoring interval or the number of plots of the trend graph.

## **JavaScript Functions**

When data register monitoring is enabled, device data can be read or written with the following JavaScript functions included in the system library. Since data register values exchanged via CGI can be directly used in your JavaScript programs, the values can be flexibly manipulated. For details about CGI interface, see ["Appendix"](#page-166-0) on page A‐1.

## **Reading Device Data**

var raw\_data = Idec.device\_read(device, address, length, driver, net\_no)

device: Specify the device type. "D" (data register) can be specified.

address: Specify the device number.

length: Specify the number of devices to read. The valid range is between 1 and 64.

driver: Reserved for the system. Specify 0.

net\_no: Reserved for the system. Specify 0.

The device value is returned as string in hexadecimal as "XXXX." When the length is bigger than or equal to 2, " $''$  is inserted between device values.

**Note:** When D2058 is 49910 (C2F6h) and D2059 is 59768 (E978h), request and returned values are as follows:

var raw\_data = idec.device\_read("D", 2058, 2, 0, 0);

raw data will be "C2F6\_E978."

## **Writing Device Data**

var raw\_data = Idec.device\_write(device, address, length, driver, net\_no, data)

device: Specify the device type. "D" (data register) can be specified.

address: Specify the device number.

length: Specify the number of devices to write. The valid range is between 1 and 64.

driver: Reserved for the system. Specify 0.

net no: Reserved for the system. Specify 0.

data: Specify the data to write in hexadecimal. When the length is bigger than or equal to 2, " " is inserted between device values.

When writing device data is completed successfully, true is returned. Otherwise false is returned.

**Note:** When writing 49910 (C2F6h) to D2058 and 59768 (E978h) to D2059, request and returned values are as follows:

var status write = idec.device write("D", 2058, 2, 0, 0, "C2F6\_E978");

When writing data is completed successfully, true is stored in status write.

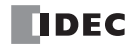

# *13: TROUBLESHOOTING*

# *Introduction*

This chapter describes the procedures to determine the cause of trouble and actions to be taken when any trouble occurs while operating the Web server CPU module.

The Web server CPU module has self-diagnostic functions to prevent the spread of troubles if any trouble should occur. In case of any trouble, follow the troubleshooting procedures to determine the cause and to correct the error.

Errors are checked in various stages. While editing a user program on WindLDR, incorrect devices and other data are rejected. User program syntax errors are found during compilation on WindLDR. When an incorrect program is downloaded to the Web server CPU module, user program syntax errors are still checked. Errors are also checked at starting and during operation of the Web server CPU module. When an error occurs, the error is reported by turning on the ERR LED on the Web server CPU module and an error message can be viewed on WindLDR. Error codes can also be read on the HMI module.

## **ERR LED**

The MicroSmart CPU module has an error indicator ERR. When an error occurs in the MicroSmart, the ERR LED is lit. See ["Troubleshooting](#page-148-0) Diagram 3" on page 13‐11. For error causes to turn on the ERR LED, see "Error [Causes](#page-141-0) and [Actions"](#page-141-0) on page 13‐4.

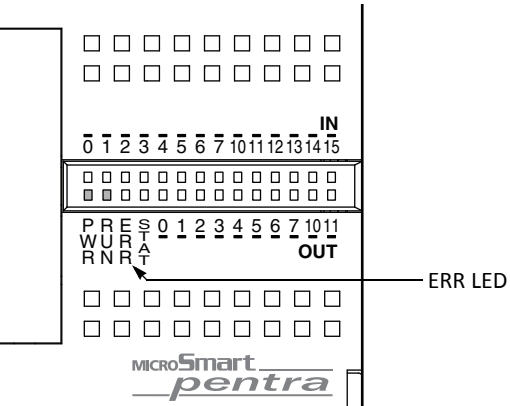

## **Reading Error Data**

When any error occurs during the Web server CPU module operation, "Error" is indicated and error details can be read using WindLDR on a computer.

#### **Monitoring WindLDR**

- **1.** From the WindLDR menu bar, select **Online > Monitor > Monitor**. The monitor mode is enabled.
- **2.** From the WindLDR menu bar, select **Online > Status**. The PLC Status dialog box appears.

When any error exists, "Error" is displayed in the error status box.

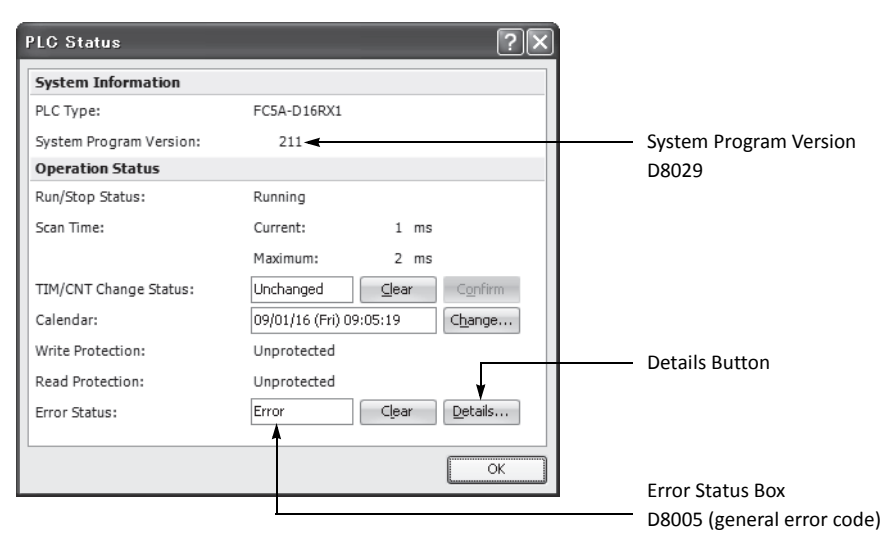

**3.** On the right of the Error Status in the PLC Status dialog box, click the **Details** button.

## The PLC Error Status screen appears.

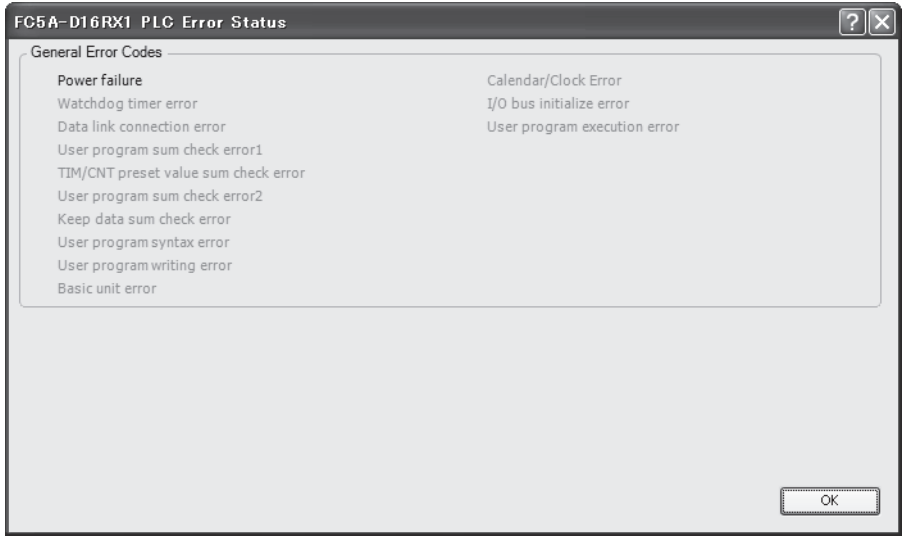

#### **Clearing Error Codes from WindLDR**

After removing the cause of the error, clear the error code using the following procedure:

- **1.** From the WindLDR menu bar, select **Online > Monitor > Monitor**. The monitor mode is enabled.
- **2.** From the WindLDR menu bar, select **Online > Status**. The PLC Status dialog box appears.

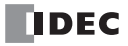

**3.** On the right of the **Error Status** in the PLC Status dialog box, click the **Clear** button.

This procedure clears the error code from special data register D8005 (general error code), and the error is cleared from the PLC Status dialog box.

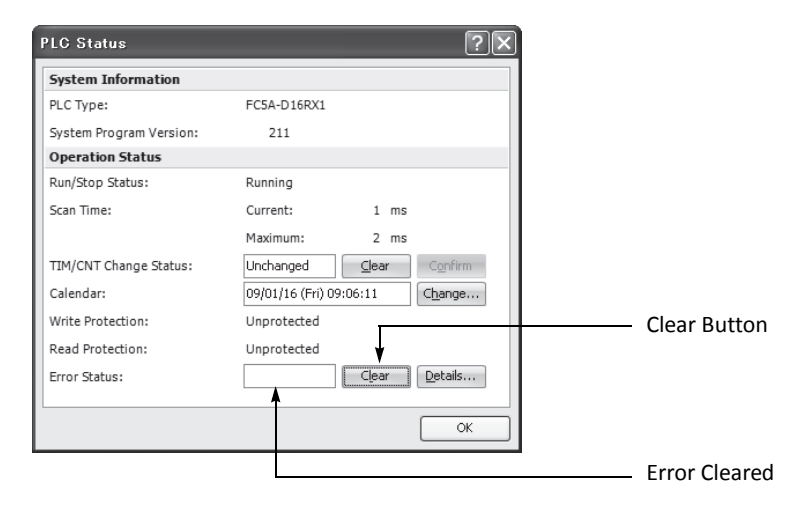

# **Special Data Registers for Error Information**

Two data registers are assigned to store information on errors.

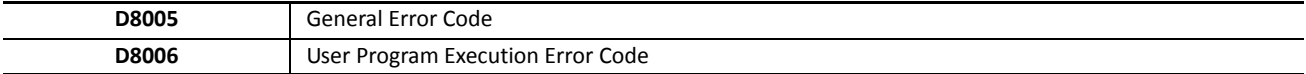

Example: This ladder program clears the error information using the error clear bit of special data register D8005.

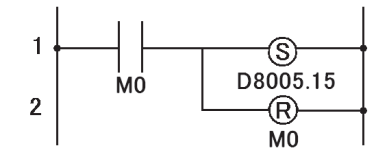

# **General Error Codes**

The error code is stored in special data register D8005. If '1' is stored in each bit of D8005, the corresponding error is occurring.

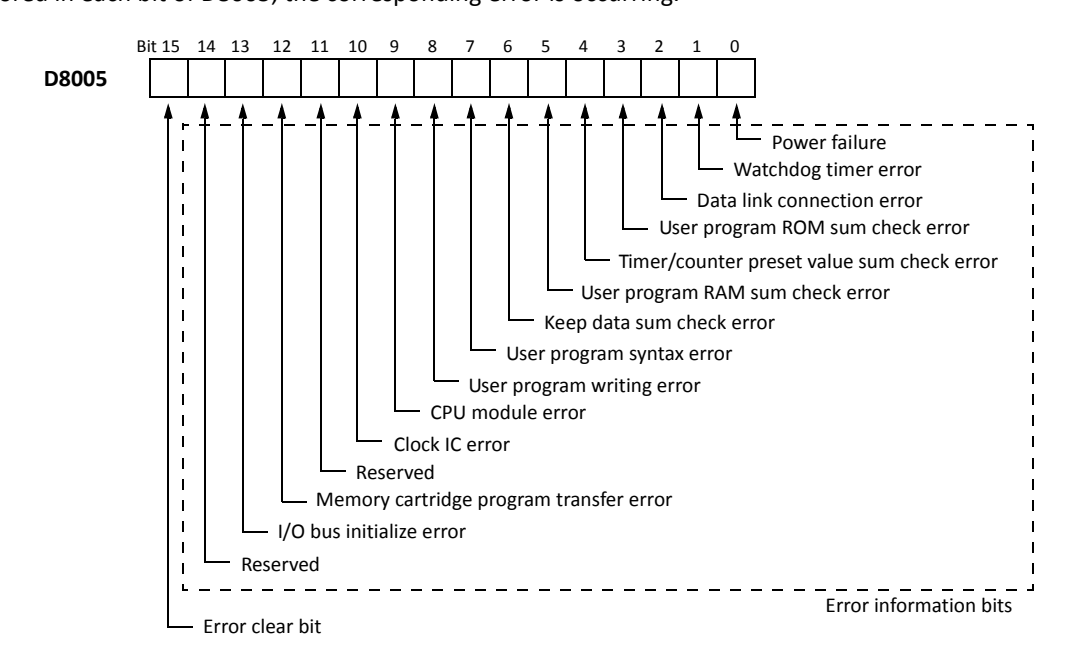

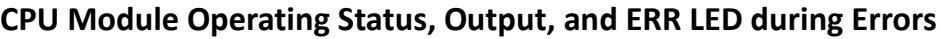

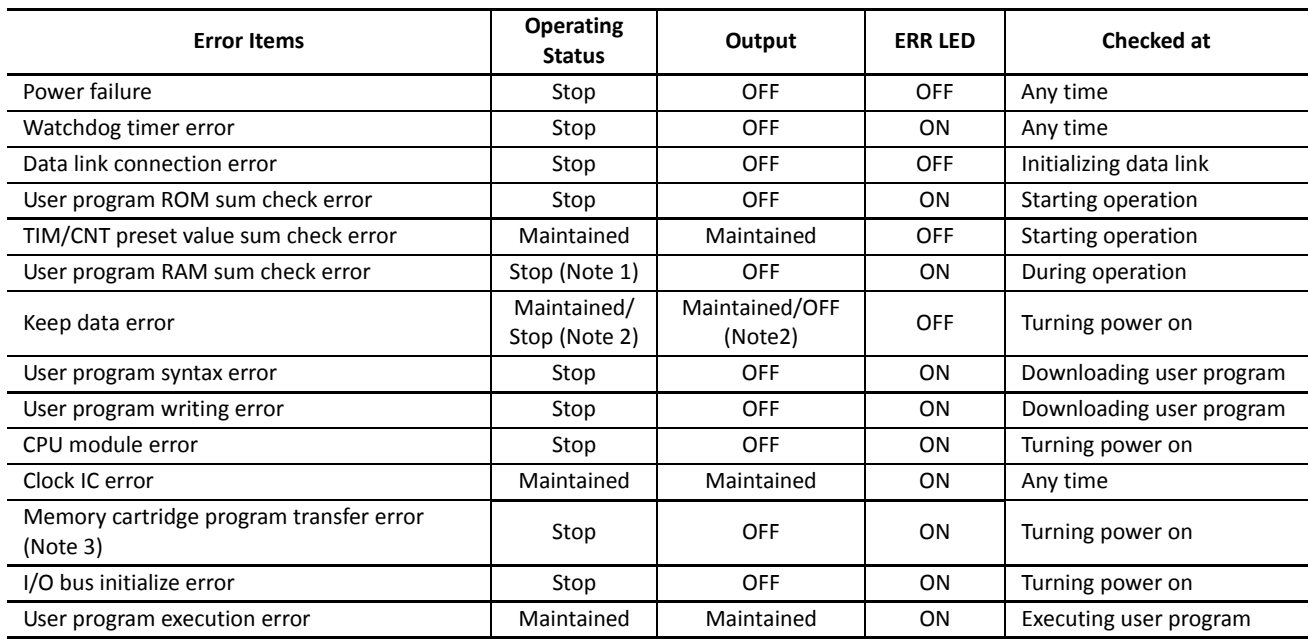

**Note 1:** When a program RAM sum check error occurs, operation is stopped momentarily for reloading the user program. After completing the reloading, operation resumes.

**Note 2:** Operation starts to run and outputs are turned on or off according to the user program as default, but it is also possible to stop operation and turn off outputs using the Function Area Settings on WindLDR. See "Run/Stop Selection at Memory Backup Error" of the basic volume (page 5‐3).

**Note 3:** Memory cartridge program transfer error bit is available on FC5A‐D12K1E and FC5A‐D12S1E only.

## <span id="page-141-0"></span>**Error Causes and Actions**

#### **0001h: Power Failure**

This error indicates when the power supply is lower than the specified voltage. This error is also recorded when the power is turned off. Clear the error code using the HMI module or WindLDR on a computer.

#### **0002h: Watchdog Timer Error**

The watchdog timer monitors the time required for one program cycle (scan time). When the time exceeds 400 ms, the watchdog timer indicates an error. Clear the error code using the HMI module or WindLDR on a computer. If 400 ms is too small, the watchdog timer value can be increased in the Function Area Settings. For details, see ["Watchdog](#page-62-0) Timer [Setting"](#page-62-0) on page 5-3. If this error occurs frequently, the Web server CPU module has to be replaced.

## **0004h: Data Link Connection Error**

This error indicates that the Function Area Settings for data link communication are incorrect or the cable is not connected correctly. Make sure that slave stations are set to station numbers 1 through 31 using WindLDR. No duplication of station numbers is allowed. See "Programming WindLDR" of the basic volume (page 11‐8).

To correct this error, make corrections in the Function Area Settings and download the user program to each station, or connect the cable correctly. Turn power off and on again for the slave station. Then take one of the following actions:

- Turn power off and on for the master station.
- Initialize data link communication for the master station using WindLDR on a computer. See "Operating Procedure for Data Link System" of the basic volume (page 11‐12).
- Turn on special internal relay M8007 (data link communication initialize flag) at the master station. See "Special Internal Relays for Data Link Communication" of the basic volume (page 11‐7).

#### **0008h: User Program ROM Sum Check Error**

The user program stored in the Web server CPU module EEPROM is broken. Download a correct user program to the Web server CPU module, and clear the error code using the HMI module or WindLDR on a computer.

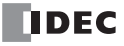

When a memory cartridge is installed on the CPU module, the user program in the memory cartridge is checked.

#### **0010h: Timer/Counter Preset Value Sum Check Error**

The execution data of timer/counter preset values is broken. The timer/counter preset values are initialized to the values of the user program automatically. Note that changed preset values are cleared and that the original values are restored. Clear the error code using the HMI module or WindLDR on a computer.

#### **0020h: User Program RAM Sum Check Error**

The data of the user program compile area in the Web server CPU module RAM is broken. When this error occurs, the user program is recompiled automatically, and the timer/counter preset values and expansion data register preset values are initialized to the values of the user program. Note that changed preset values are cleared and that the original values are restored. Clear the error code using the HMI module or WindLDR on a computer.

#### **0040h: Keep Data Sum Check Error**

This error indicates that the data designated to be maintained during power failure is broken because of memory backup failure. Note that the "keep" data of internal relays and shift registers are cleared. Data of counters and data registers are also cleared. Clear the error code using the HMI module or WindLDR on a computer.

If this error occurs in a short period of power interruption after the battery has been charged as specified, the battery is defective and the CPU module has to be replaced.

#### **0080h: User Program Syntax Error**

This error indicates that the user program has a syntax error. Correct the user program, and download the corrected user program to the Web server CPU module. The error code is cleared when a correct user program is transferred.

#### **0100h: User Program Writing Error**

This error indicates a failure of writing into the Web server CPU module ROM when downloading a user program. The error code is cleared when writing into the EEPROM is completed successfully. If this error occurs frequently, the Web server CPU module has to be replaced.

When a memory cartridge is installed on the CPU module, writing into the memory cartridge is checked.

#### **0200h: CPU Module Error**

This error is issued when the ROM is not found. When this error occurred, turn power off and on. Clear the error code using the HMI module or WindLDR on a computer. If this error occurs frequently, the Web server CPU module has to be replaced.

#### **0400h: Clock IC Error**

This error indicates that the real time calendar/clock in the clock cartridge has lost clock backup data or has an error caused by invalid clock data.

Clear the error code and set the calendar/clock data using the HMI module or WindLDR on a computer. The clock cartridge will recover from the error. If the error continues, the clock cartridge has to be replaced. See ["Troubleshooting](#page-155-0) Diagram 11" on page 13‐18.

#### **1000h: Memory Cartridge Program Transfer Error**

This error indicates that the user program cannot be downloaded to/uploaded from CPU module using the memory cartridge. The memory cartridge program transfer fails when one of the following conditions is met:

- When the user program in the CPU module is password-protected and the password of the user program in the memory cartridge does not match. Configure the correct password to the user program in the memory cartridge. For details on entering the password, see "Programming WindLDR" of the basic volume (page 2‐93).
- When uploading the user program from the CPU module is prohibited. Upload cannot be executed.

#### **2000h: I/O Bus Initialize Error**

This error indicates that an I/O module has a fault. If this error occurs frequently or normal I/O function is not restored automatically, the I/O module has to be replaced.

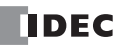

# **User Program Execution Error**

This error indicates that invalid data is found during execution of a user program. When this error occurs, the ERR LED and special internal relay M8004 (user program execution error) are also turned on. The detailed information of this error can be viewed from the error code stored in special data register D8006 (user program execution error code).

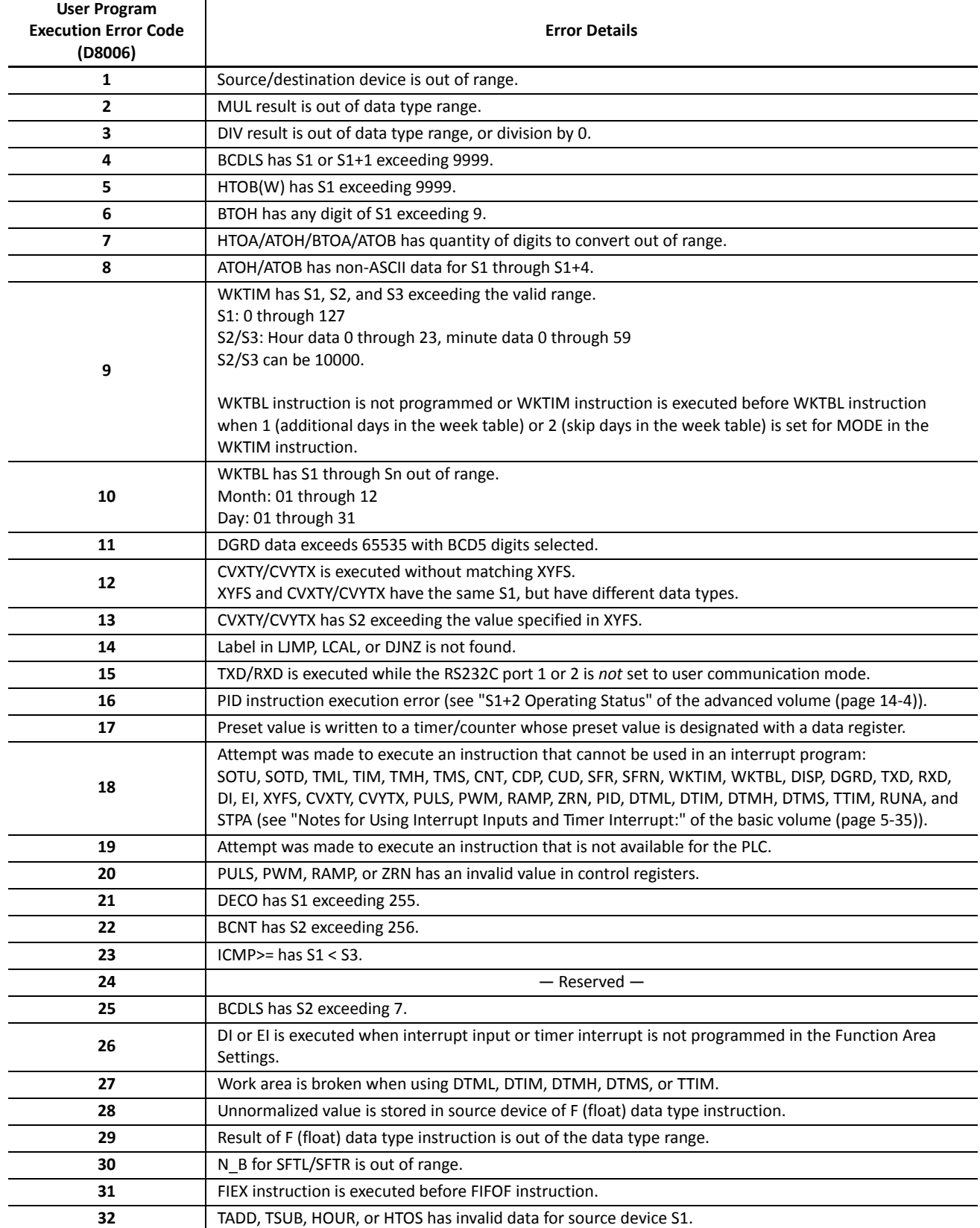
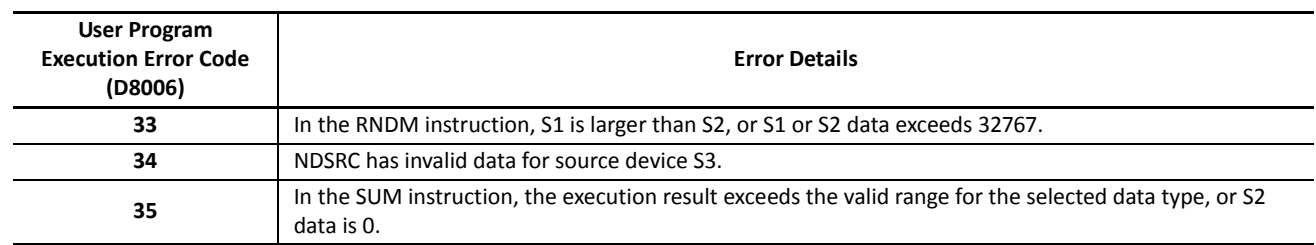

## <span id="page-145-0"></span>When one of the following problems is encountered, see the trouble shooting diagrams on the following pages.

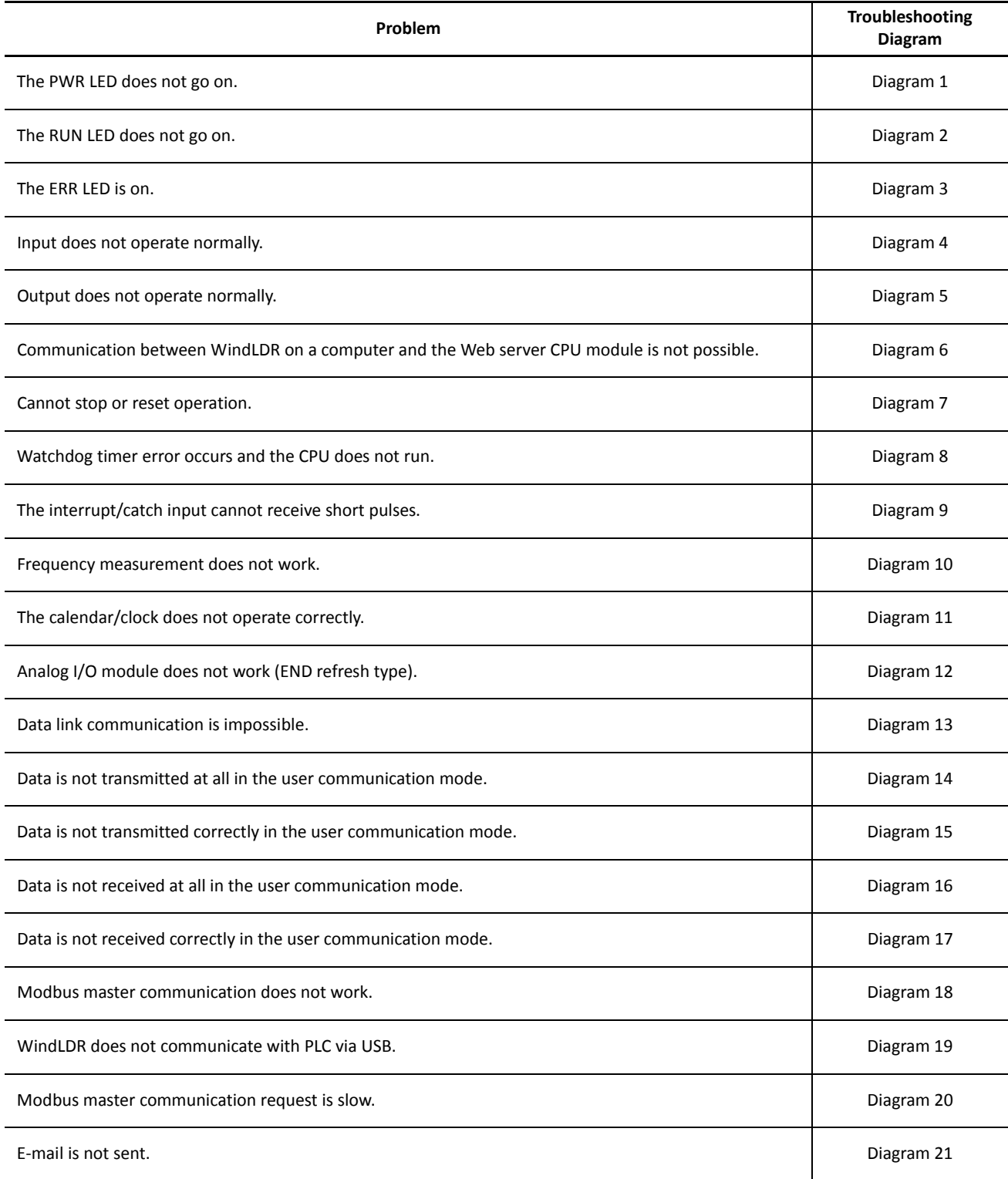

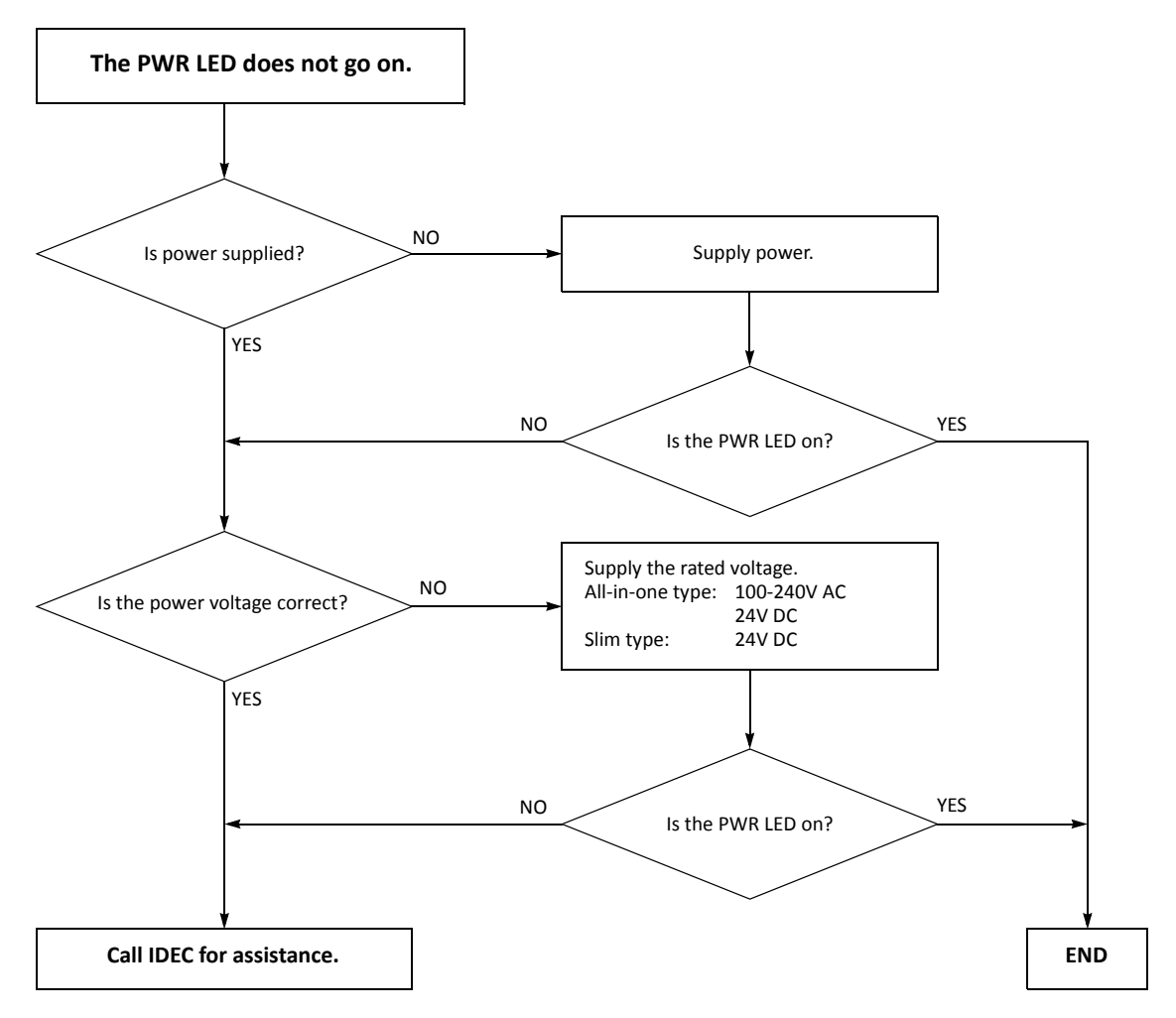

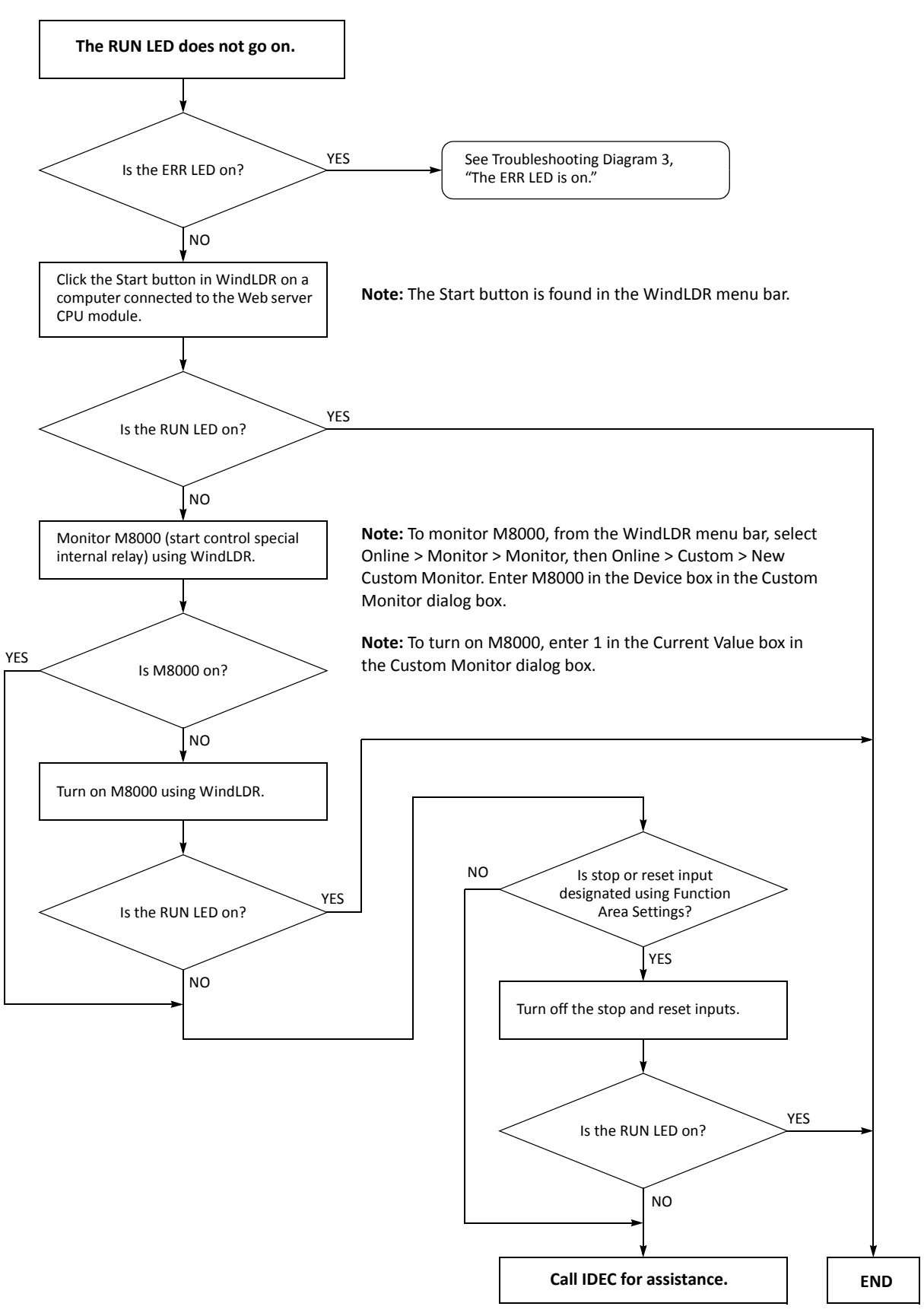

<span id="page-148-1"></span><span id="page-148-0"></span>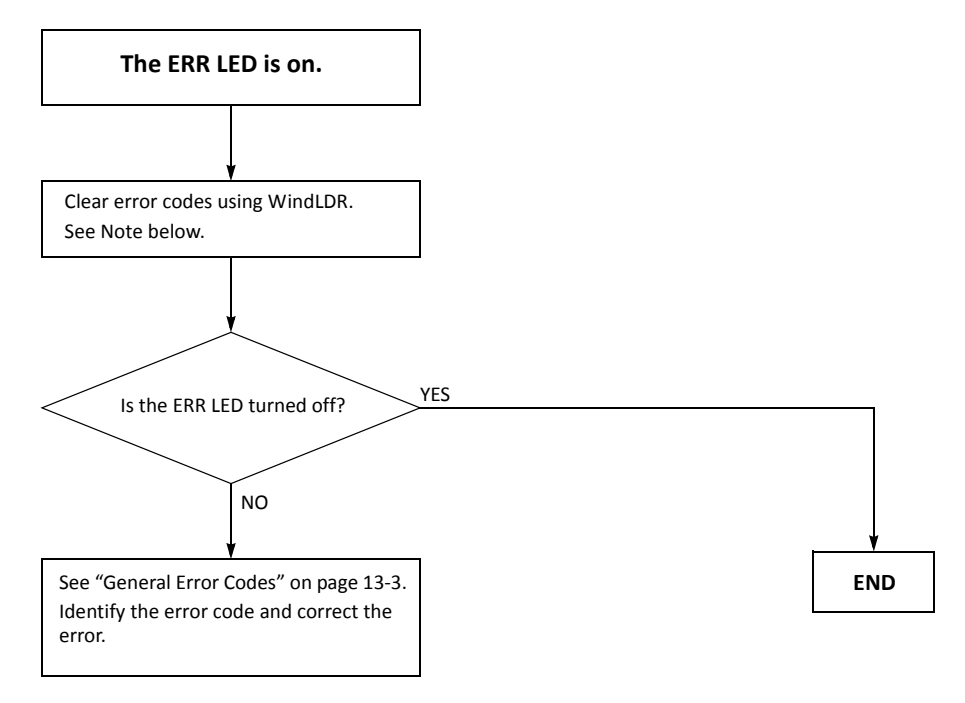

**Note:** Temporary errors can be cleared to restore normal operation by clearing error codes from WindLDR. See "Clearing Error Codes from [WindLDR"](#page-139-0) on page 13‐2.

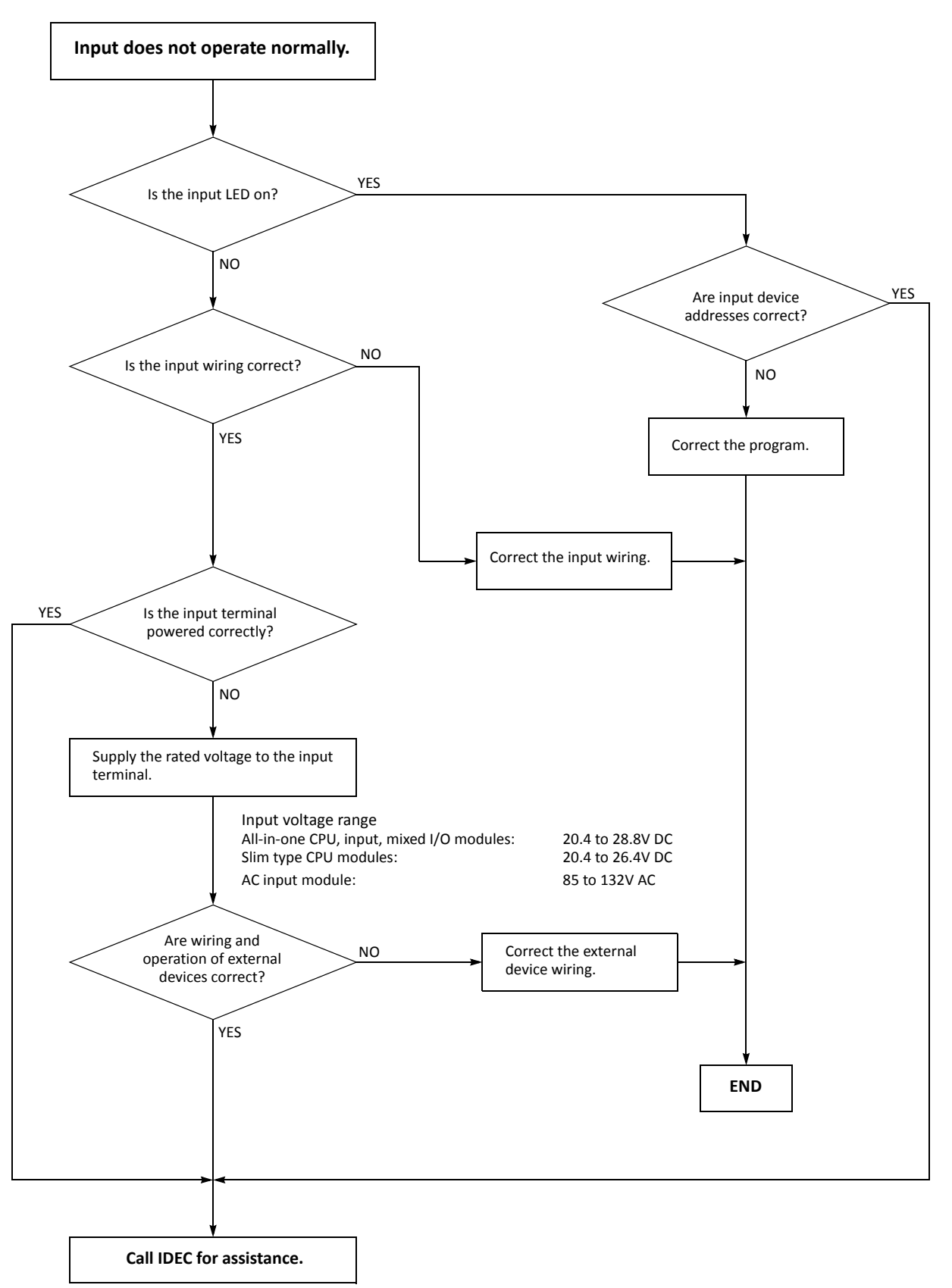

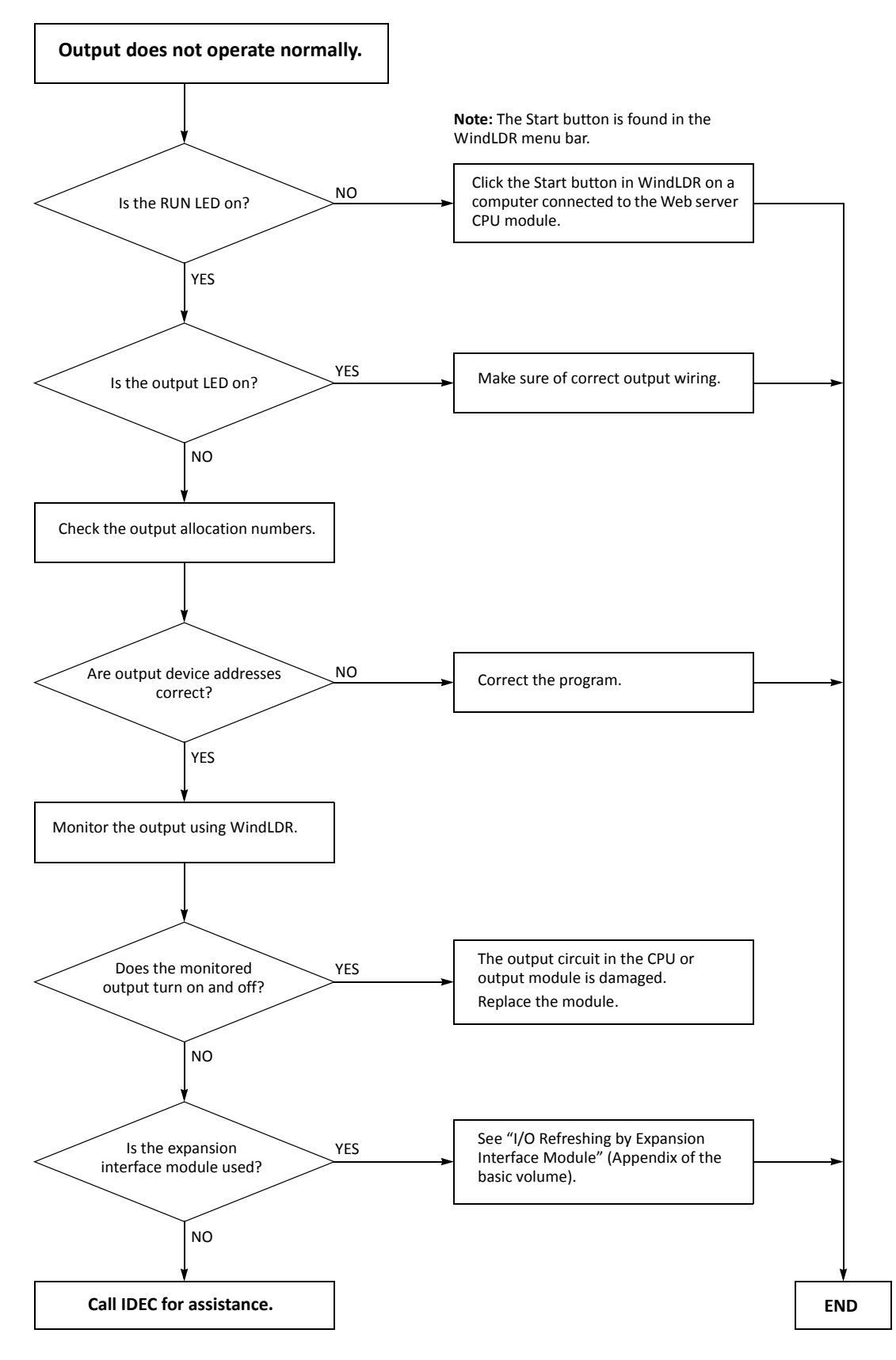

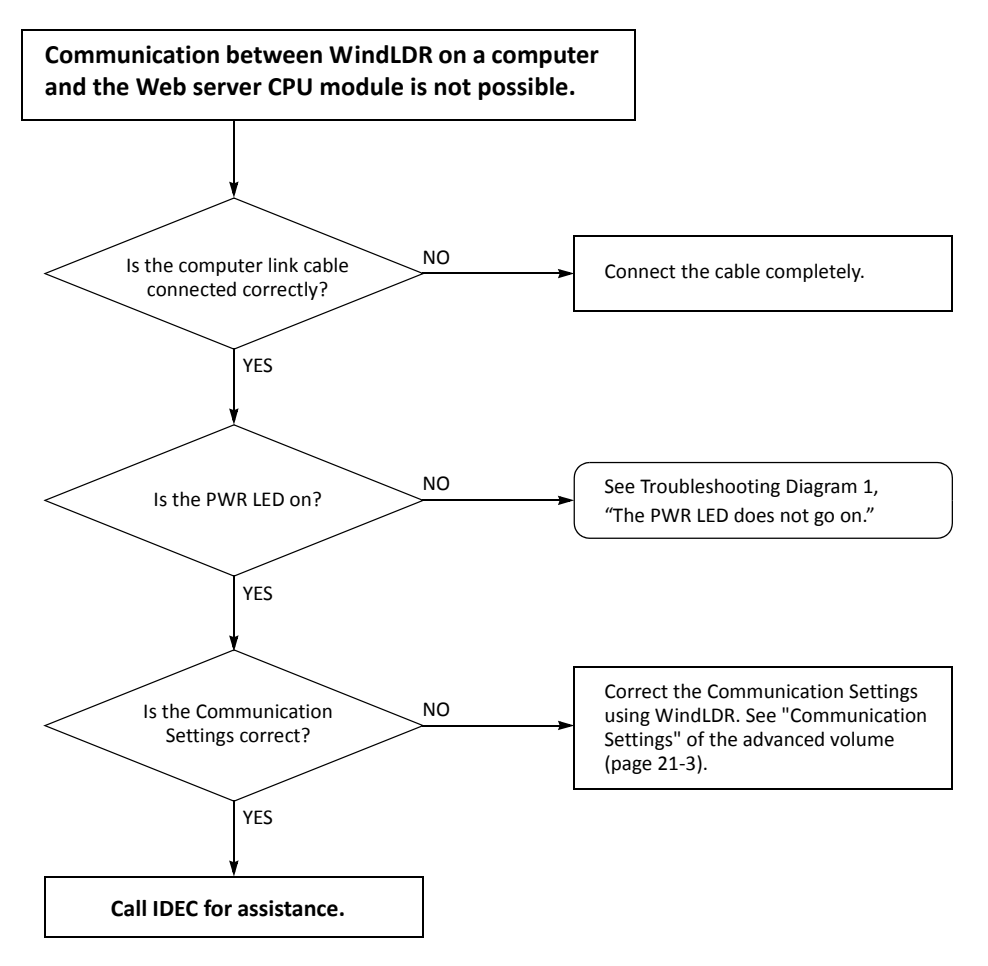

**When only program download is not possible:**

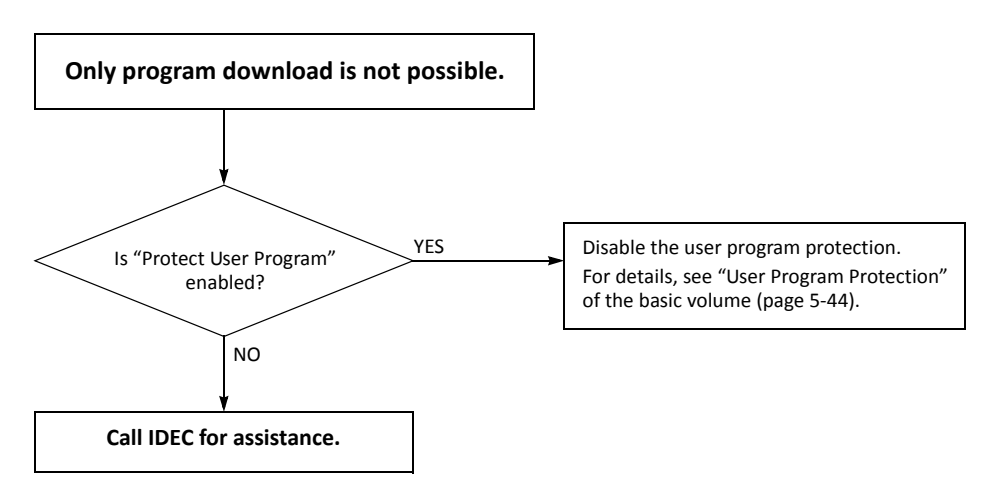

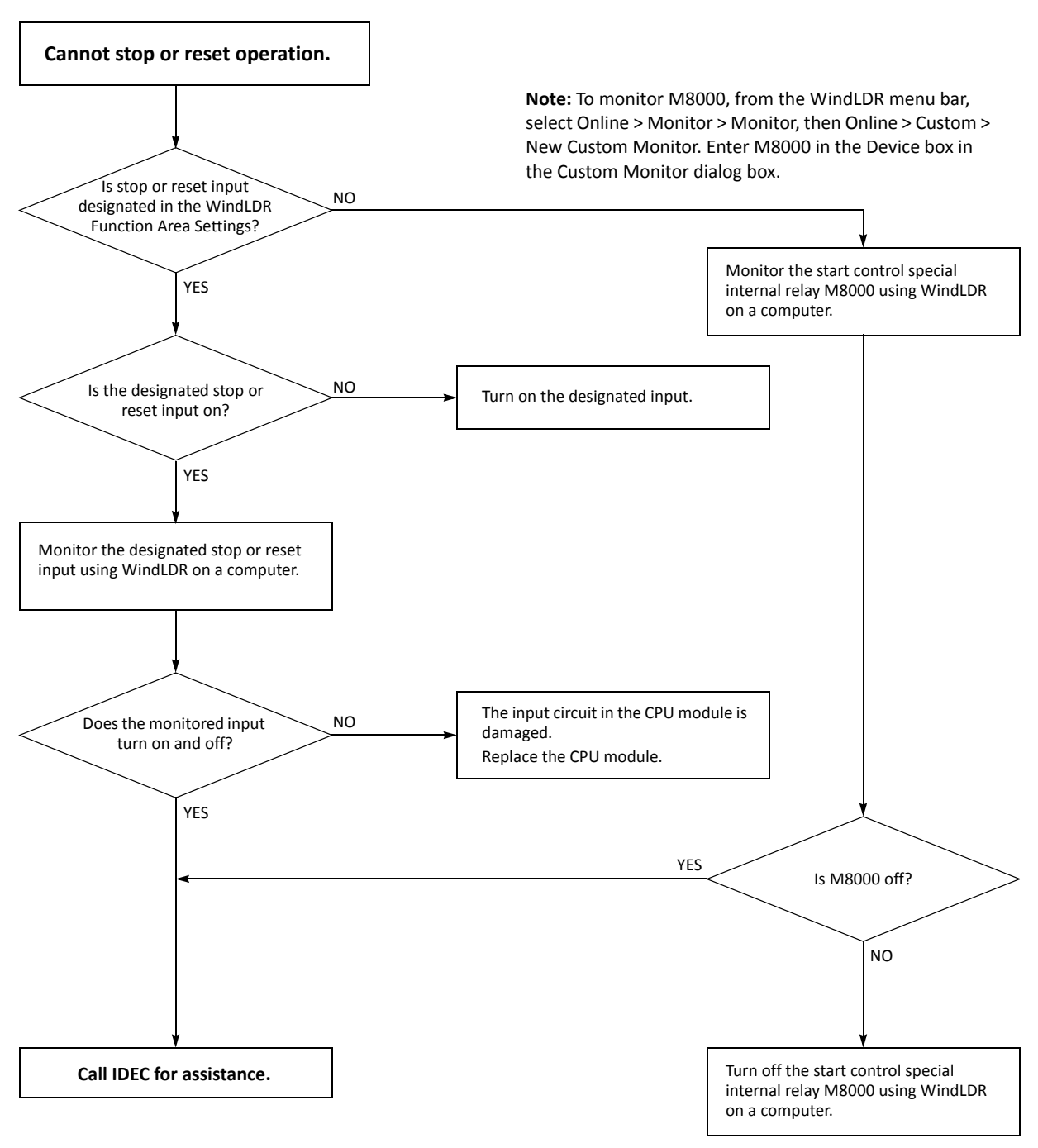

**Note:** To turn off M8000, enter 0 in the Current Value box in the Custom Monitor dialog box.

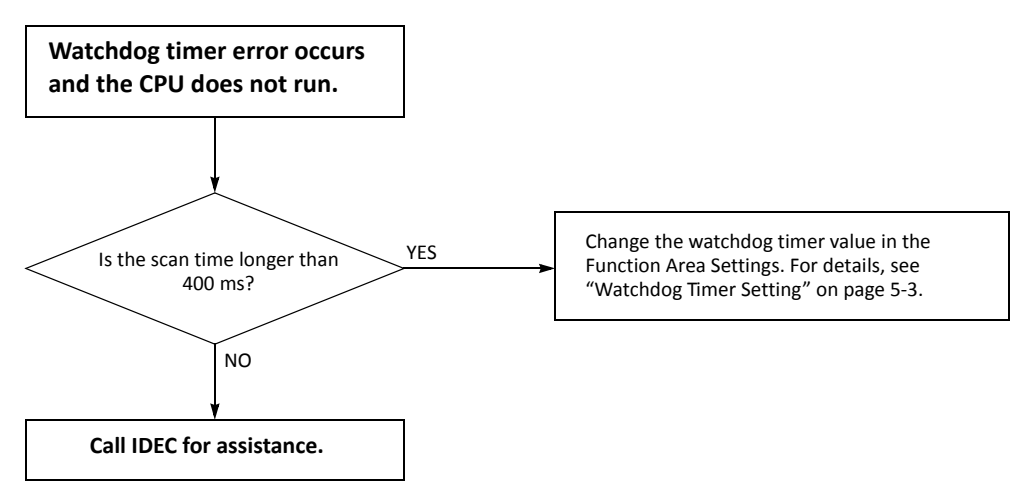

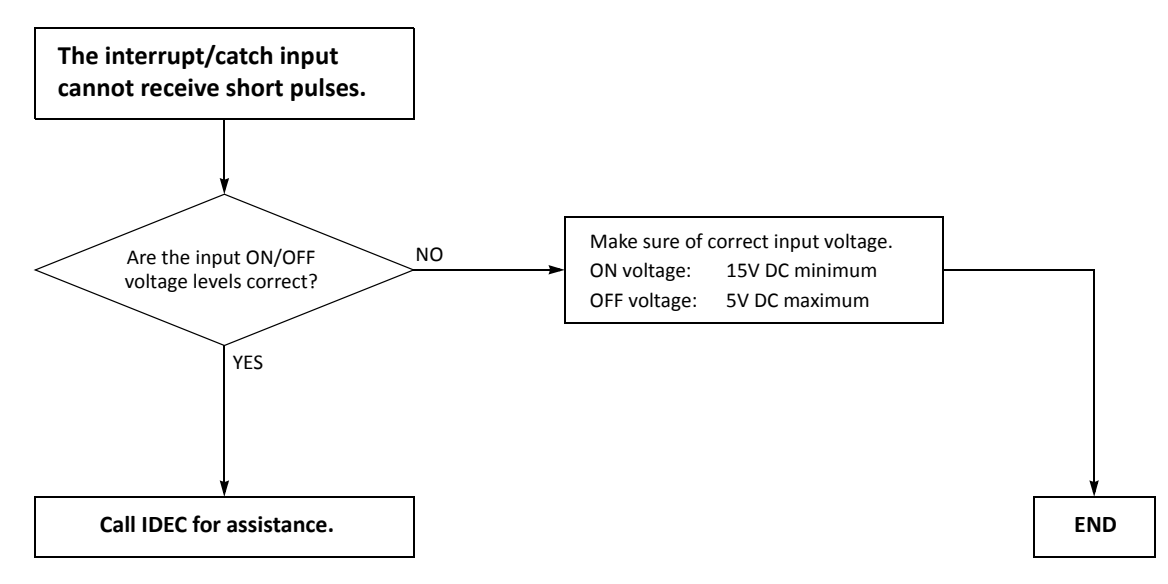

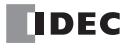

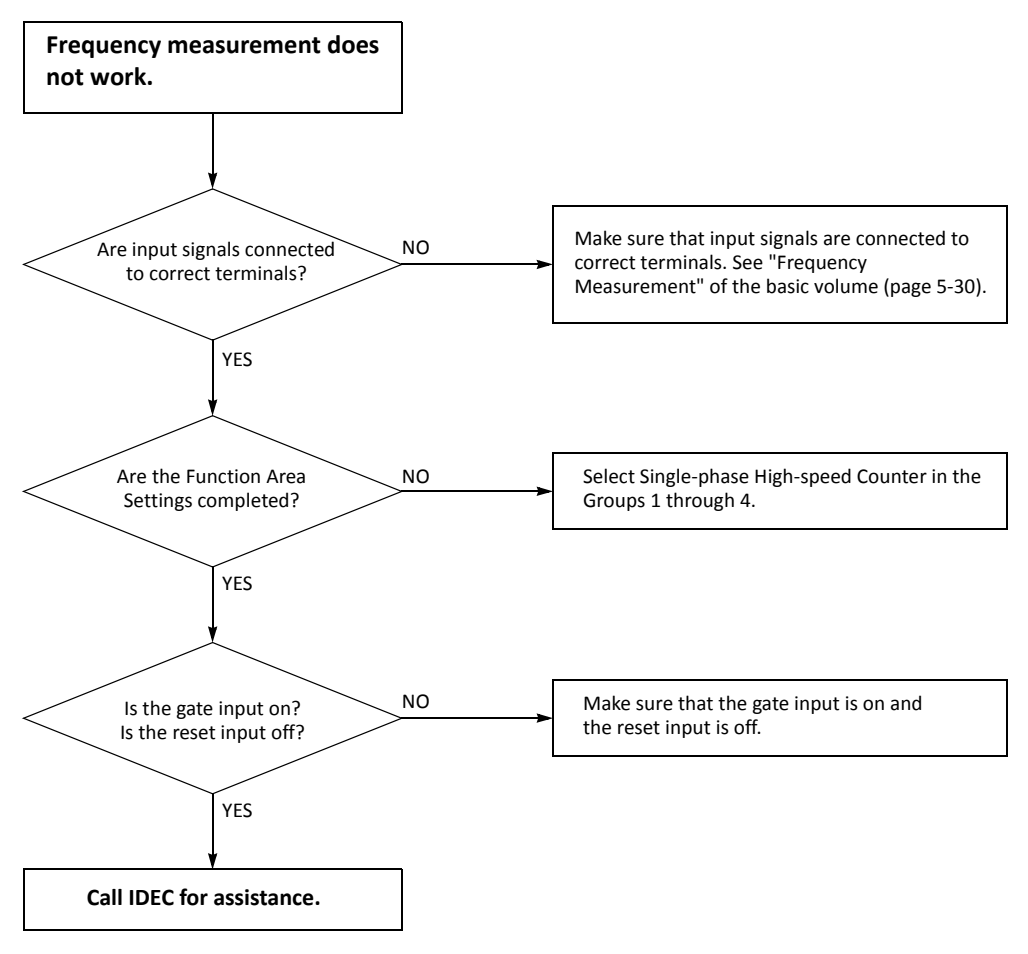

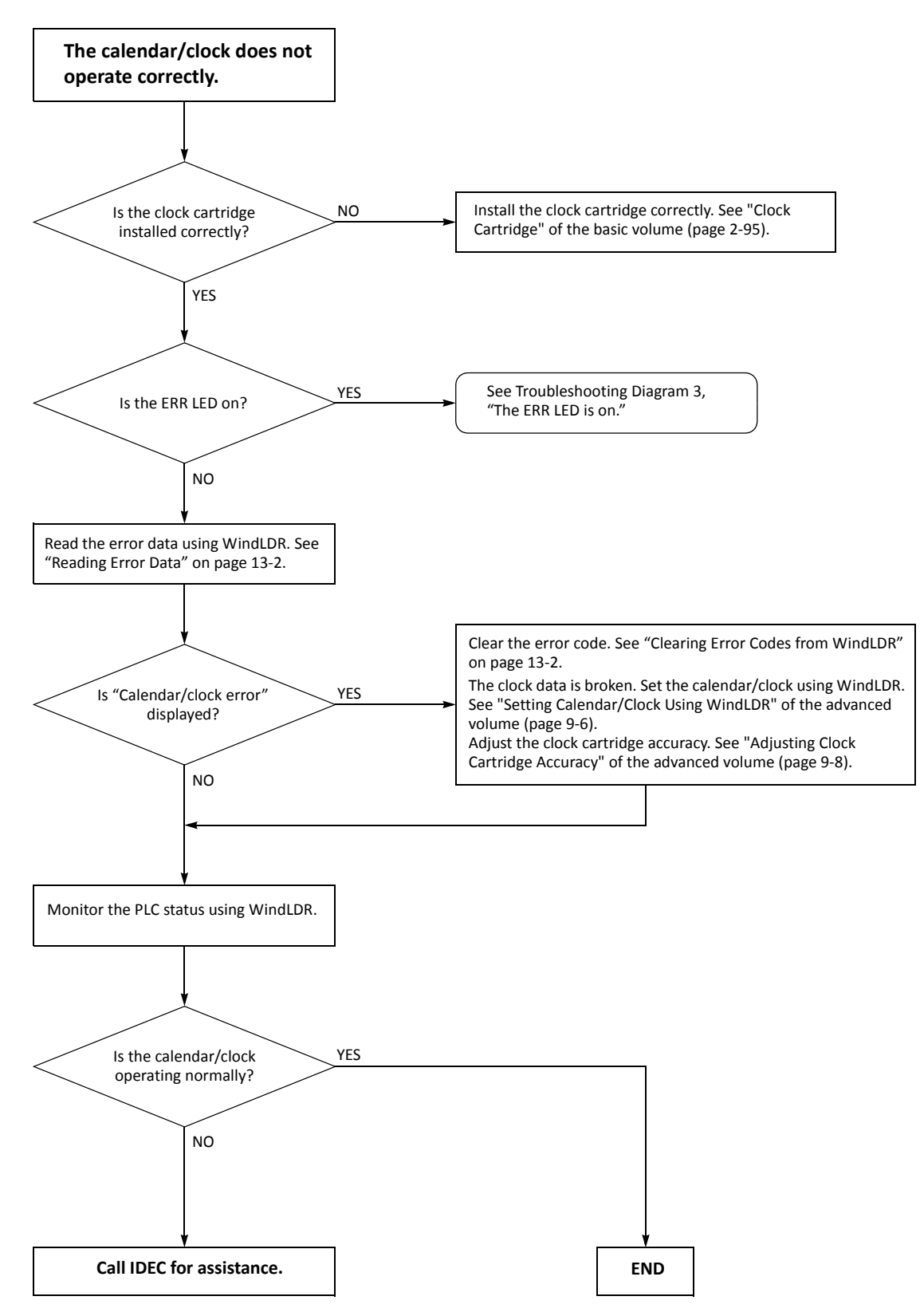

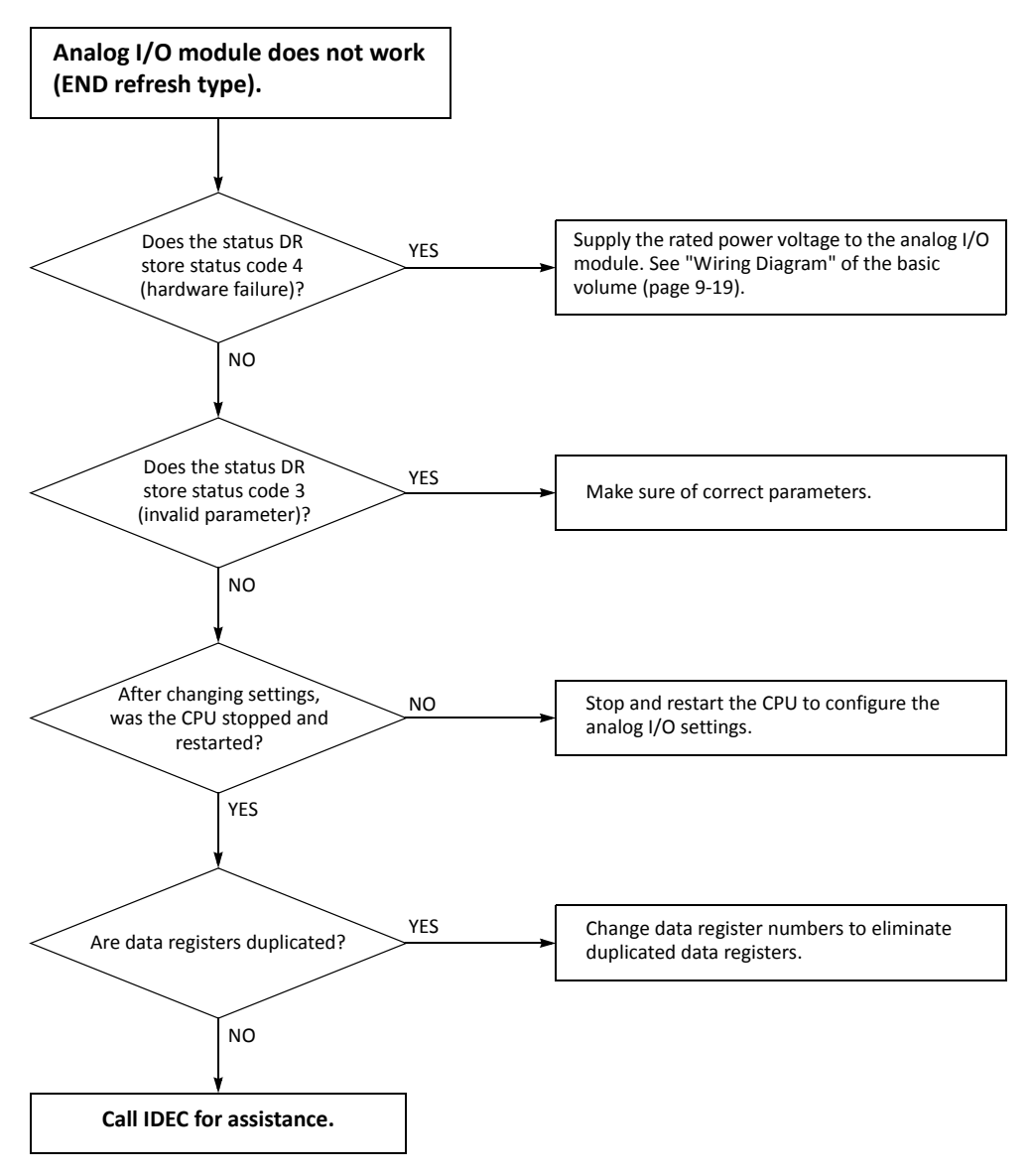

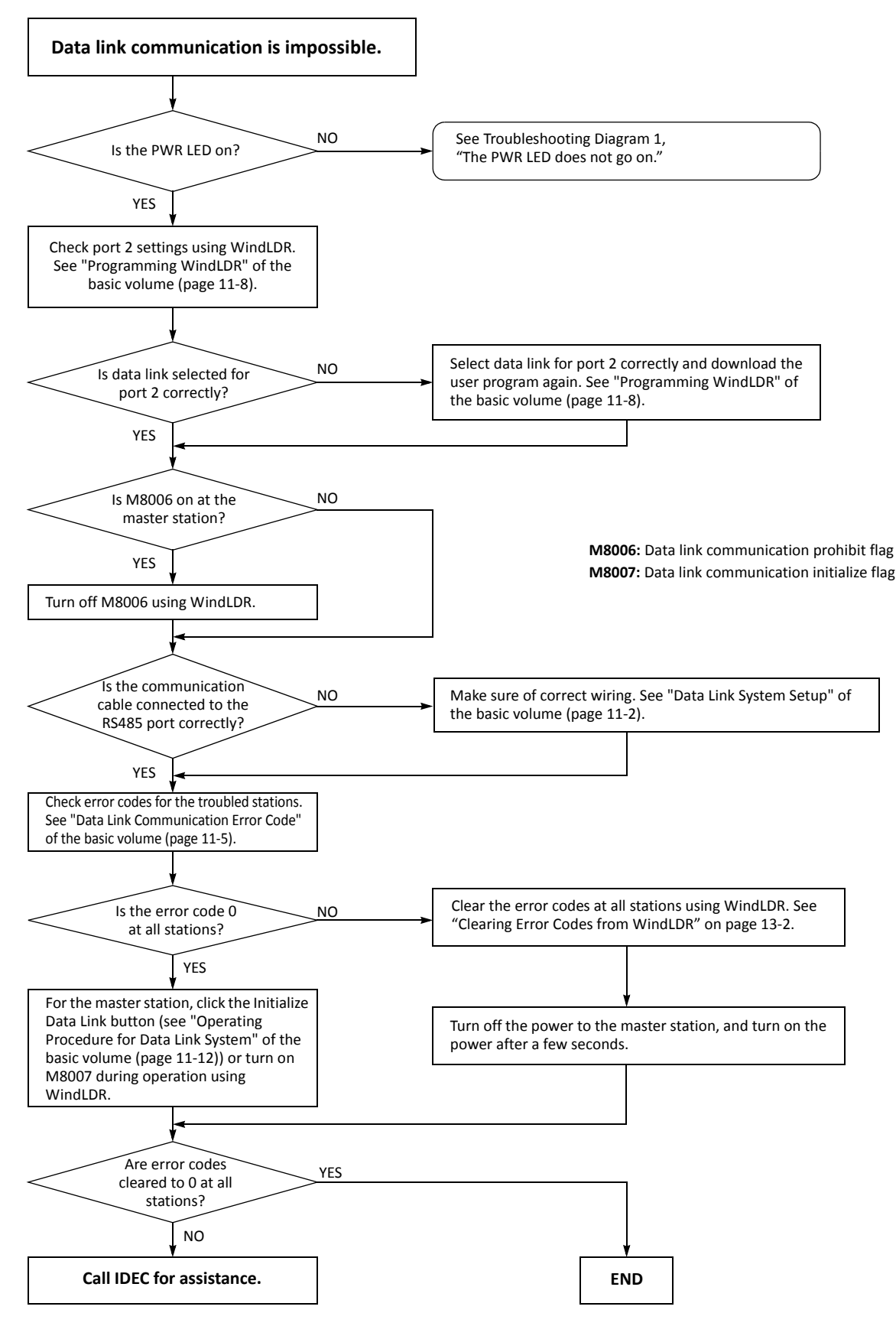

$$
\blacksquare\mathsf{IDEC}
$$

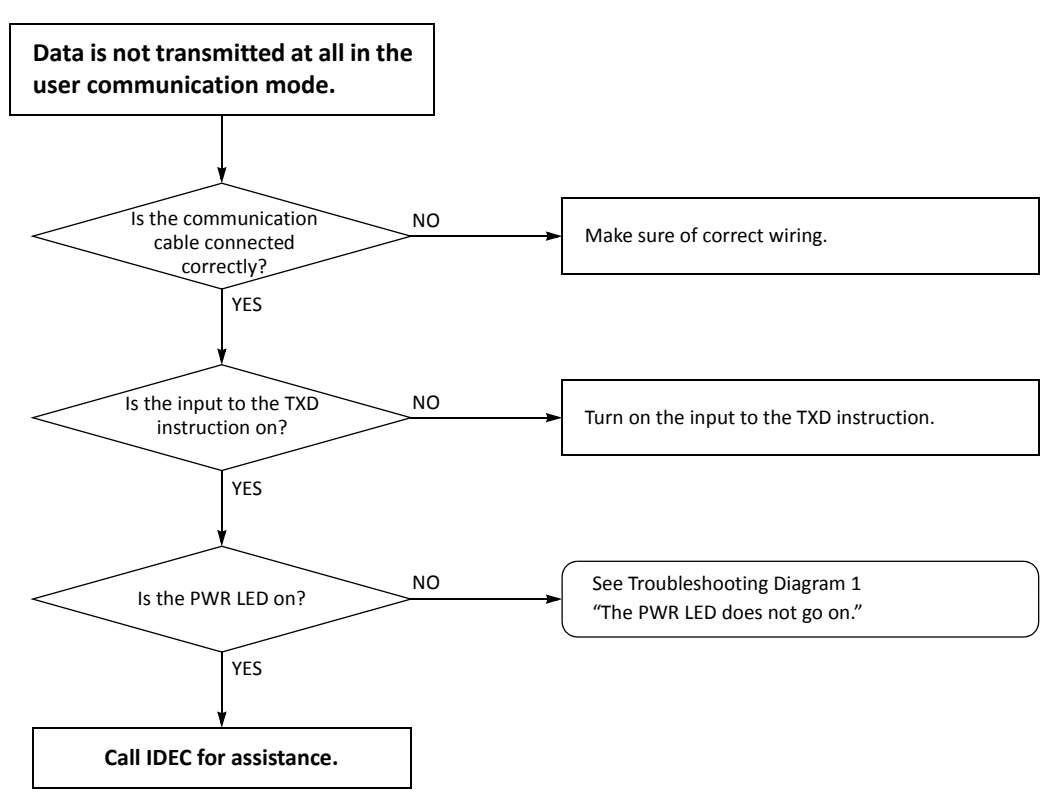

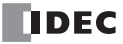

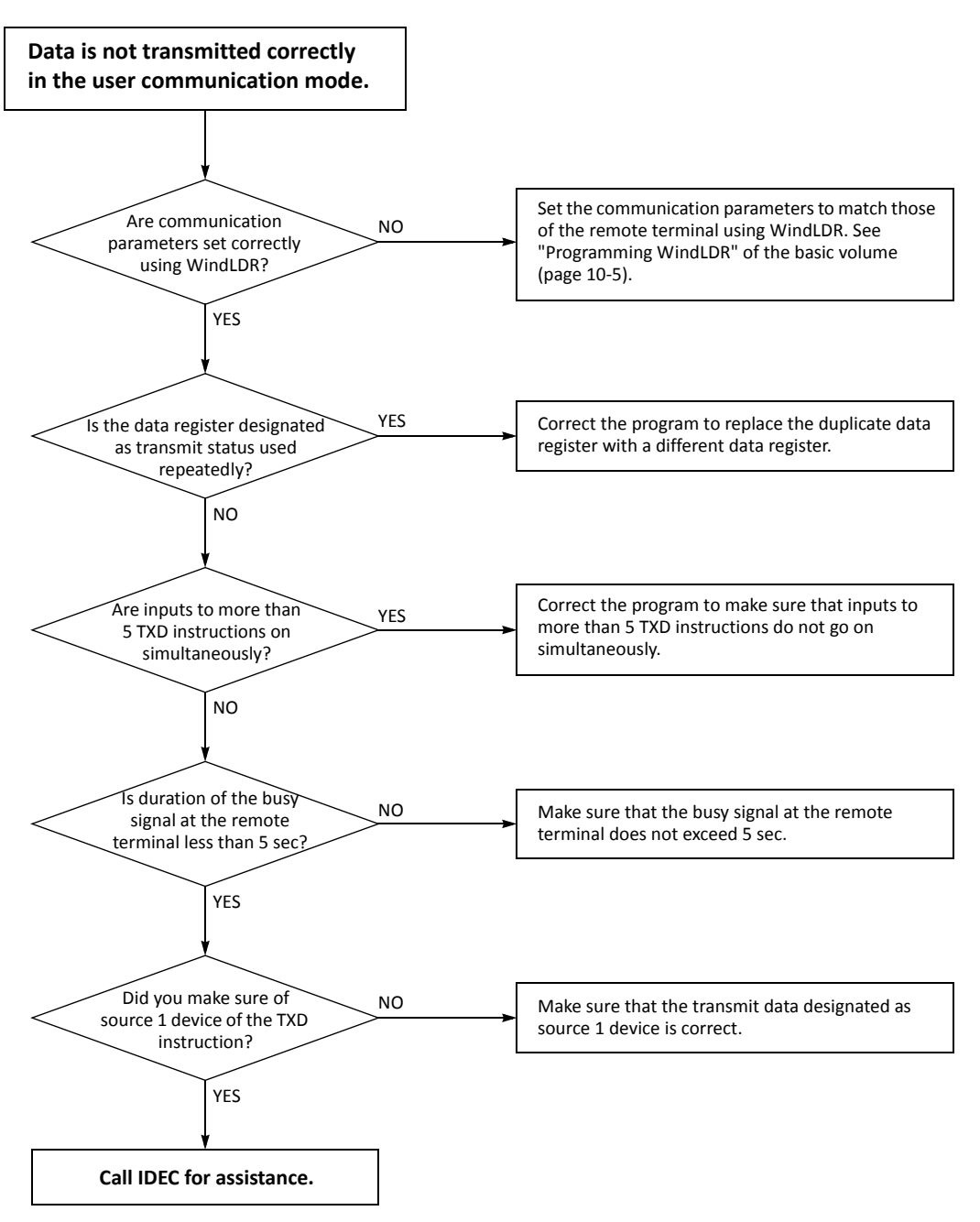

**When the user communication still has a problem after completing the above procedure, also perform the procedure of Diagram 14 described on the preceding page.**

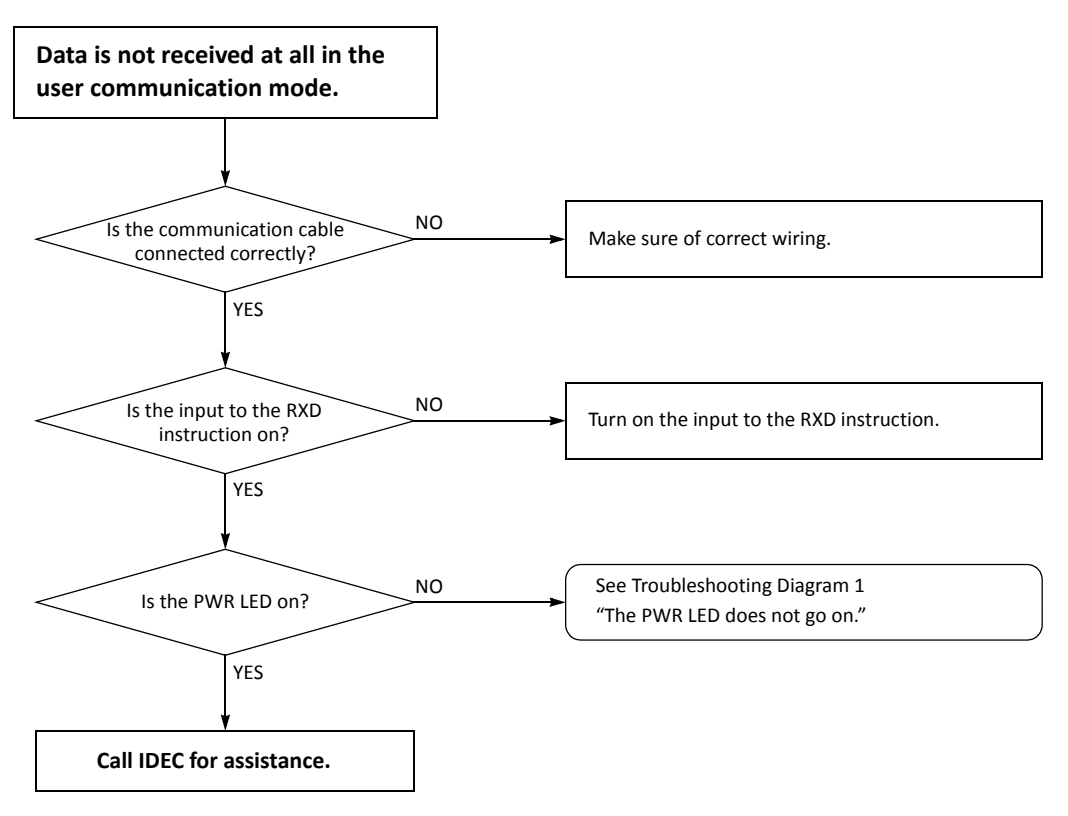

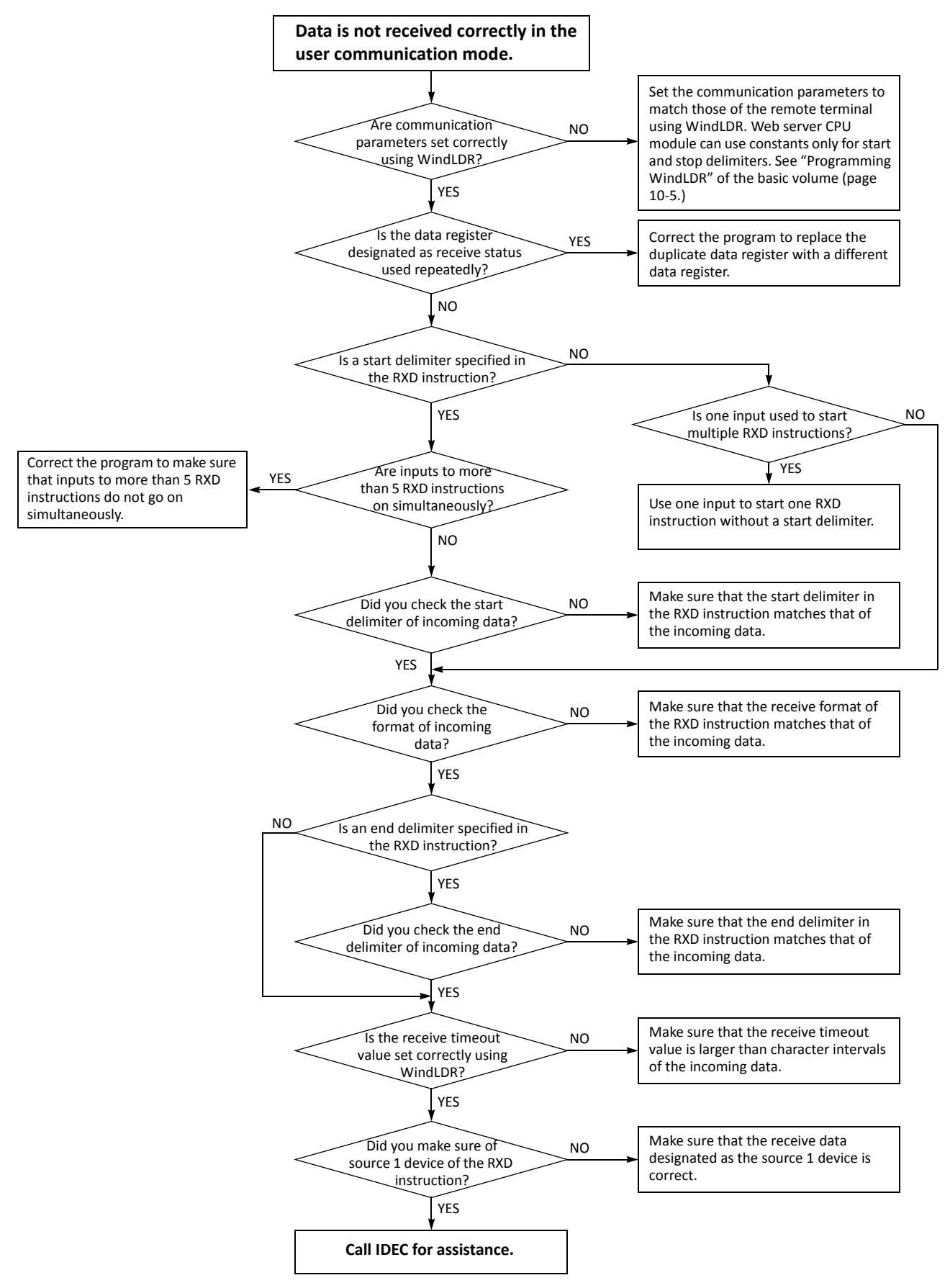

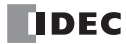

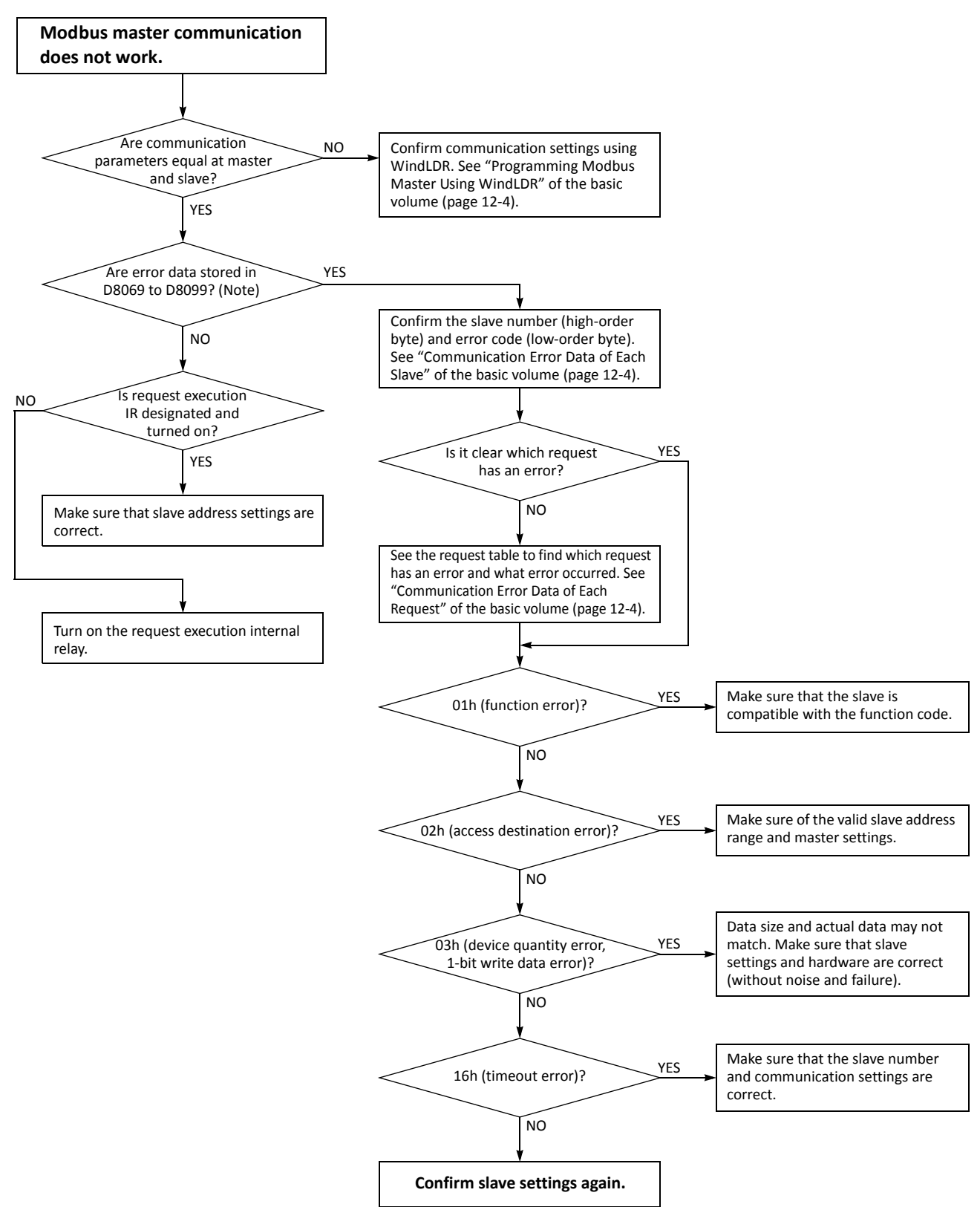

**Note:** Error data are stored in D8069 to D8099 when Modbus master is used with port 2. For port 3 through port 7, data registers in which error data are stored are specified in the Function Area Settings.

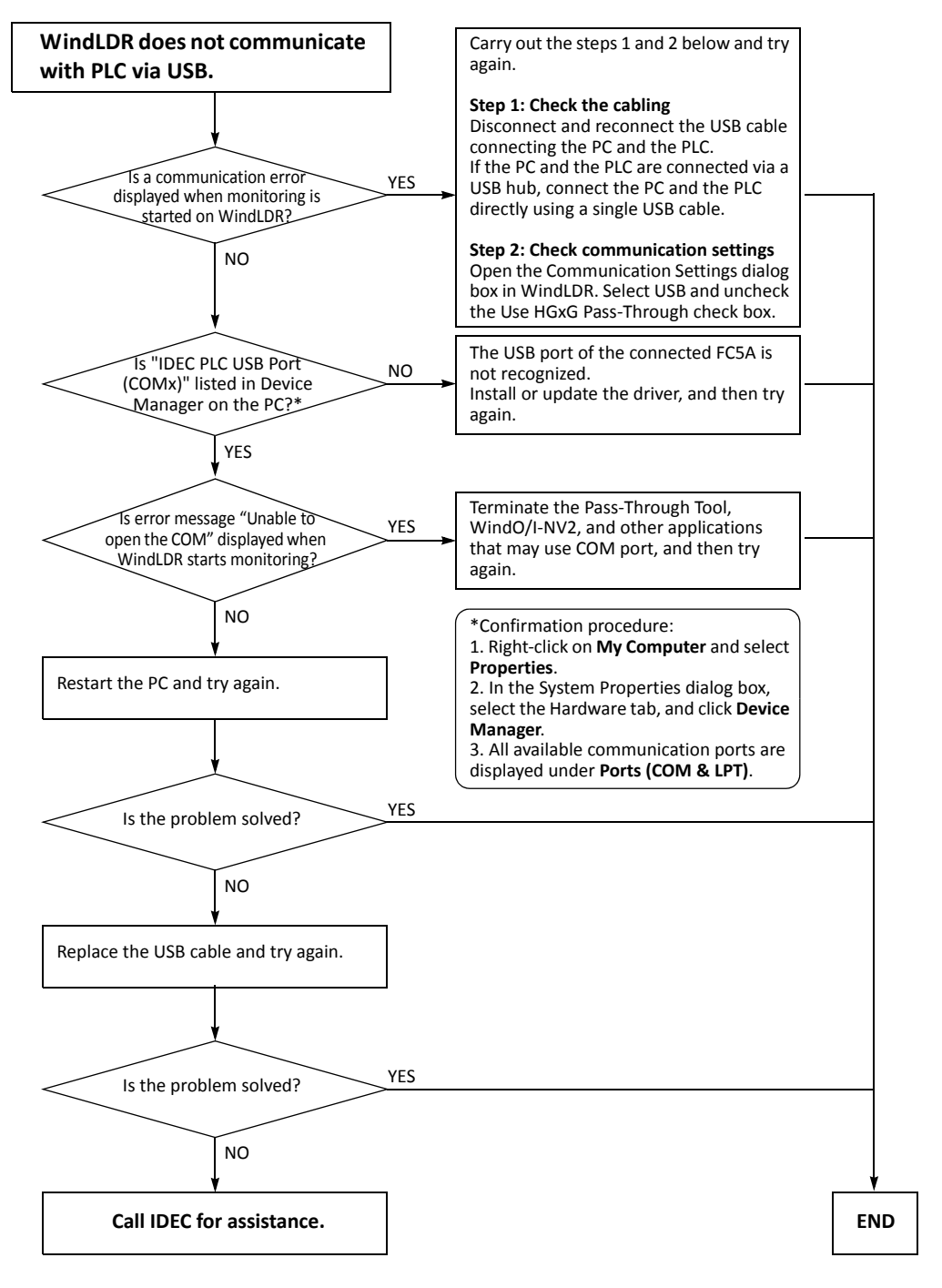

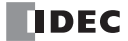

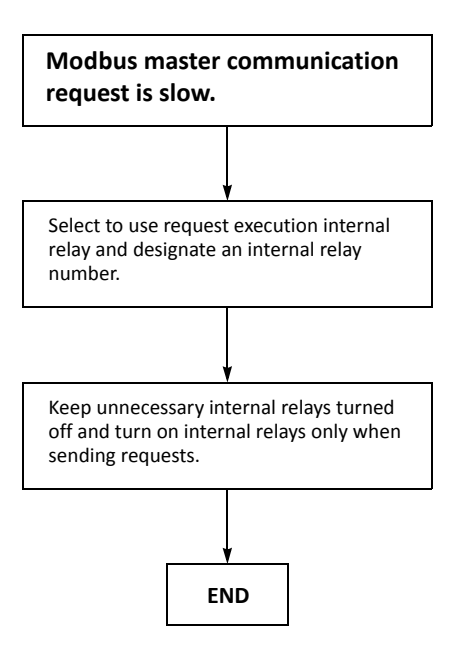

#### **Troubleshooting Diagram 21**

<span id="page-164-1"></span><span id="page-164-0"></span>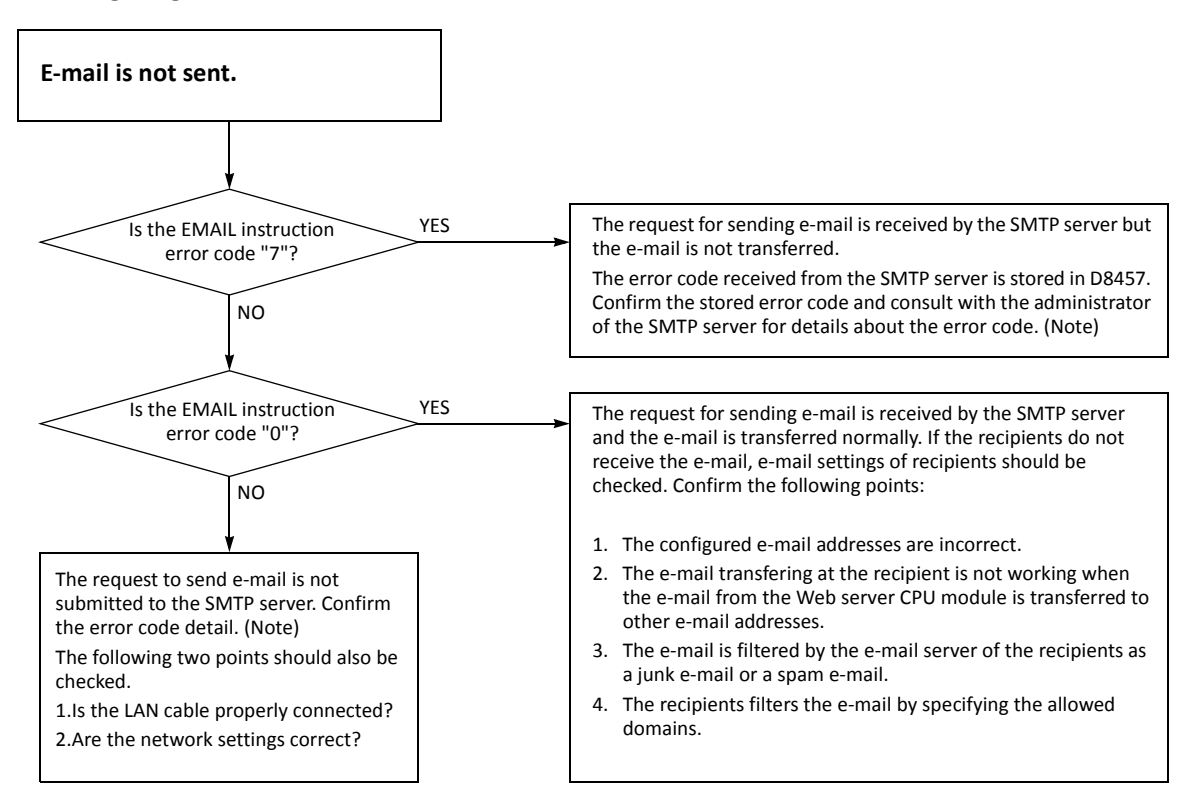

**Note:** For details about the error code, see "Devices in EMAIL [Instruction"](#page-100-0) on page 10‐1 and ["Confirm](#page-102-0) the error detail of EMAIL [instruction"](#page-102-0) on page 10‐3.

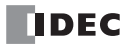

# *APPENDIX*

## <span id="page-166-0"></span>**CGI (Common Gateway Interface)**

The device data can be read from or written to the Web server CPU module via CGI using JavaScript. This section describes the CGI formats. The CGI format described here may not operate properly if they are not used with JavaScript.

#### **Request Format (Reading Device Data)**

<span id="page-166-1"></span>Device data can be read from the Web server CPU module with the following format using the GET method.

/system/device\_read.cgi?device=DEV&address=XXXX&length=XXXX&driver=XX&net\_no=XX

The CGI parameters are as follows:

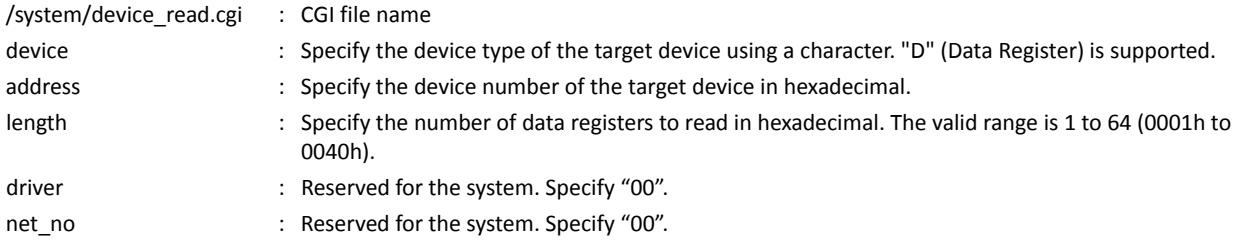

**Example:** When reading two consecutive data registers from D2058, the format for CGI is as follows: /system/device\_read.cgi?device=D&address=080A&length=0002&driver=00&net\_no=00

#### **Reply Format (Reading Device Data)**

The Web server CPU module returns the following reply after receiving above request.

```
Content‐type: text/javascript+json; charset=utf‐8
{
"STATUS":"0",
"DEVICE":"D",
"ADDRESS":"080A",
"LENGTH":"0002",
"DRIVER":"00",
"NET_NO":"00"
"DATA":"C2F6_E978"
}
```
STATUS: 0 indicates normal reply. Any other values indicate an error.

DEVICE, ADDRESS, LENGTH, DRIVER, and NET\_NO: The parameters in the request are stored.

DATA: Values of the specified devices are stored. When the length is bigger than or equal to 2,  $"$  is inserted between device values.

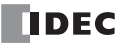

#### *APPENDIX*

#### **Request Format (Writing Device Data)**

<span id="page-167-0"></span>Device data can be written to the Web server CPU module with the following format using the POST method.

/system/device\_write.cgi?device=DEV&address=XXXX&length=XXXX&driver=XX&net\_no=XX&data=XXXX

The CGI parameters are as follows:

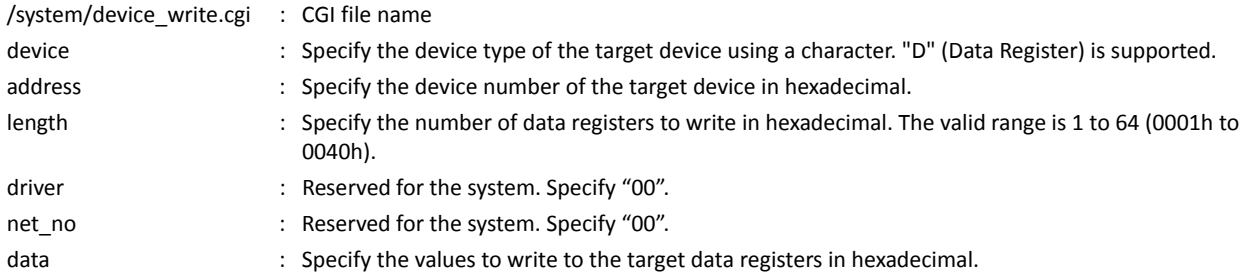

When the length is bigger than or equal to 2, insert "\_" between the values to write to the data registers.

**Example:** When writing 49910 (C2F6h) to D2058 and 59768(E978h) to D2059, the format for CGI is as follows: /system/device\_write.cgi?device=D&address=080A&length=0002&driver=00&net\_no=00&data=C2F6\_E978

#### **Reply Format (Writing Device Data)**

The Web server CPU module returns the following reply after receiving above request.

```
Content‐type: text/javascript+json; charset=utf‐8
{
"STATUS":"0",
"DEVICE":"D",
"ADDRESS":"080A",
"LENGTH":"0002",
"DRIVER":"00",
"NET_NO":"00",
}
```
STATUS: 0 indicates normal reply. Any other values indicate an error. DEVICE, ADDRESS, LENGTH, DRIVER, and NET\_NO: The parameters in the request are stored.

## <span id="page-168-0"></span>**USB Driver Installation Procedure**

#### **Installing on Windows XP**

- **1.** Connect a USB cable to the USB port on the FC5A‐D12X1E (with power supplied) and the PC running.
- **2.** After the message "Found New Hardware" appears on the PC, the driver installation wizard appears. Select **No, not this time** and click **Next**.

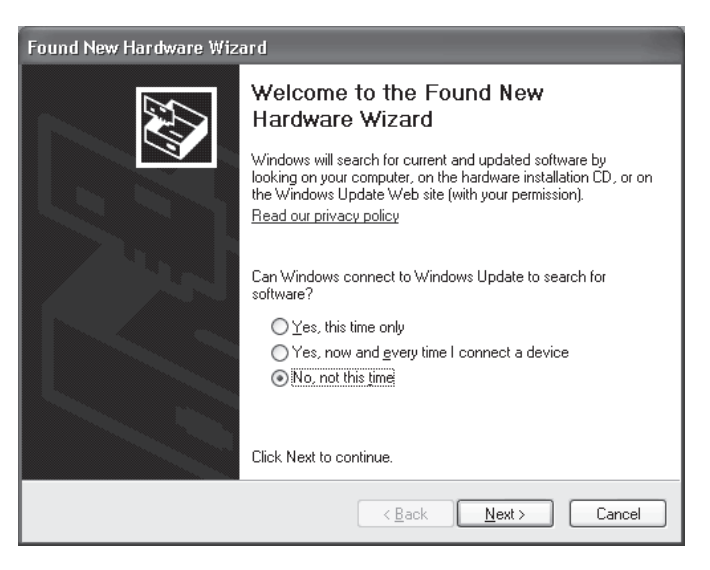

**3.** Select **Install the software automatically (Recommended)** and click **Next**.

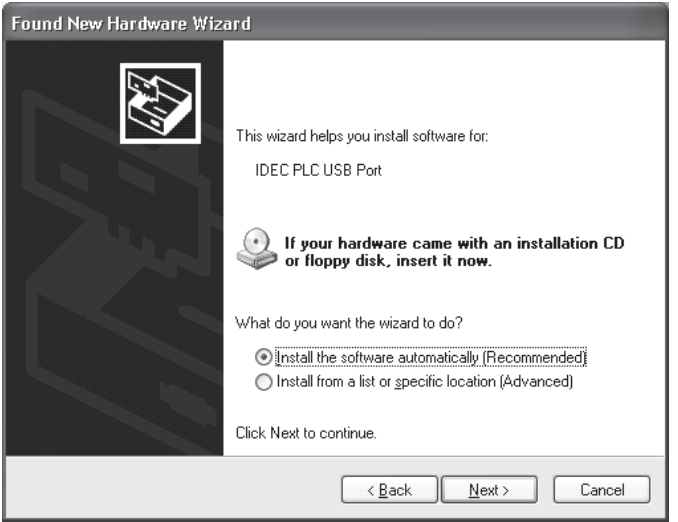

**4.** Click **Continue Anyway** button.

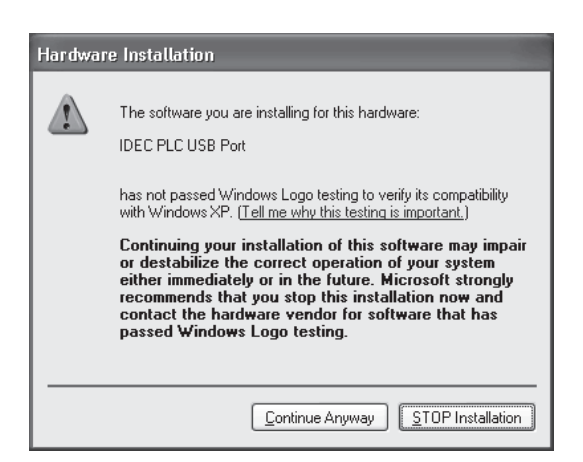

If the installation is aborted without showing the dialog box above, **Block** is selected in the Driver Signing Options in **Driver Signing** in the **System Properties** dialog box. If the installation is aborted, this option should be changed to **Warn**. After changing the option to **Warn**, reconnect the Web server CPU module and retry the installation procedure from the step 1.

**5.** Installation is now complete. Click **Finish**.

#### **Installing on Windows Vista/7 (32‐bit or 64‐bit)**

- **1.** Connect a USB cable to the USB port on the FC5A‐D12X1E with the power supplied and the computer running.
- **2.** The following message appears in the bottom right corner of the desktop.

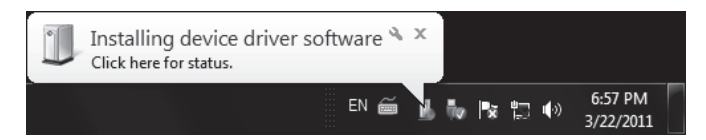

**3.** The installation is complete once the message "Your device is ready to use" appears in the bottom right corner of the desktop.

## **Installing on Windows 8 (32‐bit or 64‐bit)**

- **1.** Connect a USB cable to the USB port on the FC5A‐D12X1E with the power supplied and the computer running.
- **2.** An icon is displayed in the taskbar. Click to display the progress dialog.

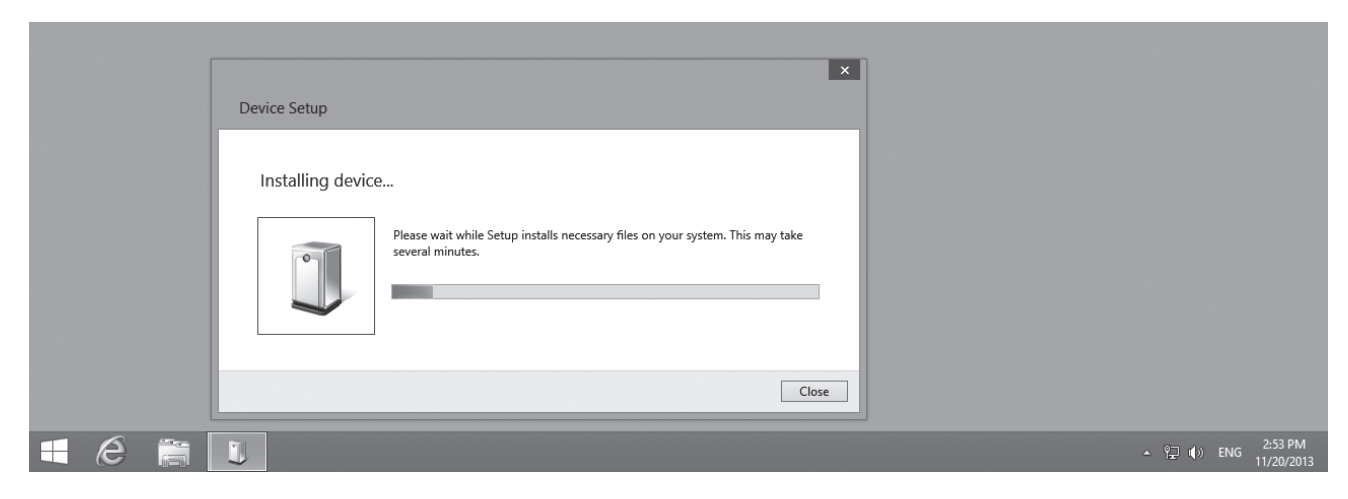

**3.** When the installation is complete, the icon in the taskbar automatically disappears. The installation is completed.

*APPENDIX*

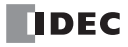

## *INDEX*

*A* analog potentiometer *[2](#page-20-0)‐5* voltage input *[2](#page-21-0)‐6* applicable expansion module maximum quantity *3‐[15](#page-42-0)* assembling modules *[3](#page-29-0)‐2* Attached File Editor *10‐[13](#page-112-0)* authentication e‐mail *[10](#page-103-0)‐4 B* bar graph *<sup>12</sup>‐[14,](#page-131-0) <sup>12</sup>‐[16](#page-133-0)* batch monitor *[12](#page-122-0)‐5* bit button *12‐[10,](#page-127-0) [12](#page-128-0)‐11 C* calendar/clock SNTP *[5](#page-66-0)‐7* cartridge connector *[2](#page-21-1)‐6* CGI *[A](#page-166-0)‐1* reading device data *[A](#page-166-1)‐1* writing device data *[A](#page-167-0)‐2* character set e‐mail *[10](#page-106-0)‐7* clearing error codes *[13](#page-139-2)‐2* client user communication *[8](#page-83-0)‐2* client connection *5‐[10](#page-69-0)* connected IP address *5‐[13](#page-72-0)* status *5‐[13](#page-72-1)* client connections communication mode information *5‐[11](#page-70-0)* clock cartridge *[2](#page-22-0)‐7* IC error *[13](#page-142-0)‐5* clock cartridge *[5](#page-67-0)‐8* adjustment *[5](#page-67-1)‐8* communication connector cover removing *3‐[10](#page-37-0)* function *[2](#page-22-1)‐7* port *2‐[6](#page-21-2)* communication mode information *5‐[11](#page-70-1)* client connections *5‐[11](#page-70-0)* server connections *5‐[11](#page-70-2)* connected IP address client connection *5‐[13](#page-72-0)* server Connection *5‐[13](#page-72-2)* connection server *[7](#page-80-0)‐3* connection settings *5‐[10](#page-69-1)* contact protection circuit for output *3‐[12](#page-39-0)* CPU module *[2](#page-16-0)‐1* error *[13](#page-142-1)‐5* specifications *2‐[5,](#page-20-1) [2](#page-21-3)‐6* terminal arrangement *2‐[10](#page-25-0)* crimping tool *3‐[17](#page-44-0)* custom monitor *[12](#page-123-0)‐6*

*D* data link connection error *[13](#page-141-0)‐4* Data Register *[6](#page-74-0)‐1* DC input specifications CPU module *[2](#page-23-0)‐8* decimal symbol e‐mail *[10](#page-106-1)‐7* details button *[13](#page-139-3)‐2* DHCP server *[5](#page-64-0)‐5* dimensions *2‐[11](#page-26-0)* DIN rail *[3](#page-33-0)‐6* direct mounting on panel surface *[3](#page-33-1)‐6* strip *[3](#page-33-2)‐6* disassembling modules *[3](#page-29-1)‐2* DNS server *[5](#page-65-0)‐6* download program *4‐[12](#page-57-0) E* edit user program *[4](#page-54-0)‐<sup>9</sup>* EMAIL *[10](#page-100-1)‐1* e‐mail *1‐[6,](#page-15-0) [10](#page-100-2)‐1* authentication (login) *[10](#page-103-0)‐4* body *[10](#page-110-0)‐11* character set *[10](#page-106-0)‐7* data register *[10](#page-111-0)‐12* decimal symbol *[10](#page-106-1)‐7* error code *[10](#page-101-0)‐2* general settings *[10](#page-102-1)‐3* special data registers *[10](#page-102-2)‐3* text encoding *[10](#page-106-2)‐7* troubleshooting *[13](#page-164-0)‐27* e‐mail address *[10](#page-107-0)‐8* book *[10](#page-107-1)‐8* e‐mail address group *[10](#page-108-0)‐9* e‐mail editor *[10](#page-109-0)‐10* end clip *[3](#page-28-0)‐1* ERR LED *[13](#page-138-0)‐1* during errors *[13](#page-141-1)‐4* error causes and actions *[13](#page-141-2)‐4* code user program execution *[13](#page-143-0)‐6* status box *[13](#page-139-4)‐2* error code e‐mail *[10](#page-101-0)‐2* ERXD *[8](#page-83-1)‐2* ethernet *[4](#page-49-0)‐4* user communication *6‐[1,](#page-74-1) 8‐[1](#page-82-0)* ETXD *[8](#page-83-2)‐2 F* ferrule *<sup>3</sup>‐[17](#page-44-1)* function communication *[2](#page-22-1)‐7* specifications *[2](#page-20-2)‐5* function area settings *[5](#page-60-0)‐1*

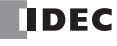

function code *9‐[7](#page-96-0) G* general specifications *[2](#page-19-0)‐4* grounding *3‐[13](#page-40-0) H* high‐speed counter *[2](#page-20-3)‐<sup>5</sup>* HMI module installing *[3](#page-30-0)‐3* removing *[3](#page-31-0)‐4* Host Name *[6](#page-74-2)‐1 I* I/O bus initialize error *[13](#page-142-2)‐5* usage limits *2‐[8](#page-23-1)* input internal circuit *[2](#page-23-2)‐8* operating range *[2](#page-23-3)‐8* specifications CPU module *[2](#page-23-0)‐8* wiring *3‐[11](#page-38-0)* inrush current at powerup *3‐[13](#page-40-1)* installation and wiring *[3](#page-28-1)‐1* in control panel *[3](#page-35-0)‐8* location *[3](#page-28-2)‐1* installing HMI module *[3](#page-30-0)‐3* instruction EMAIL *[10](#page-100-1)‐1* ERXD *[8](#page-83-1)‐2* ETXD *[8](#page-83-2)‐2* PING *[11](#page-116-0)‐1* internal circuit input *[2](#page-23-2)‐8* output *[2](#page-24-0)‐9* current draw *3‐[15](#page-42-1)* IP address *5‐[6,](#page-65-1) 6‐[1](#page-74-3)* change flag *5‐[6](#page-65-2)* special data registers *[5](#page-64-1)‐5 K* keep data sum check Error *[13](#page-142-3)‐5 L* logic engine *[1](#page-11-0)‐<sup>2</sup> M* maintenance communication server *[7](#page-78-0)‐<sup>1</sup>* connected IP address *5‐[12](#page-71-0)* status *5‐[12](#page-71-1)* maximum quantity of applicable expansion modules *3‐[15](#page-42-0)* memory cartridge *[2](#page-22-2)‐7* cartridge program transfer error *[13](#page-142-4)‐5* Modbus TCP server specifications *[9](#page-96-1)‐7* modbus TCP *[9](#page-90-0)‐1* client *6‐[1,](#page-74-4) 9‐[1](#page-90-1)* client specifications *[9](#page-90-2)‐1* communication error *[9](#page-91-0)‐2* communication format *[9](#page-98-0)‐9* error status *[9](#page-94-0)‐5*

function code *[9](#page-93-0)‐4* remote host number *[9](#page-94-1)‐5* request execution device *[9](#page-94-2)‐5* server *[9](#page-96-2)‐7* module HMI base *[3](#page-30-0)‐3* specifications *[2](#page-16-1)‐1* monitor operation *4‐[13](#page-58-0)* monitoring WindLDR *[13](#page-139-5)‐2* mounting hole layout for direct mounting *[3](#page-34-0)‐7* on DIN rail *[3](#page-33-0)‐6* on panel surface *[3](#page-33-1)‐6* strip *[3](#page-33-2)‐6 N* network settings *[5](#page-63-0)‐<sup>4</sup>* normal operating conditions *[2](#page-19-1)‐4* numerical display/input *[12](#page-127-1)‐10 O* operating range input *[2](#page-23-3)‐8* status during errors *[13](#page-141-3)‐4* operation basics *[4](#page-46-0)‐1* output during errors *[13](#page-141-4)‐4* internal circuit *[2](#page-24-0)‐9* wiring *3‐[11](#page-38-1) P* Phoenix *<sup>3</sup>‐[17](#page-44-2)* PING *[6](#page-74-5)‐1* instruction *[11](#page-116-0)‐1* ping error code *[11](#page-117-0)‐2* timeout *[11](#page-117-1)‐2* PLC status *[12](#page-121-0)‐4, [13](#page-139-6)‐2* Port Number *[6](#page-74-6)‐1* power failure *[13](#page-141-5)‐4* supply *2‐[4,](#page-19-2) 3‐[13](#page-40-2)* voltage *3‐[13](#page-40-3)* wiring *3‐[13](#page-40-4)* program capacity selection *[5](#page-61-0)‐2* protection circuit for output *3‐[12](#page-39-0)* pulse output *[2](#page-21-4)‐6 Q* quit WindLDR *<sup>4</sup>‐[13](#page-58-1) R* reading error data *[13](#page-139-7)‐2* remote host list *[6](#page-74-7)‐1* remote host number modbus TCP *[9](#page-94-1)‐5* removing communication connector cover *3‐[10](#page-37-0)* from DIN rail *[3](#page-33-3)‐6* HMI module *[3](#page-31-0)‐4*

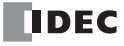

terminal block *[3](#page-36-0)‐9* reset input *[4](#page-52-0)‐7* system status *[2](#page-21-5)‐6* response time *[4](#page-52-1)‐7* restart system status *[2](#page-21-5)‐6* revision history *[1](#page-3-0)‐2* rung *[4](#page-54-1)‐9 S* screwdriver *<sup>3</sup>‐[17](#page-44-3)* server connection *[7](#page-80-0)‐3* maintenance communication *[7](#page-78-0)‐1* user communication *[8](#page-86-0)‐5* server Connection connected IP address *5‐[13](#page-72-2)* server connection status *5‐[13](#page-72-3)* server connections *5‐[10](#page-69-2)* communication mode information *5‐[11](#page-70-2)* server/client communications *[1](#page-14-0)‐5* sever connection status *5‐[13](#page-72-4)* simple operation *[4](#page-53-0)‐8* simulate operation *4‐[12](#page-57-1)* SMTP server *13‐[27](#page-164-1)* SNTP *[1](#page-14-1)‐5* calendar/clock *[5](#page-66-0)‐7* time zone *5‐[7,](#page-66-1) 5‐[9](#page-68-0)* SNTP server *[5](#page-66-2)‐7* special data register for error information *[13](#page-140-1)‐3* special data registers e‐mail *[10](#page-102-2)‐3* IP address *[5](#page-64-1)‐5* specifications CPU module *2‐[5,](#page-20-1) [2](#page-21-3)‐6* DC input CPU module *[2](#page-23-0)‐8* function *[2](#page-20-2)‐5* general *[2](#page-19-0)‐4* transistor output CPU module *[2](#page-24-1)‐9* start WindLDR *4‐[1,](#page-46-1) 4‐[8](#page-53-1)* start/stop operation *[4](#page-51-0)‐6* schematic *[4](#page-51-1)‐6* using power supply *[4](#page-52-2)‐7* using WindLDR *[4](#page-51-2)‐6* status sever connection *5‐[13](#page-72-4)* system *2‐[6,](#page-21-5) 4‐[7](#page-52-3)* stop input *[4](#page-52-4)‐7* system status *[2](#page-21-5)‐6* strip direct mounting *[3](#page-33-2)‐6* subnet mask *[5](#page-65-3)‐6* system program version D8029 *[13](#page-139-8)‐2* statuses at stop, reset, and restart *2‐[6,](#page-21-5) 4‐[7](#page-52-3)* system library

JavaScript functions *[12](#page-137-0)‐20* system setup example *[1](#page-13-0)‐4* system web page *[12](#page-120-0)‐3* language *[12](#page-119-0)‐2 T* terminal arrangement CPU module *2‐[10](#page-25-0)* block removing *[3](#page-36-0)‐9* connection *3‐[17](#page-44-4)* text encoding e‐mail *[10](#page-106-2)‐7* tightening torque *3‐[17](#page-44-5)* time zone offset *[5](#page-68-1)‐9* SNTP *5‐[7,](#page-66-1) 5‐[9](#page-68-0)* timeout ping *[11](#page-117-1)‐2* timer/counter preset value sum check error *[13](#page-142-5)‐5* transistor output specifications CPU module *[2](#page-24-1)‐9* trend graph *[12](#page-135-0)‐18* troubleshooting *[13](#page-138-1)‐1* diagrams *[13](#page-145-0)‐8 U* USB *[4](#page-48-0)‐<sup>3</sup>* driver installation *[A](#page-168-0)‐3* user program EEPROM sum check error *[13](#page-141-6)‐5* execution error *[13](#page-143-1)‐6* RAM sum check error *[13](#page-142-6)‐5* syntax error *[13](#page-142-7)‐5* writing error *[13](#page-142-8)‐5* user communication cancel flag *8‐[2,](#page-83-3) [8](#page-86-1)‐5* client *[8](#page-83-0)‐2* ethernet *[8](#page-82-0)‐1* server *[8](#page-86-0)‐5* user web page *[12](#page-119-1)‐2 W* watchdog timer *[5](#page-62-1)‐<sup>3</sup>* watchdog timer error *[13](#page-141-7)‐4* web server *1‐[6,](#page-15-1) [12](#page-118-0)‐1* bar graph (horizontal) *[12](#page-133-0)‐16* bar graph (vertical) *[12](#page-131-0)‐14* batch monitor *[12](#page-122-0)‐5* bit button (form button) *[12](#page-127-0)‐10* bit button (image) *[12](#page-128-0)‐11* custom monitor *[12](#page-123-0)‐6* data type *[12](#page-120-1)‐3* numerical display/input *[12](#page-127-1)‐10* PLC status *[12](#page-121-0)‐4* redirect *[12](#page-119-2)‐2* system web page *[12](#page-120-0)‐3* trend graph *[12](#page-135-0)‐18* user web page *[12](#page-119-1)‐2* Web server CPU module *[1](#page-10-0)‐1* WindLDR clearing error codes *[13](#page-139-2)‐2* communication setup *[4](#page-48-1)‐3*

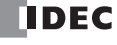

monitoring *[13](#page-139-5)‐2* quit *4‐[13](#page-58-1)* start *4‐[1,](#page-46-1) [4](#page-53-1)‐8* wiring *[3](#page-28-1)‐1* diagrams I/O *2‐[10](#page-25-1)* input *3‐[11](#page-38-0)* output *3‐[11](#page-38-1)* power supply *3‐[13](#page-40-4)* *NOTES*